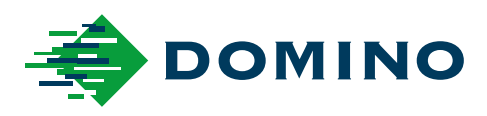

# G-Series Produkthandbuch

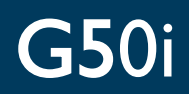

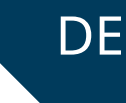

Domino. Do more.

# **DOMINO**

<span id="page-1-0"></span>Alle Rechte vorbehalten. Kein Teil dieser Veröffentlichung darf ohne die vorherige Genehmigung von Domino Printing Sciences plc reproduziert, in einem Abrufsystem gespeichert oder in irgendeiner Form oder auf irgendeine Weise elektronisch, mechanisch, fotokopiert, aufgezeichnet oder anderweitig übertragen werden.

Domino Printing Sciences plc. hat eine Politik der kontinuierlichen Produktverbesserung, das Unternehmen behält sich daher das Recht vor, die in diesem Dokument enthaltenen Spezifikationen ohne Vorankündigung zu ändern.

© Domino Printing Sciences plc 2023.

Für Verkauf, Service und Tinten wenden Sie sich bitte an:

www.buydomino.com

www.domino-printing.com

#### **Domino UK Limited**

Trafalgar Way Bar Hill Cambridge CB23 8TU United Kingdom Tel: +44 (0)1954 782551 Fax: +44 (0)1954 782874 Email: enquiries@domino-uk.com land.de

#### **Domino Deutschland GmbH**

Lorenz-Schott-Straße 3 55252 Mainz-Kastel Deutschland Telefon: +49 (0)6134 250 405 Fax: +49 (0)6134 250 55 E-Mail: Info@Domino-Deutsch‐ Internet: www.Domino-Deutsch‐ land.de

# **ÄNDERUNGSPROTOKOLL**

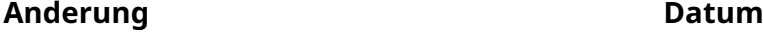

 $\ddot{\phantom{a}}$ 

Alle Teile von Ausgabe 1 Oktober 2022 Alle Teile von Ausgabe 2 Alle Teile von August 2023

# <span id="page-2-0"></span>**VORWORT ZU PRODUKTHANDBUCH**

Dieses Dokument, Domino-Teilenr. EPT080365 ist die offizielle Grundlage für Installation, Betrieb, Wartung und Recycling der Geräte von Domino G-Series Thermo-Tintenstrahldrucker-Einheiten.

Dieses Dokument dient zur Unterstützung und Ergänzung etwaiger für das Produkt verfügbarer Schulungsprogramme. Es ist nicht als Ersatz für solche Schulungsprogramme vorgesehen.

Dieses Produkthandbuch ist die Übersetzung der "Originalanleitung". Es handelt sich um die "Übersetzung" im Sinne der Maschinenrichtlinie.

Domino übernimmt keine Haftung für Personen- oder Sachschäden, die durch unbefugten oder unsachgemäßen Gebrauch der Thermo-Tintenstrahldrucker-Geräte entstehen.

Nur von Domino geschulte Techniker dürfen Reparaturen, Anpassungen oder sonstige Änderungen an Einstellungen oder Maschinenteilen vornehmen. Es sind immer Domino-Originalteile zu verwenden, um Qualität und Leistung zu gewährleisten.

Benutzer dieses Geräts werden darauf hingewiesen, dass es unerlässlich ist, die in Teil 1 angegebenen Informationen zu lesen, zu verstehen und entsprechend zu handeln. Gesundheits- und Arbeitsschutz. Dieser Teil des Dokuments spezifiziert außerdem eine Reihe von Symbolen, die an anderer Stelle im Dokument verwendet werden, um spezielle Warnungen oder Anforderungen zu vermitteln. Es ist daher unbedingt notwendig, dass die Benutzer mit diesen Symbolen vertraut sind und sie entsprechend befolgen.

Folgendes ist daher wichtig:

- Bewahren Sie dieses Dokument während der Lebensdauer des Geräts auf.
- Dieses Dokument ist an nachfolgende Eigentümer oder Benutzer des Geräts weiterzugeben.

# <span id="page-3-0"></span>**FCC-HINWEIS**

Dieses Gerät wurde geprüft und entspricht gemäß Abschnitt 15 der Vorschriften der Federal Communication Commission (FCC) den Grenzwerten eines digitalen Geräts der Klasse A. Diese Grenzwerte garantieren einen angemessenen Schutz vor Störstrahlungen in Geschäftsräumen. Dieses Gerät erzeugt und strahlt eventuell Funkfrequenzenergie ab. Wenn es nicht entsprechend der Bedienungsanleitung installiert und betrieben wird, kann es Störungen bei der Funkkommunikation verursachen. Bei Betrieb dieses Gerätes in einem Wohngebiet kann es zu schädlichen Funkverkehrsstörungen kommen. Der Benutzer hat in diesem Fall dafür Sorge zu tragen, dass etwaige Störungen auf seine Kosten behoben werden.

Änderungen oder Modifikationen, die nicht ausdrücklich vom Hersteller genehmigt wurden, können dazu führen, dass der Benutzer das Benutzungsrecht der Anlage verliert.

# **EUROPÄISCHE EMV-ERKLÄRUNG**

Bei Verwendung dieses Produkts in Wohngebieten kann es zu Störstrahlungen kommen. Eine solche Verwendung ist zu vermeiden, sofern nicht besondere Maßnahmen getroffen werden, um elektromagnetische Emissionen zu reduzieren und auf diese Weise Störungen beim Empfang von Radio- oder Fernsehsendungen auszuschließen.

# **BESTIMMUNGSGEMÄẞE VERWENDUNG**

Das in diesem Dokument beschriebene Gerät ist ein Drucker für industrielle Anwendungen und ist zur Verwendung in Innenräumen in einer gewerblichen Umgebung zum Drucken auf einer Reihe unterschiedlicher Substrate vorgesehen. Verwenden Sie es nicht für andere Zwecke, es sei denn, Domino autorisiert dies. Falls das Gerät auf andere Weise als von Domino angegeben verwendet wird, kann dies die am Gerät vorhandenen Schutzvorrichtungen beeinträchtigen.

## <span id="page-4-0"></span>**SOFTWARE-CREDITS**

Barcode Engine von TEC-IT – [www.tec-it.com](http://www.tec-it.com)

Dieses Produkt verwendet die folgenden Bibliotheken. Die Bibliotheken und ihre Nutzung fallen unter die GNU Lesser General Public License, Version 2.1.

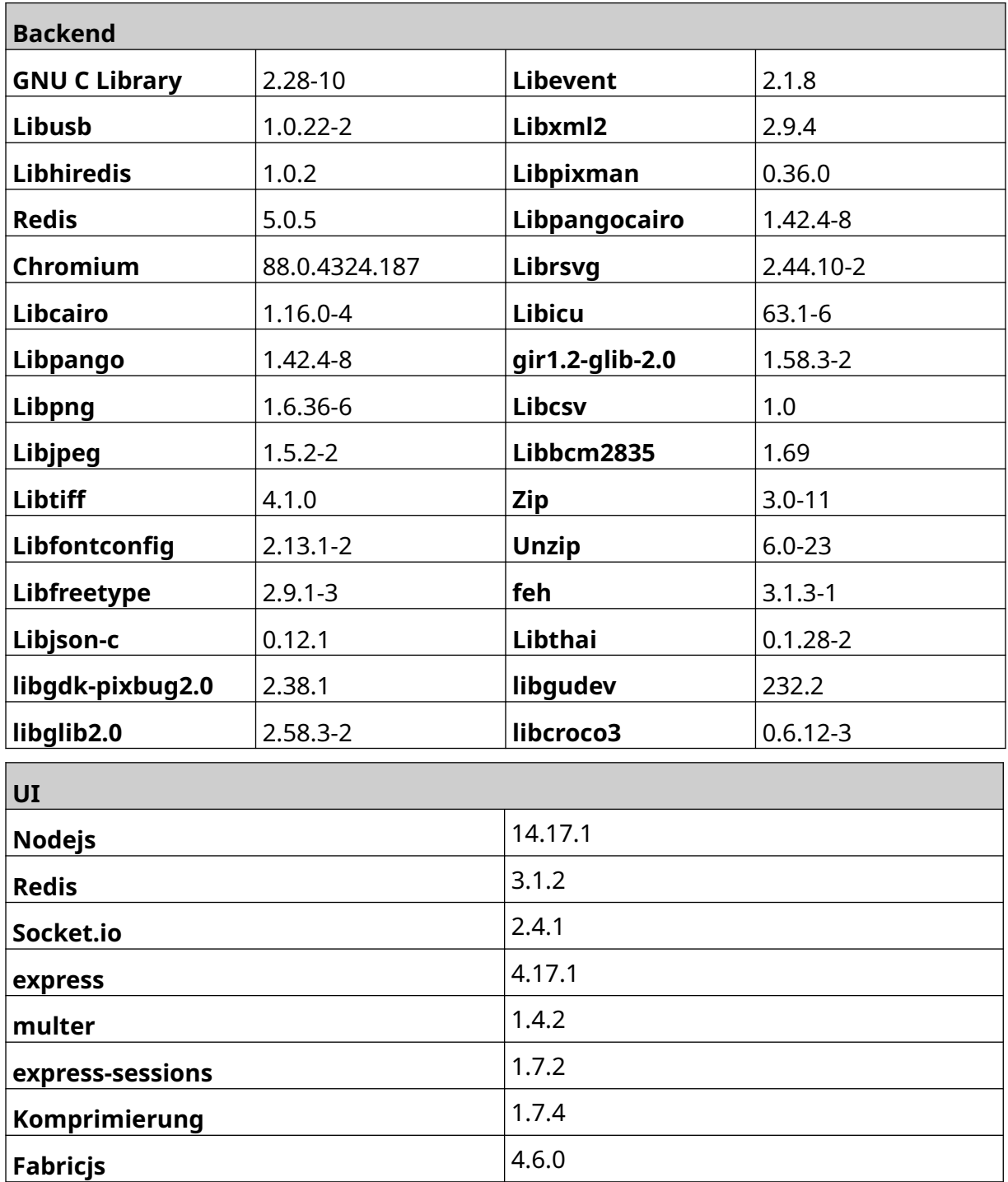

# **INHALTSVERZEICHNIS**

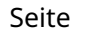

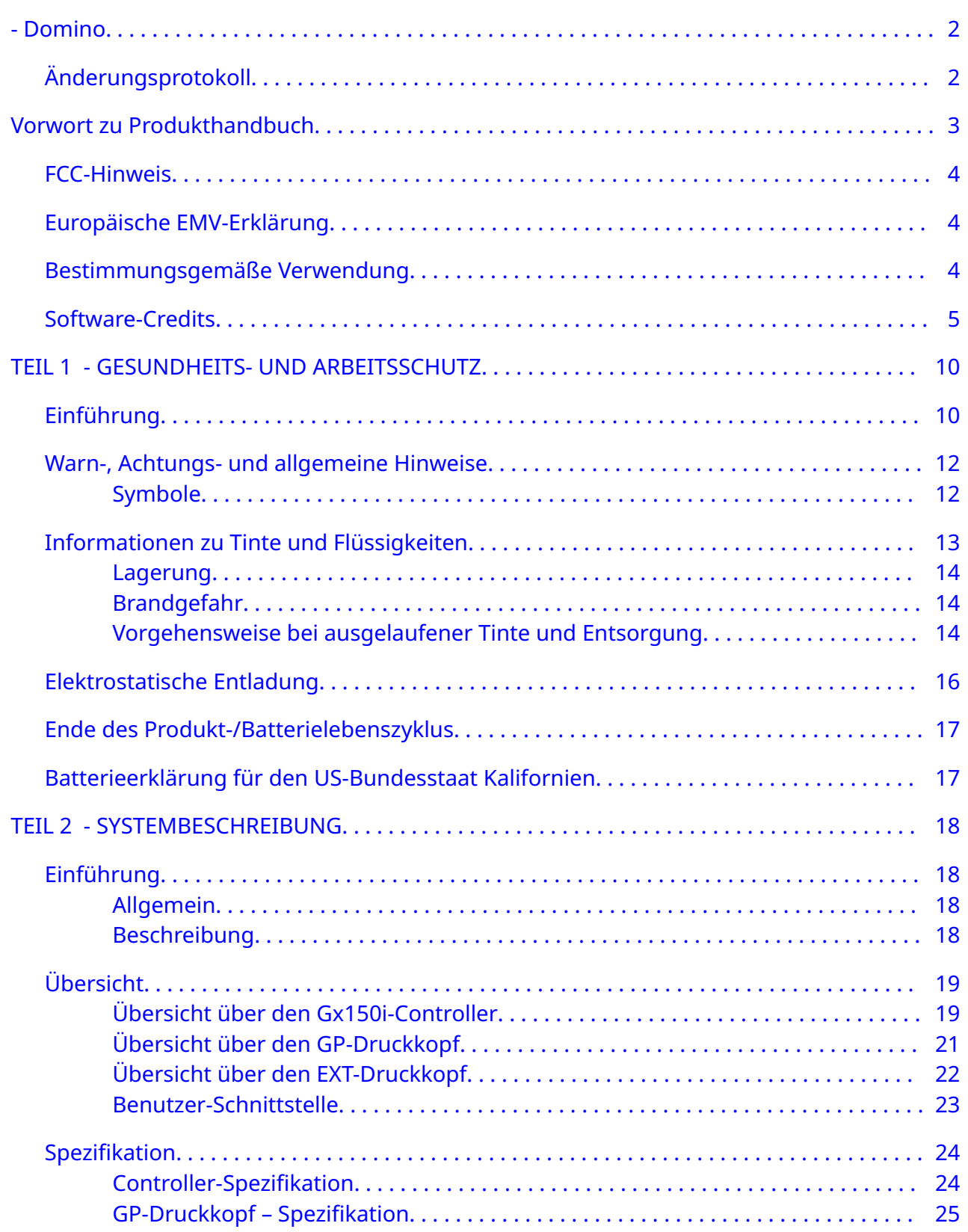

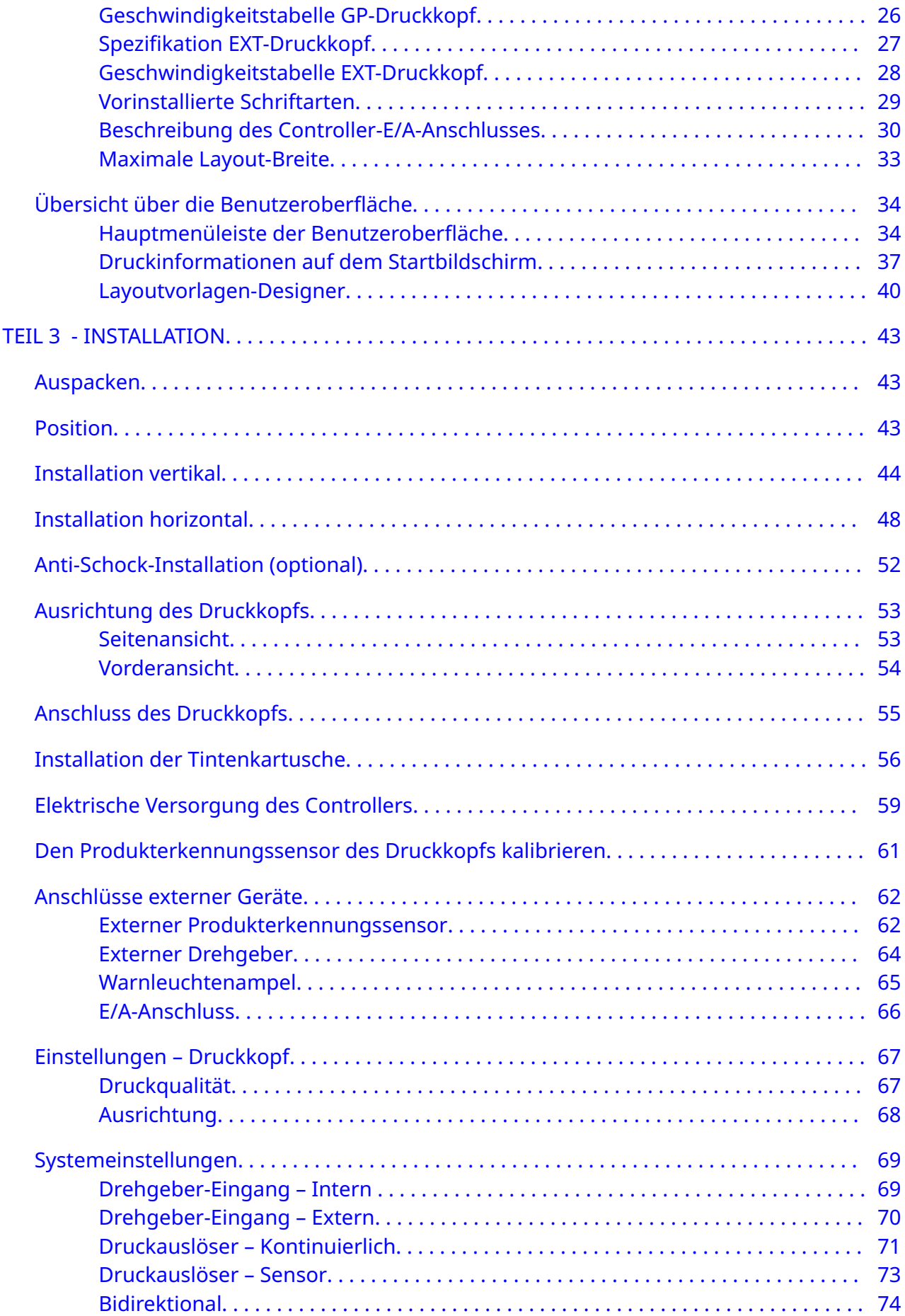

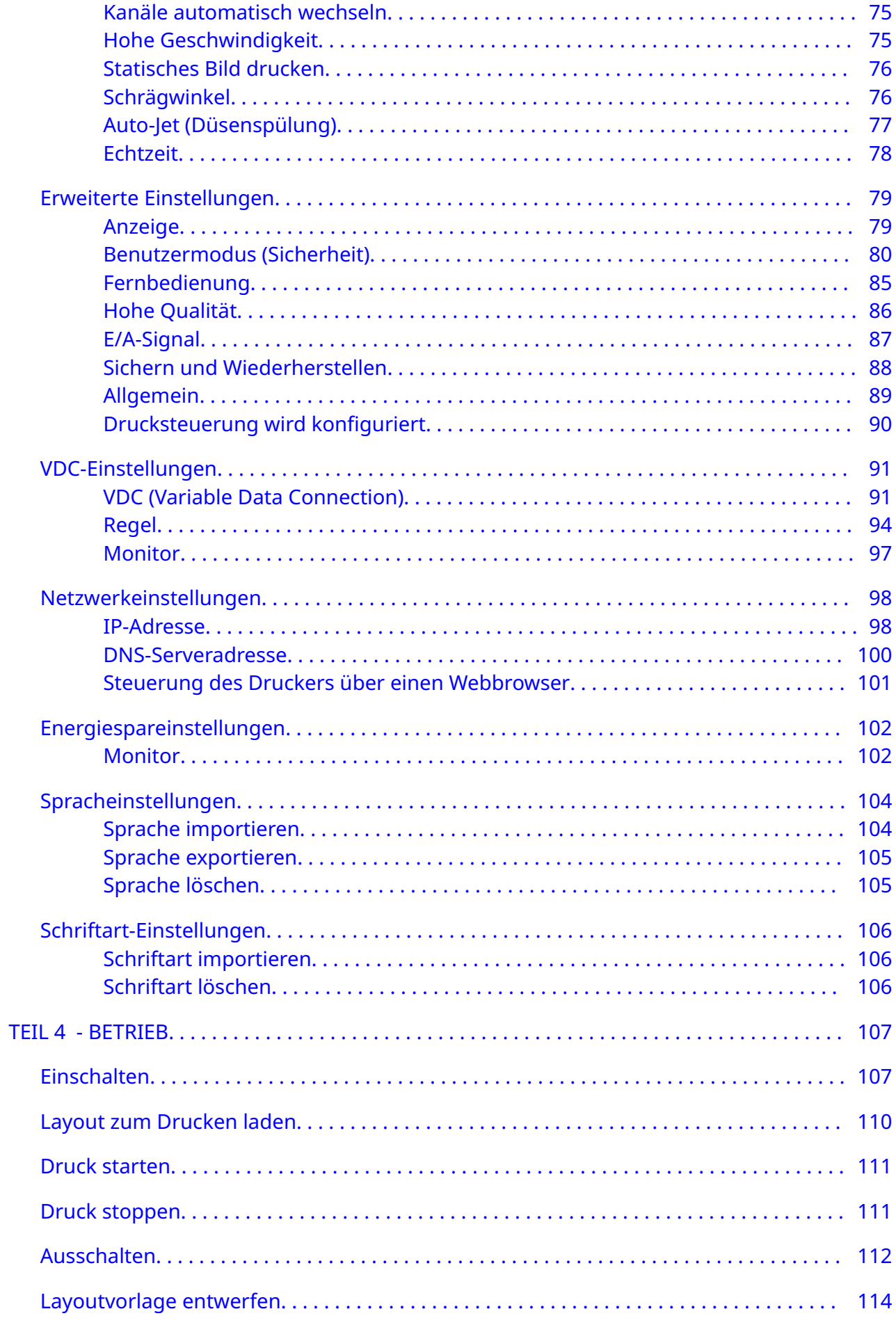

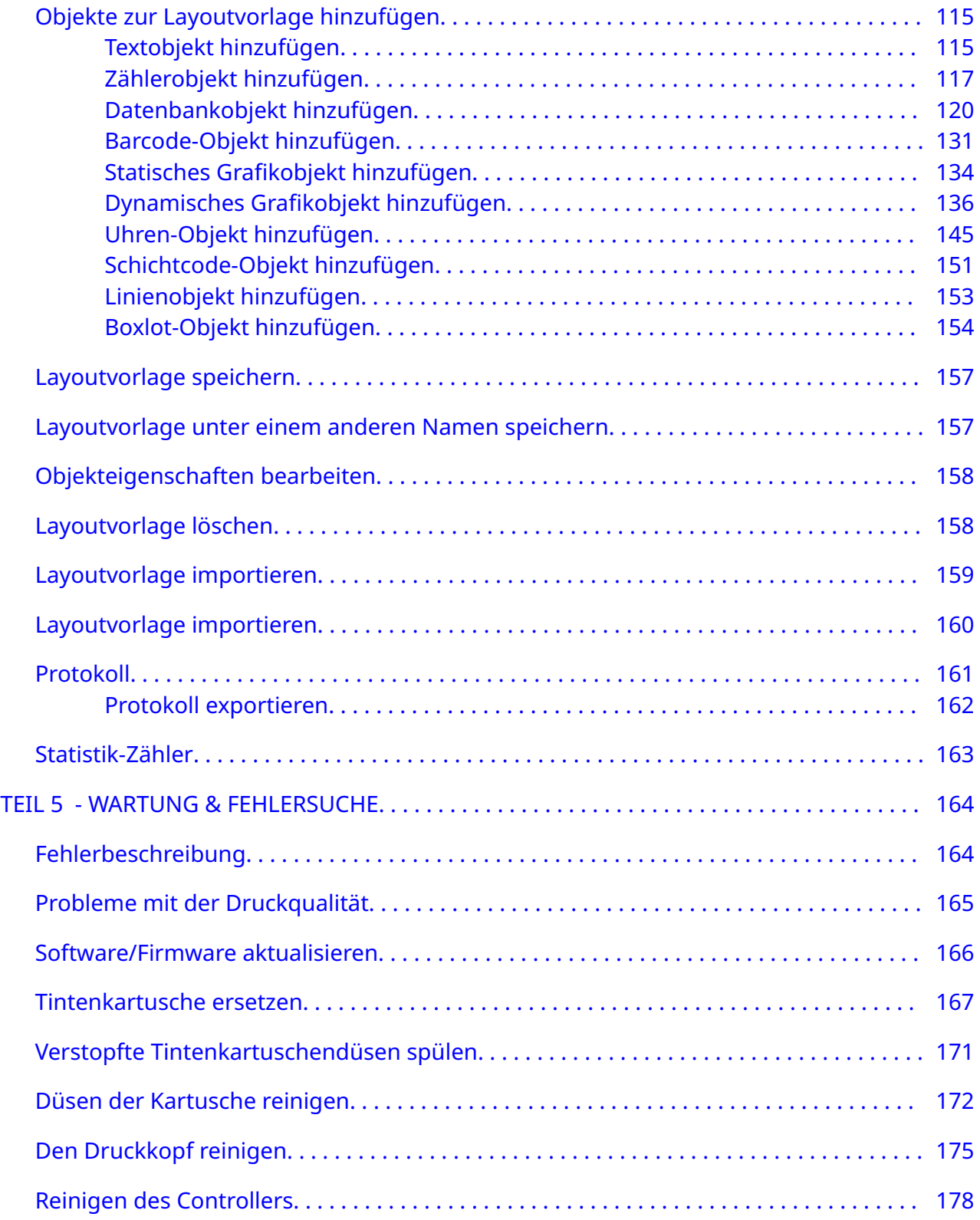

# <span id="page-9-0"></span>**TEIL 1 GESUNDHEITS- UND ARBEITSSCHUTZ**

# **EINFÜHRUNG**

Wenn das Gerät in einer Weise verwendet wird, die nicht vom Hersteller angegeben ist, sind die Schutzvorrichtungen des Geräts eventuell nicht mehr wirksam.

Die Anweisungen bezüglich sicherer Arbeitspraktiken unterscheiden sich je nach Einsatzort des Druckers. Nachfolgend sind einige Grundsätze angeführt, auf deren Grundlage die notwendigen Vorsichtsmaßnahmen getroffen werden können:

- Betreiben Sie den Drucker nicht im Freien oder in einer Umgebung mit Betriebsbedingungen außerhalb des angegebenen Bereichs. Dieses Produkt nur für den Betrieb in Innenräumen vorgesehen.
- Verwenden Sie nur das unten aufgeführten Netzteil:
	- Hersteller: MEAN WELL ENTERPRISES CO. LTD
	- Modell: GST60A24
- Installieren oder betreiben Sie den Drucker nicht unter Umgebungsbedingungen, in denen er mit Wasser in Berührung kommen könnte.
- Vermeiden Sie die Verwendung und Lagerung des Druckers in Umgebungen mit hohem Staubaufkommen.
- Vor der Lagerung, Handhabung, dem Transport oder der Verwendung der Tintenkartuschen das entsprechende Sicherheitsdatenblatt (SDB) lesen.
- Den Drucker mit einer unterbrechungsfreien Stromversorgung (USV) vor Spannungsstößen und Niederspannungen schützen.
- Schalten Sie vor Verdrahtungsarbeiten den Drucker aus und unterbrechen Sie seine Stromversorgung.
- Schalten Sie den Drucker ab und nehmen Sie ihn vom Stromnetz, bevor Sie einen Druckkopf anschließen oder die Verbindung unterbrechen.
- Sicherstellen, dass alle Kabel in sicherem Abstand von beweglichen Komponenten des Fertigungsbands verlegt sind.
- Vor dem Aus- bzw. Einbau einer Tintenkartusche den Druckvorgang anhalten.
- Zum Reinigen der Kartuschendüsen nur fusselfreie Tücher verwenden.
- Beim Reinigen der Düsen der Tintenkartuschen die beiliegenden Empfehlungen beachten.
- Die Druckköpfe durch ordnungsgemäße Einstellung und Ausrichtung der Seitenschienen und Produktführungen vor Stößen und Schlägen schützen.
- Keine umschlossenen Komponenten freilegen. Sie enthalten keine Bauteile, die vom Bediener gewartet werden können.
- Verwenden Sie nur Zubehör, das vom Hersteller zugelassen ist.

• Entsorgen Sie Batterien, elektrische und elektronische Produkte getrennt bei einer geeigneten Sammelstelle. Werfen Sie Batterien, elektrische und elektronische Produkte nicht in den normalen Hausmüll.

# <span id="page-11-0"></span>**WARN-, ACHTUNGS- UND ALLGEMEINE HINWEISE**

Die in diesem Handbuch verwendeten Warn-, Achtungs- und allgemeinen Hinweise sind durch internationale Gefahrensymbole gekennzeichnet. Die nachstehenden Definitionen für die drei Arten von Hinweisen werden im Folgenden in dem Format beschrieben, in dem sie in diesem Dokument präsentiert werden.

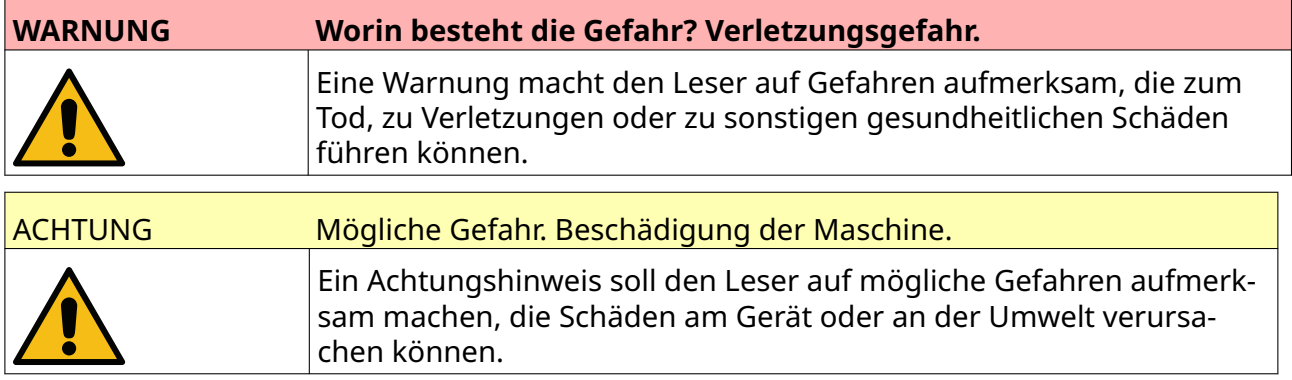

Ein Hinweis wird verwendet, um den Leser auf wichtige Informationen aufmerksam zu machen.

#### **Symbole**

Die folgenden Symbole werden in diesem Dokument verwendet, um spezifische Warnund Achtungshinweise hervorzuheben, die im Verfahren unterhalb der Symbole verwendet werden.

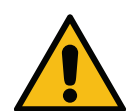

Warnung oder Achtung: Lesen und befolgen Sie den entsprechenden Text, um Lebens- und Verletzungsgefahr oder Schäden an Geräten oder der Umwelt zu vermeiden.

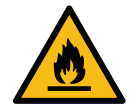

Brandgefahr durch Entzündung entflammbarer Materialien.

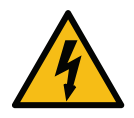

Risiko eines Stromschlags.

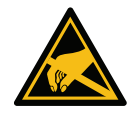

Vorsicht: elektrostatische Entladungen (ESD). Es müssen Vorsichtsmaßnahmen gegen elektrostatische Entladung getroffen werden:

- Schalten Sie die Maschine aus.
- Tragen Sie ein geerdetes Armband.
- Vermeiden Sie das Tragen von Kleidung, die elektrostatische Spannungen erzeugen kann.
- Verwenden Sie zum Transport von Platinen antistatische Hüllen.
- Legen Sie Platinen ausschließlich auf Matten, die elektrostatische Spannun‐ gen ableiten und an Masse angeschlossen sind.

<span id="page-12-0"></span>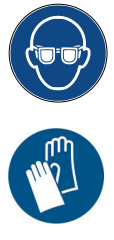

Augenschutz muss getragen werden.

Schutzkleidung muss getragen werden. Tragen Sie geeignete Schutzhandschu‐ he. Hinweise finden Sie im entsprechenden Sicherheitsdatenblatt (SDB).

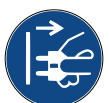

Trennen Sie die Netzverbindung, bevor Sie Wartungs- oder Reparaturarbeiten durchführen.

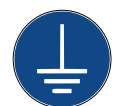

Schließen Sie eine Erdungsklemme vom Produkt an eine geeignete Erdungs‐ quelle an.

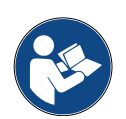

Lesen Sie das Handbuch, bevor Sie diesen Vorgang durchführen.

# **INFORMATIONEN ZU TINTE UND FLÜSSIGKEITEN**

Domino liefert Sicherheitsdatenblätter (SDB) mit spezifischen Sicherheitsinformationen für jede seiner Tinten. Sicherheitsdatenblätter finden Sie im MSDS-Bereich der Domino-Website.

Bei ordnungsgemäßer Verwendung der Drucktinten treten keine Probleme auf. Dennoch müssen alle Personen, die Drucktinten verwenden, mit den entsprechenden Sicherheitsvorschriften und den Vorsichtsmaßnahmen beim Umgang mit den Tinten vertraut sein. Nachfolgend sind die grundlegenden Anforderungen aufgeführt:

- Die industriellen Standardverfahren in Bezug auf Sauberkeit und Ordnung sind zu beachten.
- Tinten und ihre Behälter müssen sorgfältig gelagert und behandelt werden.
- Rauchen oder der Umgang mit offenem Feuer (oder anderen Zündquellen) in der näheren Umgebung von Tinten oder Lösungsmitteln ist höchst gefährlich und daher unbedingt zu vermeiden.
- Alle Personen, die mit Tinten in Kontakt kommen, müssen entsprechend im Umgang mit diesen Substanzen geschult sein.
- Tinte darf auf keinen Fall in den Mund gelangen. Aus diesem Grund sind das Essen, Trinken, Rauchen und andere persönliche Angewohnheiten, bei denen der Mund mit Tinte in Berührung kommen könnte, zu unterlassen.
- Tinte darf auf keinen Fall in die Augen gelangen. Ein geeigneter Augenschutz ist immer dann zu tragen, wenn Spritz- oder Beschlaggefahr besteht. Falls dennoch Tinte in die Augen gelangt, als Erste-Hilfe-Maßnahme das betroffene Auge 15 Minuten lang mit Salzlösung spülen (oder mit sauberem Wasser, falls keine Salzlösung verfügbar ist). Darauf achten, dass das Wasser nicht in das andere Auge gelangt. Unverzüglich in ärztliche Behandlung begeben.
- Die meisten Tinten enthalten Lösungsmittel, die die Haut verletzen können. Es sind grundsätzlich adäquate Verfahren zur Arbeitssicherheit zu befolgen und Risikoeinschätzungen durchzuführen. Sicherheitsdatenblätter mit Hinweisen zu persönlicher Schutzausrüstung sind erhältlich. Die meisten Handschuhe bieten nur

<span id="page-13-0"></span>begrenzten und kurzfristigen Schutz und müssen daher in regelmäßigen Abständen sowie nach jeder Verschmutzung durch Spritzer ausgetauscht werden.

- Viele Tinten enthalten Stoffe, die leicht verdampfen und inhaliert werden können. Daher muss für ausreichende Belüftung gesorgt werden.
- Alle verwendeten Reinigungsmaterialien wie Lappen, Wischtücher usw. stellen eine potenzielle Feuergefahr dar. Sie sind nach der Verwendung einzusammeln und vorschriftsmäßig zu entsorgen. Sollte Tinte auf die Haut gelangen, muss diese so schnell wie möglich abgewaschen werden.

#### **Lagerung**

Druckfarben müssen in gut belüfteten Gebäuden in dafür vorgesehenen Bereichen gelagert werden, die speziell im Hinblick auf Sicherheit im Brandfall gewählt wurden. Alle Flüssigkeiten müssen gemäß den örtlichen Vorschriften gelagert werden.

#### **Brandgefahr**

Beachten Sie alle an der Maschine angebrachten Warnhinweise und die folgenden Sicherheitshinweise.

Elektrische Brände dürfen nicht mit Wasser gelöscht werden.

Ansammlungen getrockneter Tinte dürfen nicht mit Schabern aus Metall beseitigt werden, da dies zur Entstehung von Funken führen kann.

Bei der Lagerung und Verwendung von Druckertinten muss der Brandgefahr besonderes Augenmerk geschenkt werden. Das Ausmaß der Brandgefahr hängt stark vom Tinten- oder Reinigertyp ab.

Tinten auf Wasserbasis sind nicht brennbar. Tinten, die auf Wasser-Alkohol-Gemischen basieren, sind brennbar, wenn der Alkoholanteil hoch genug ist.

Wenn auf Wasser basierende Stoffe über längere Zeit hohen Temperaturen ausgesetzt werden, kann das Wasser verdunsten und ein brennbarer Rückstand verbleiben.

Tinten auf Lösungsmittelbasis stellen je nach Lösungsmittel oder Lösungsmittelzusammensetzung ein höheres Risiko dar. Bei besonderen Gefahren finden sich entsprechende Hinweise im Sicherheitsdatenblatt (SDB).

Bei einem Brand besteht die Gefahr, dass durch die Verbrennung von Druckertinte gefährliche Rauchgase entstehen. Aus diesem Grund muss Druckertinte so gelagert werden, dass sie bei einer Brandbekämpfung rasch erreichbar ist und das Feuer sich nicht über das Lager hinaus ausbreiten kann.

#### **Vorgehensweise bei ausgelaufener Tinte und Entsorgung**

#### **WARNUNG Entzündliche Materialien. Brandgefahr.**

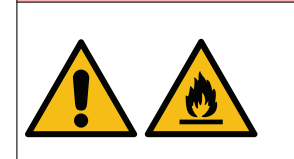

**Tinte nicht trocknen lassen und darauf achten, dass sich keine verschüttete, getrocknete Tinte ansammelt.‑**

Einige getrocknete Tinten sind leicht entzündlich. Verschüttete Tinte ist umgehend aufzuwischen.

Verschüttete Drucktinten sind so schnell wie möglich unter Verwendung entsprechender Lösungsmittel und unter Beachtung der Sicherheit des Personals zu beseitigen. Darauf achten, dass verschüttete Tinte oder bei der Reinigung entstandene Rückstände nicht in Abfluss- oder Abwassersysteme gelangen.

Tinten und zugehörige Flüssigkeiten leiten Elektrizität. Daher ist die Stromversorgung des Druckers auszuschalten, während verschüttetes Material beseitigt wird.

Drucktinten und zugehörige Flüssigkeiten dürfen nicht als normaler Abfall behandelt werden. Sie sind mittels genehmigter Methoden entsprechend den vor Ort geltenden Vorschriften zu entsorgen.

### <span id="page-15-0"></span>**ELEKTROSTATISCHE ENTLADUNG**

Um statische Entladungen von Geräten der Produktionslinie zu vermeiden, müssen die Geräte und alle darauf befindlichen Teile ordnungsgemäß geerdet sein. Domino ist zwar nicht für die Wartung der Kundengeräte verantwortlich, weist den Kunden aber auf die Bedeutung der ordnungsgemäßen Erdung hin. Bei der Installation des Druckers muss der Techniker von Domino (oder des Domino-Händlers) dafür sorgen, dass die Produktionslinie, in der der Drucker installiert wird, korrekt geerdet ist. Dies bedeutet, dass alle metallischen Teile, die weniger als 30 cm vom Standort des Druckkopfs entfernt sind, sicher geerdet sein müssen. Dies muss in Bezug auf die Masse der Druckkopf-Grundplatte mit einem Ohmmeter, einem digitalen Voltmeter oder einem anderen geeigneten Gerät überprüft werden. Die Erdung muss unbedingt in regelmäßigen Abständen überprüft werden. Wenn der Drucker in eine andere Produktionslinie integriert wird, muss überprüft werden, ob die neue Produktionslinie korrekt geerdet ist. Zusätzliche Geräte zur Ableitung der statischen Ladung wie Antistatikbürsten usw. werden empfohlen.

### <span id="page-16-0"></span>**ENDE DES PRODUKT-/BATTERIELEBENSZYKLUS**

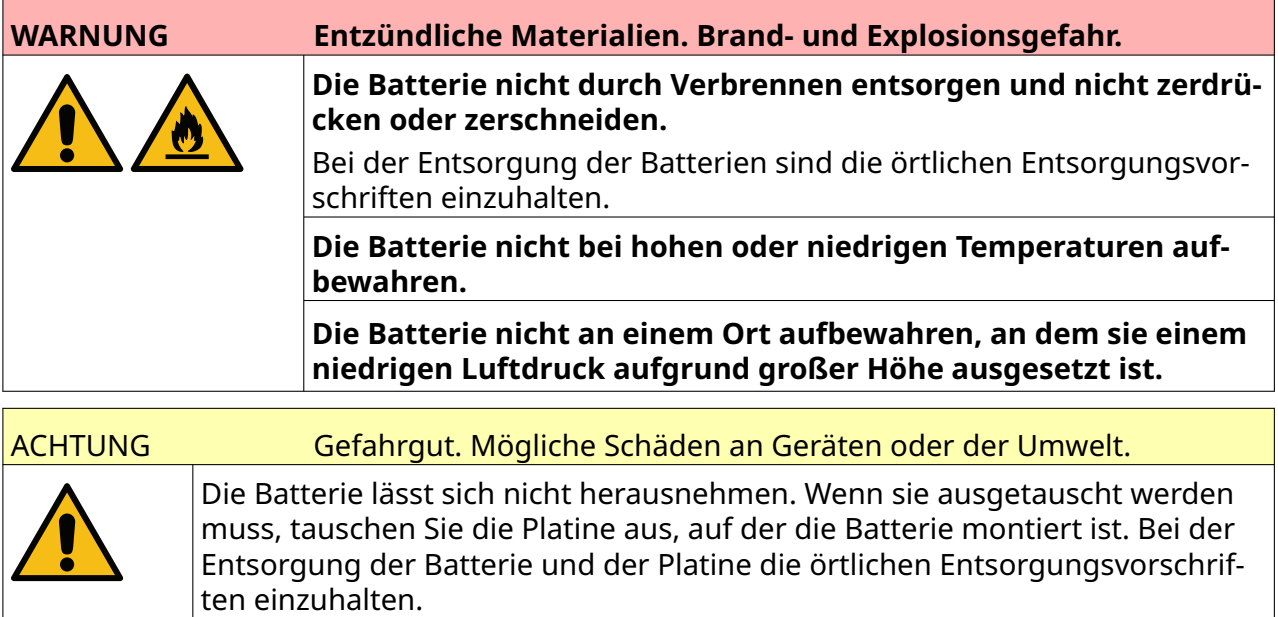

#### **Recycling-Informationen nach Maßgabe von WEEE-Richtlinie sowie Batterie- und Akkumulatorenrichtlinie**

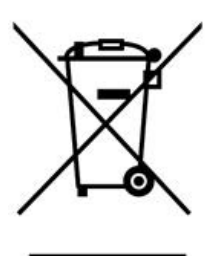

Produktmarke Batteriemarke

#### **Nur Europäische Union**

Das Produkt/Die Batterie ist mit einem der obigen Recyclingsymbole gekennzeichnet. Es weist darauf hin, dass Sie das Produkt/die Batterie am Ende der Lebensdauer separat bei einer geeigneten Sammelstelle entsorgen müssen und nicht in den normalen Hausmüll geben dürfen.

### **BATTERIEERKLÄRUNG FÜR DEN US-BUNDESSTAAT KALIFORNIEN**

Perchlorat-Material – möglicherweise ist eine besondere Handhabung erforderlich.

Siehe [www.dtsc.ca.gov/hazardouswaste/perchlorate](https://dtsc.ca.gov/perchlorate/).

# **TEIL 2 SYSTEMBESCHREIBUNG**

# <span id="page-17-0"></span>**EINFÜHRUNG**

#### **Allgemein**

Dieses Dokument enthält:

- Eine grundlegende Einführung in die Domino G-Series
- Details der Benutzeroberfläche
- Anleitung zur Etikettenerstellung
- Verfahren zur vorbeugenden Wartung
- Fehlersuche und Diagnose
- Details zur Aktualisierung der Software

#### **Beschreibung**

Die Domino G-Series umfasst Thermotintenstrahldrucker für den Industriebereich, die für den Druck von unveränderlichen oder variablen Daten auf Produkten in Produktionslinien entwickelt wurden. Genauere Angaben erhalten Sie von Ihrer lokalen Support-Niederlassung.

Jeder G50i-Drucker besteht aus den folgenden Komponenten und Materialien:

- 1 oder Druckkopf mit Kabel, das den Druckkopf mit einer Steuerung verbindet.
- Eine Steuerung mit den elektronischen Steuerungssystemen.

# <span id="page-18-0"></span>**ÜBERSICHT**

### **Übersicht über den Gx150i-Controller**

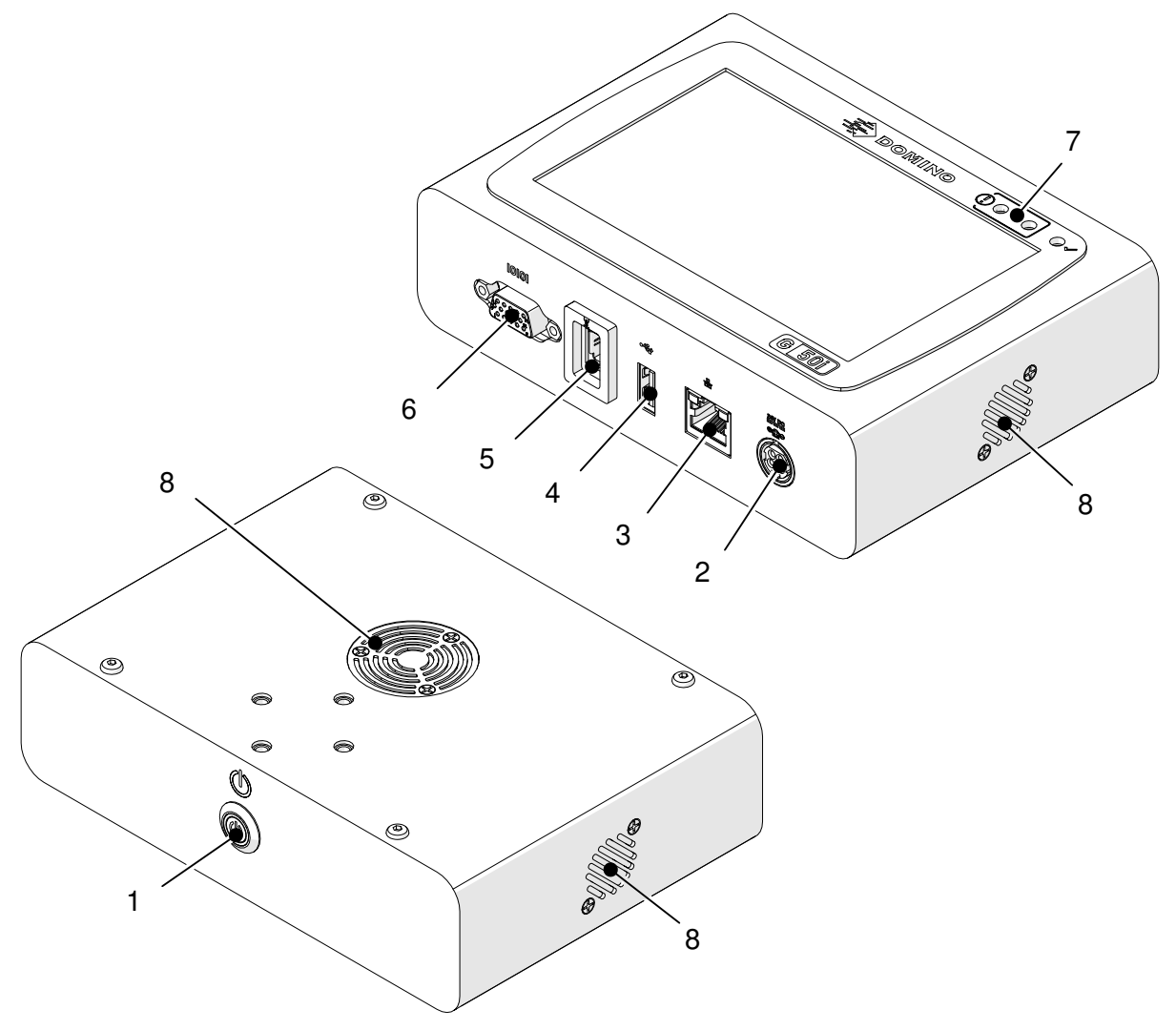

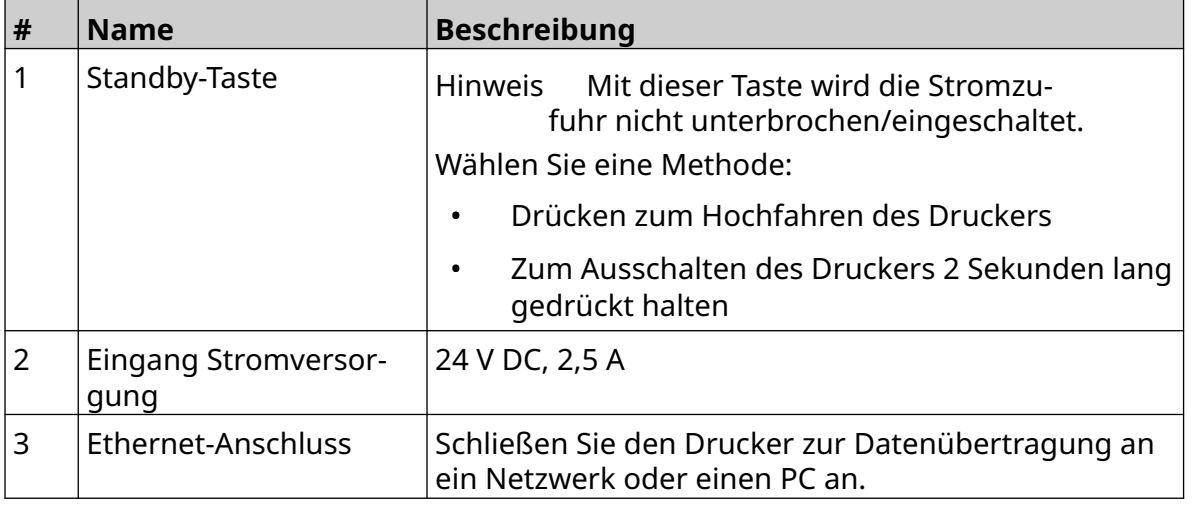

#### SYSTEMBESCHREIBUNG

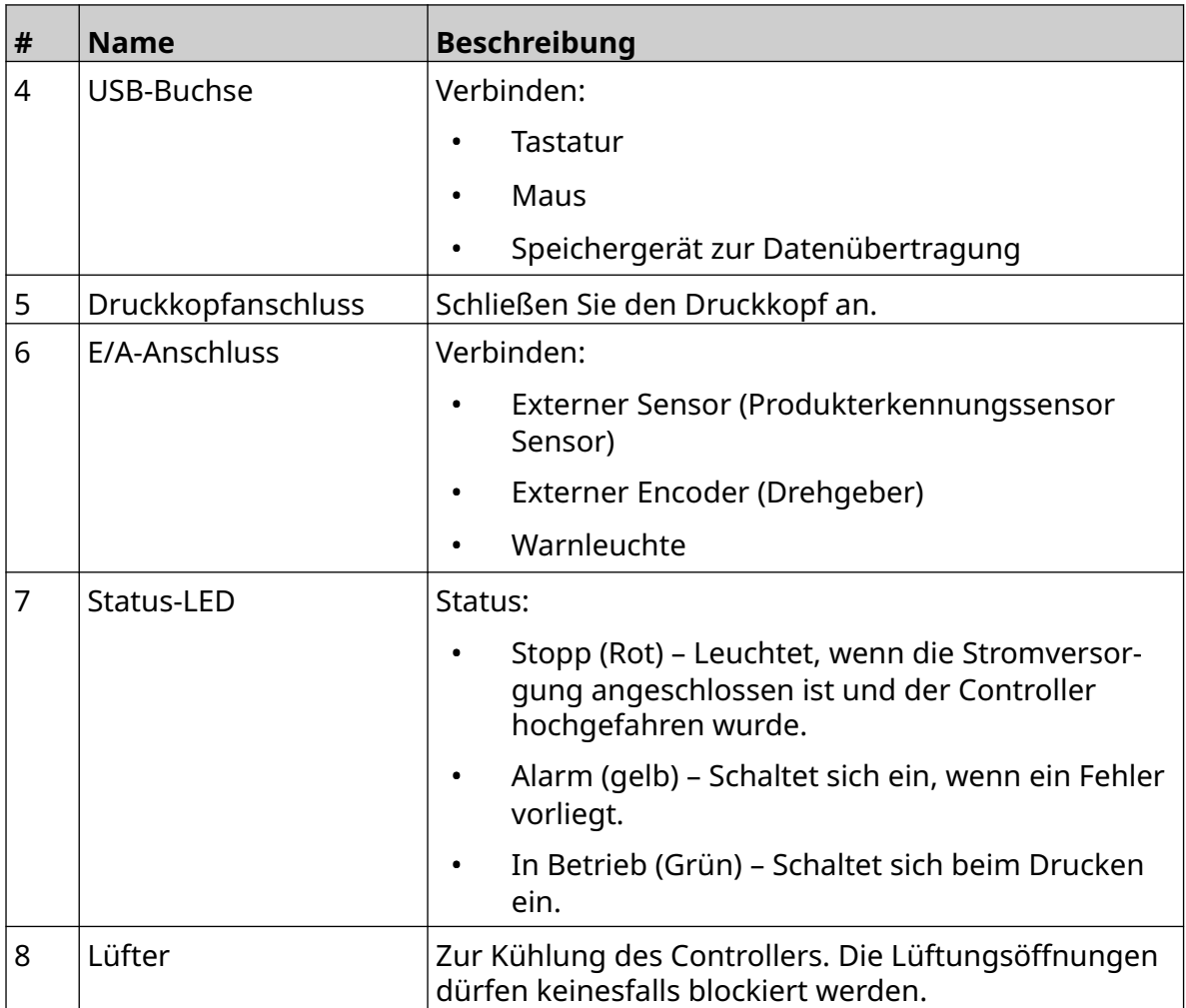

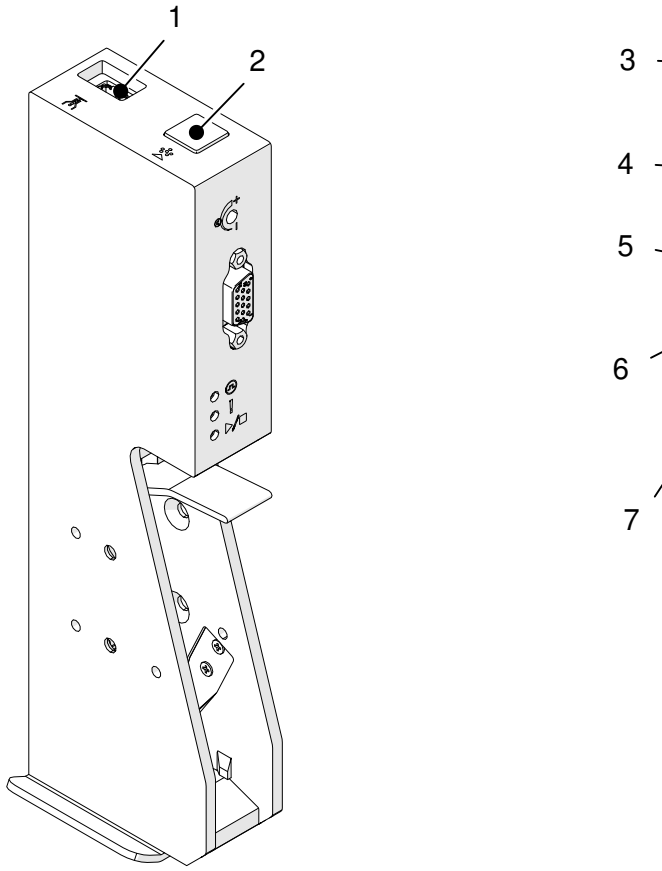

# <span id="page-20-0"></span>**Übersicht über den GP-Druckkopf**

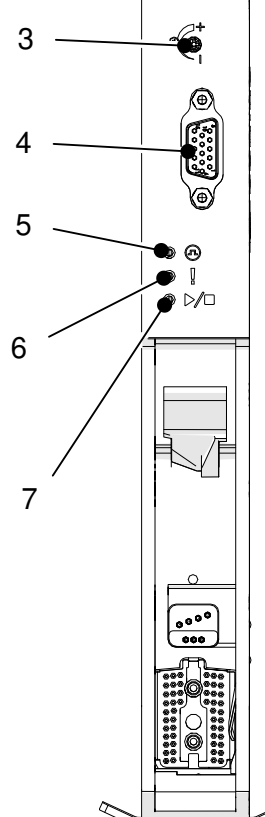

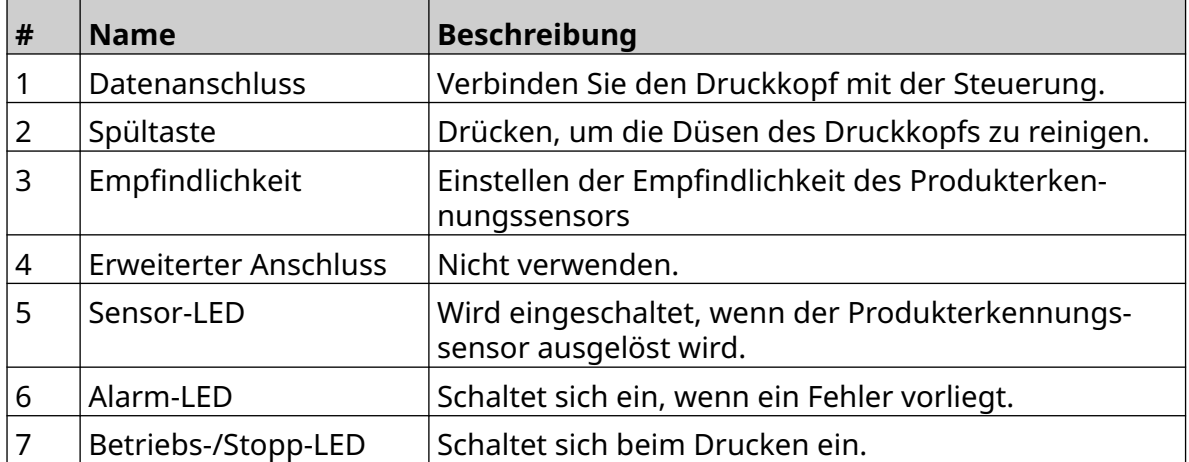

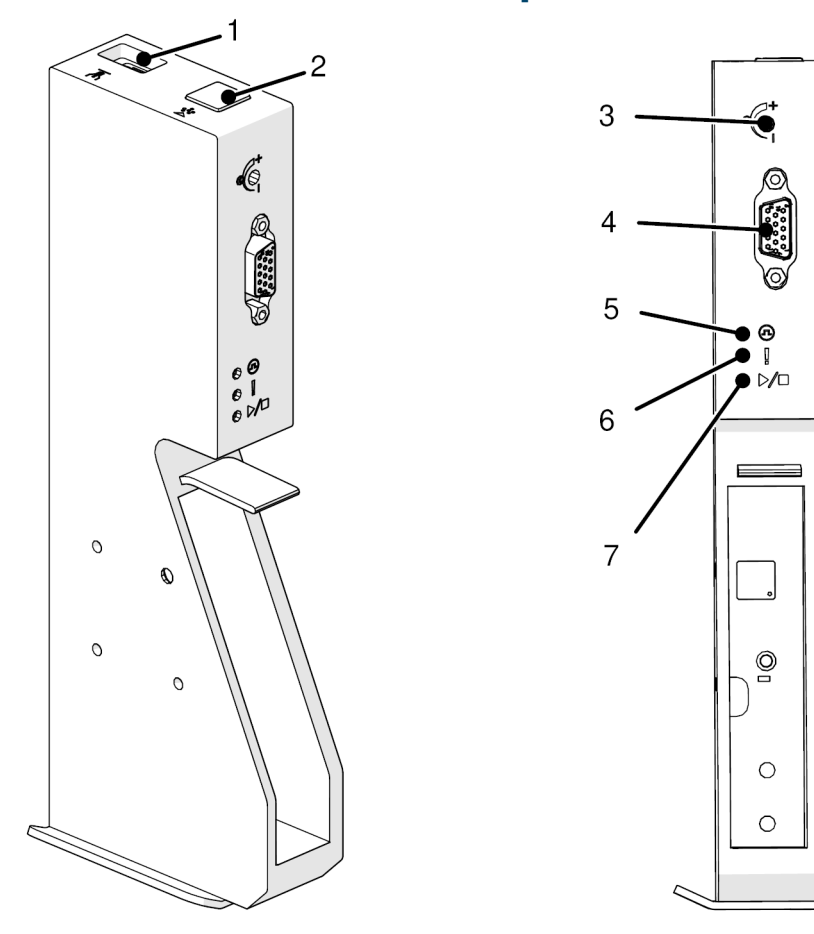

# <span id="page-21-0"></span>**Übersicht über den EXT-Druckkopf**

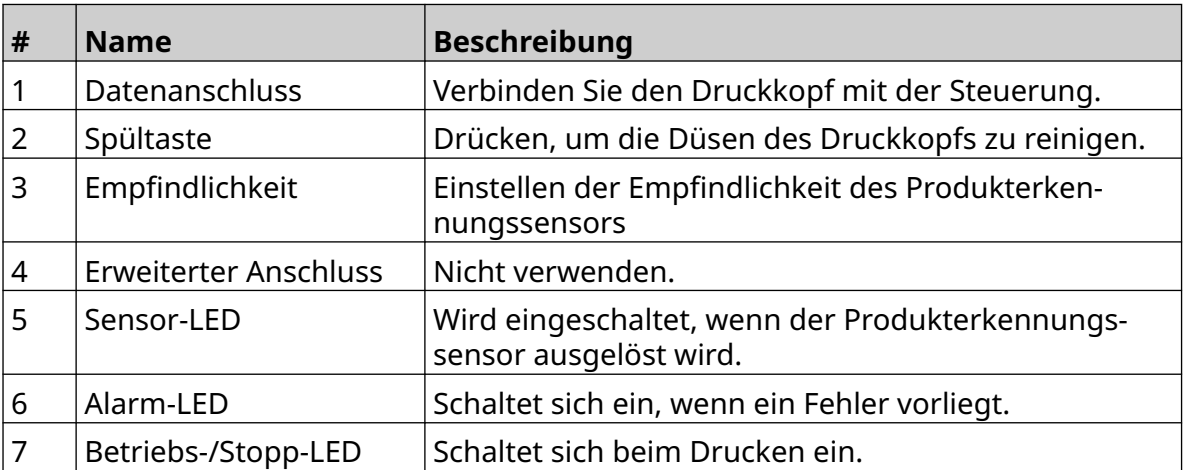

#### <span id="page-22-0"></span>**Benutzer-Schnittstelle**

Der 5-Zoll-Touchscreen des Controllers zeigt die Benutzeroberfläche an. Das Einrichten, Konfigurieren und Erstellen/Bearbeiten von Layouts erfolgt direkt auf dem Touchscreen (keine externe Software erforderlich).

Der Drucker kann jedoch auch über den Webbrowser eines PCs, Laptops oder mobilen Geräts (Smartphones) gesteuert werden, siehe [Steuerung des Druckers über einen](#page-100-0) [Webbrowser](#page-100-0) auf Seite 101.

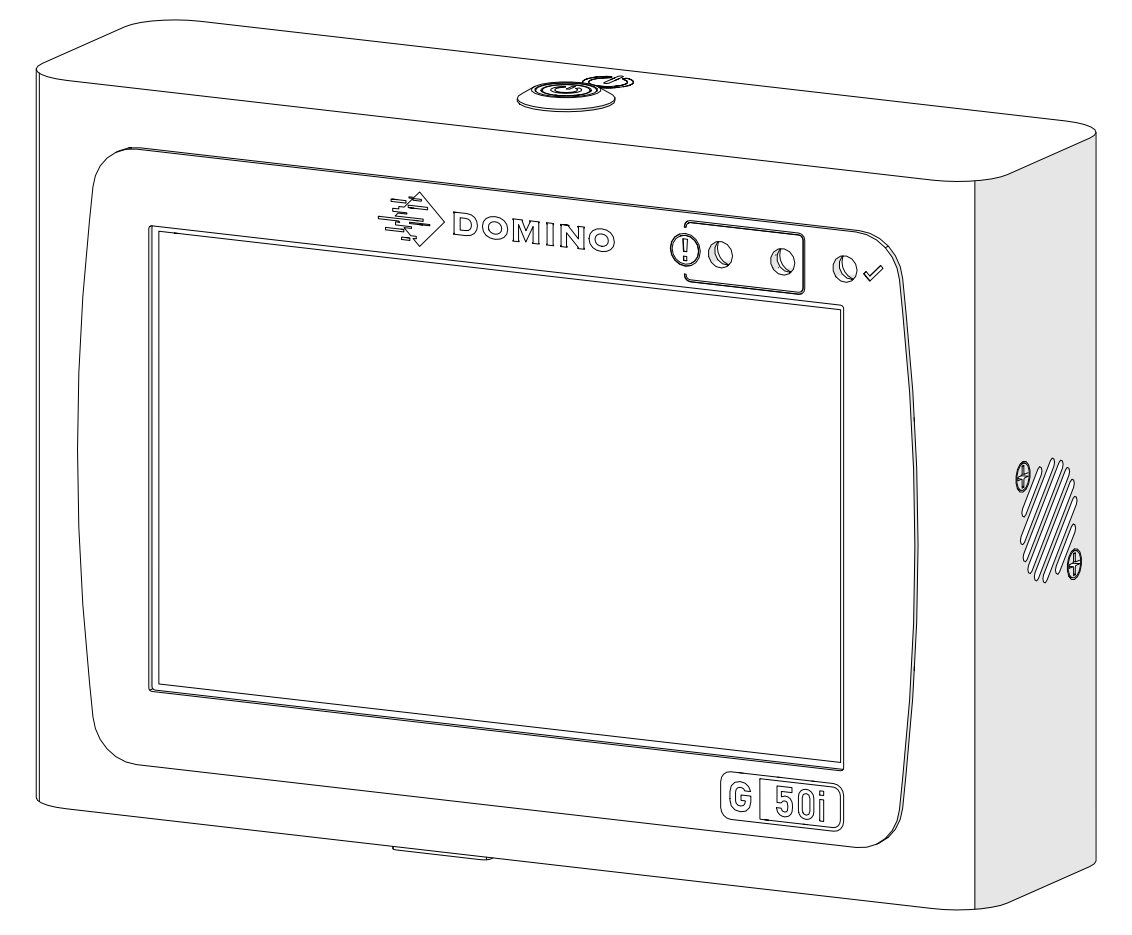

# <span id="page-23-0"></span>**SPEZIFIKATION**

### **Controller-Spezifikation**

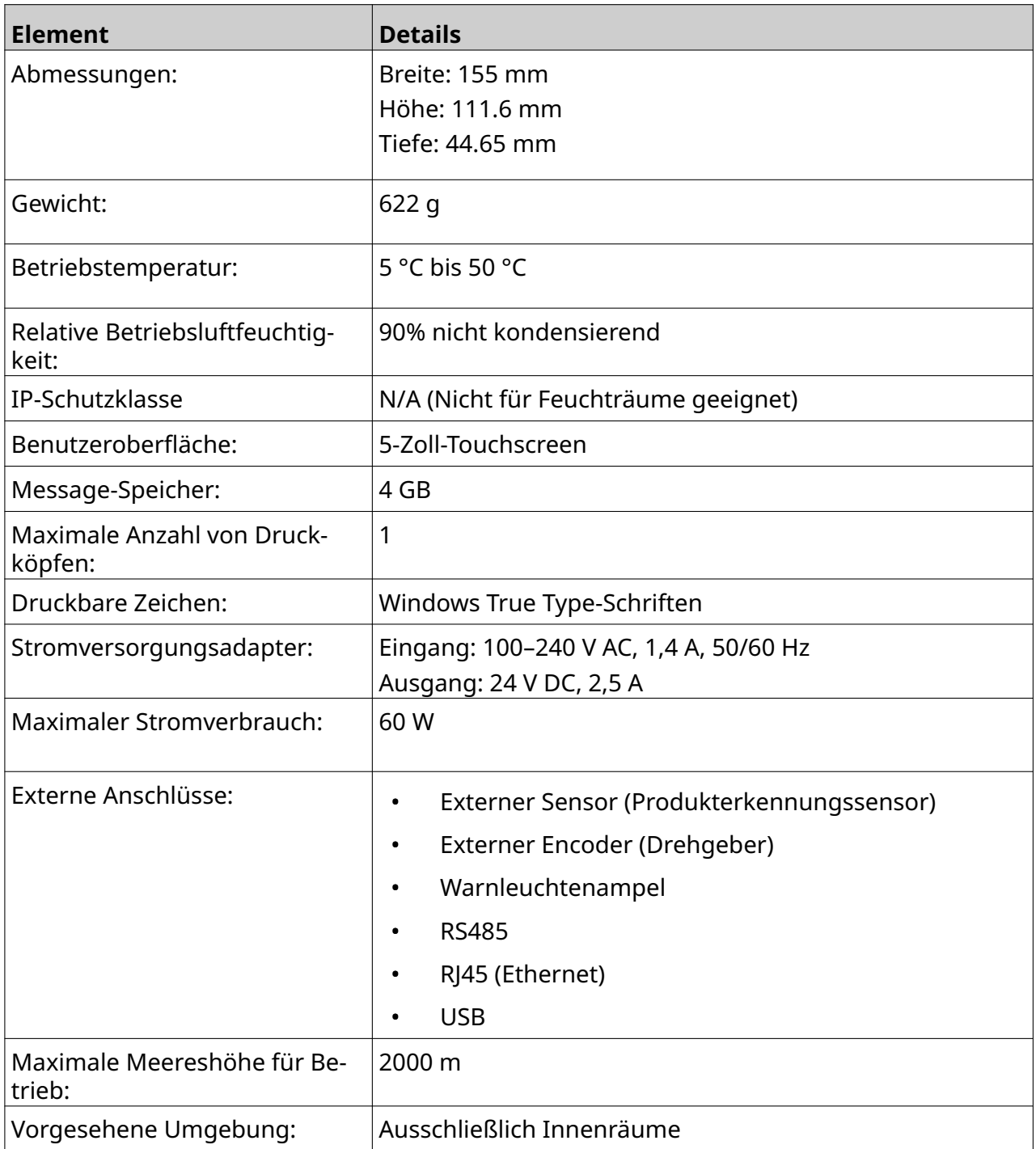

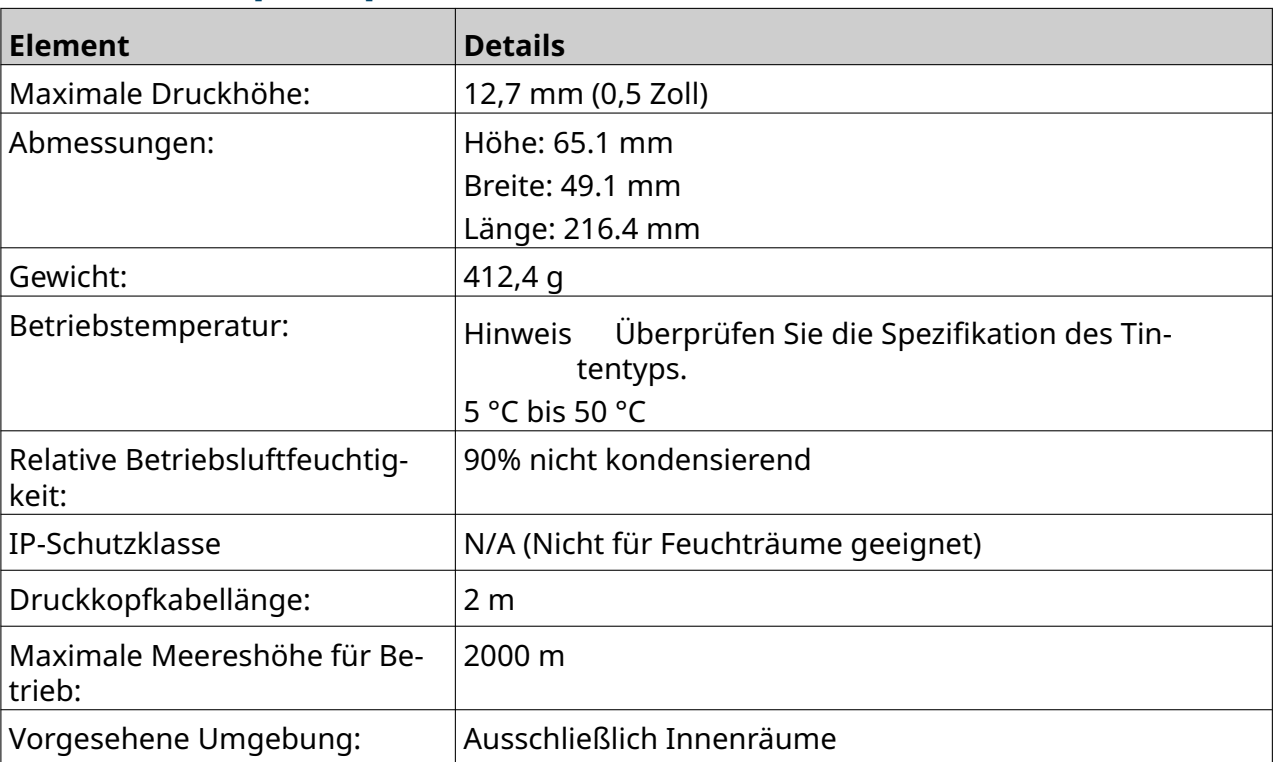

### <span id="page-24-0"></span>**GP-Druckkopf – Spezifikation**

#### <span id="page-25-0"></span>**Geschwindigkeitstabelle GP-Druckkopf**

Hinweis Die Druckgeschwindigkeiten hängen von Tintentyp, Auflösung und Anwendung ab. Überprüfen Sie das Datenblatt des Tintentyps.

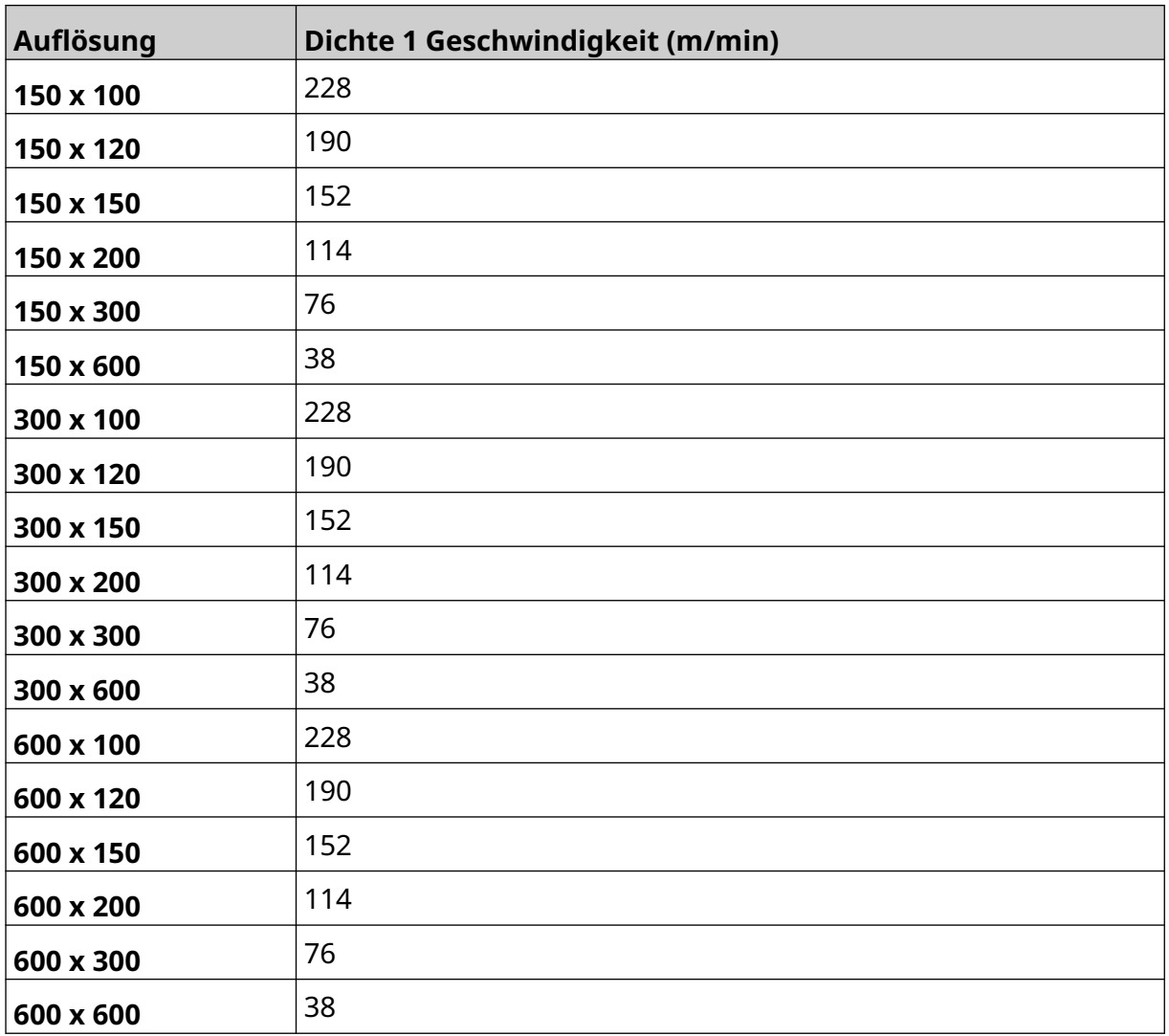

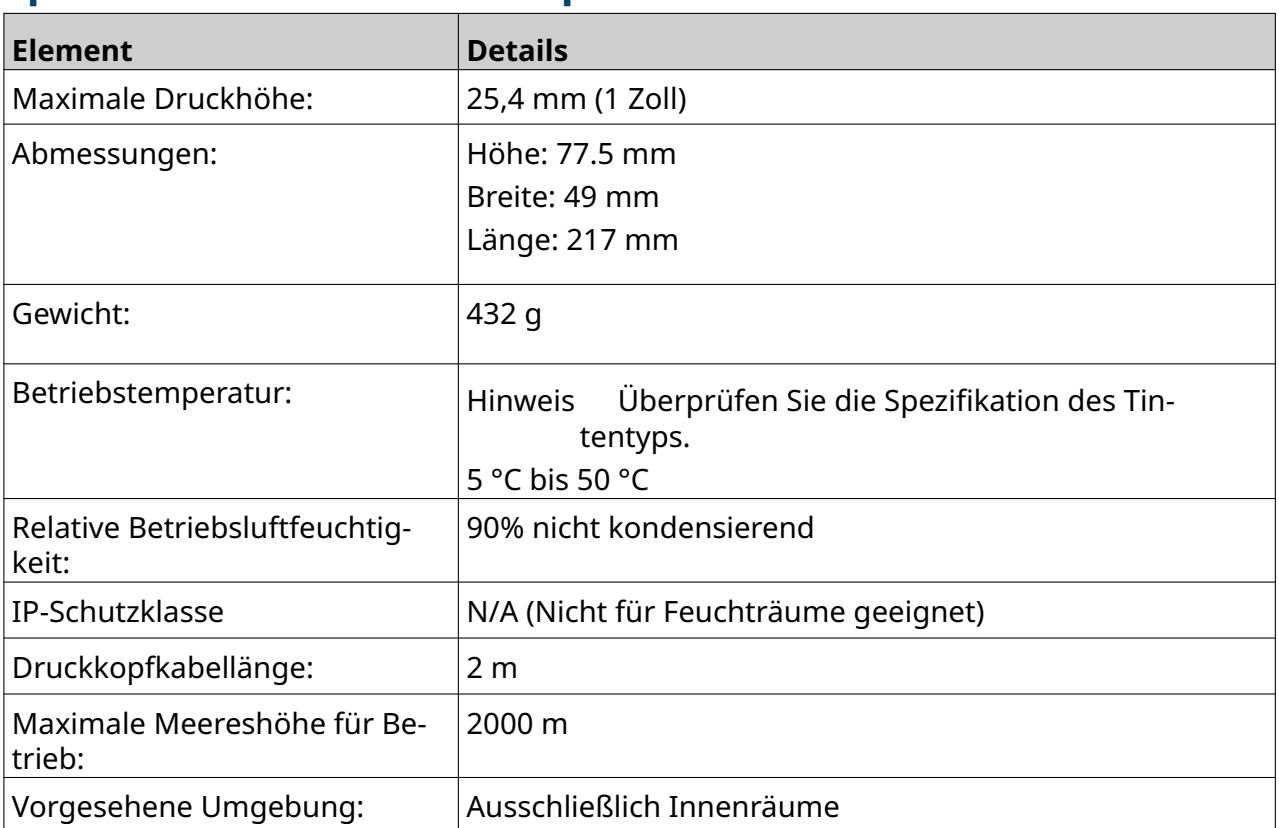

### <span id="page-26-0"></span>**Spezifikation EXT-Druckkopf**

#### <span id="page-27-0"></span>**Geschwindigkeitstabelle EXT-Druckkopf**

Hinweis Die Druckgeschwindigkeiten hängen von Tintentyp, Auflösung und Anwendung ab. Überprüfen Sie das Datenblatt des Tintentyps.

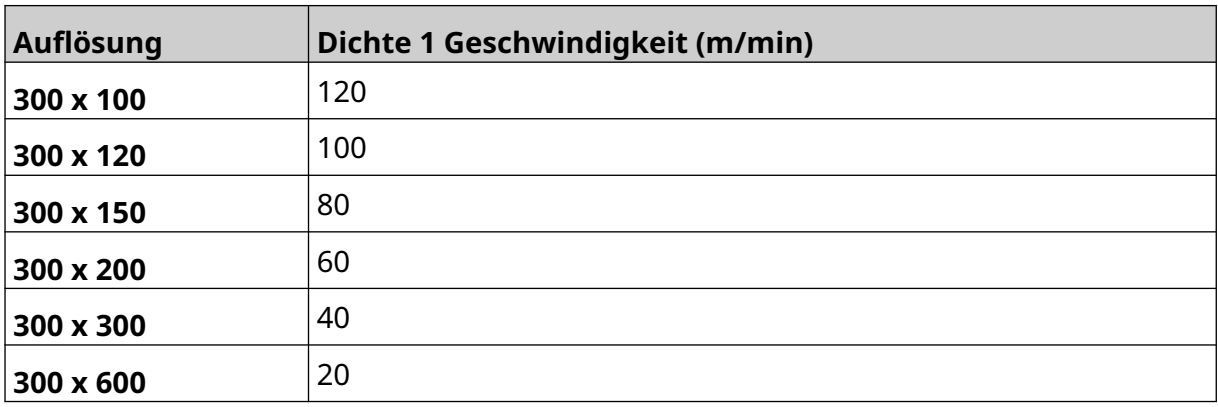

#### <span id="page-28-0"></span>**Vorinstallierte Schriftarten**

Vorinstallierte Schriftarten umfassen:

- Liberation Mono (Normal/Fett/Kursiv/Fett-Kursiv)
- Liberation Sans (Normal/Fett/Kursiv/Fett-Kursiv)
- Liberation Sans Narrow (Normal/Fett/Kursiv/Fett-Kursiv)
- Liberation Sans (Normal/Fett/Kursiv/Fett-Kursiv)
- Noto Sans Arabic (Regular/Bold)
- Noto Sans Hebrew (Regular/Bold)
- Noto Sans JP (Regular/Bold)
- Noto Sans KR (Regular/Bold)
- Noto Sans TC (Regular/Bold)
- Noto Sans Thai (Regular/Bold).

#### <span id="page-29-0"></span>**Beschreibung des Controller-E/A-Anschlusses**

Buchsentyp: Buchse, 15-polig. High-Density, D-Anschluss

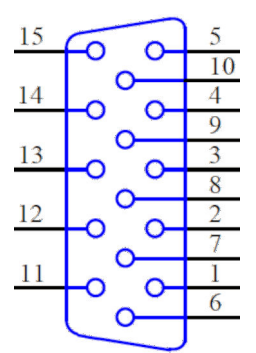

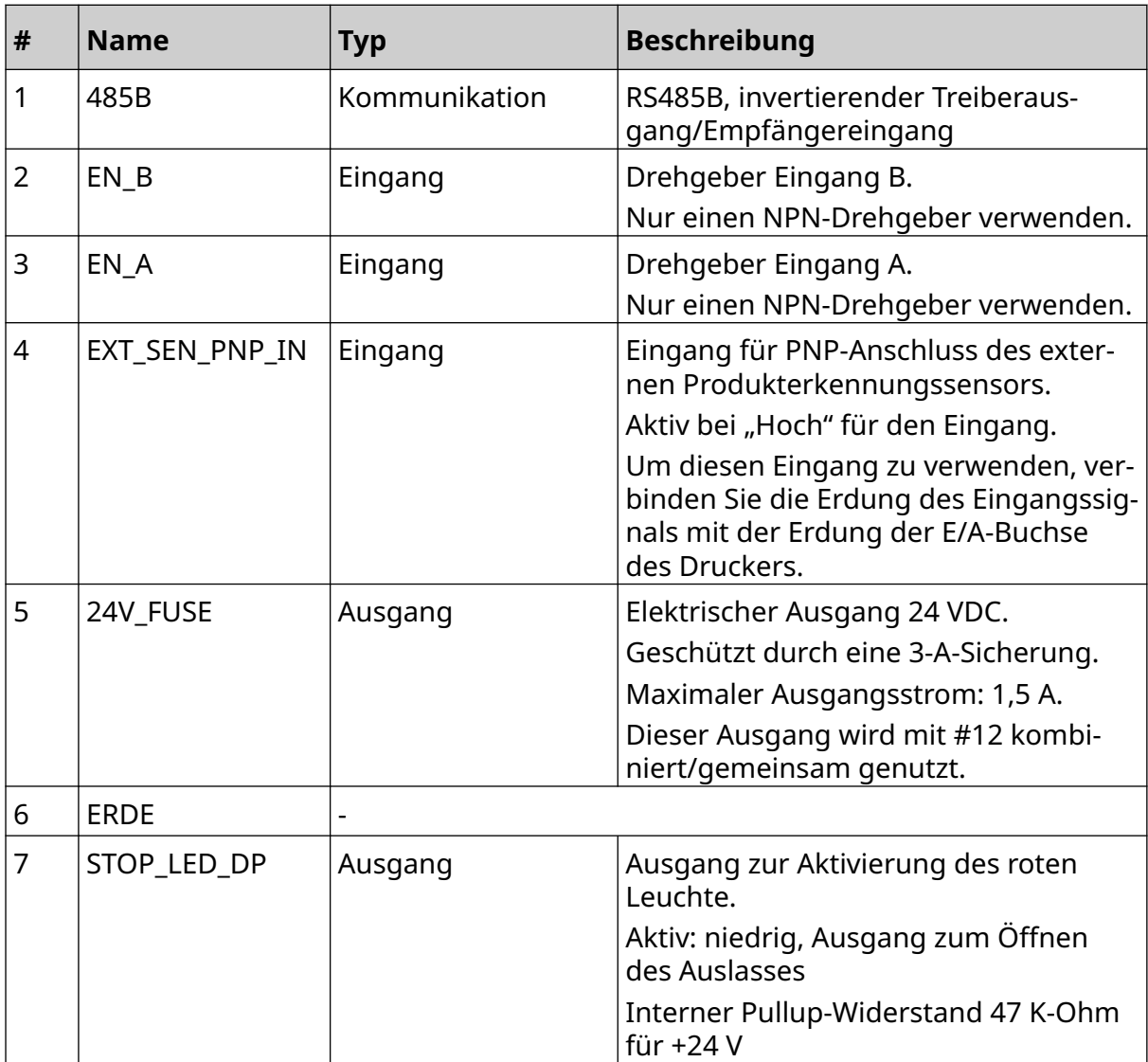

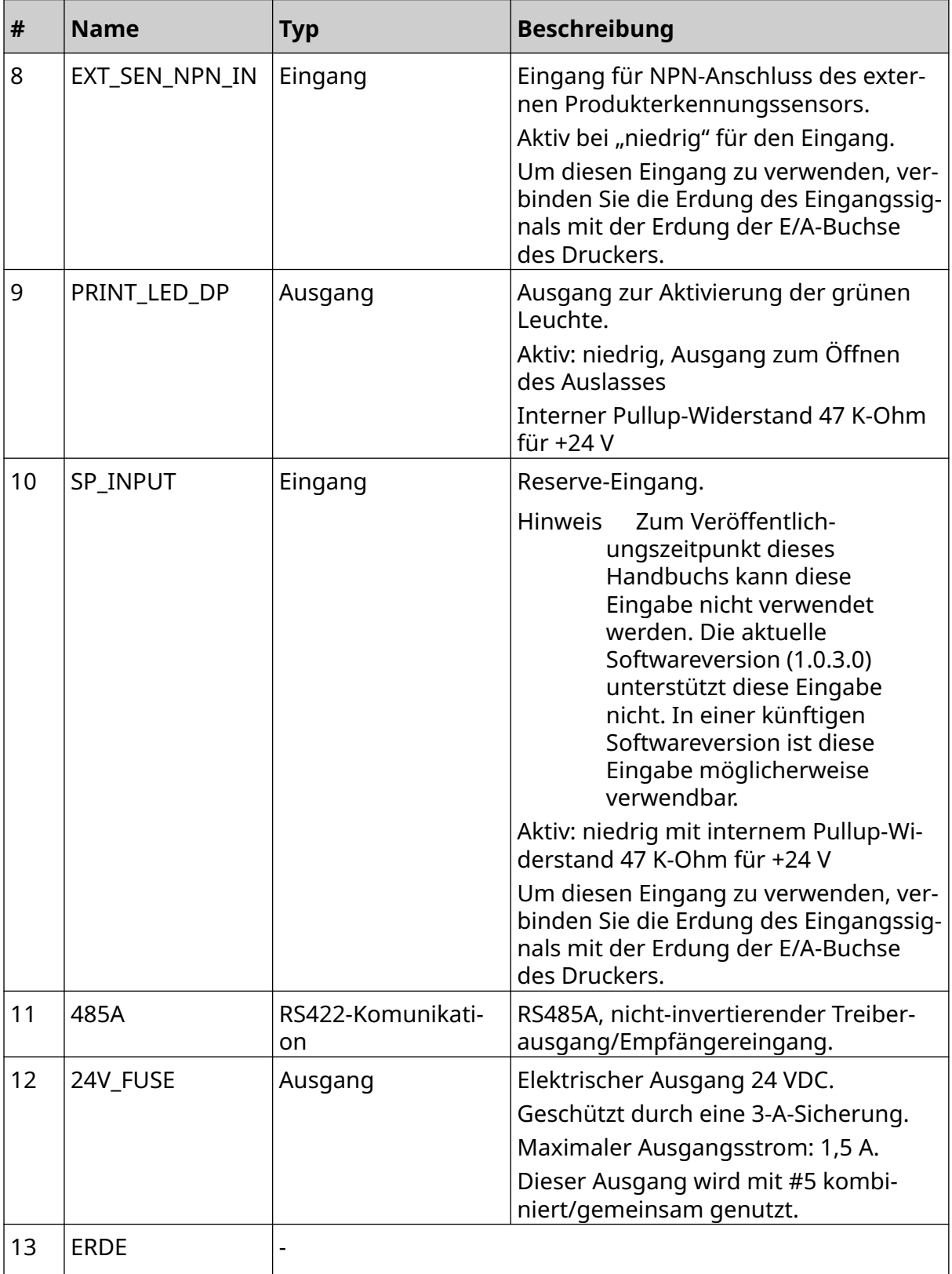

#### SYSTEMBESCHREIBUNG

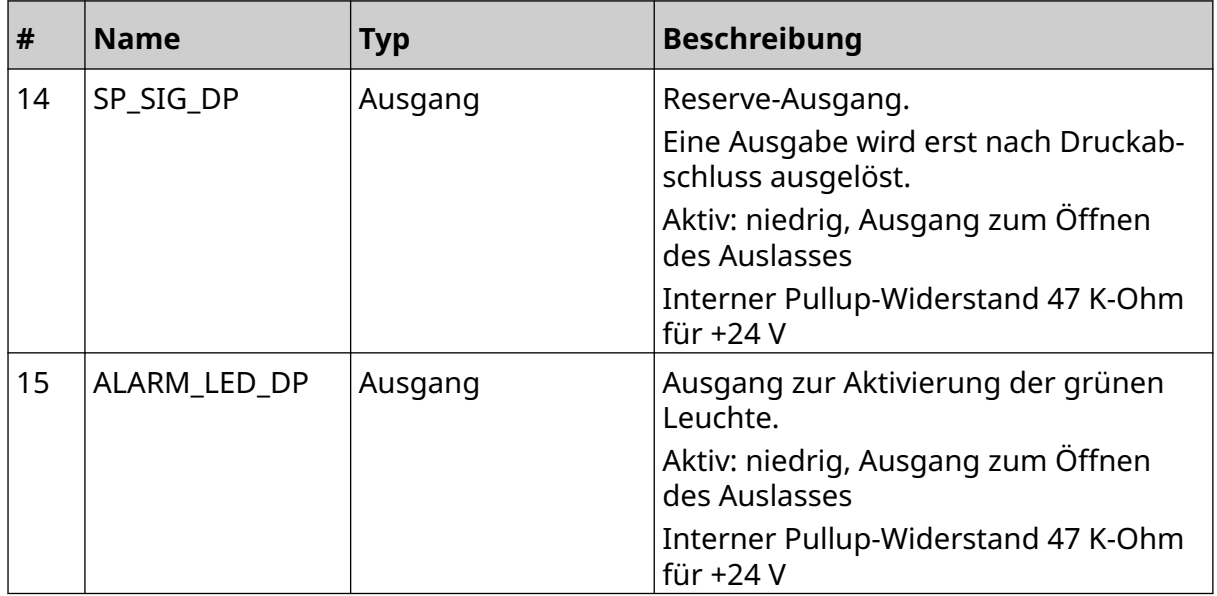

### <span id="page-32-0"></span>**Maximale Layout-Breite**

Hinweis Die maximale Layout-Breite ist von der Auflösung abhängig.

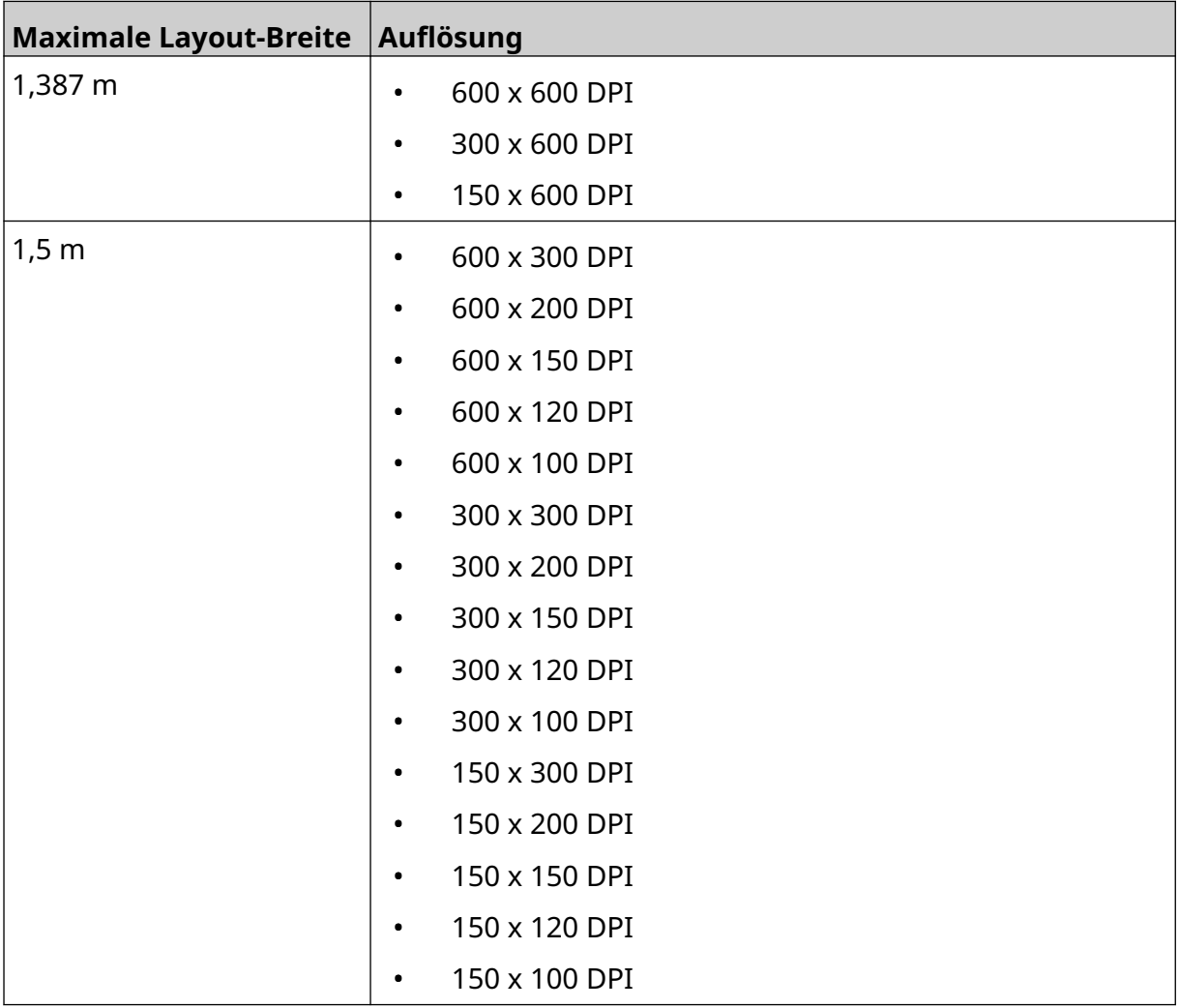

# <span id="page-33-0"></span>**ÜBERSICHT ÜBER DIE BENUTZEROBERFLÄCHE**

#### **Hauptmenüleiste der Benutzeroberfläche**

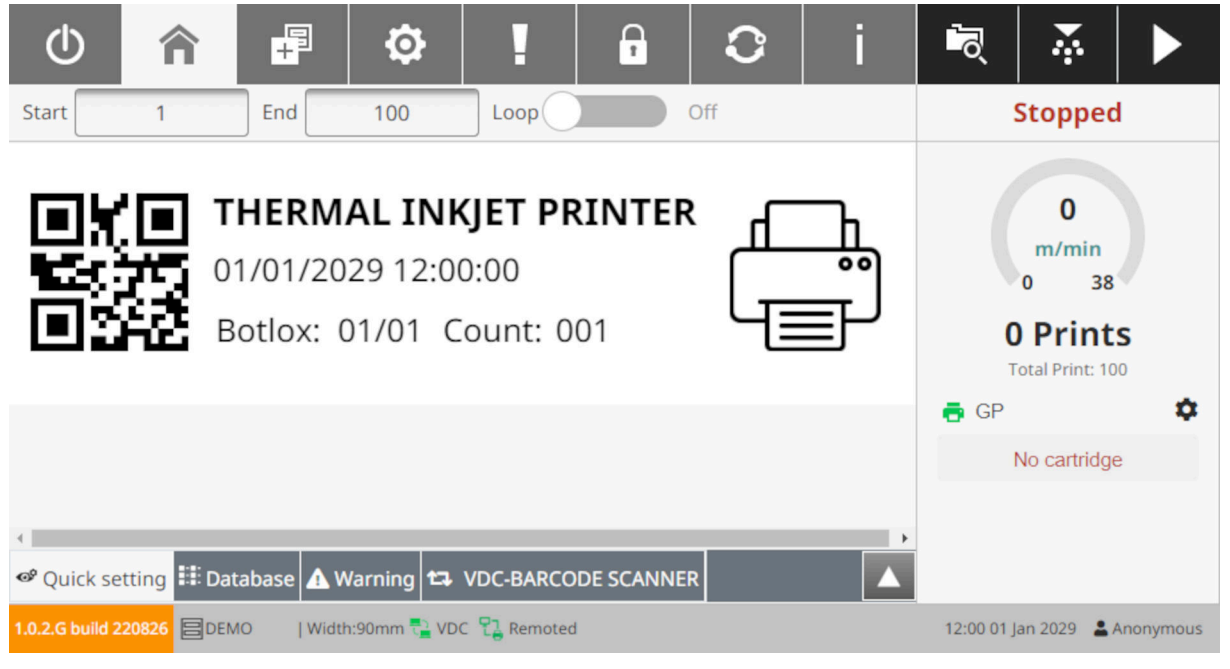

Hinweis Manche Einstellungen sind beim Drucken möglicherweise nicht verfügbar.

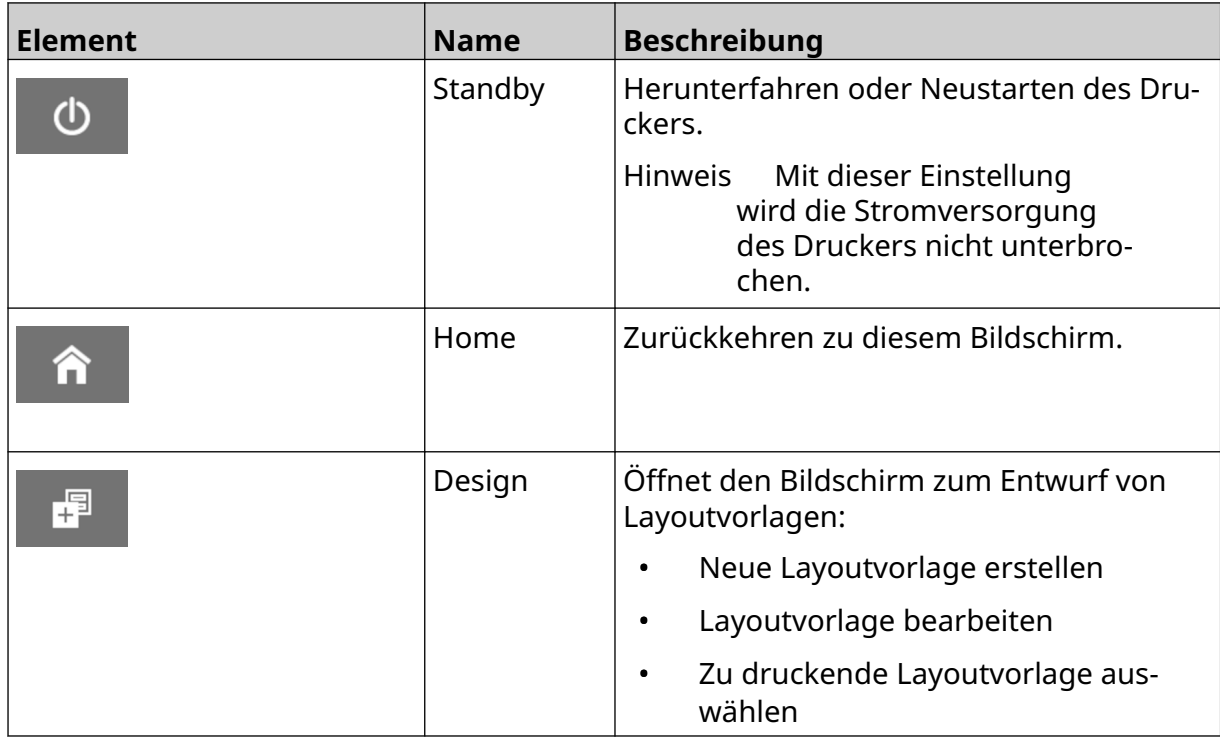

#### SYSTEMBESCHREIBUNG

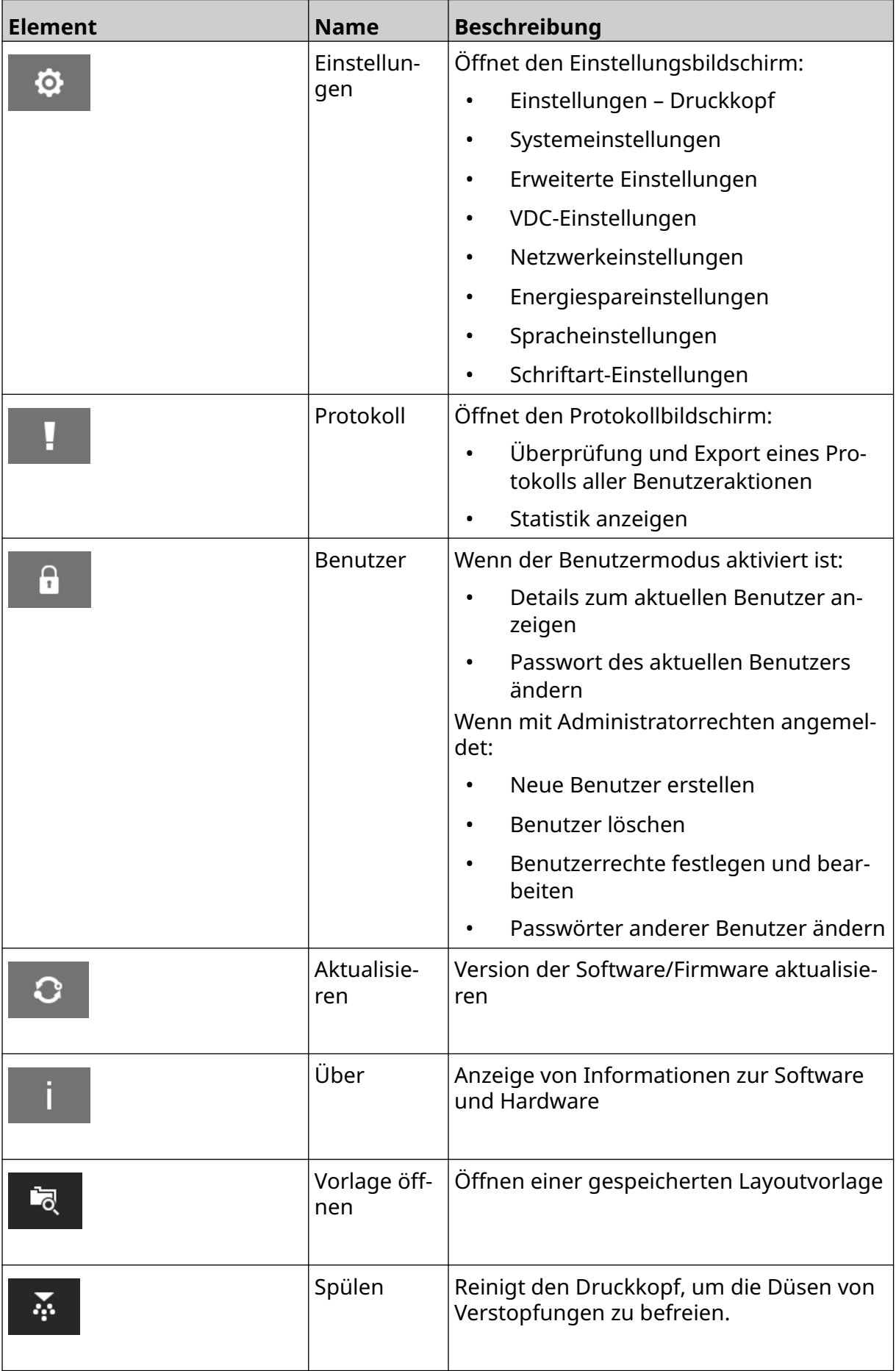

#### SYSTEMBESCHREIBUNG

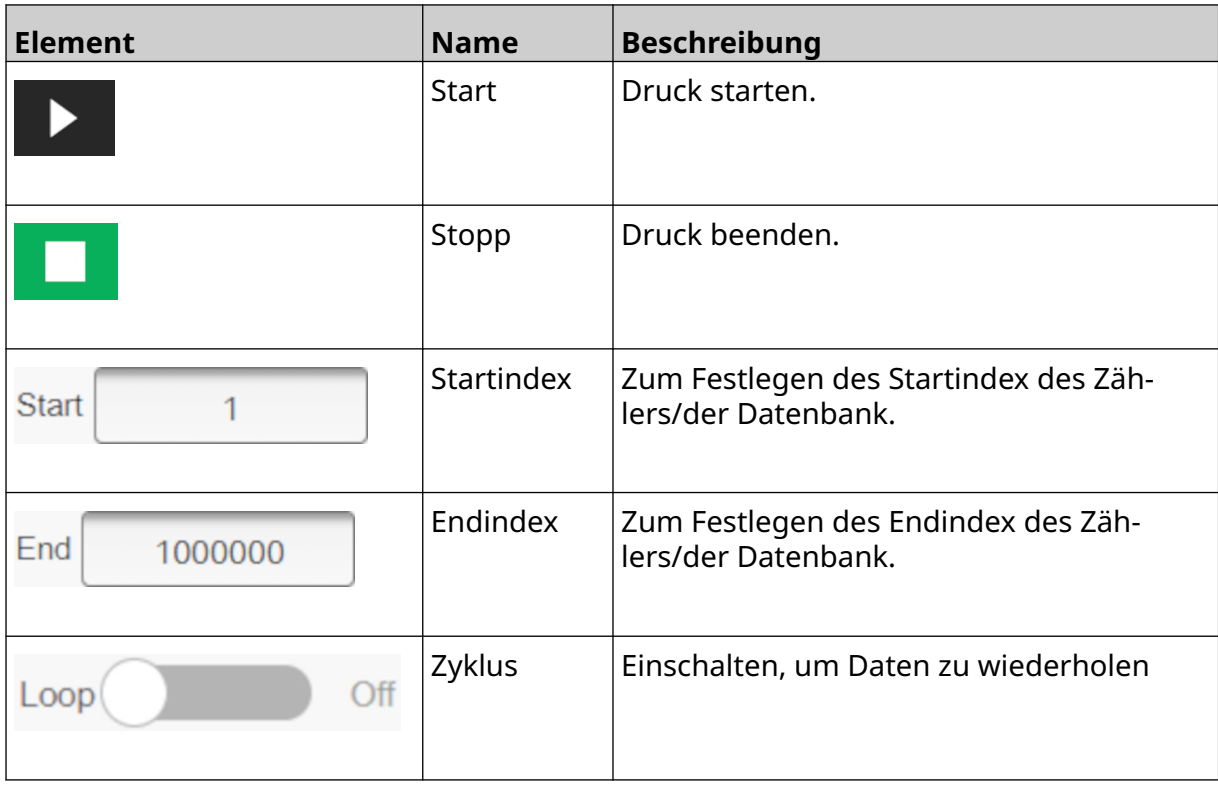
### **Druckinformationen auf dem Startbildschirm**

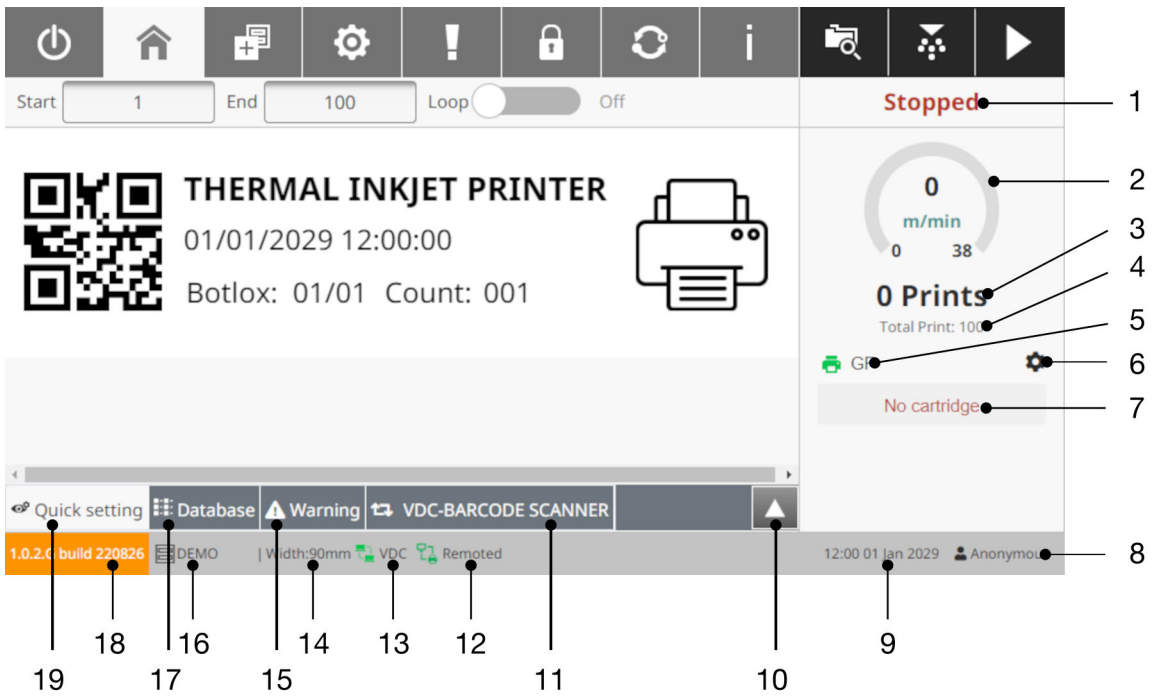

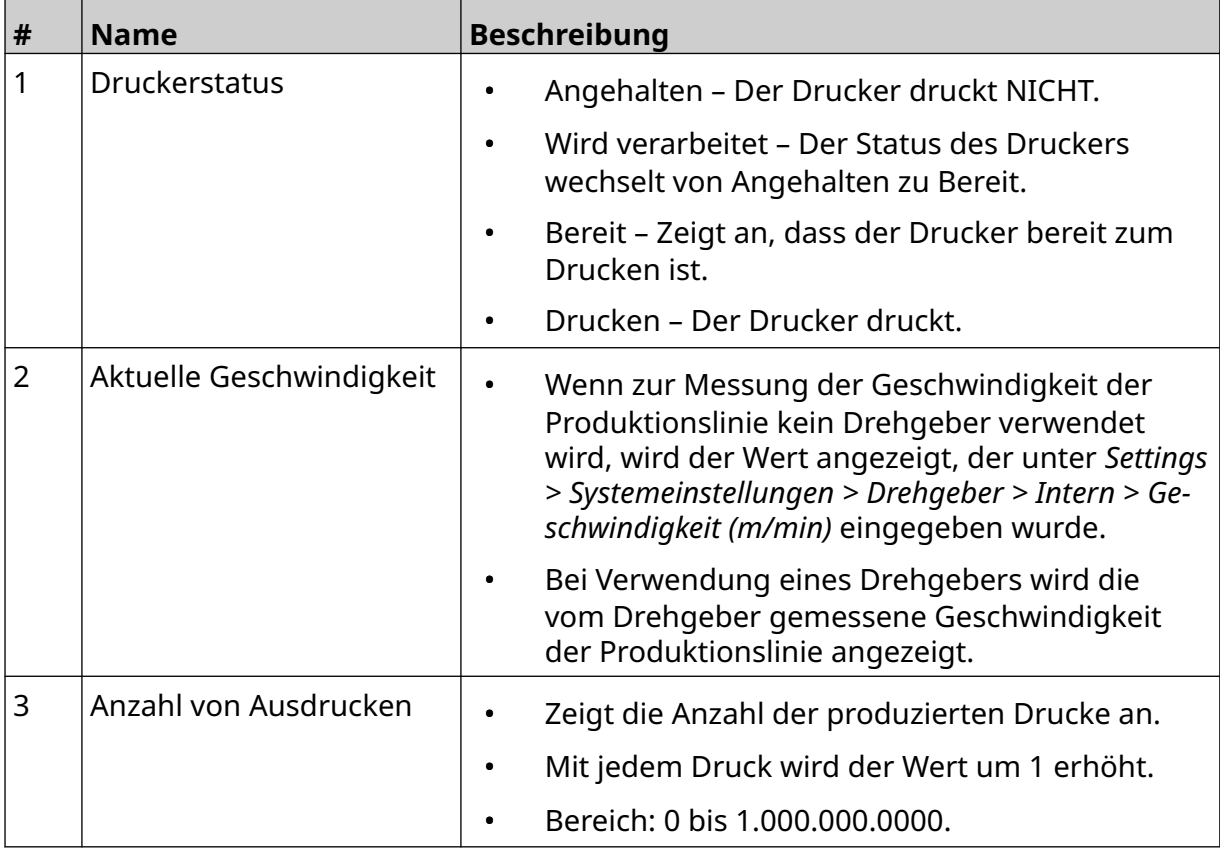

#### SYSTEMBESCHREIBUNG

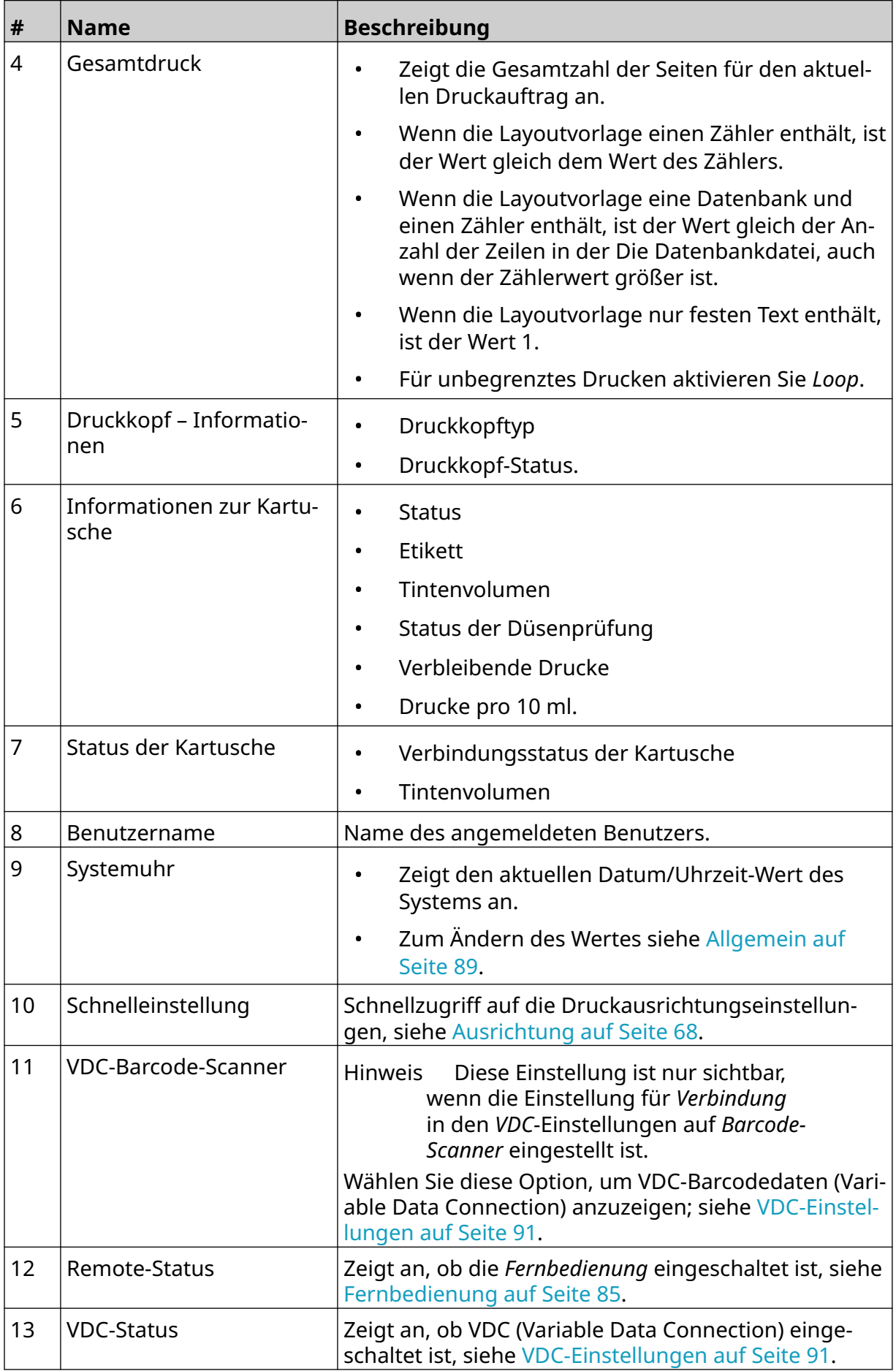

#### SYSTEMBESCHREIBUNG

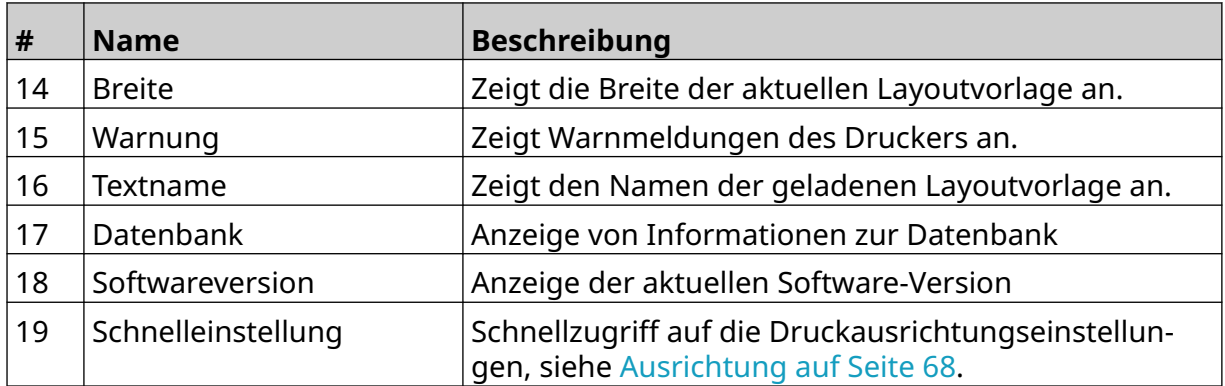

# **Layoutvorlagen-Designer**

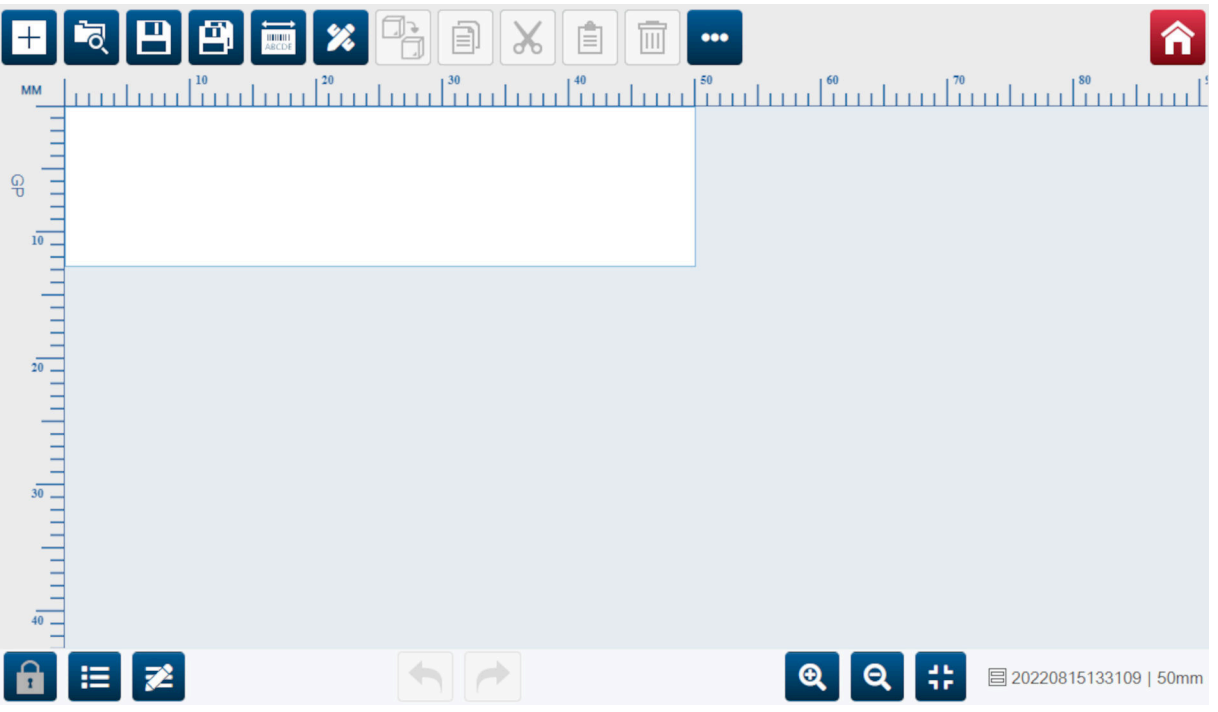

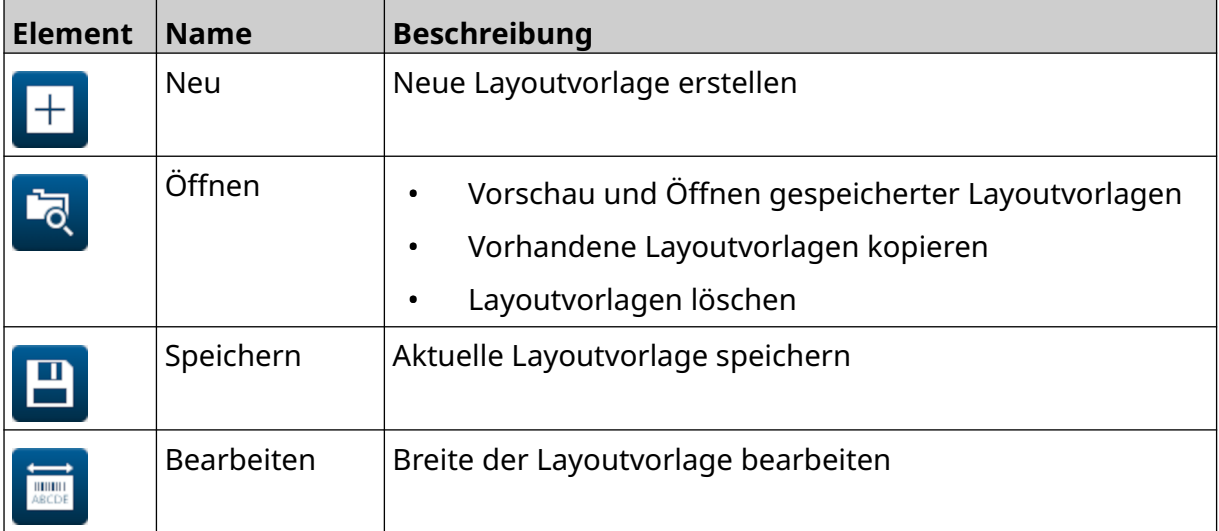

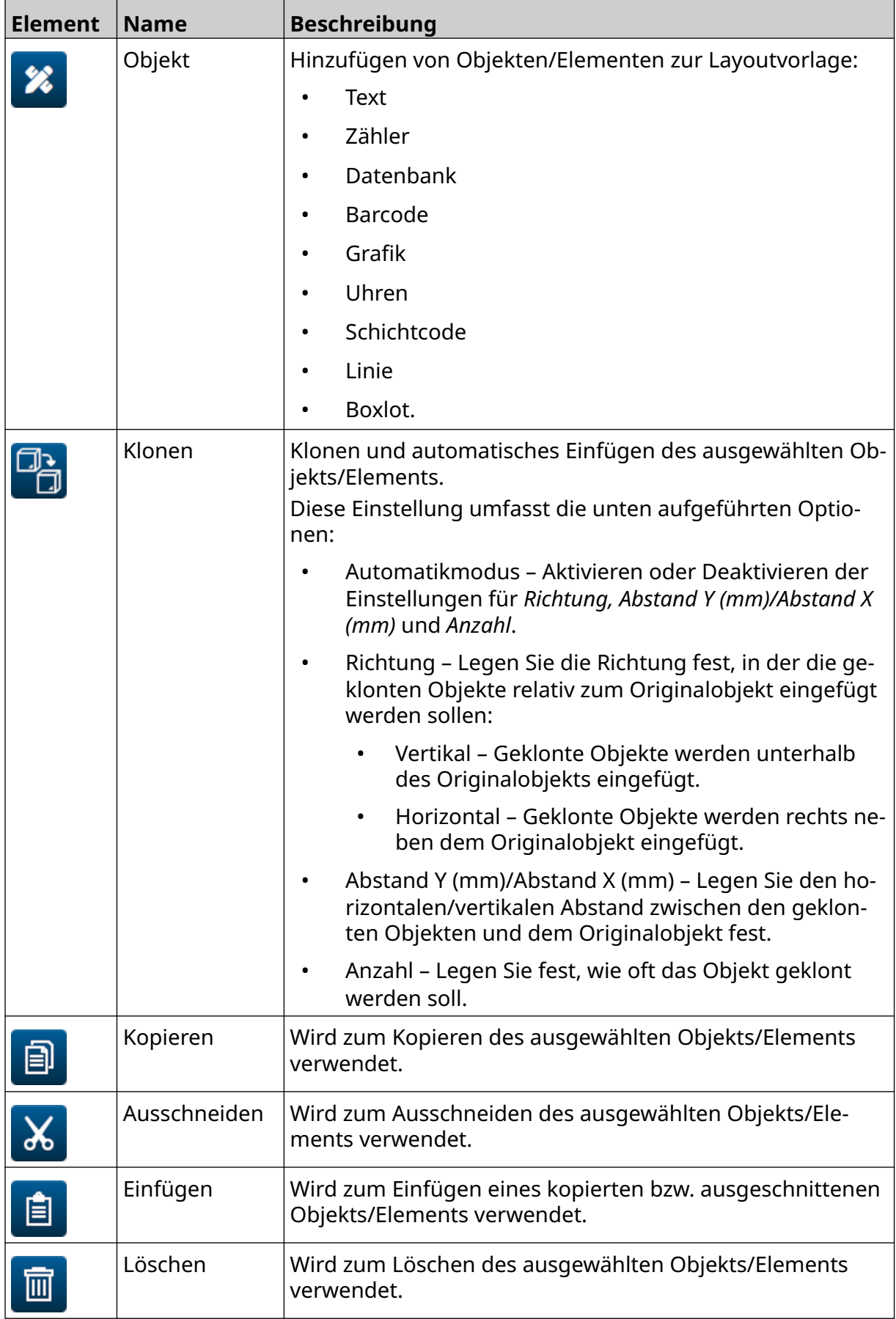

#### SYSTEMBESCHREIBUNG

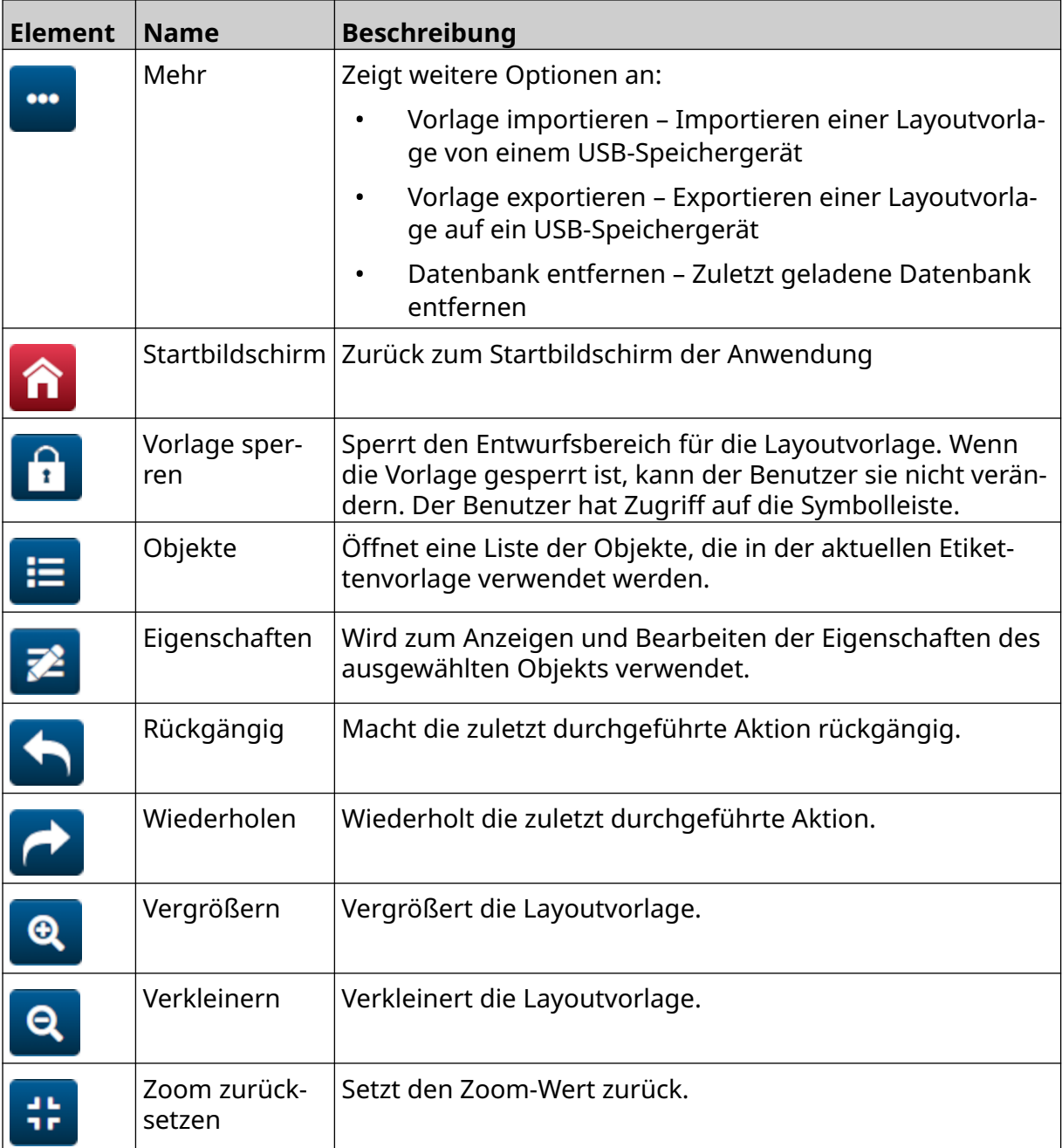

# **TEIL 3 INSTALLATION**

## **AUSPACKEN**

Nehmen Sie der Steuerung, die Druckköpfe und das Zubehör (z. B. Drehgeber und Sensor) aus der Verpackung.

Die gelieferte Ausrüstung variiert je nach Bestellung. Überprüfen Sie den Inhalt der Sendung anhand der Packliste und melden Sie etwaige Abweichungen an Domino.

## **POSITION**

Standort des Geräts:

- An einem Ort, an dem sie von anderen Geräten elektrisch isoliert sind.
- An einem Ort, an dem die Temperatur innerhalb der angegebenen Grenzen bleibt, siehe [Spezifikation](#page-23-0) auf Seite 24.
- An einem Ort, an dem die relative Luftfeuchtigkeit innerhalb der angegebenen Grenzen bleibt, siehe [Spezifikation](#page-23-0) auf Seite 24.
- In der Nähe einer leicht zugänglichen Steckdose, um sicherzustellen, dass die Stromversorgung schnell unterbrochen werden kann.
- An einem Ort mit leichtem Zugang zu Rohren, Kabeln und elektrischen Anschlüssen.

# **INSTALLATION VERTIKAL**

So montieren Sie den G50i:

1. Bringen Sie die Klammer am Controller an.

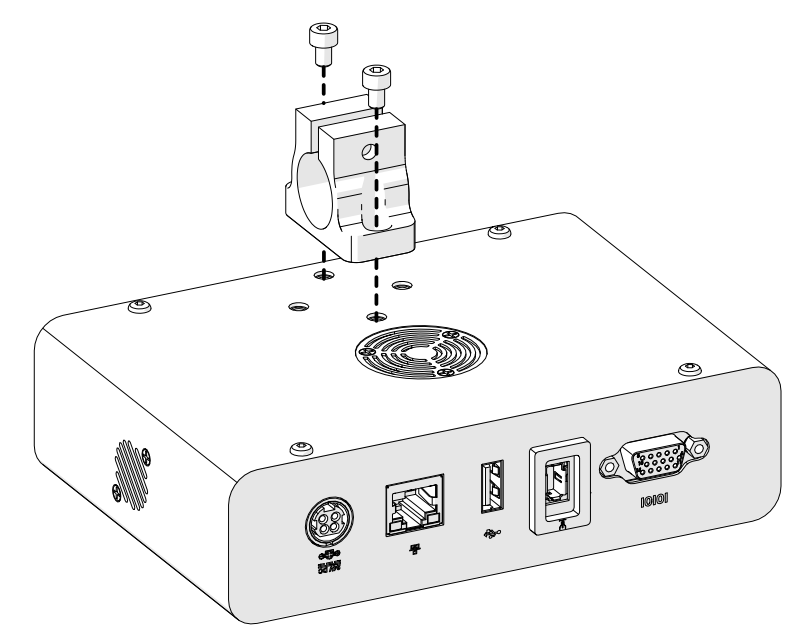

2. Montieren Sie die Befestigungsklammer und einen Rundstab am Druckkopf.

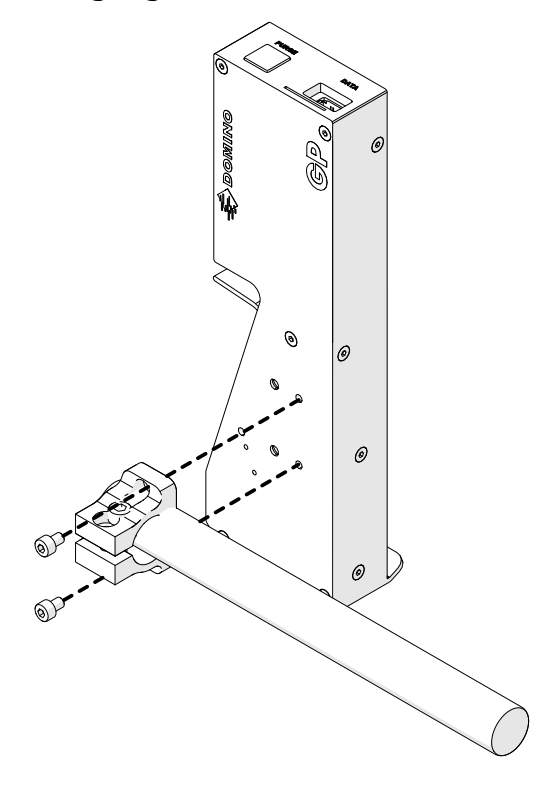

3. Montieren Sie die untere Klammer und einen der Rundstäbe am Förderband/der Produktionslinie.

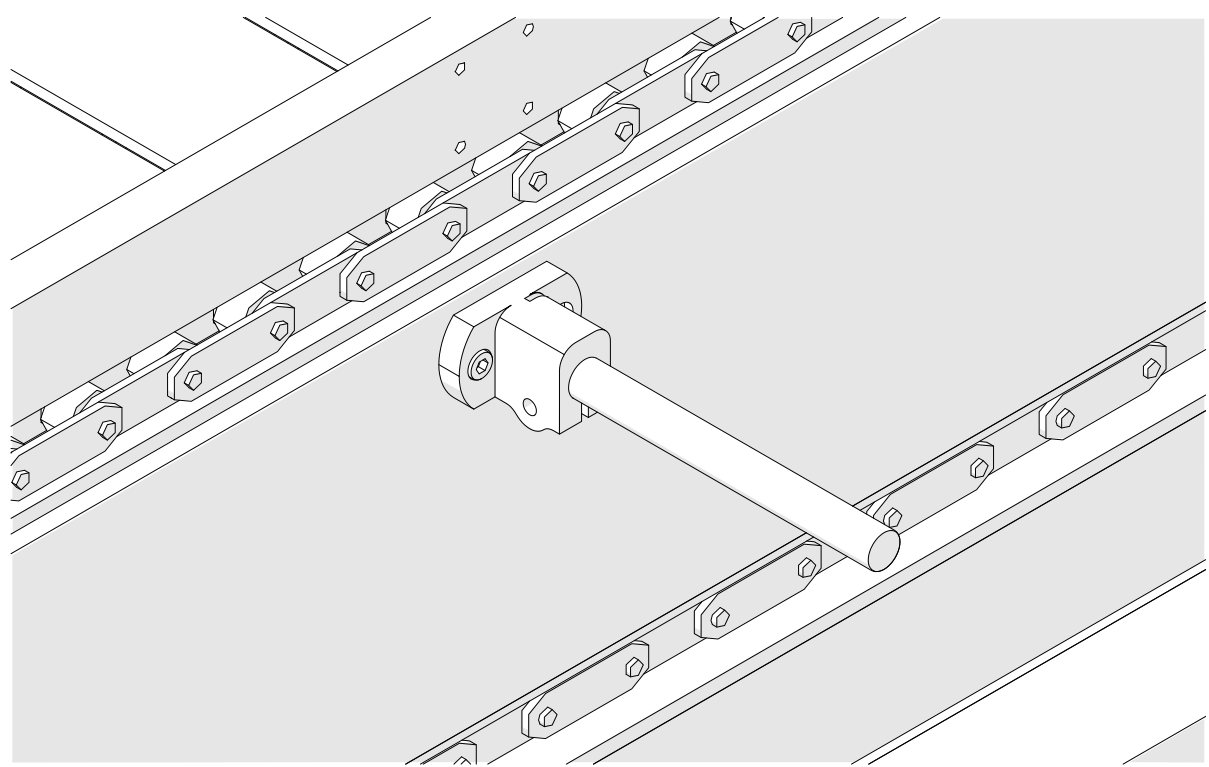

4. Montieren Sie einen Rundstab und eine Klammer wie unten gezeigt.

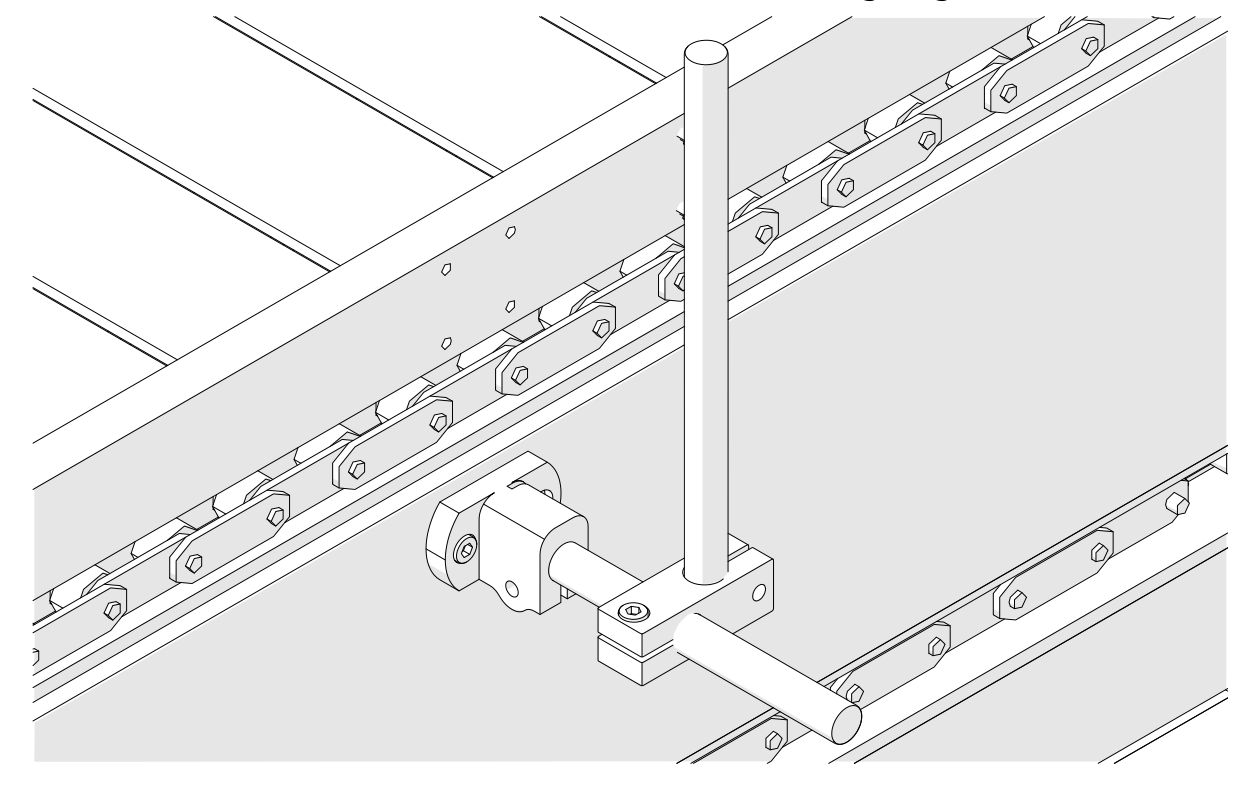

5. Montieren Sie einen weitere Rundstab und eine Klammer wie unten gezeigt.

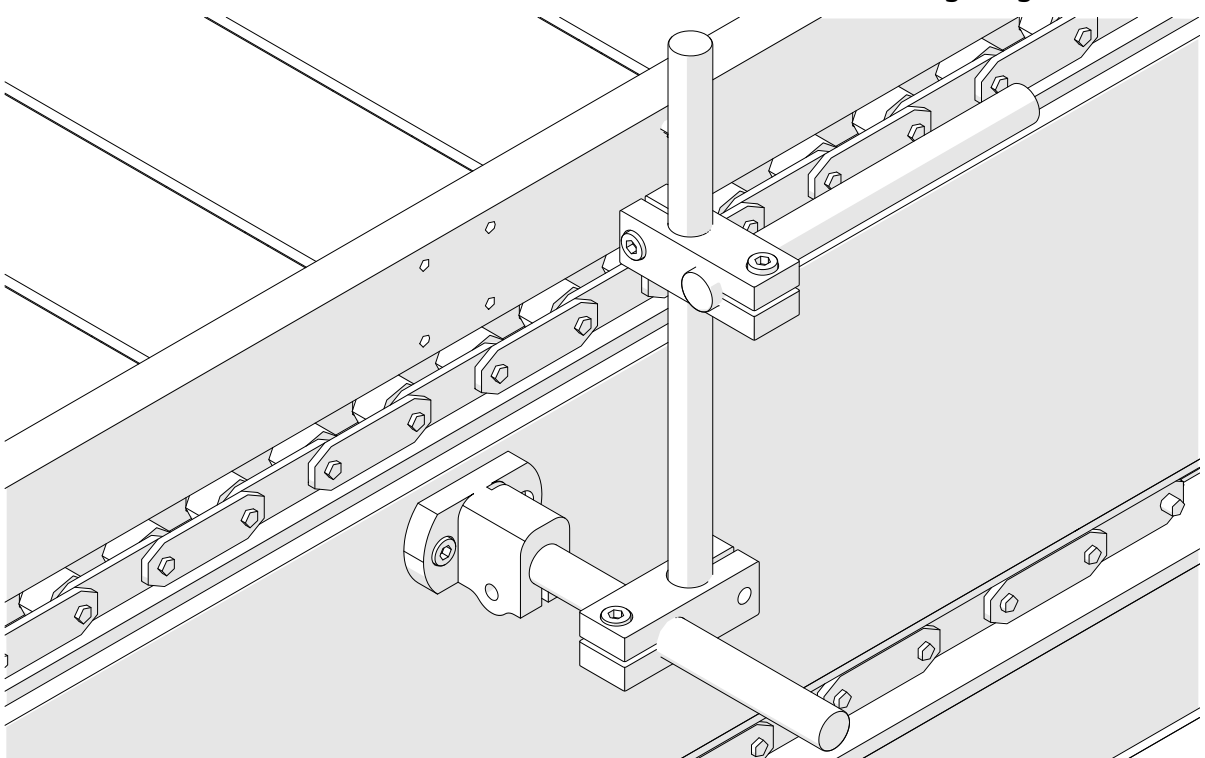

6. Bringen Sie den Controller an.

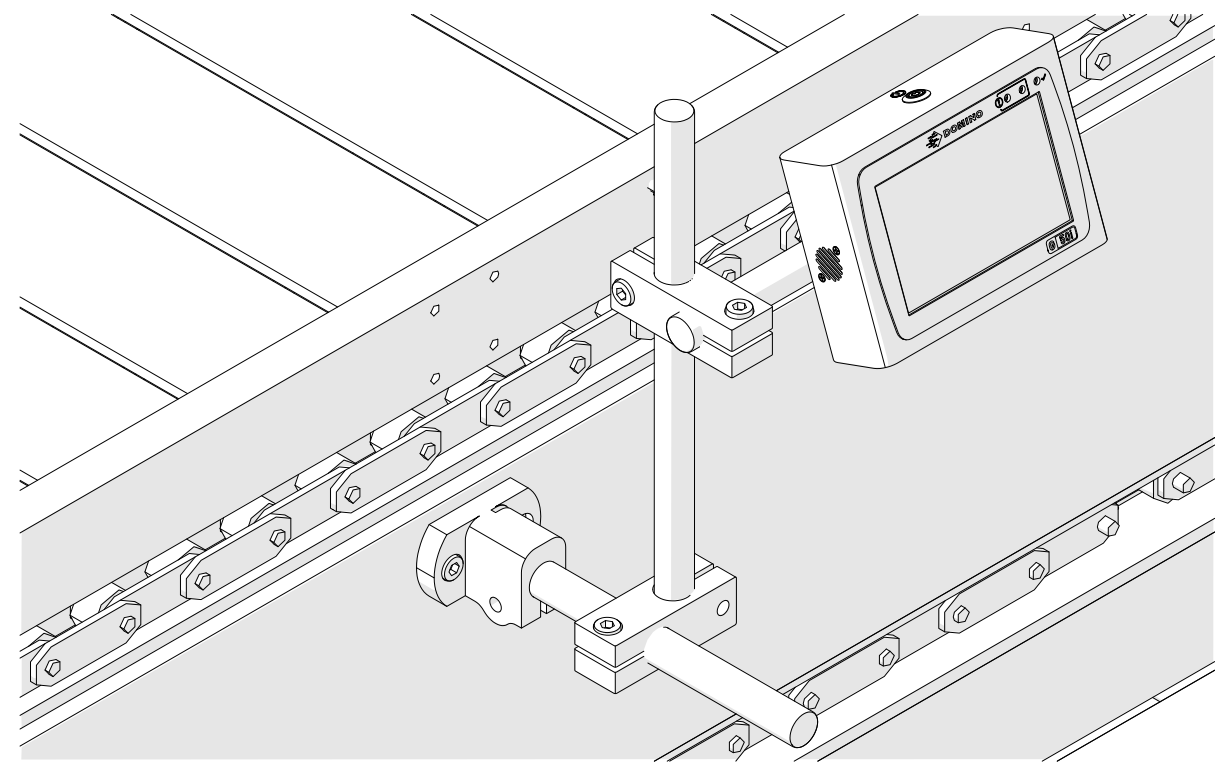

7. Bringen Sie den Druckkopf in der richtigen Position an.

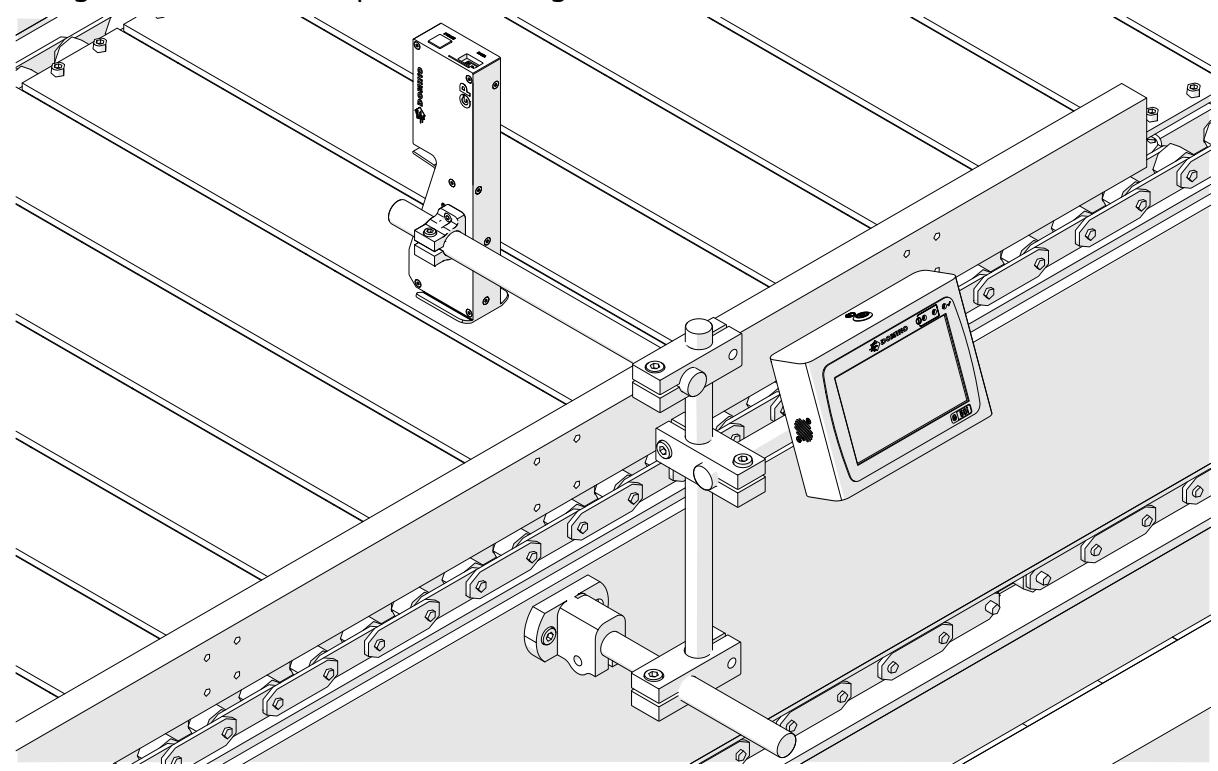

# **INSTALLATION HORIZONTAL**

So montieren Sie den G50i:

1. Bringen Sie die Klammer am Controller an.

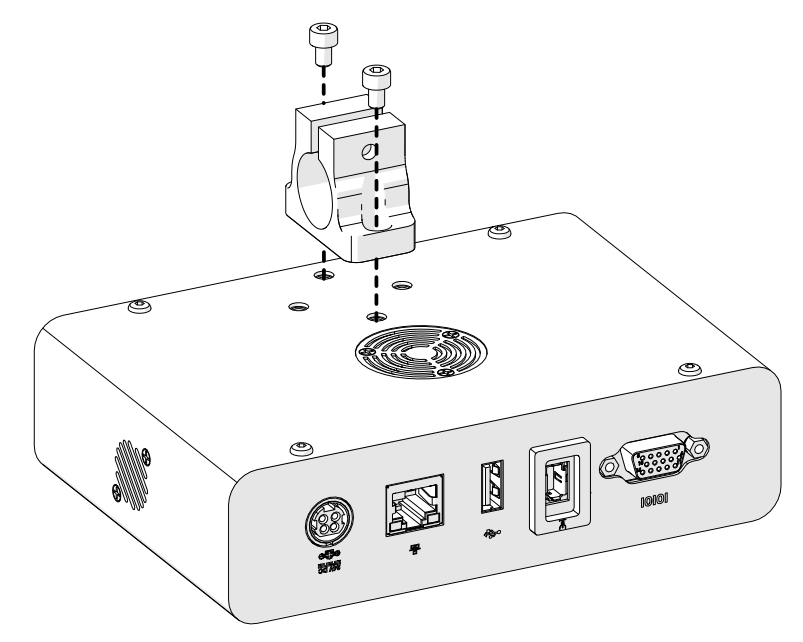

2. Montieren Sie die Befestigungsklammer und einen Rundstab am Druckkopf.

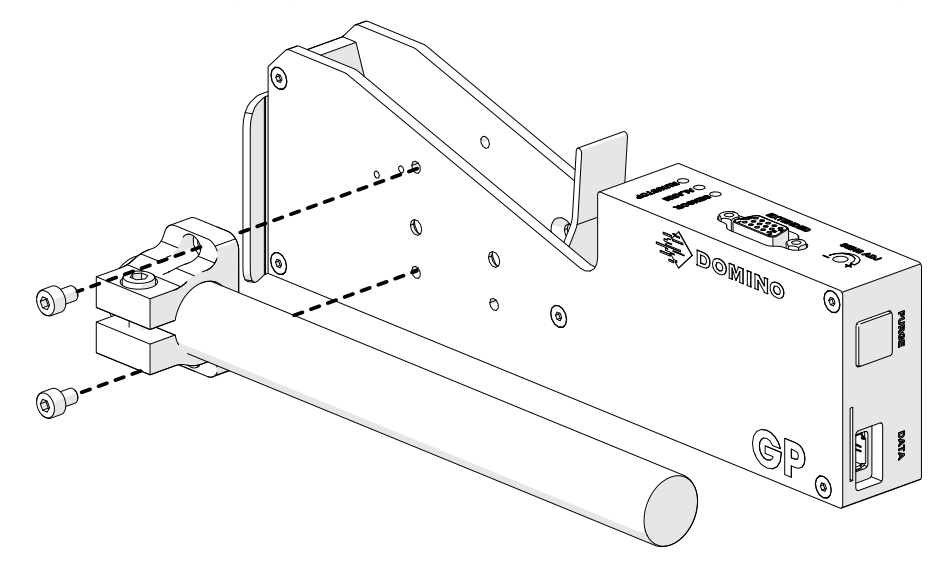

3. Montieren Sie die untere Klammer und einen der Rundstäbe am Förderband/der Produktionslinie.

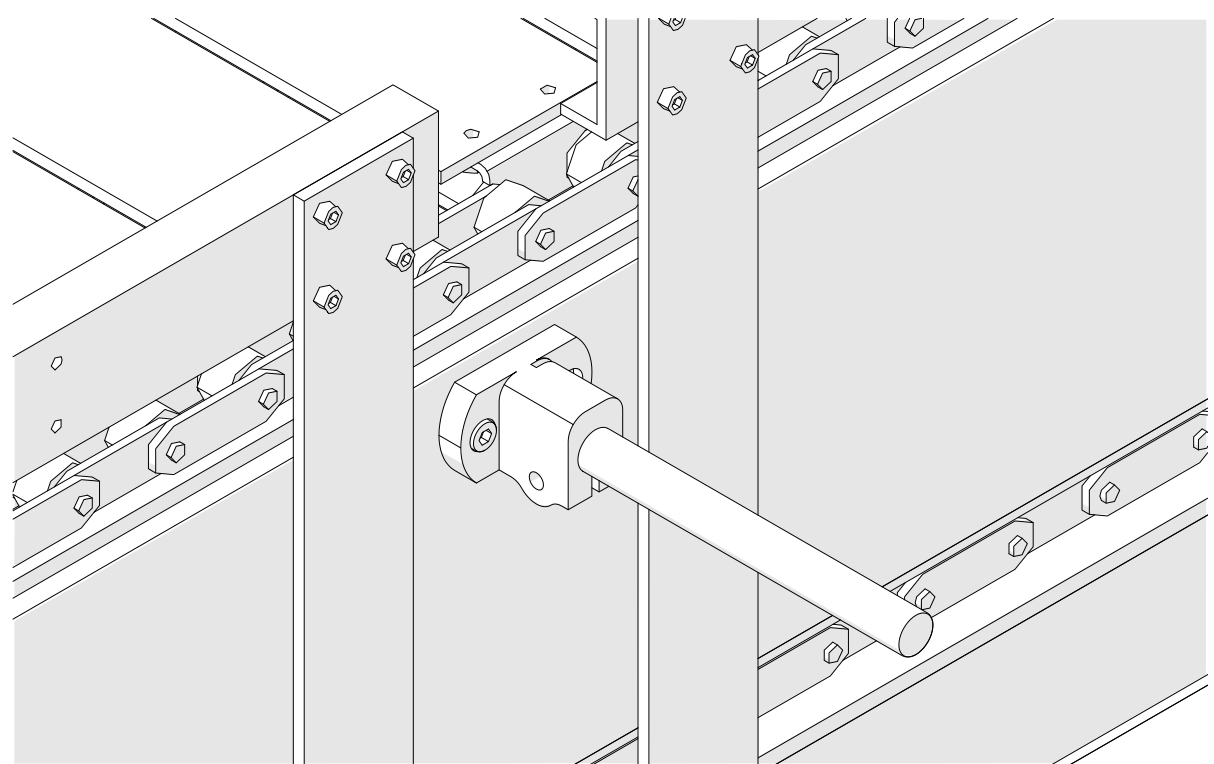

4. Montieren Sie einen Rundstab und eine Klammer wie unten gezeigt.

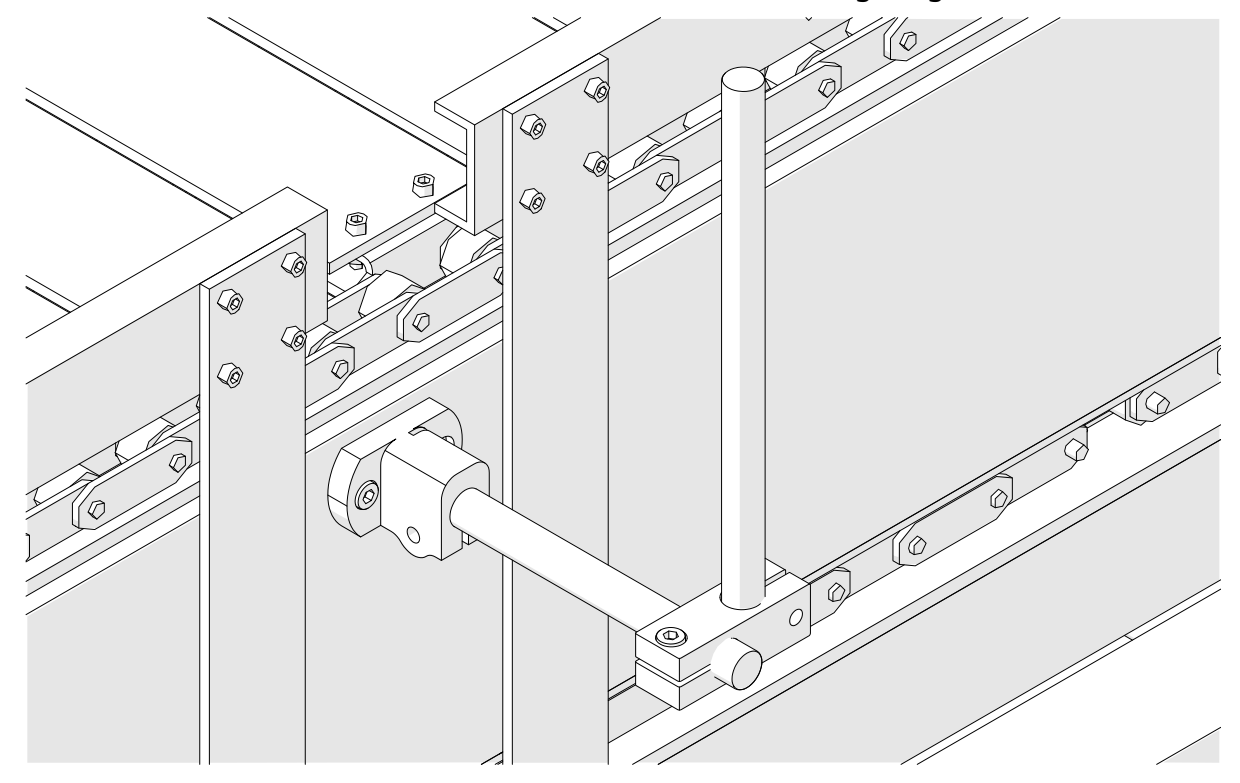

5. Bringen Sie den Druckkopf in der richtigen Position an.

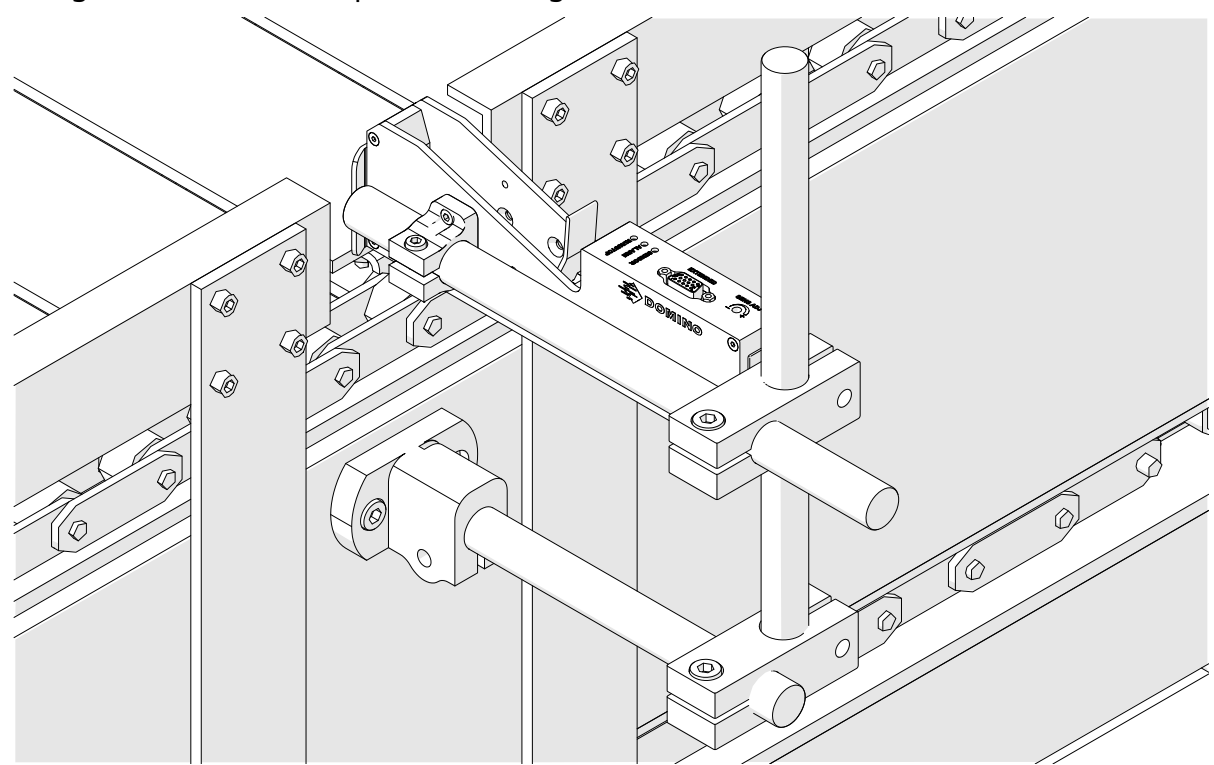

6. Verwenden Sie die Produktführungen am Förderband/an der Produktionslinie. So schützen Sie den Druckkopf vor Beschädigungen/Stößen.

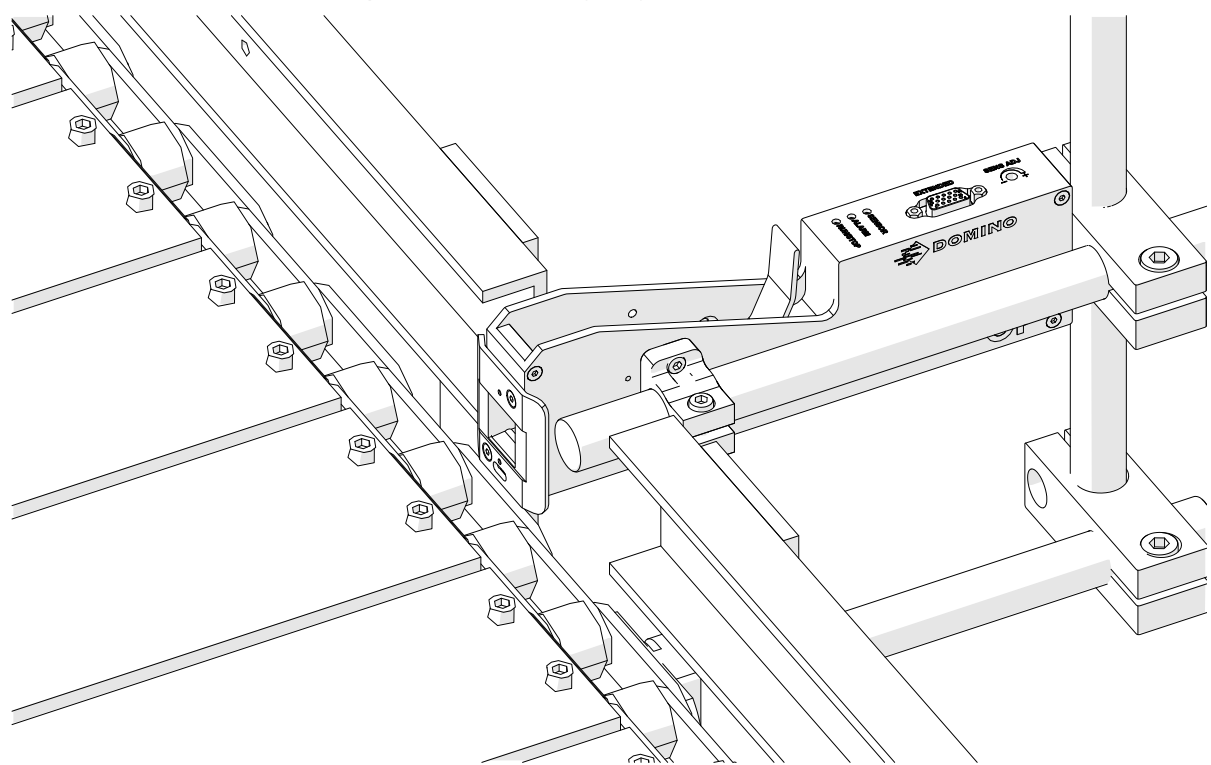

7. Montieren Sie einen weiteren Rundstab.

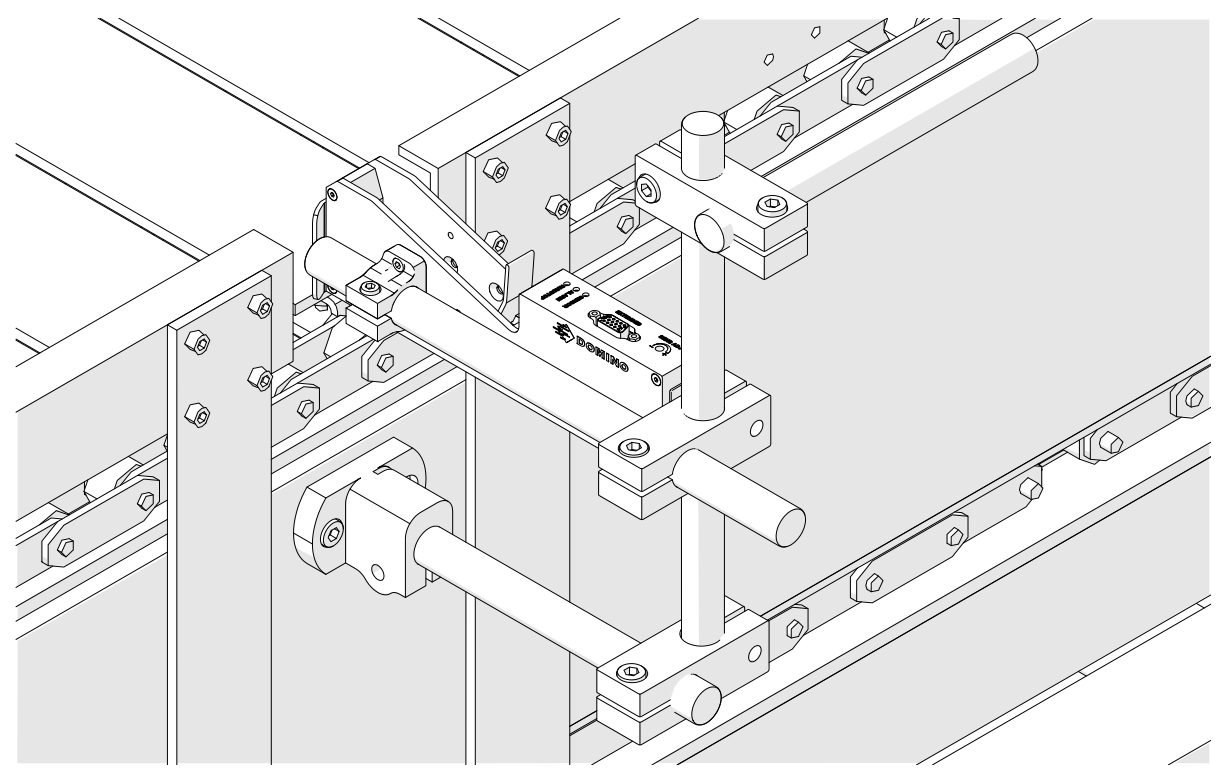

8. Bringen Sie den Controller an.

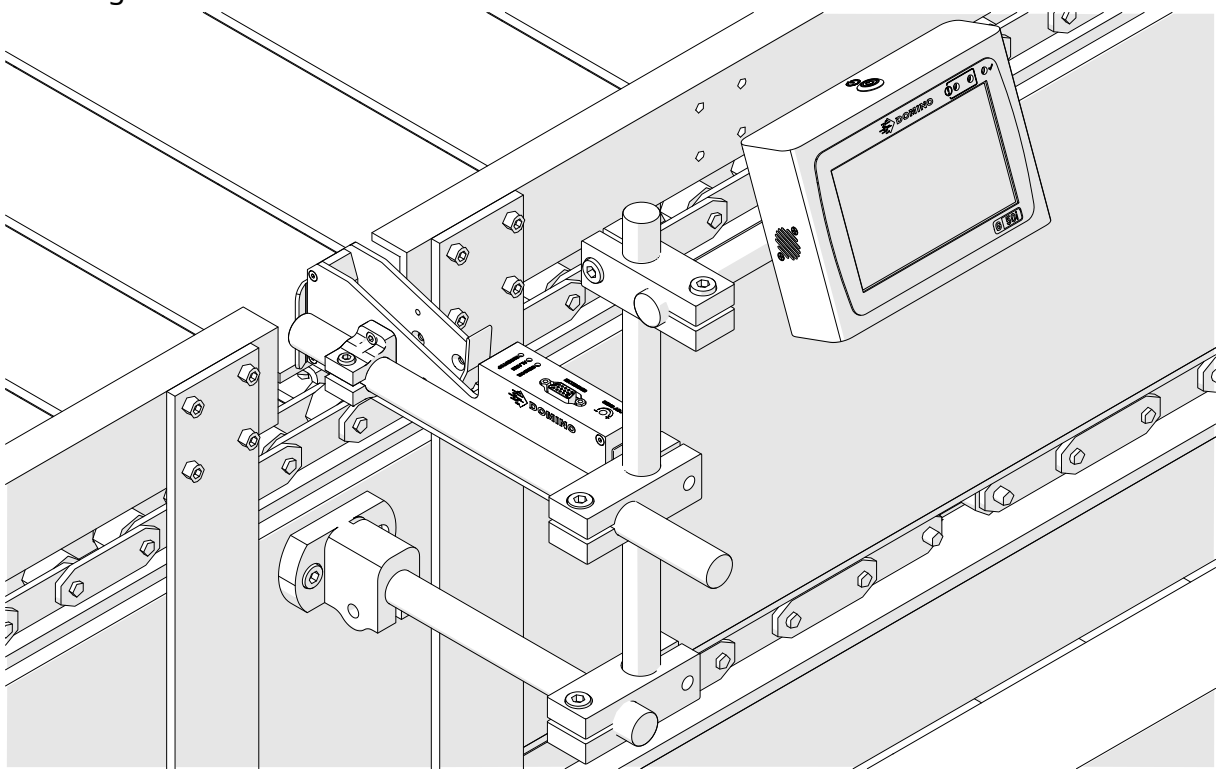

# **ANTI-SCHOCK-INSTALLATION (OPTIONAL)**

#### Druckpunkt. Verletzungsgefahr.

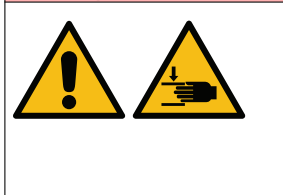

**Achten Sie darauf, dass Ihre Hände/Finger nicht in die Anti-Schockklemme geraten.**

Hände und Finger können sich in der Anti-Schockklemme verfan‐ gen. Falls die Anti-Schockklemme sich schließt und Hände oder Fin‐ ger einklemmt, kann es zu Verletzungen kommen.

Notwendige Werkzeuge: 3-mm-Sechskantschlüssel

So installieren Sie die optionale Anti-Schockklemme des Druckkopfs:

- 1. Bringen Sie die in der Abbildung unten mit (1) gekennzeichnete Schraube an.
- 2. Drücken Sie die Klemme zusammen und bringen Sie die in der Abbildung unten mit (2) gekennzeichnete Schraube an.

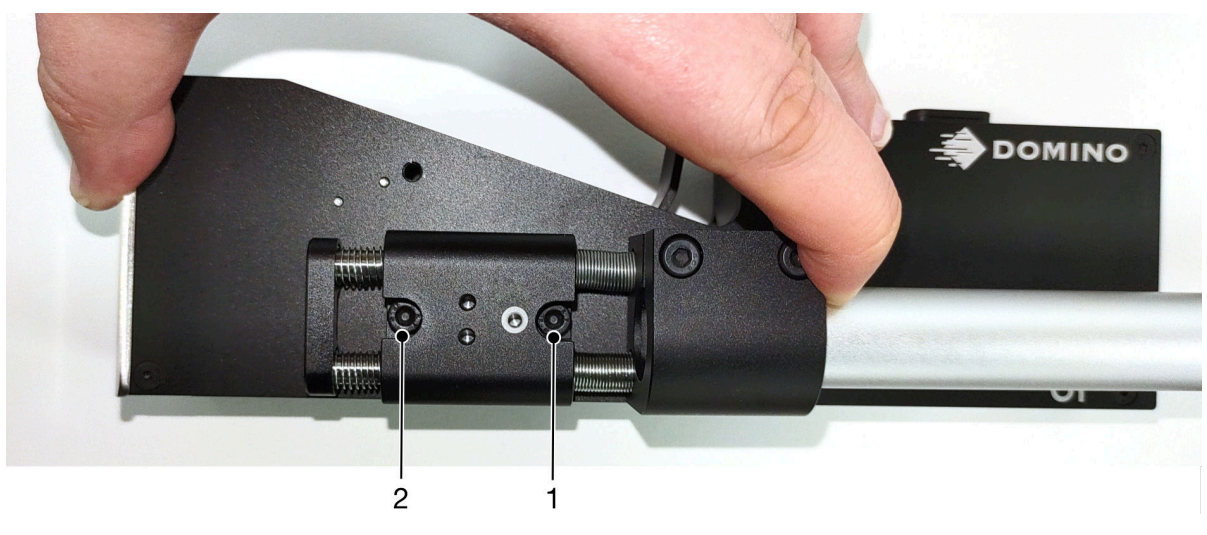

# **AUSRICHTUNG DES DRUCKKOPFS**

### **Seitenansicht**

Die Abbildungen unten und auf der nächsten Seite zeigen die richtigen Ausrichtungen des Druckkopfs und die zu vermeidenden Ausrichtungen.

- Die Ausrichtungen A1, A2 und A3 werden empfohlen.
- Die Ausrichtungen A7 und A8 werden nicht empfohlen. Bei diesen Ausrichtungen erreicht 1/3 der Tinte in der Kartusche die Düsen nicht.
- Installieren Sie den Druckkopf nicht in den Ausrichtungen A4, A5 und A6.

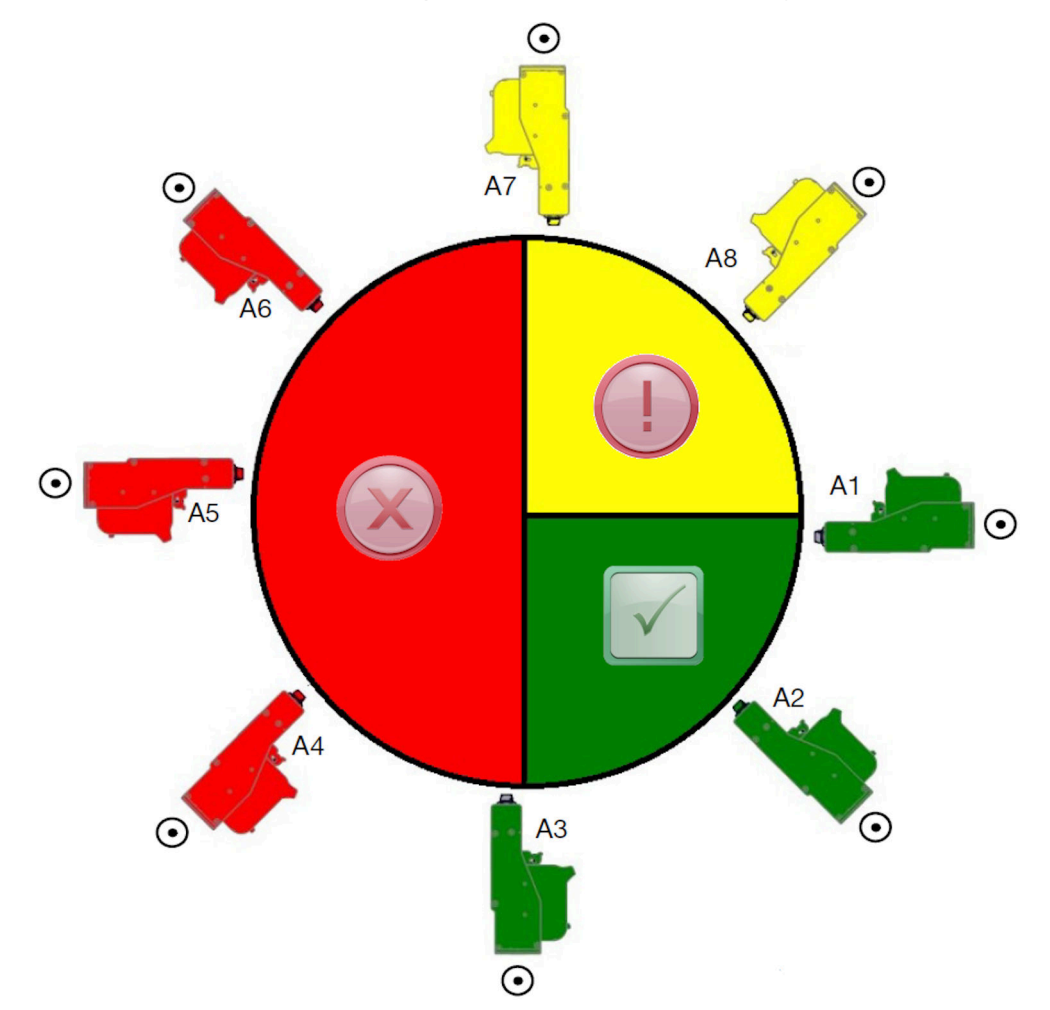

### **Vorderansicht**

- Die Ausrichtungen B2, B3 und B4 werden empfohlen.
- Wenn der Druckkopf in Ausrichtung B1 oder B5 installiert ist, ist er um mindestens 4° nach unten zu neigen. Bei einem vertikalen dpi-Wert von 300 muss außerdem die am tiefsten (in größter Nähe zum Boden) liegende Düsenreihe zum Drucken ausgewählt werden, siehe [Druckqualität](#page-66-0) auf Seite 67.
- Die Ausrichtungen B6, B7 und B8 werden nicht empfohlen. Bei diesen Ausrichtungen erreicht 1/3 der Tinte in der Kartusche die Düsen nicht.

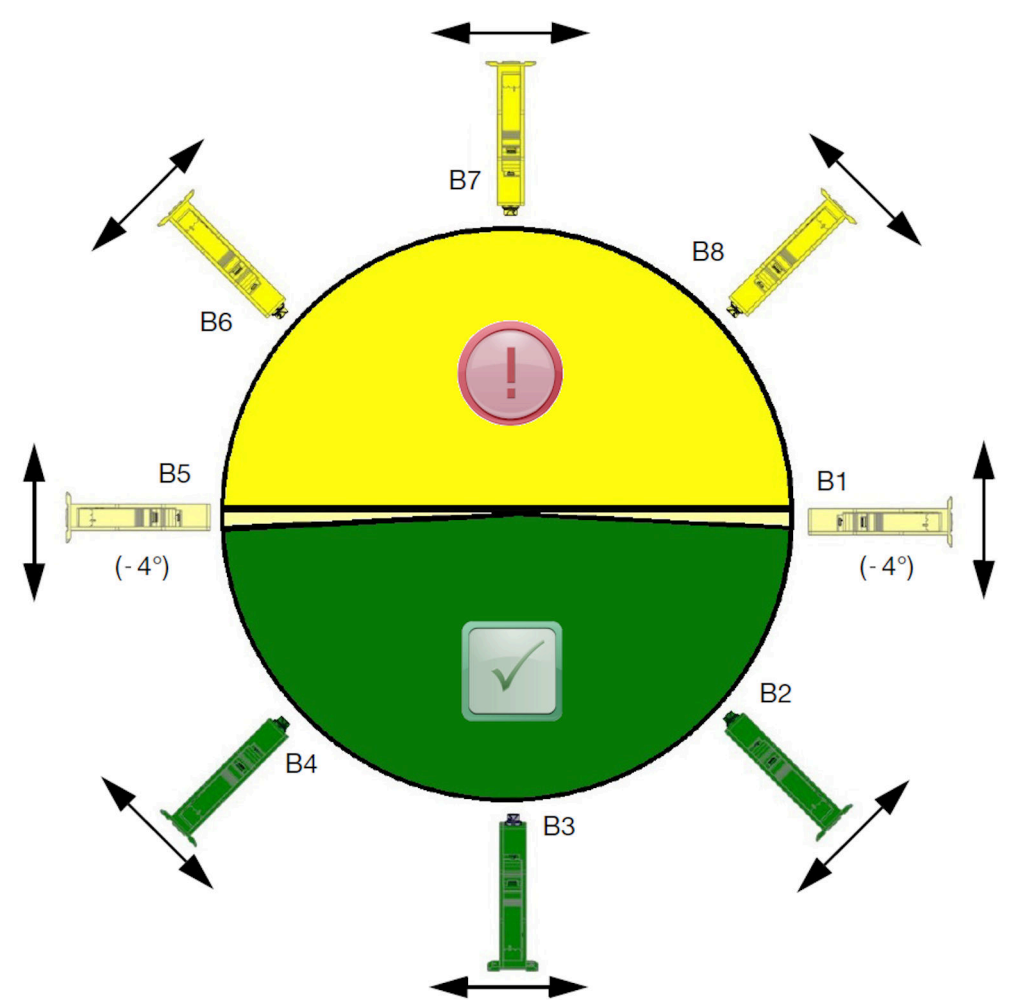

# **ANSCHLUSS DES DRUCKKOPFS**

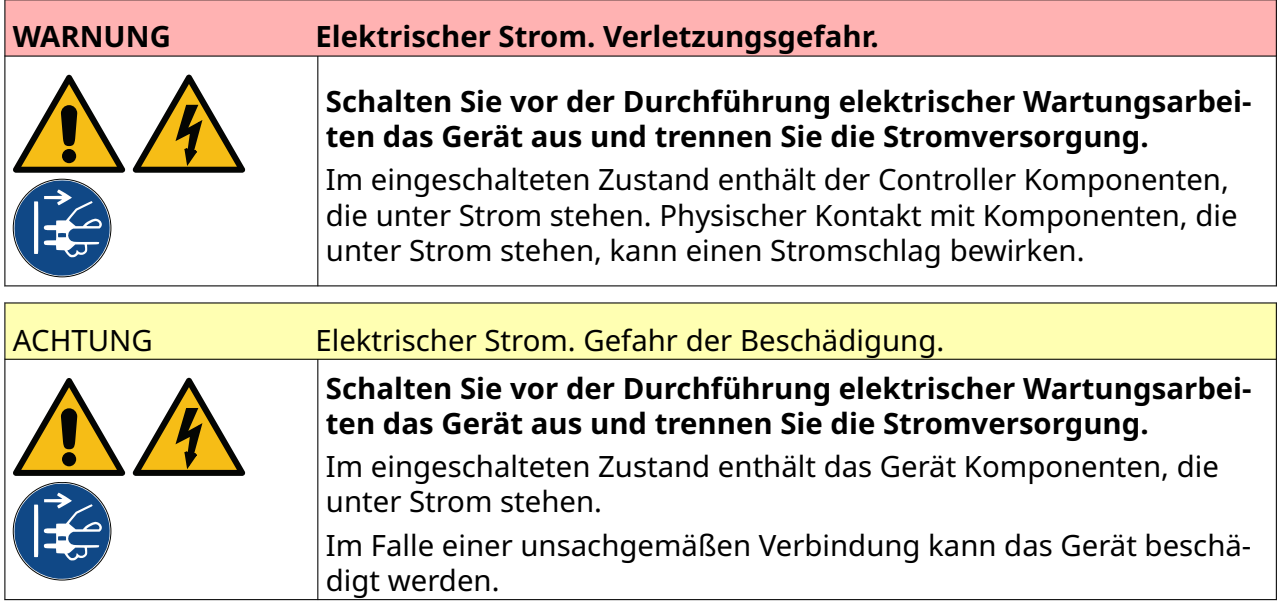

Die Abbildung unten zeigt, wie der Druckkopf mit der Steuerung verbunden wird.

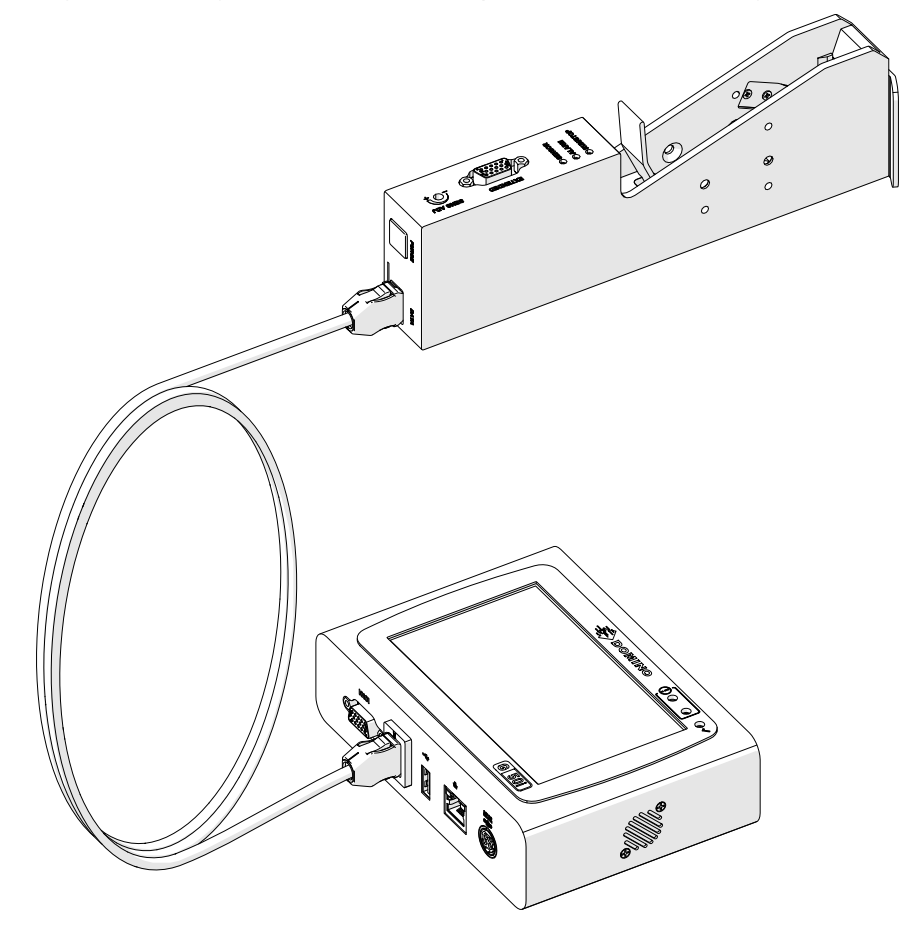

# **INSTALLATION DER TINTENKARTUSCHE**

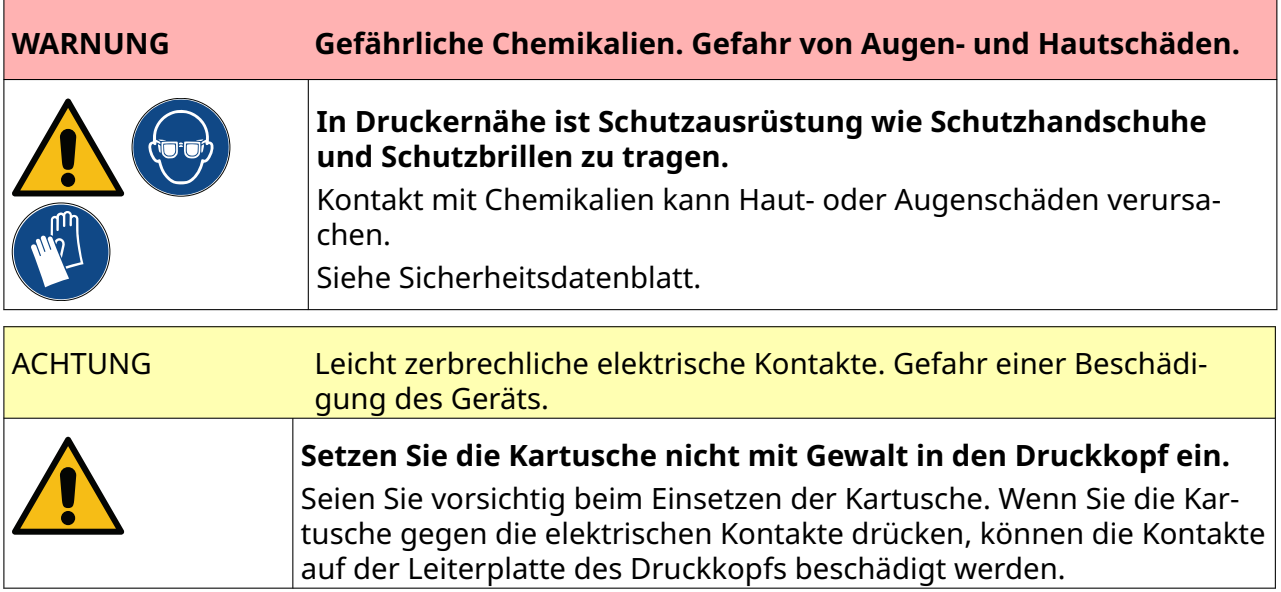

So installieren Sie eine Tintenkartusche:

- 1. Entfernen Sie die Schutzabdeckung von der Tintenkartusche.
- 2. Wenn die Kartusche neu ist, reinigen Sie die elektrischen Kontakte mit einem Ethanoltuch, um den Korrosionsschutz zu entfernen.
- Hinweis Teilenummer des Reinigungstuchs: EPT039697

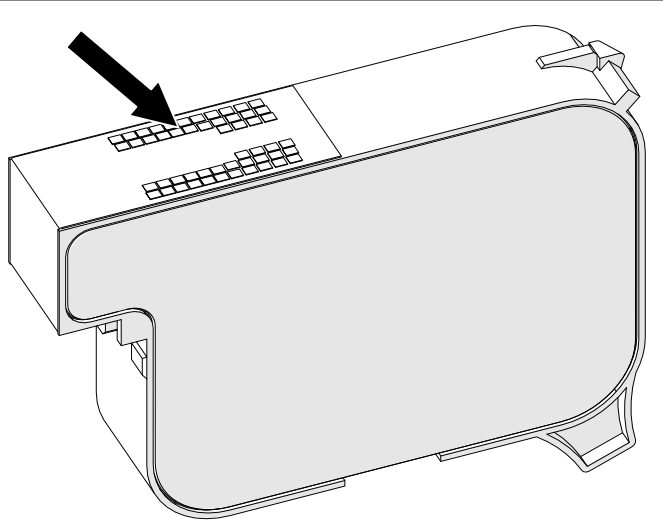

- 3. Verwenden Sie ein neues/sauberes fusselfreies Tuch, um die Düsen der Tintenkartuschen in einem Winkel von 45° abzuwischen.
- Hinweis Der 45°-Winkel verhindert, dass Schmutz aus einer Düse die nächste Düse kontaminiert.

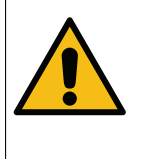

ACHTUNG Empfindliche Ausrüstung. Gefahr einer Beschädigung des Geräts.

**Verwenden Sie zum Reinigen der Kartuschendüsen kein Tuch, das mit Ethanol oder einer anderen Chemikalie getränkt ist.**

Verwenden Sie ein neues/sauberes fusselfreies Tuch. Wenn Chemikalien zur Reinigung der Kartusche verwendet werden, können die Düsen beschädigt werden.

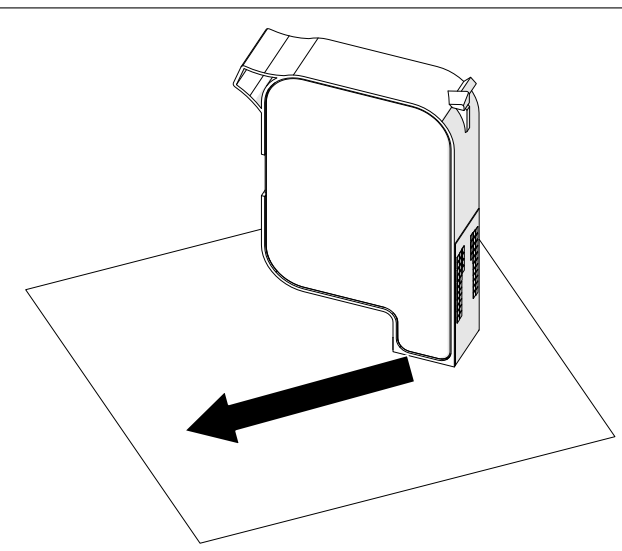

4. Setzen Sie die Tintenkartusche in den Druckkopf ein und schließen Sie dessen Verriegelung.

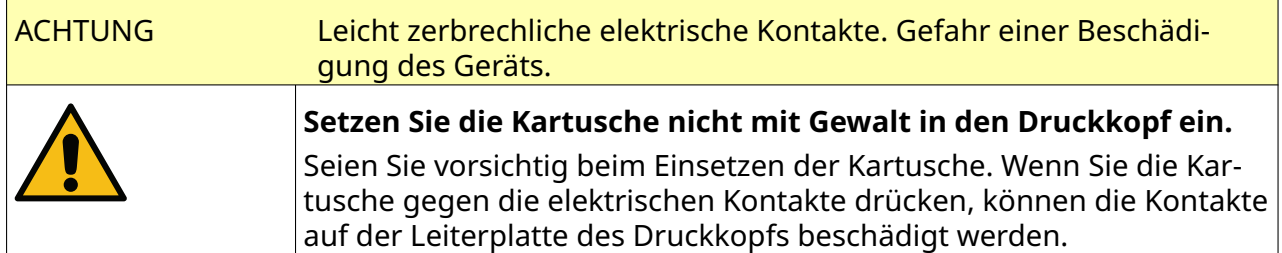

INSTALLATION

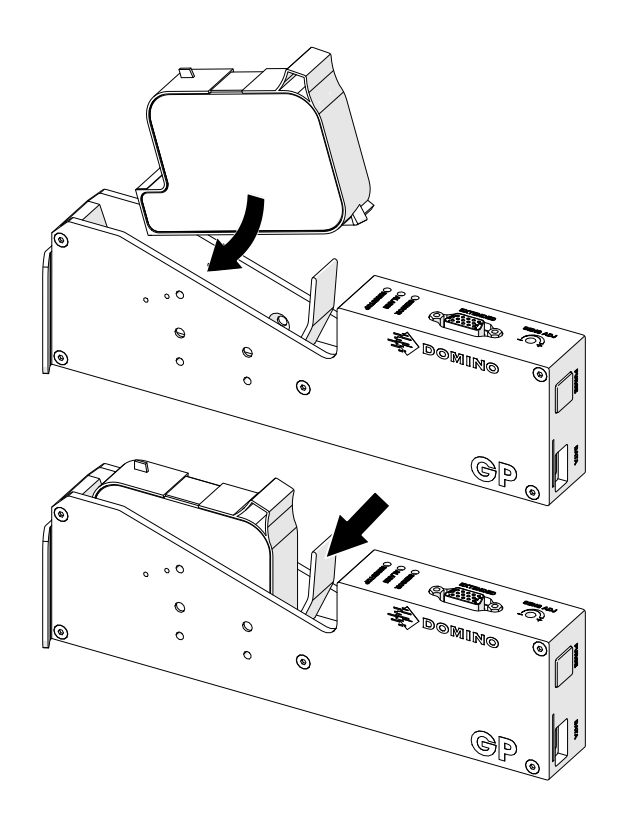

# **ELEKTRISCHE VERSORGUNG DES CONTROLLERS**

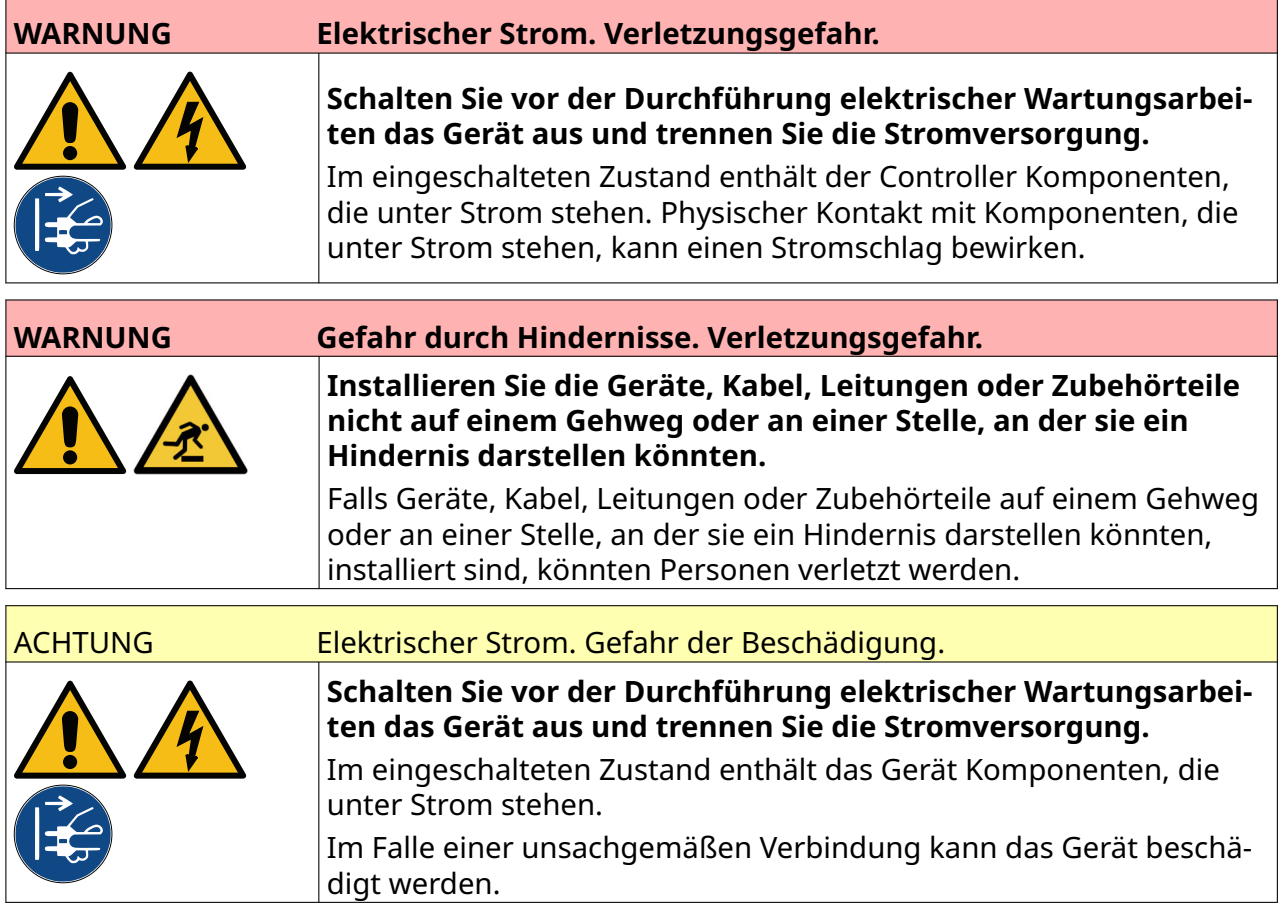

Schließen Sie den Controller und den Adapter mit einem geeigneten Stecker über eine geeignete Steckdose an die Stromversorgung an. Vergewissern Sie sich, dass die Stromversorgung gut zugänglich ist und sich in der Nähe der Maschine befindet, sodass diese bei Bedarf rasch von der Stromversorgung getrennt werden kann. Falls ein Stecker mit Sicherung verwendet wird, ist dieser mit einer 5-A-Sicherung auszustatten. Falls ein Stecker ohne Sicherung verwendet wird, ist ein Leistungsschalter oder eine Sicherung mit 5 A Nennleistung erforderlich.

Die Stromversorgung muss frei von elektrischen Störungen sein. Für Ratschläge zu geeigneten Vorrichtungen für einen störungsfreien Betrieb bitte zu Domino Kontakt aufnehmen.

Verwenden Sie nur das unten aufgeführten Netzteil:

- Hersteller: MEAN WELL ENTERPRISES CO. LTD
- Modell: GST60A24

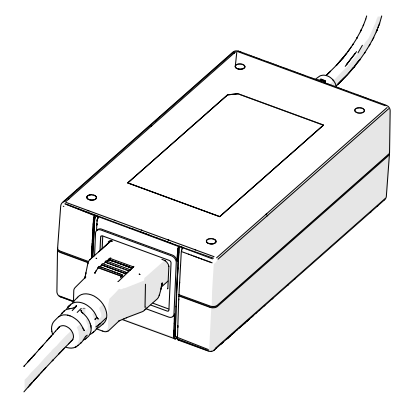

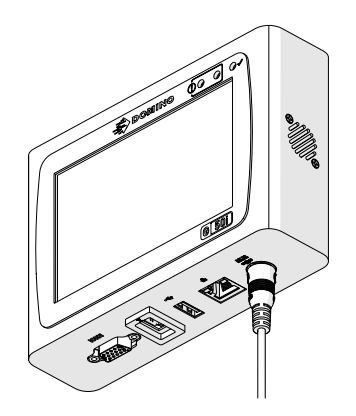

Adapter einrichten Adapter an Controller anschließen

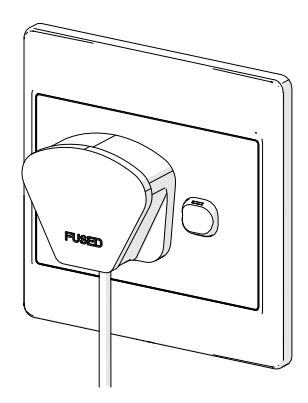

Adapter an Wandsteckdose anschließen

## **DEN PRODUKTERKENNUNGSSENSOR DES DRUCKKOPFS KALIBRIEREN**

So kalibrieren Sie den internen Produkterkennungssensor des Druckkopfs:

- 1. Positionieren Sie die Druckoberfläche oder einen Karton so vor dem Druckkopf, dass der Produkterkennungssensor abgedeckt ist.
- 2. Die Sensor-LED am Druckkopf sollte aufleuchten, um anzuzeigen, dass der Sensor ausgelöst wurde.

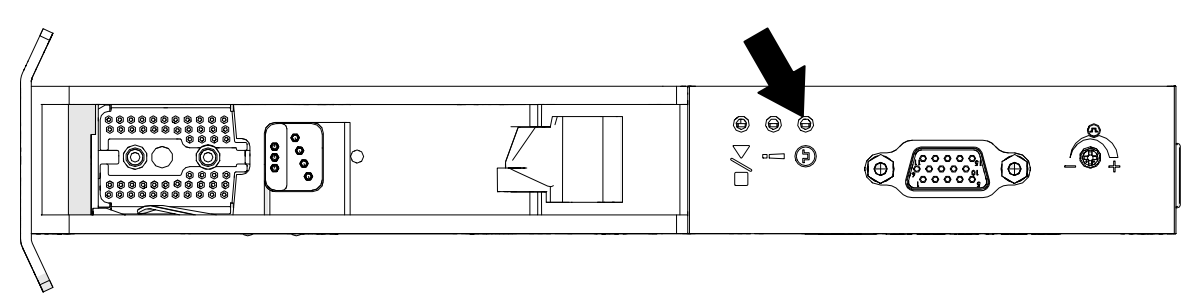

3. Wenn die Sensor-LED nicht aufleuchtet, drehen Sie die Stellschraube am Druckkopf mit einem kleinen Schraubendreher im Uhrzeigersinn, bis die Sensor-LED aufleuchtet.

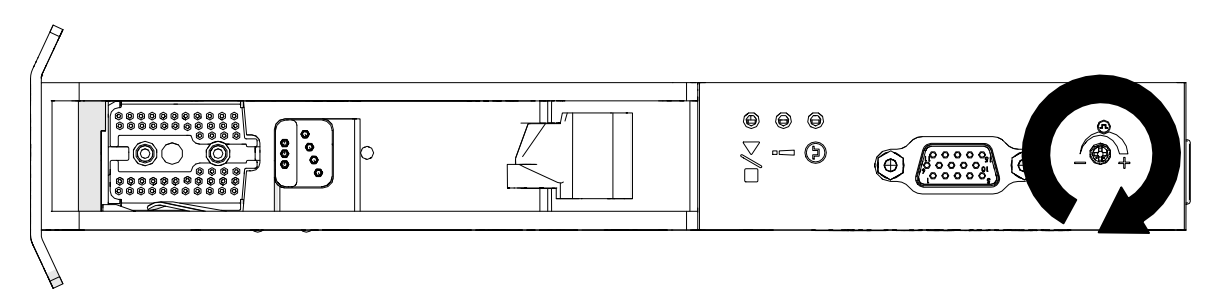

- 4. Entfernen Sie die Druckoberfläche oder den Karton von ihrer/seiner Position vor dem Druckkopf.
- 5. Die Sensor-LED sollte jetzt erlöschen. Wenn die Sensor-LED nicht erlischt, drehen Sie die Stellschraube mit gegen den Uhrzeigersinn, bis die Sensor-LED aufleuchtet.

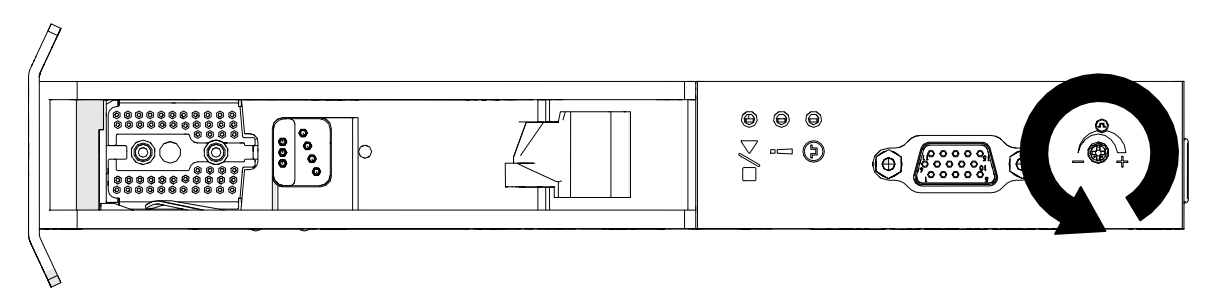

# **ANSCHLÜSSE EXTERNER GERÄTE**

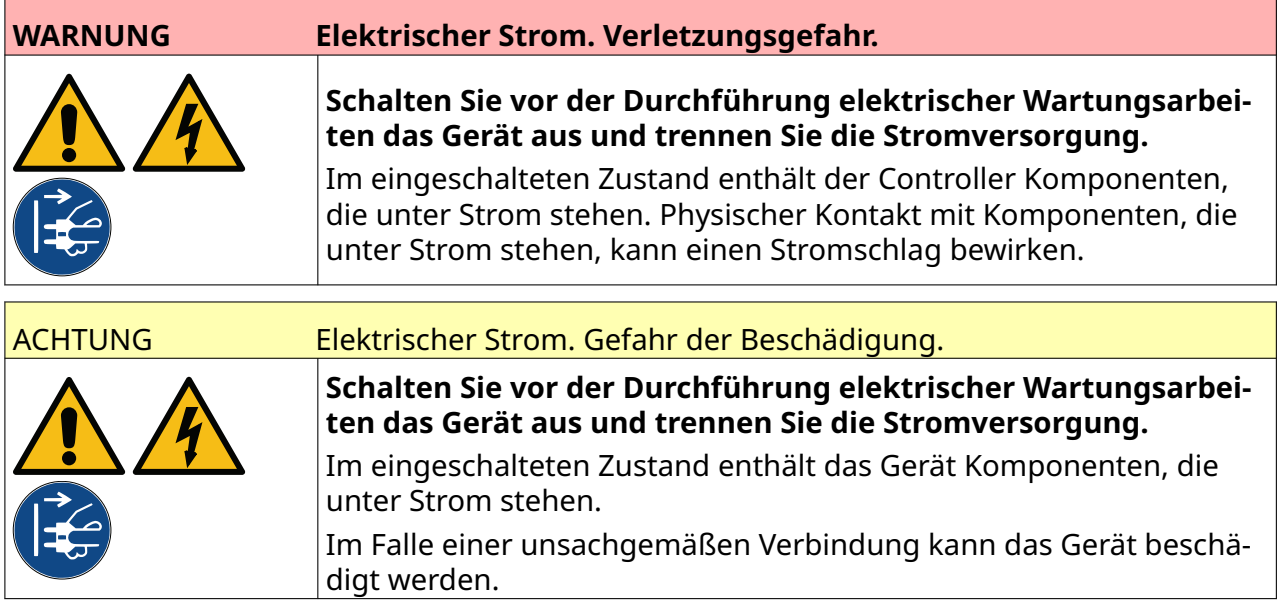

Der Drucker kann mit einem externen Produkterkennungssensor, einem Drehgeber und einer Warnleuchtenampel gleichzeitig arbeiten.

Verwenden Sie einen 15-poligen D-Stecker mit hoher Dichte für den Anschluss an die E/A-Buchse des Controllers.

### **Externer Produkterkennungssensor**

Der Drucker unterstützt NPN- und PNP-Verbindungen.

Die Stromversorgung des Sensors erfolgt über die E/A-Buchse des Druckers.

Nachdem der Produkterkennungssensor angeschlossen ist, müssen Sie die Druckereinstellungen festlegen, siehe Print Mode - Continuous und [Druckauslöser – Sensor](#page-72-0) auf Seite 73.

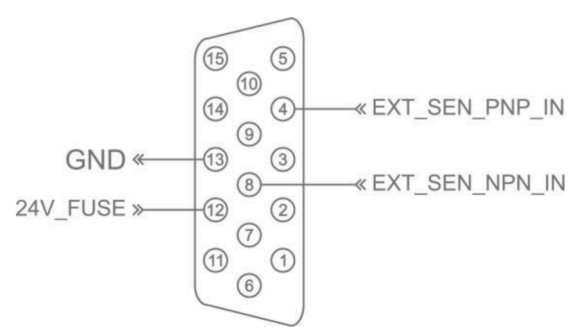

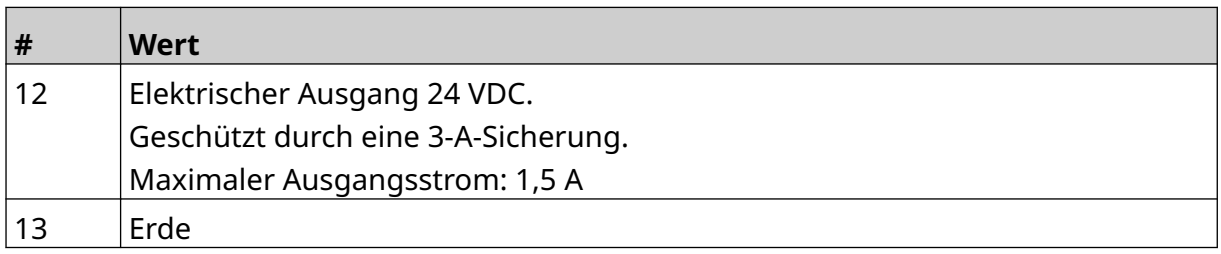

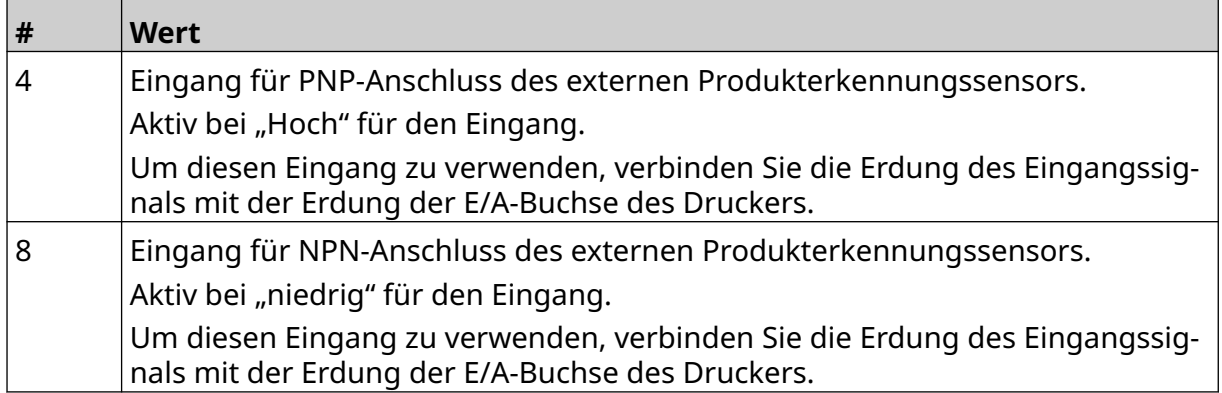

## <span id="page-63-0"></span>**Externer Drehgeber**

Wir empfehlen, einen externen Drehgeber zu verwenden, um die Geschwindigkeit der Produktionslinie zu messen. Ein externer Drehgeber gewährleistet eine optimale Druckqualität.

Nur einen NPN-Drehgeber verwenden.

Berechnen Sie den Durchmesser des Drehgeberrads mithilfe der folgenden Formel:

D = Durchmesser des Geberrads (Zoll)

R = Drehgeber-PPR (Impulse pro Umdrehung)

#### $D = R/(\pi \xi 600)$

Wenn der Encoder beispielsweise eine Auflösung (R) von 3600 PPR hat, ist der Durchmesser des Encoder-Rades = 1,90985 Zoll (48,5 mm)

Zum Einrichten der Drehgebereinstellungen siehe [Drehgeber-Eingang – Extern](#page-69-0) auf Seite 70. ein:

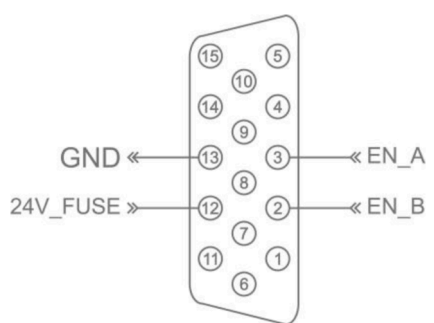

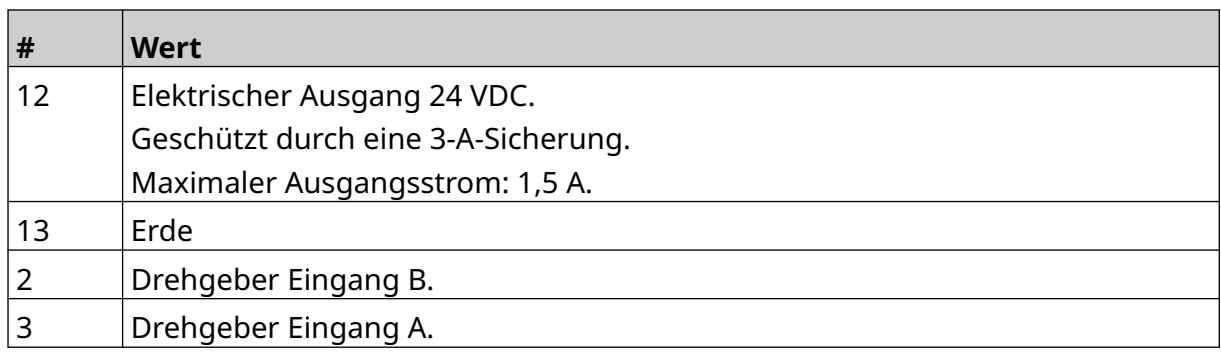

## **Warnleuchtenampel**

Eine Warnleuchtenampel kann angeschlossen werden, damit Bediener den Status des Druckers aus der Ferne überwachen können.

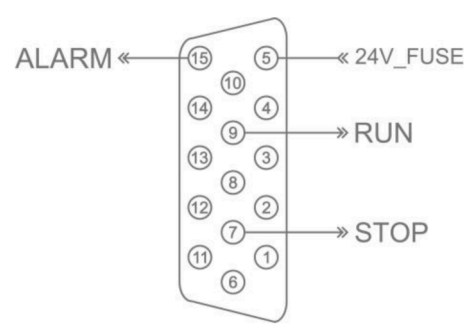

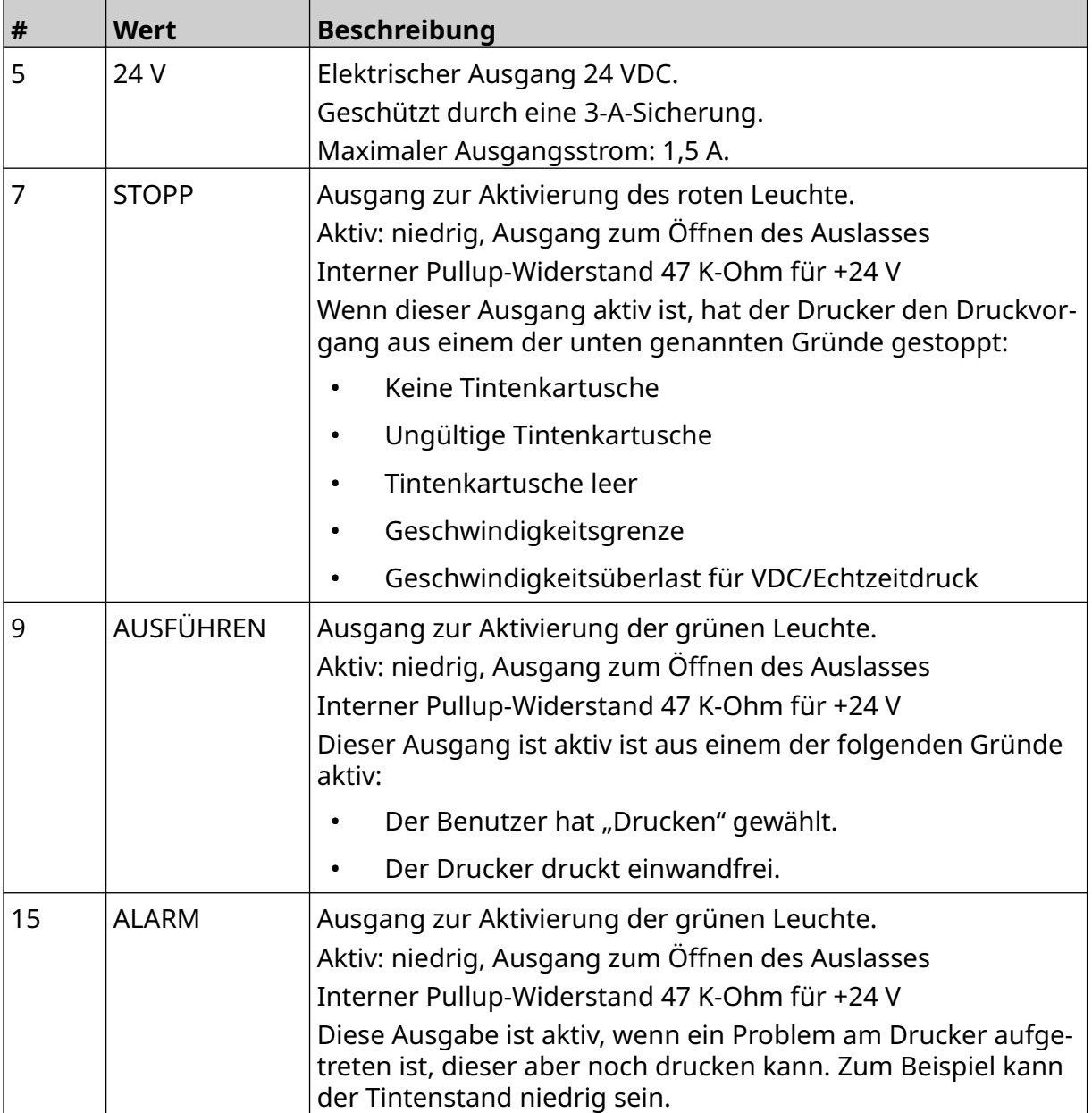

## **E/A-Anschluss**

Der Drucker kann ein Ausgabesignal erzeugen, wenn der Druckvorgang abgeschlossen ist. Zum Einrichten eines Ausgangssignals siehe [E/A-Signal](#page-86-0) auf Seite 87.

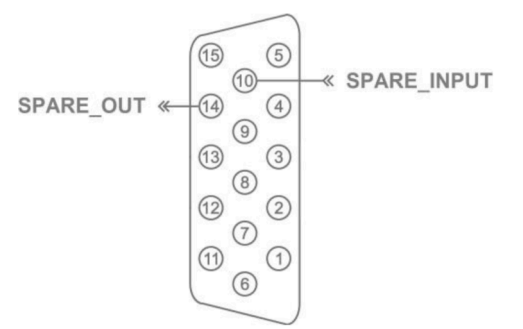

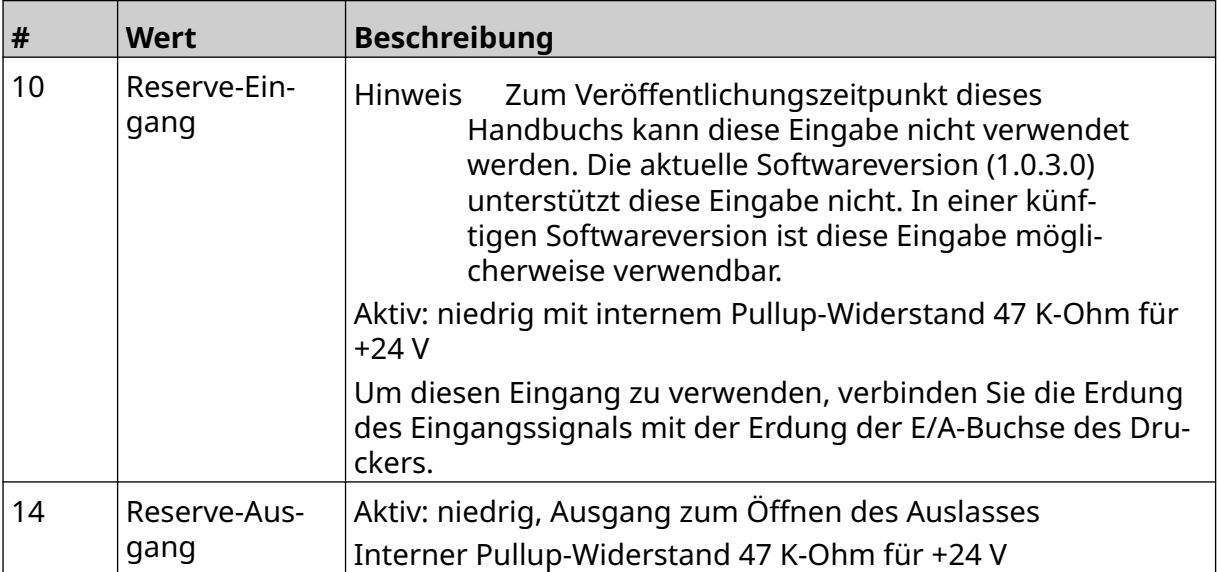

## <span id="page-66-0"></span>**EINSTELLUNGEN – DRUCKKOPF**

Um die Druckkopfeinstellungen anzuzeigen, wählen Sie auf dem Startbildschirm (*Home*) das Symbol für die Einstellungen (*Settings*).

## **Druckqualität**

So zeigen Sie die Einstellungen zur Druckqualität an:

1. Wählen Sie auf dem Startbildschirm (*Home*) das Symbol für die Einstellungen *Settings*.

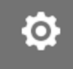

2. Die verfügbaren Einstellungen für die Druckqualität (*Print Quality*) sind unten aufgeführt:

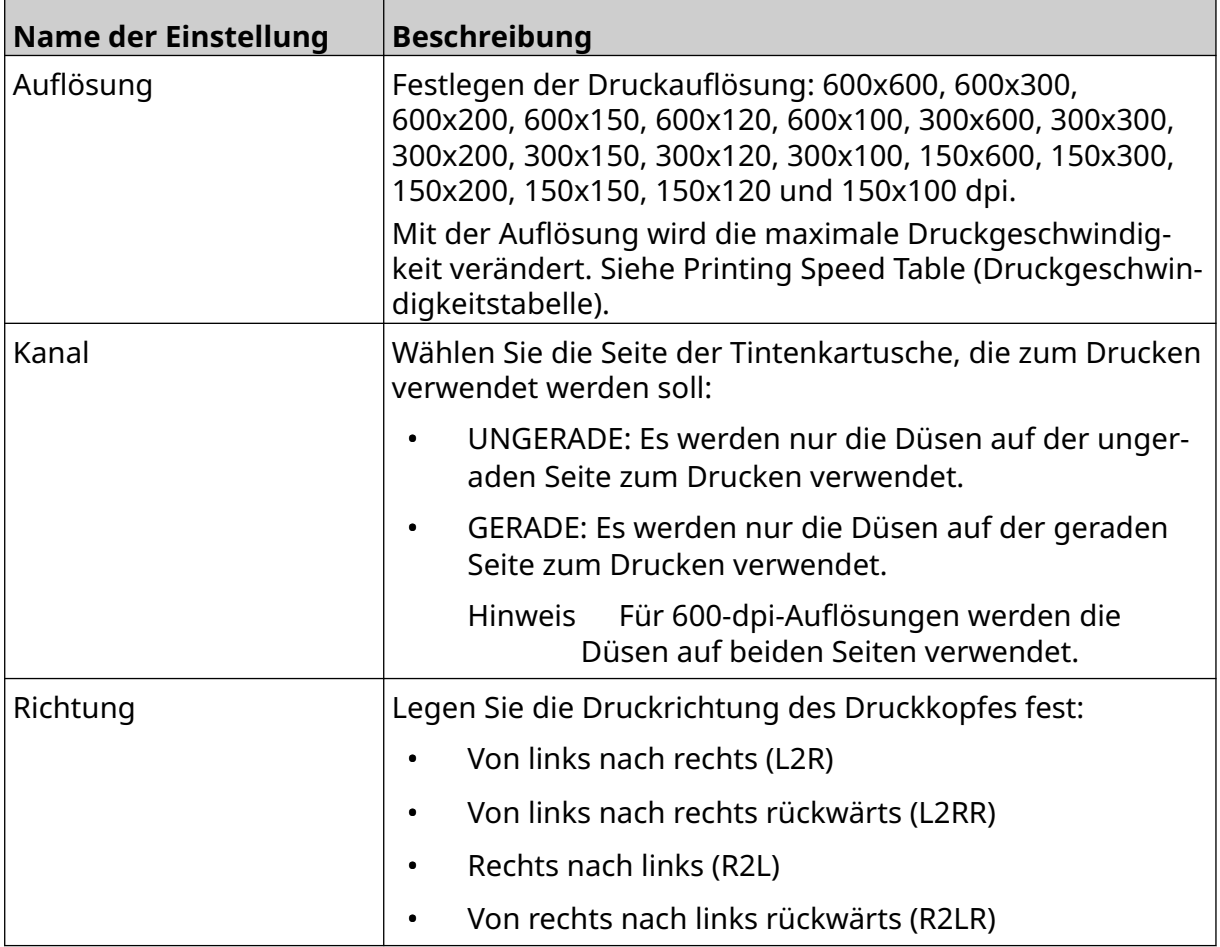

## <span id="page-67-0"></span>**Ausrichtung**

So zeigen Sie die Einstellungen zur Druckkopf-Ausrichtung an:

1. Wählen Sie auf dem Startbildschirm (*Home*) das Symbol für die Einstellungen *Settings*.

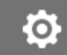

2. Die verfügbaren Einstellungen für die Ausrichtung (*Alignment*) sind unten aufgeführt:

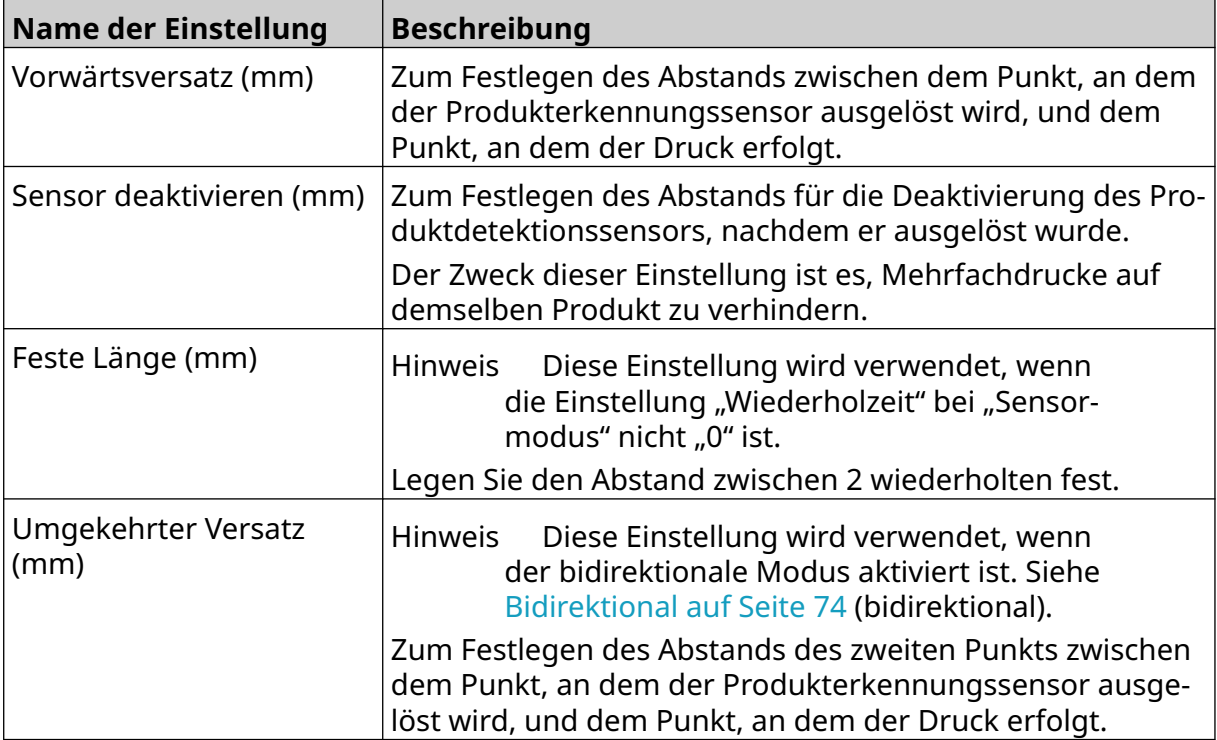

## **SYSTEMEINSTELLUNGEN**

Zum Anzeigen der Systemeinstellungen:

- 1. Wählen Sie auf dem *Startbildschirm* das Symbol *Einstellungen*:
- 2. Wählen Sie das Symbol *Systemeinstellungen*:

### **Drehgeber-Eingang – Intern**

So richten Sie einen internen Drehgeber mit einer festen Druckgeschwindigkeit ein:

- 1. Wählen Sie auf dem *Startbildschirm* das Symbol *Einstellungen*:
- 2. Wählen Sie das Symbol *Systemeinstellungen*:
- 3. Legen Sie für die Einstellung *Drehgeber-Eingang* den Wert *Intern* fest.
- 4. Stellen Sie die *Geschwindigkeit (m/min)* ein.

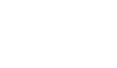

 $\aleph$ 

 $\frac{1}{26}$ 

 $\ddot{\mathbf{Q}}$ 

Ö.

## <span id="page-69-0"></span>**Drehgeber-Eingang – Extern**

Verwenden Sie diese Option, um die Geschwindigkeit der Produktionslinie mit einem Drehgeber zu messen. Damit Sie diese Option nutzen können, muss ein Drehgeber an den Controller angeschlossen werden. Siehe [Externer Drehgeber](#page-63-0) auf Seite 64.

Fehlerhafte Einstellungen beeinträchtigen die Druckqualität.

So richten Sie einen externen Drehgeber ein, um die Geschwindigkeit der Produktionslinie zu messen:

1. Wählen Sie auf dem *Startbildschirm* das Symbol *Einstellungen*:

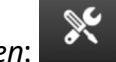

Ю.

- 2. Wählen Sie das Symbol *Systemeinstellungen*:
- 3. Legen Sie für die Einstellung *Drehgeber-Eingang* den Wert *Extern* fest.
- 4. Setup die unten aufgeführten Einstellungen:

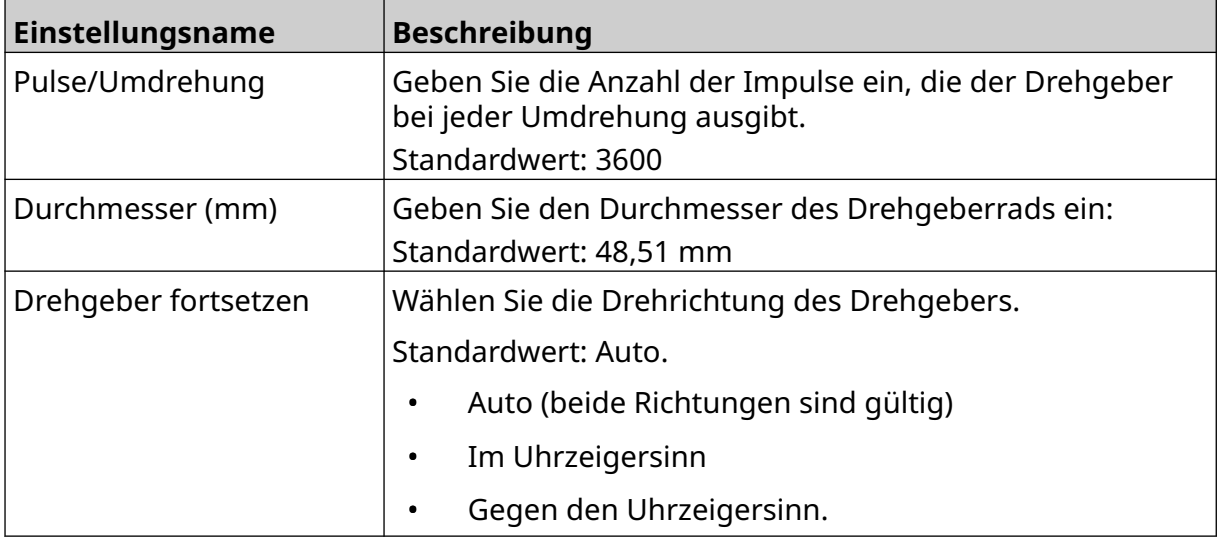

## **Druckauslöser – Kontinuierlich**

Der kontinuierliche Modus für die Druckauslösung wird häufig bei Anwendungen für Bahn-, Rohr- oder Rollendruck (ohne Sensormarke) verwendet.

Der kontinuierliche Modus für die Druckauslösung kann auf dreierlei Weise eingestellt werden:

- Der Drucker kann ohne Produkterkennungssensor betrieben werden.
- Der Druckvorgang kann durch ein Signal eines Produkterkennungssensors gestartet werden. Dabei wird der Druckvorgang fortgesetzt, bis das Symbol für *Stop* gedrückt wird.
- Ein Signal eines Produkterkennungssensors kann kontinuierlich aktiv sein für einen kontinuierlichen Druckvorgang. Der Druckvorgang wird fortgesetzt, bis das Signal des Produkterkennungssensors endet.

So richten Sie den kontinuierlichen Druckauslösemodus ein:

- 1. Wählen Sie auf dem Startbildschirm (*Home*) das Symbol für die Einstellungen *Settings*. Ö.
- 2. Wählen Sie für Systemeinstellungen das Symbol *System Settings*:
- 3. Stellen Sie für den Druckauslöser (*Print trigger*) die Option *Continuous* (kontinuierlich) ein.
- 4. Wählen Sie den Sensormodus (*Sensor mode*):

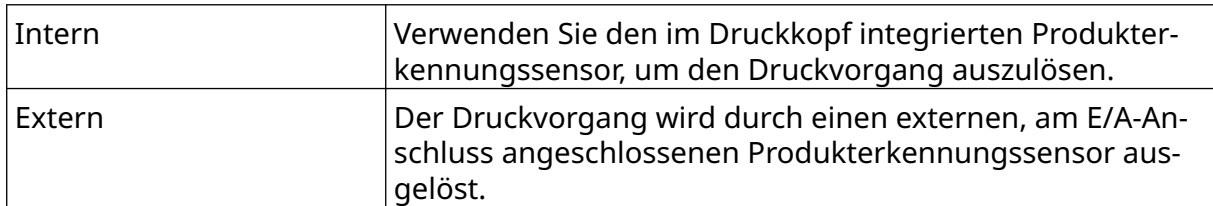

#### 5. Wählen Sie den Modus "kontinuierlich" (*Continuous mode)*:

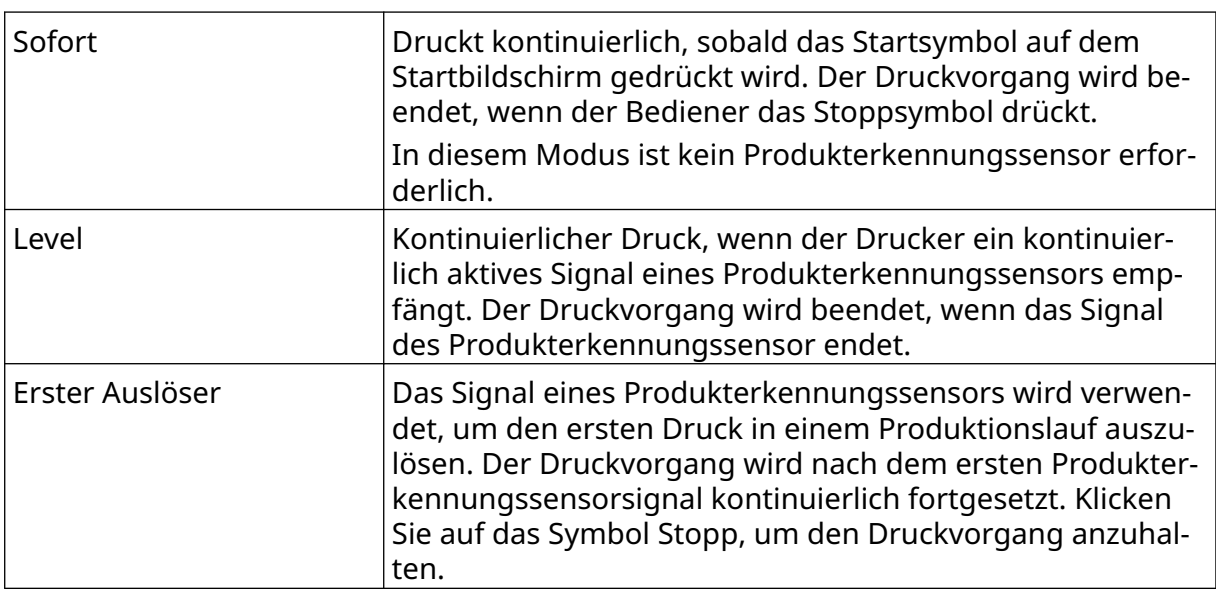

6. Wenn der Modus "kontinuierlich" (*Continuous mode*) auf *Level* eingestellt ist, wählen Sie den Level-Modus (*Level mode*):

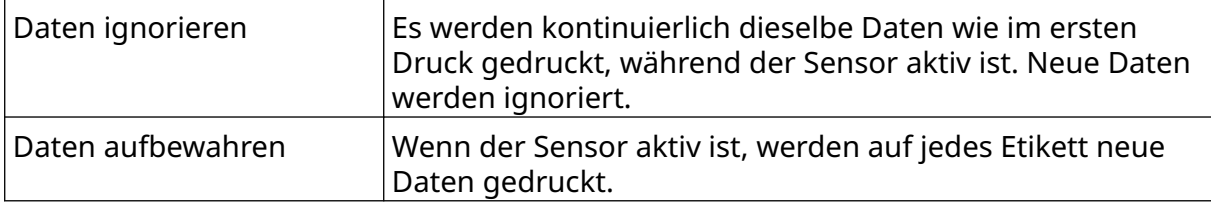
# **Druckauslöser – Sensor**

Der Sensormodus für die Druckauslösung kann auf zweierlei Weise eingestellt werden:

- Verwenden Sie den im Druckkopf integrierten Produkterkennungssensor, um den Druckvorgang auszulösen.
- Der Druckvorgang wird durch einen externen, am E/A-Anschluss angeschlossenen Produkterkennungssensor ausgelöst.

Ein einzelner Druckauslöser kann den Start von 1 oder mehr als 1 Druckvorgang auslösen. So richten Sie den Sensormodus für den Druckauslöser ein:

- 1. Wählen Sie auf dem Startbildschirm (*Home*) das Symbol für die Einstellungen *Settings*. Ō.
- 2. Wählen Sie für Systemeinstellungen das Symbol *System Settings*:

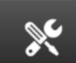

- 3. Stellen Sie den Druckauslöser (*Print*) auf *Sensor*.
- 4. Wählen Sie den Sensormodus (*Sensor mode*):

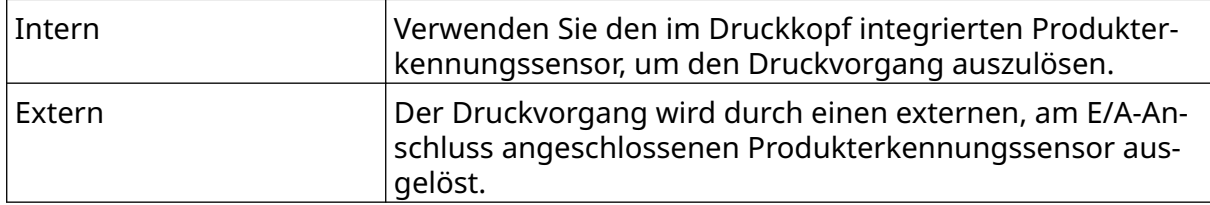

5. Stellen Sie den Wert für den Wiederholungssensor (*Repeat sensor*) ein. Mit dieser Einstellung definieren Sie, wie oft ein Druck nach jeder Druckauslösung wiederholt wird. Wenn der Wiederholungssensor (*Repeat sensor*) beispielsweise auf 1 eingestellt ist, wird nach jeder Druckauslösung ein einziger Druck erstellt. Ist der Wiederholungssensor (*Repeat sensor*) auf 2 eingestellt, wird nach jeder Druckauslösung ein einziger Druck erstellt und dieser Druck dann einmal wiederholt.

# **Bidirektional**

Beim bidirektionalen Druck kann die Druckrichtung von "links nach rechts" und dann von "rechts nach links" geändert werden.

Verwenden Sie für einen Vorwärtsversatz die Einstellung *Forward offset (mm)* [5], um die Druckposition für "von links nach rechts" einzustellen. Siehe [Ausrichtung](#page-67-0) auf Seite 68 (Ausrichtung).

Verwenden Sie für einen Rückwärtsversatz die Einstellung *Reverse offset (mm)* [6], um die Druckposition für "von rechts nach links" einzustellen. Siehe [Ausrichtung](#page-67-0) auf Seite 68 (Ausrichtung).

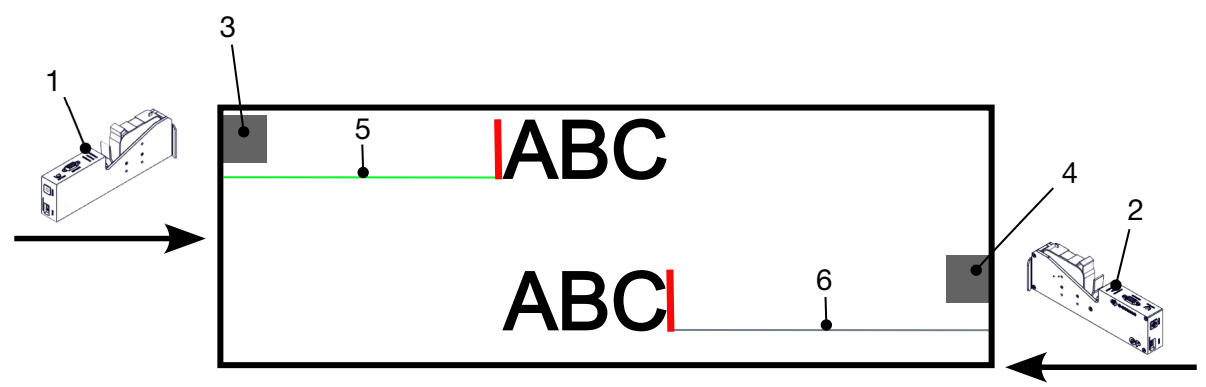

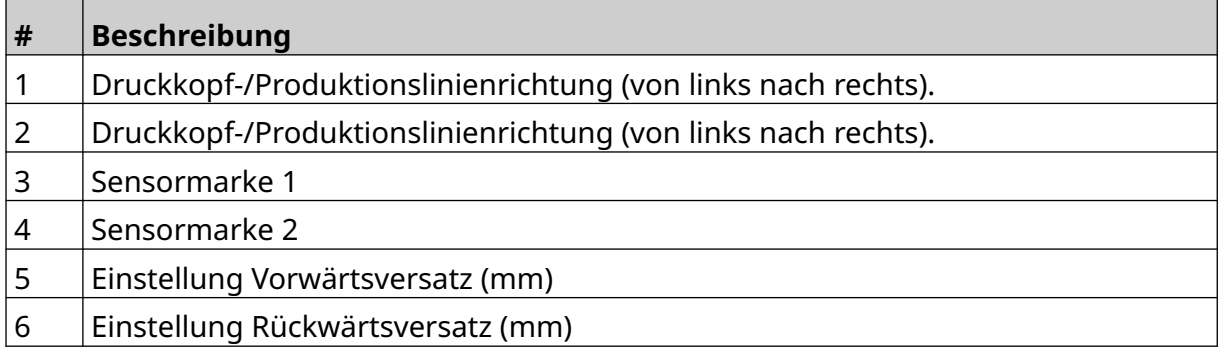

So aktivieren Sie den bidirektionalen Modus:

- 1. Wählen Sie auf dem Startbildschirm (*Home*) das Symbol für die Einstellungen *Settings*. Ö.
- 2. Wählen Sie für Systemeinstellungen das Symbol *System Settings*:

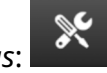

- 3. Aktivieren Sie Bidirektional (*Bi-Direction*).
- 4. Stellen Sie den Wert für Zeit (*Time*) ein, um die Anzahl der Ausdrucke festzulegen, die vor dem Wechsel der Druckrichtung produziert werden sollen.

# **Kanäle automatisch wechseln**

Hinweis Diese Einstellung ist nicht verfügbar, wenn die *hohe Geschwindigkeit* aktiviert ist.

Mit dieser Einstellung wird automatisch die zum Drucken verwendete Düsenreihe gewechselt.

So aktivieren Sie die Funktion "Kanäle automatisch wechseln" und richten sie ein:

- 1. Wählen Sie auf dem *Startbildschirm* das Symbol *Einstellungen*:
- 2. Wählen Sie das Symbol *Systemeinstellungen*:
- 3. Aktivieren Sie *Kanäle automatisch wechseln*.
- 4. Stellen Sie den Wert *Ausdrucke pro Kanal* ein, um festzulegen, wie viele Drucke auf einer Seite gemacht werden, bevor auf die andere Seite gewechselt wird (Bereich: 2-255).

# **Hohe Geschwindigkeit**

Hinweis Durch Aktivieren dieser Einstellung wird *Kanäle automatisch wechseln* deaktiviert.

Mit der Hochgeschwindigkeitsfunktion kann der Drucker mit der Auflösung für hohe Geschwindigkeit drucken. Wenn diese Einstellung aktiviert ist, kann die Druckgeschwindigkeit im Vergleich zur normalen Auflösung verdoppelt werden.

So aktivieren Sie den Modus für hohe Geschwindigkeit:

- 1. Wählen Sie auf dem *Startbildschirm* das Symbol *Einstellungen*:
	-

O.

**O.** 

- 2. Wählen Sie das Symbol *Systemeinstellungen*:
- 3. Aktivieren Sie *Hohe Geschwindigkeit*.

# **Statisches Bild drucken**

Die Druckleistung kann durch Drucken der Layoutvorlage als statisches Bild verbessert werden.

So aktivieren Sie den Druck als statisches Bild:

- 1. Wählen Sie auf dem *Startbildschirm* das Symbol *Einstellungen*:
- 2. Wählen Sie das Symbol *Systemeinstellungen*:
- 3. Aktivieren Sie *Statisches Bild drucken*.

## **Schrägwinkel**

Der Ausdruck kann in einem bestimmten Winkel schräg gestellt werden. Damit lässt sich der Druckkopf in anderen Winkeln als präzise 90° zur Druckoberfläche installieren.

 $\aleph$ 

So aktivieren und justieren Sie den Schrägwinkel:

1. Wählen Sie auf dem Startbildschirm (*Home*) das Symbol für die Einstellungen *Settings*.

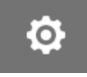

- 2. Wählen Sie für Systemeinstellungen das Symbol *System Settings*:
- 3. Aktivieren Sie Schrägwinkel (*Skew angle*).
- 4. Justieren Sie den Wert für Winkel (*Angle(°)*); (Bereich: -25 bis 25).

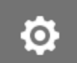

 $\chi$ 

# **Auto-Jet (Düsenspülung)**

Auto-Jet ist für die Verwendung schnell trocknender Tinten und in Umgebungen mit hohen Temperaturen oder Schmutz vorgesehen. Dies soll verhindern, dass Tinte in den Düsen eintrocknet und fehlende Drucke verursacht, wenn die Produktionslinie nach einer Unterbrechung neu gestartet wird.

Beim Auto-Jet werden sehr kleine Mengen Tinte aus den Düsen der Tintenkartusche ausgestoßen. Dabei kann Tinte auf Objekte gelangen, die sich in der Nähe des Druckkopfs befinden.

- Hinweise 1. Es wird empfohlen, diese Funktion immer zu aktivieren, um eine gleichbleibend hohe Druckqualität zu gewährleisten.
	- 2. Der empfohlene Wert für *Timer (s)* liegt zwischen 15 und 20 Sekunden.
	- 3. Die Auto-Jet-Funktion wird sowohl während des Drucks als auch dann ausgeführt, wenn kein Druck erfolgt.
	- 4. Die Auto-Jet-Funktion unterscheidet sich von der Spülfunktion. Bei Auto-Jet werden die Düsen automatisch in regelmäßigen Abständen gespült. Die Spülung ist eine manuelle Funktion.

 $\aleph$ 

So aktivieren Sie die Auto-Jet-Funktion und richten sie ein:

1. Wählen Sie auf dem Startbildschirm (*Home*) das Symbol für die Einstellungen *Settings*.

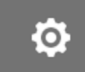

- 2. Wählen Sie für Systemeinstellungen das Symbol *System Settings*:
- 3. Aktivieren Sie *Auto Jet*.
- 4. Legen Sie mithilfe des Werts *Timer (s)* den Zeitabstand zwischen den einzelnen Auto-Jet-Reinigungen in Sekunden fest.
- 5. Stellen Sie den Wert für die Spaltenanzahl *Column count* ein, um die Anzahl der zu bereinigenden Spalten festzulegen.

# **Echtzeit**

Aktivieren Sie diese Einstellung, um die Etikettenvorlage zu kodieren, und senden Sie die Daten in Echtzeit an den Druckkopf.

Der Standardwert zum Zurücksetzen ist 1 Sekunde. Das bedeutet, dass die Daten jede Sekunde aktualisiert werden. Der Wert für die Rücksetzungszeit wird in Sekunden eingestellt. Der Bereich für diese Einstellung liegt zwischen 1 und 60 Sekunden.

So aktivieren Sie den Modus für Echtzeit:

1. Wählen Sie auf dem Startbildschirm (*Home*) das Symbol für die Einstellungen *Settings*.

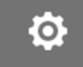

- 2. Wählen Sie für Systemeinstellungen das Symbol *System Settings*:
- 3. Aktivieren Sie *Realtime*.
- 4. Legen Sie mit der Einstellung *Reset time (s)* (Rücksetzzeit) fest, wie oft die Daten aktualisiert werden sollen (in Sekunden).

 $\chi$ 

# **ERWEITERTE EINSTELLUNGEN**

So zeigen Sie die erweiterten Einstellungen an:

- 1. Wählen Sie auf dem *Startbildschirm* das Symbol *Einstellungen*:
- 2. Wählen Sie das Symbol *Erweiterte Einstellungen*:

## **Anzeige**

So legen Sie die Einstellungen für die Anzeige fest:

- 1. Wählen Sie auf dem *Startbildschirm* das Symbol *Einstellungen*:
- 2. Wählen Sie das Symbol *Erweiterte Einstellungen*:
- 3. Aktivieren oder deaktivieren Sie die unten beschriebenen Einstellungen:

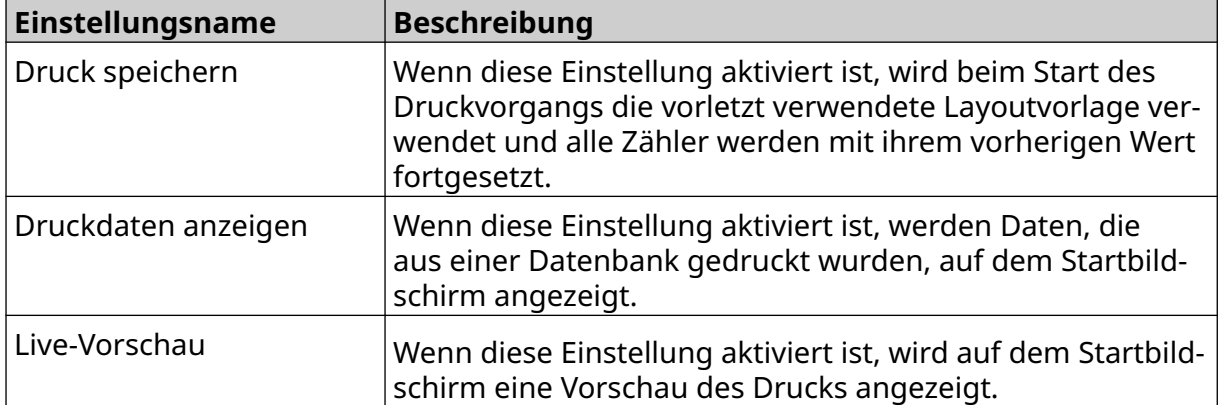

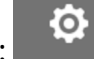

 $\overline{\mathbf{r}}$ 

ió.

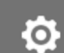

# **Benutzermodus (Sicherheit)**

Aktivieren Sie diese Funktion, um zwingend festzulegen, dass Benutzer sich mit ihrem Benutzernamen und Passwort beim Drucker anmelden.

Wenn diese Funktion aktiviert ist, haben Benutzer mit Administratorrechten folgende Möglichkeiten

- Neue Benutzer erstellen
- Benutzerberechtigungen und Passwörter bearbeiten
- Benutzer sperren
- Benutzer löschen

So aktivieren Sie den Benutzermodus:

- 1. Wählen Sie auf dem *Startbildschirm* das Symbol *Einstellungen*:
- 2. Wählen Sie das Symbol *Erweiterte Einstellungen*:
- 3. Aktivieren Sie *Benutzermodus*.
- 4. Starten Sie den Drucker neu.
- 5. Wenn der Drucker hochfährt, melden Sie sich mit dem standardmäßigen Administrator-Benutzernamen und -Passwort an:

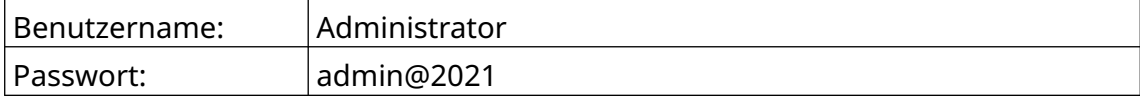

 $\ddot{\mathbf{Q}}$ 

56

#### **Passwort ändern**

Alle Benutzer können ihr eigenes Passwort ändern, wenn sie angemeldet sind.

Wenn ein Passwort vergessen wurde, können Benutzer mit Administratorrechten das Passwort anderer Benutzer ändern. Siehe [Benutzer bearbeiten](#page-82-0) auf Seite 83.

Wenn der Administrator sein Passwort vergessen hat, wenden Sie sich an Ihre örtliche Domino-Support-Niederlassung, um den Drucker entsperren zu lassen.

 $\overline{\mathbf{h}}$ 

So ändern Sie das Passwort des angemeldeten Benutzers:

- 1. Wählen Sie auf dem *Startbildschirm* das Symbol *Benutzer*:
- 2. Wählen Sie *Passwort ändern*.
- 3. Geben Sie das aktuelle Passwort des Benutzers ein.
- 4. Geben Sie das neue Passwort ein.
- 5. Bestätigen Sie das neue Passwort.
- 6. Wählen Sie *OK*.

#### **Abmelden**

So melden Sie sich ab:

- 1. Wählen Sie den Benutzernamen in der rechten unteren Ecke der Benutzeroberfläche.
- 2. Wählen Sie *Abmelden*.
- 3. Wählen Sie *Ja*.

#### **Benutzer erstellen**

Wenn der Benutzermodus aktiviert ist, können Benutzer mit Administratorrechten neue Benutzer erstellen.

 $2+$ 

 $\mathbf{a}$ 

So erstellen Sie einen neuen Benutzer:

- 1. Melden Sie sich als Benutzer mit Administratorrechten an.
- 2. Wählen Sie auf dem *Startbildschirm* das Symbol *Benutzer*:
- 3. Wechseln Sie zur Registerkarte *Benutzer und Berechtigung*.
- 4. Wählen Sie das Symbol *Benutzer erstellen*.
- 5. Passen Sie die unten angegebenen Einstellungen an:

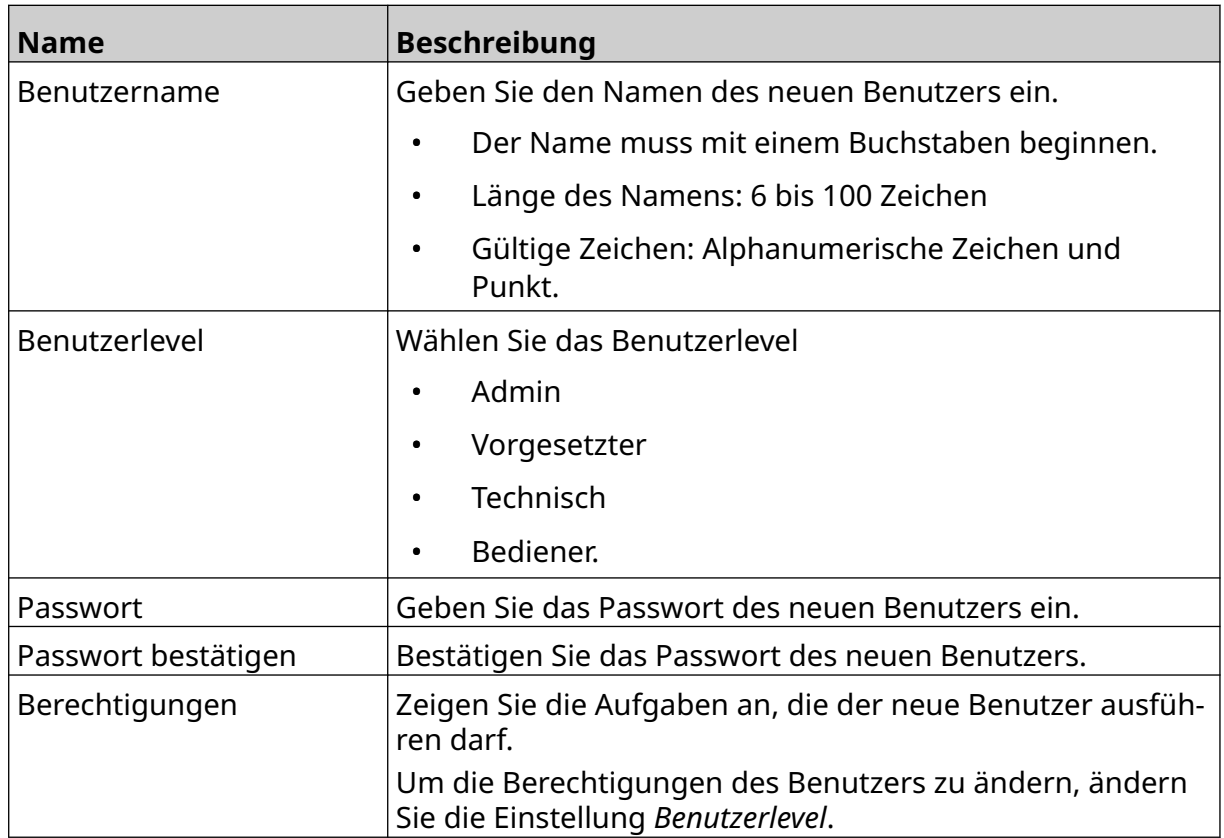

6. Wählen Sie *Erstellen*.

 $\overline{\mathbf{a}}$ 

#### <span id="page-82-0"></span>**Benutzer bearbeiten**

Wenn der Benutzermodus aktiviert ist, können Benutzer mit Administratorrechten Benutzerkonten bearbeiten.

So bearbeiten Sie einen Benutzer:

- 1. Melden Sie sich als Benutzer mit Administratorrechten an.
- 2. Wählen Sie auf dem *Startbildschirm* das Symbol *Benutzer*:
- 3. Wechseln Sie zur Registerkarte *Benutzer und Berechtigung*.
- 4. Wählen Sie das Symbol *Benutzer bearbeiten*:
- 5. Passen Sie die unten angegebenen Einstellungen an:

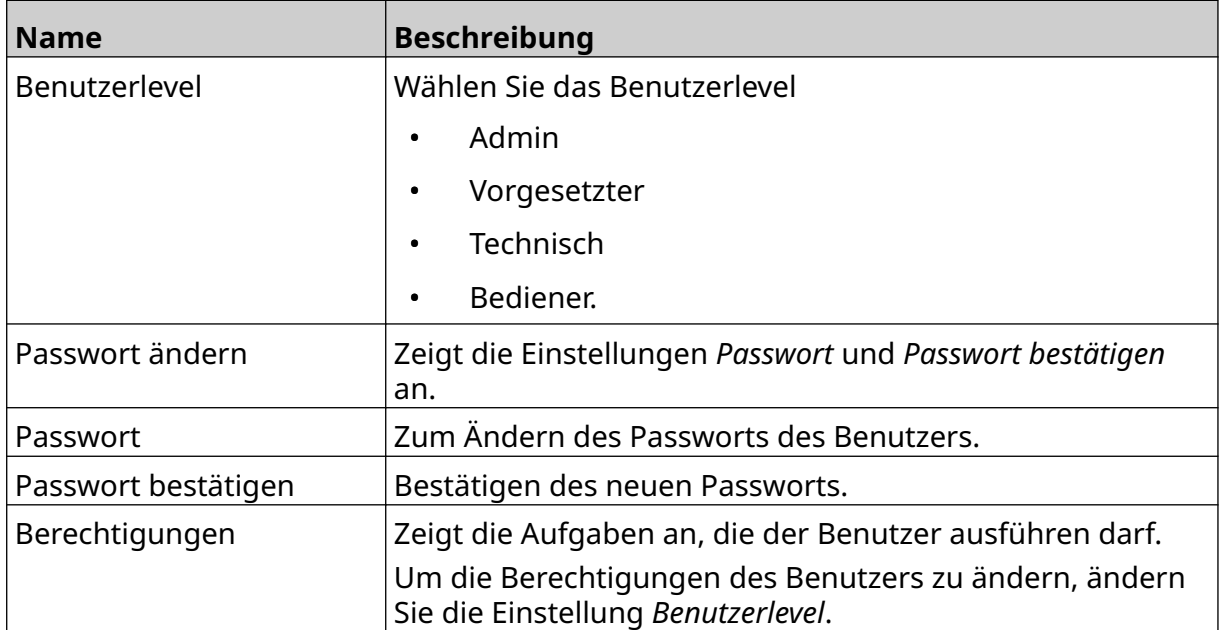

 $\mathbf{z}$ 

6. Wählen Sie *Speichern*.

#### **Benutzer sperren**

Wenn der Benutzermodus aktiviert ist, können Benutzer mit Administratorrechten die Konten anderer Benutzer sperren oder entsperren. Wenn ein Benutzerkonto gesperrt ist, kann der Benutzer sich nicht anmelden, bis ein Benutzer mit Administratorrechten das Konto freigibt.

So sperren/entsperren Sie einen Benutzer:

- 1. Melden Sie sich als Benutzer mit Administratorrechten an.
- 2. Wählen Sie auf dem *Startbildschirm* das Symbol *Benutzer*:
- 3. Wechseln Sie zur Registerkarte *Benutzer und Berechtigung*.
- 4. Wählen Sie das entsprechende Symbol zum Sperren oder Entsperren des Benutzers:

 $\mathbf{a}$ 

A

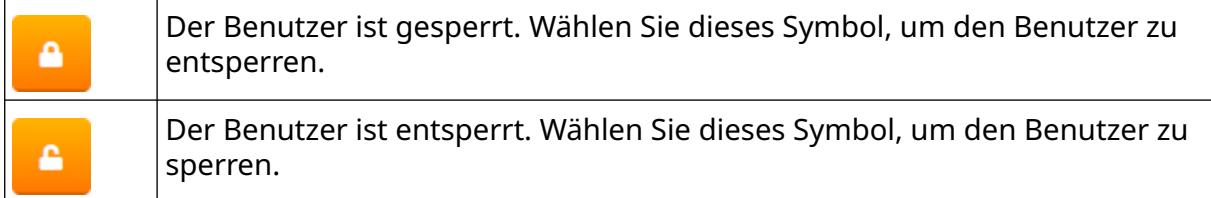

5. Wählen Sie *OK*.

#### **Benutzer löschen**

Wenn der Benutzermodus aktiviert ist, können Benutzer mit Administratorrechten andere Benutzer löschen.

So löschen Sie einen Benutzer:

- 1. Melden Sie sich als Benutzer mit Administratorrechten an.
- 2. Wählen Sie auf dem *Startbildschirm* das Symbol *Benutzer*:
- 3. Wechseln Sie zur Registerkarte *Benutzer und Berechtigung*.
- 4. Das Symbol *Benutzer löschen* wählen.
- 5. Wählen Sie *Ja*.

# <span id="page-84-0"></span>**Fernbedienung**

Über diese Einstellung können Benutzer eine Remote-Verbindung über den Webbrowser eines PC, Laptops, Tablets oder Mobilgeräts (Smartphones) herstellen.

So aktivieren Sie die Fernbedienung:

- 1. Wählen Sie auf dem *Startbildschirm* das Symbol *Einstellungen*:
- 2. Wählen Sie das Symbol *Erweiterte Einstellungen*:

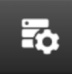

Ö

- 3. Aktivieren Sie *Fernbedienung*.
- 4. Nachdem diese Einstellung aktiviert ist, richten Sie die Netzwerkeinstellungen des Druckers ein, siehe [Netzwerkeinstellungen](#page-97-0) auf Seite 98.

 $\overline{5}$ 

# **Hohe Qualität**

Wenn diese Einstellung aktiviert ist, wird das Layout um 30 % dunkler gedruckt. So aktivieren Sie den Modus für hohe Qualität:

- 1. Wählen Sie auf dem *Startbildschirm* das Symbol *Einstellungen*:
- 2. Wählen Sie das Symbol *Erweiterte Einstellungen*:
- 3. Aktivieren Sie *Hohe Qualität*.

 $\ddot{\mathbf{Q}}$ 

# **E/A-Signal**

Aktivieren Sie diese Funktion, um die Impulsbreite des Ausgangssignals einzustellen, das nach Abschluss des Druckvorgangs gesendet wird.

Fö.

5

Wenn der Ausgang nicht aktiv ist, ist das Signal hoch (24 V).

Wenn der Ausgang aktiv ist, ist das Signal niedrig (0 V).

Die Impulsbreite des E/A-Signals ist im folgenden Diagramm dargestellt:

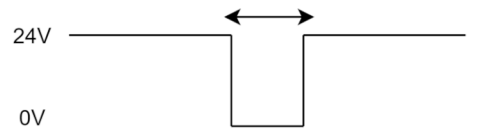

So aktivieren Sie das E/A-Signal und und stellen die Ausgangspulsbreite ein:

- 1. Wählen Sie auf dem *Startbildschirm* das Symbol *Einstellungen*:
- 2. Wählen Sie das Symbol *Erweiterte Einstellungen*:
- 3. Aktivieren Sie *E/A-Signal*.
- 4. Stellen Sie den Wert *Ausgangsimpulsbreite (ms)* ein, um die Breite des Ausgangsimpulses in Millisekunden festzulegen.

# **Sichern und Wiederherstellen**

Die Einstellungen des Druckers können auf einem USB-Speichergerät gesichert und von dort wiederhergestellt werden.

Es ist auch möglich, den Drucker auf seine Werkseinstellungen zurückzusetzen.

So verwenden Sie die Einstellungen zum Sichern und Wiederherstellen:

1. Wählen Sie auf dem *Startbildschirm* das Symbol *Einstellungen*:

Ю.

56

- 2. Wählen Sie das Symbol *Erweiterte Einstellungen*:
- 3. Wählen Sie eine der in der folgenden Tabelle beschriebenen Optionen:

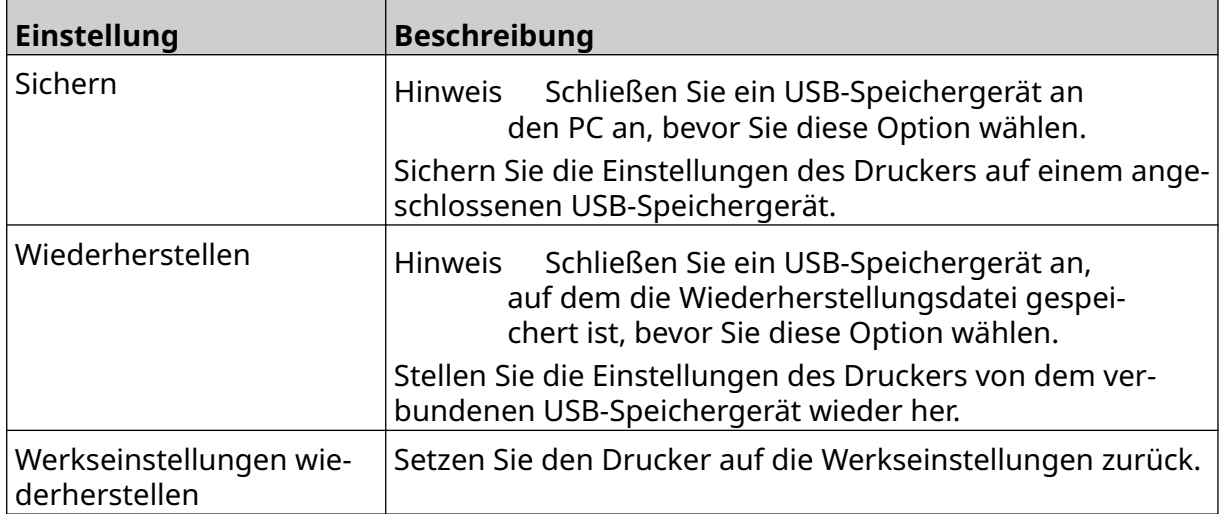

# **Allgemein**

In den allgemeinen Einstellungen werden die Sprache, das Tastaturlayout und die Uhr des Druckers konfiguriert. Zu den allgemeinen Einstellungen gehört auch die Konfiguration einiger grundlegender Standardwerte, die bei der Erstellung einer Layoutvorlage verwendet werden.

 $\overline{\mathbf{b}}$ 

So richten Sie allgemeine Einstellungen ein:

1. Wählen Sie auf dem *Startbildschirm* das Symbol *Einstellungen*:

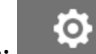

- 2. Wählen Sie das Symbol *Erweiterte Einstellungen*:
- 3. Passen Sie die unten angegebenen Einstellungen an:

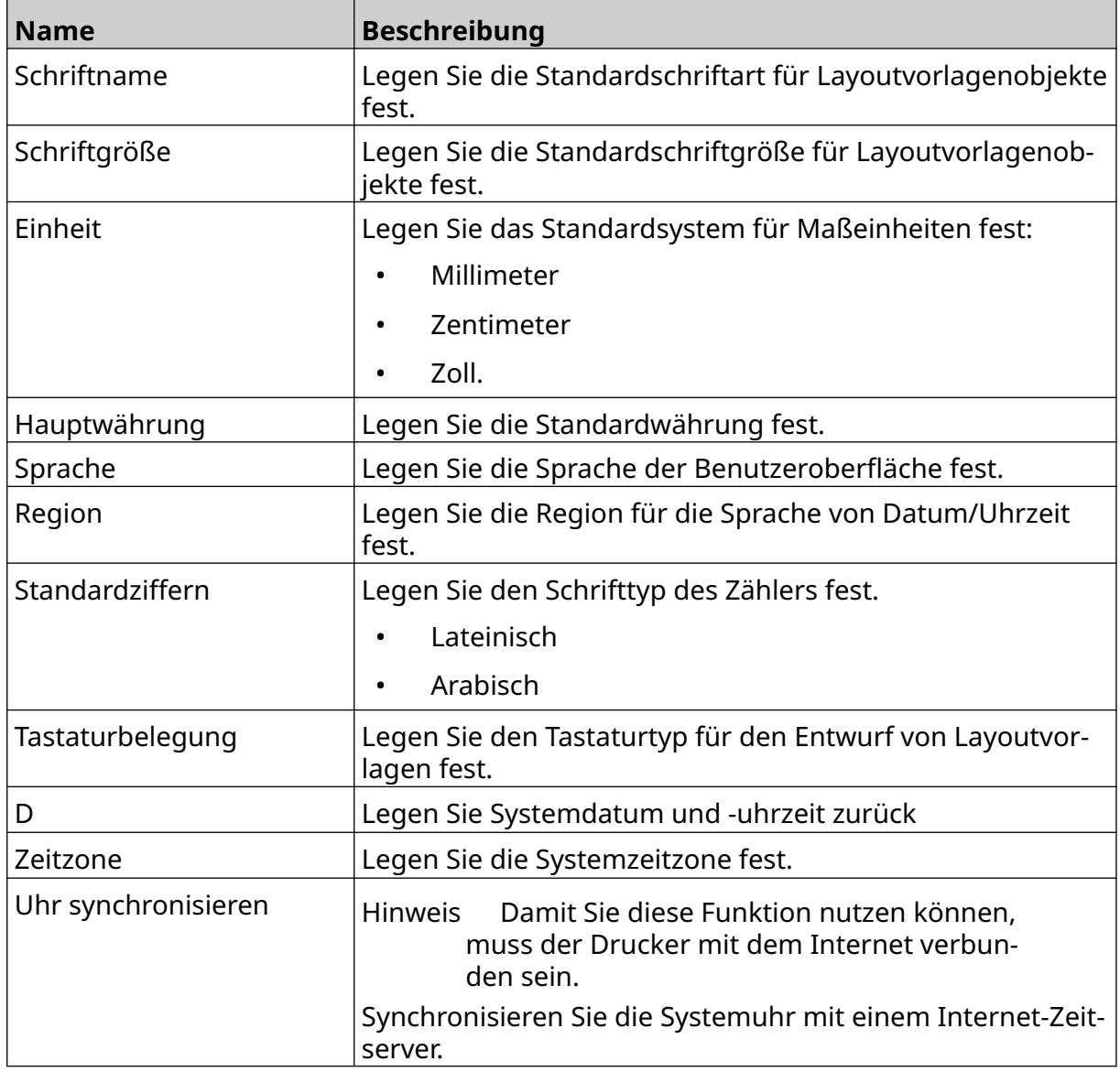

# **Drucksteuerung wird konfiguriert**

Wenn ein Druckeralarm auftritt, kann der Drucker auf dreierlei Weise reagieren:

- Warnung auslösen
- Druck stoppen
- Den Alarm ignorieren

Der Benutzer kann wählen, wie der Drucker auf jeden Alarm reagieren soll, indem er die Einstellungen für die Drucksteuerung anpasst.

So richten Sie die Konfiguration der Drucksteuerung ein:

1. Wählen Sie auf dem Startbildschirm (*Home*) das Symbol für die Einstellungen *Settings*.

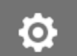

- 2. Wählen Sie das Symbol für die erweiterten Einstellungen (*Advanced Settings*):
- 3. Wählen Sie *Configuring print controls* (Drucksteuerung konfigurieren).
- 4. Legen Sie die Aktionen für die unten aufgeführten Einträge fest:

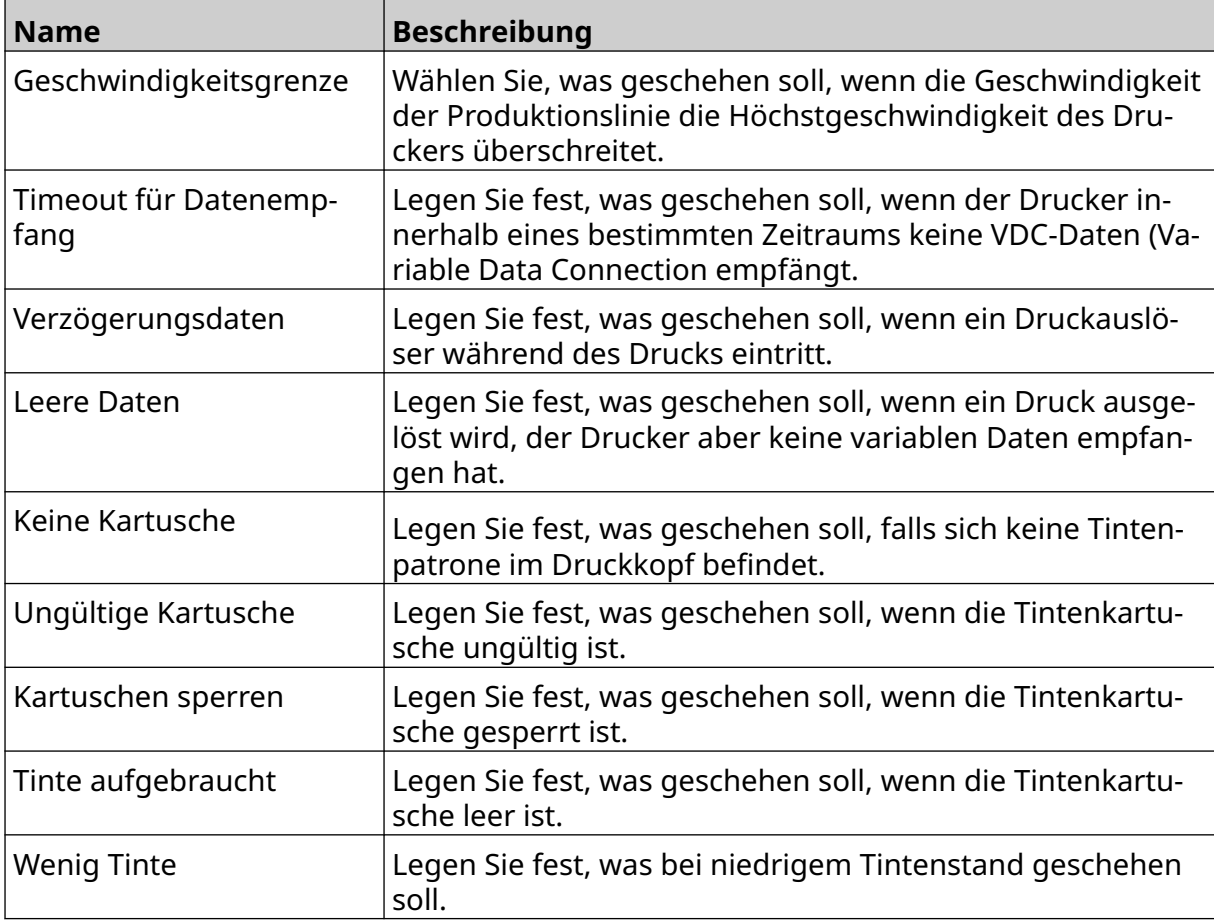

56

# **VDC-EINSTELLUNGEN**

Wählen Sie diese Option, um VDC-Einstellungen (Variable Data Connection) anzuzeigen:

Ö.

- 1. Wählen Sie auf dem *Startbildschirm* das Symbol *Einstellungen*:
- 2. Wählen Sie das Symbol *VDC-Einstellungen*:

# **VDC (Variable Data Connection)**

VDC (Variable Data Capture) ermöglicht das Füllen vordefinierter Teile im Layout (Datenbankobjekte und dynamische Grafikobjekte) mit Daten, die von einem externen Gerät gesendet werden. Die Daten werden vor dem Drucken in einer Pufferwarteschlange im Drucker gespeichert.

믶급

Wenn der Druckvorgang während der Verwendung von VDC gestoppt wird, wird die Datenpuffer-Warteschlange des Druckers geleert. Die Daten müssen dann erneut an den Drucker übertragen werden.

Zum Senden der Daten an den Drucker stehen die folgenden Möglichkeiten zur Verfügung:

- TCP/IP
- COM (RS485)
- INPUT
- Barcode-Scanner (über USB angeschlossen)

Hinweise 1. Zum Erstellen eines Textobjekts, das VDC-Daten im Layout verwendet, siehe [VDC-Datenbank-Textobjekt](#page-125-0) auf Seite 126.

> 2. Zum Erstellen eines Grafikobjekts, das VDC-Daten im Layout verwendet, siehe [Dynamisches Grafikobjekt über VDC](#page-140-0) auf Seite 141.

So aktivieren Sie die VDC-Funktion und richten sie ein:

- Ö. 1. Wählen Sie auf dem *Startbildschirm* das Symbol *Einstellungen*:
- 무ㅁ 2. Wählen Sie das Symbol *VDC-Einstellungen*:
- 3. Aktivieren Sie *VDC*.

#### INSTALLATION

4. Passen Sie die unten angegebenen Einstellungen an:

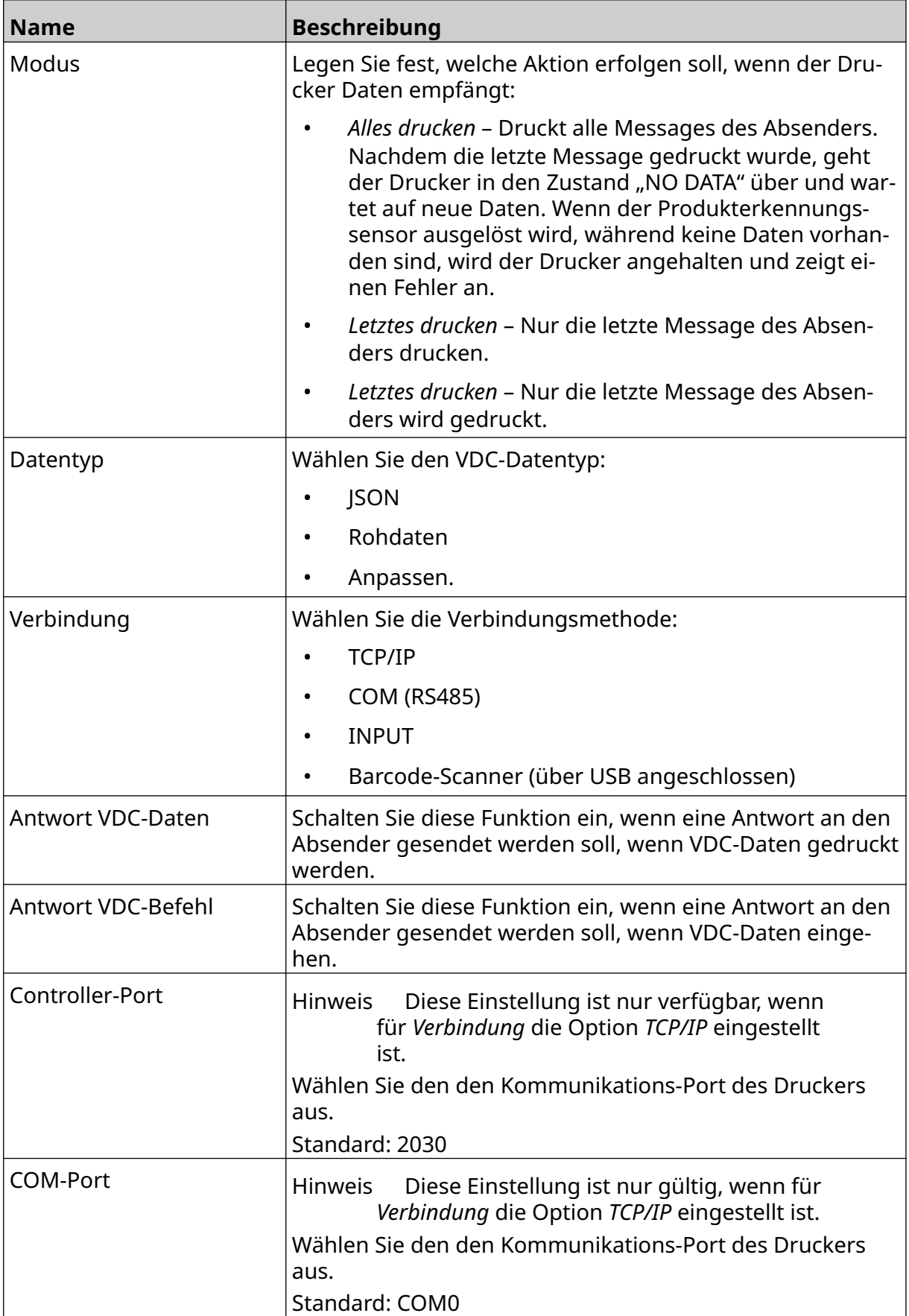

#### INSTALLATION

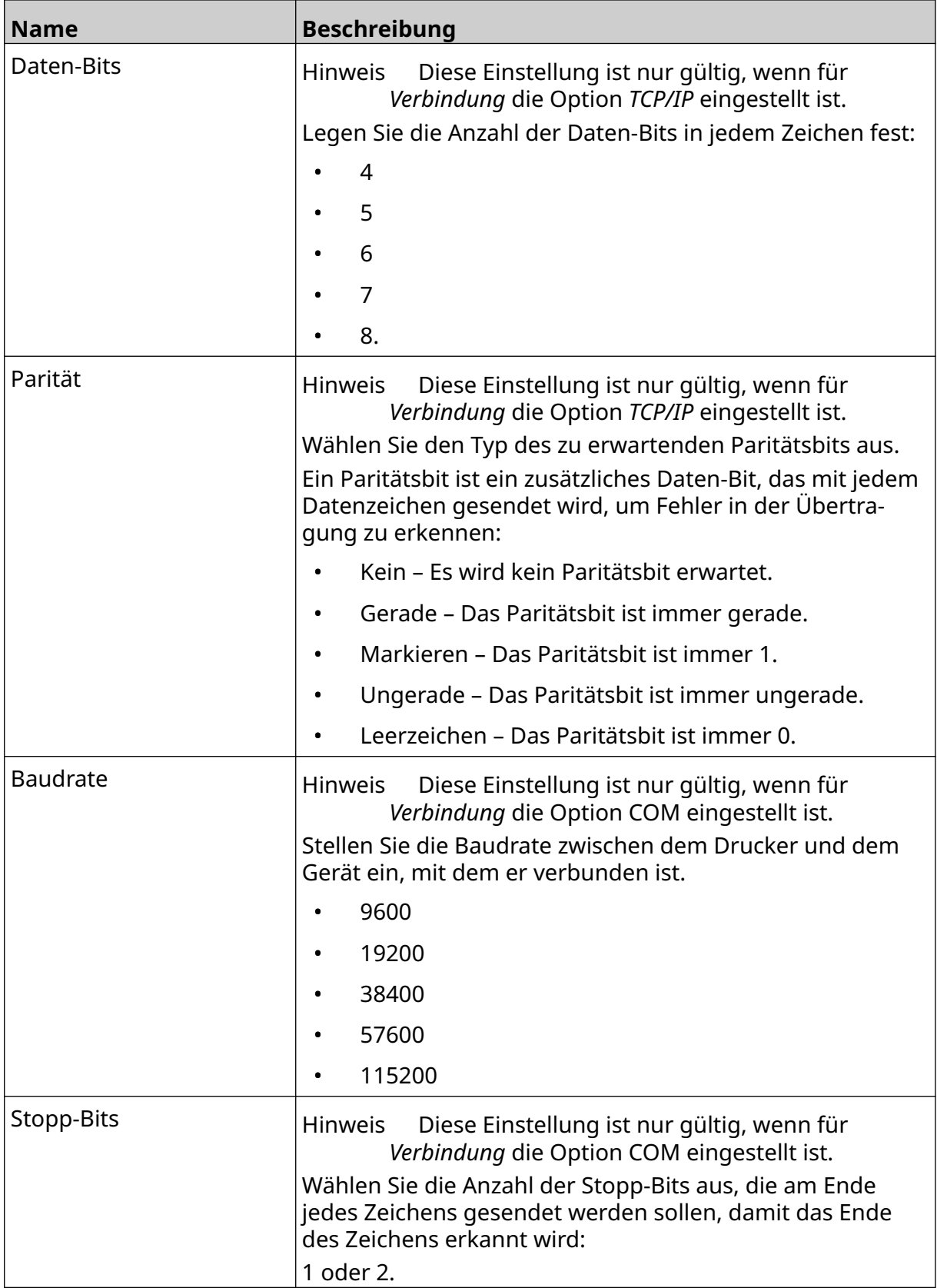

# **Regel**

Die Regeleinstellungen legen fest, wie eingehende Daten behandelt werden. Die verfügbaren Einstellungen sind je nach ausgewähltem Datentyp unterschiedlich.

## **Regeleinstellungen für JSON-Daten**

Einrichten von Regeln für JSON- oder Rohdaten:

- $\ddot{\mathbf{Q}}$ 1. Wählen Sie auf dem *Startbildschirm* das Symbol *Einstellungen*:
- $\frac{D}{2}$ 2. Wählen Sie das Symbol *VDC-Einstellungen*:
- 3. Legen Sie für *Datentyp JSON* oder *Raw* fest.
- 4. Scrollen Sie zu den Einstellungen für *Regel.*
- 5. Passen Sie die unten angegebenen Einstellungen an:

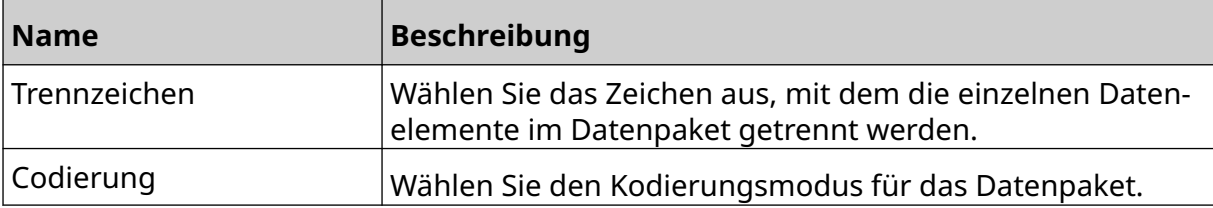

#### **Regeleinstellungen für Anpassen-Daten**

Für den Anpassen-Datentyp legen die Regeleinstellungen fest, welcher Teil des Datenpakets gedruckt werden soll.

Die Daten können für den Druck ausgewählt werden, indem Sie wählen, welche numerischen Daten-Bytes aus dem Datenpaket gedruckt werden sollen. Oder Anfang und Ende der druckbaren Daten können durch Zeichen markiert werden.

#### **Datenbytes**

So richten Sie eine *Regel* mit der Option *Datenbytes* ein, wenn der *Datentyp Anpassen* ist:

 $\Xi_{\Box}$ 

O.

- 1. Wählen Sie auf dem *Startbildschirm* das Symbol *Einstellungen*:
- 2. Wählen Sie das Symbol *VDC-Einstellungen*:
- 3. Legen Sie für *Datentyp Anpassen* fest.
- 4. Scrollen Sie zu den Einstellungen für *Regel.*
- 5. Wählen Sie *Konfigurationen*.
- 6. Legen Sie für *Datentyp abrufen* die Option *Datenbytes* fest.
- 7. Legen Sie für *Paketlänge* auf die Anzahl der Bytes im Datenpaket fest. Wenn das Datenpaket kürzer/länger als dieser Wert ist, werden die Daten nicht akzeptiert. Beispielsweise sollte im nachstehenden Datenpaket sollte die *Paketlänge* auf 16 gesetzt werden:

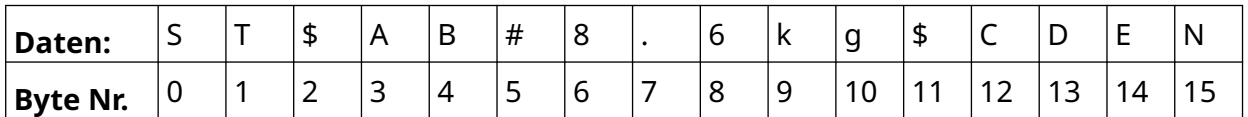

- 8. Verwenden Sie die Optionen für *VDC-Feld*, um festzulegen, wie viele variable Datenobjekte im Layout gedruckt werden sollen. Wenn das Layout beispielsweise 1 variables Datenobjekt enthalten soll, wählen Sie *VDC1*.
- 9. Verwenden Sie die Einstellungen *Startbytes* und *Endbytes*, um das erste und das letzte Byte des zu druckenden Datenpakets auszuwählen. Im folgenden Beispiel eines Datenpakets müssten Sie, um "8,6 kg" zu drucken, für Startbytes den Wert 6 und für *Endbytes* den Wert *10* wählen:

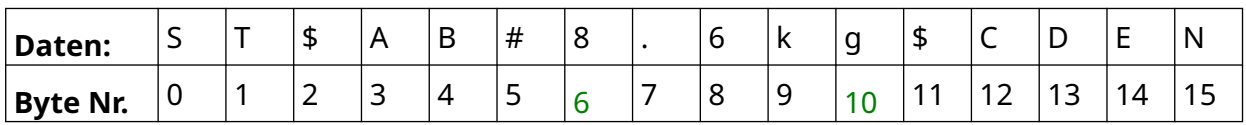

₽₽

#### **Zeichen**

So richten Sie eine *Regel* mit der Option *Zeichen* ein, wenn der *Datentyp Anpassen* ist:

- 1. Wählen Sie auf dem *Startbildschirm* das Symbol *Einstellungen*:
- 2. Wählen Sie das Symbol *VDC-Einstellungen*:
- 3. Legen Sie für *Datentyp Anpassen* fest.
- 4. Scrollen Sie zu den Einstellungen für *Regel.*
- 5. Wählen Sie *Konfigurationen*.
- 6. Legen Sie für *Datentyp abrufen* die Option *Zeichen* fest.
- 7. Legen Sie für *Paketlänge* auf die Anzahl der Bytes im Datenpaket fest. Wenn das Datenpaket kürzer/länger als dieser Wert ist, werden die Daten nicht akzeptiert. Beispielsweise sollte im nachstehenden Datenpaket sollte die *Paketlänge* auf 16 gesetzt werden:

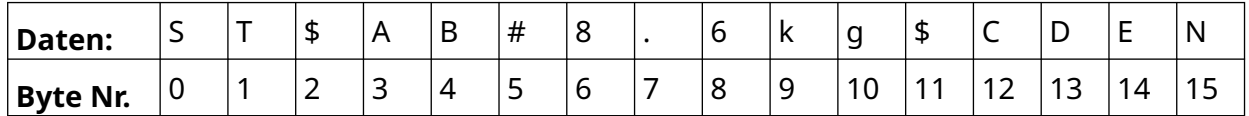

8. Mit der Einstellung *Präfix* können Sie die Zeichen festlegen, die den Beginn des Datenpakets markieren. Beispielsweise sollte im nachstehenden Datenpaket für *Präfix* der Wert *ST* gewählt werden:

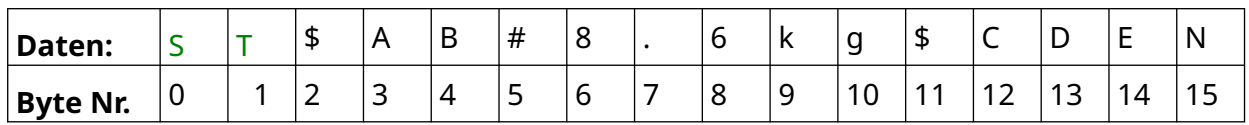

9. Mit der Einstellung *Suffix* können Sie die Zeichen festlegen, die das Ende des Datenpakets markieren. Beispielsweise sollte im nachstehenden Datenpaket für *Suffix* der Wert *EN* gewählt werden:

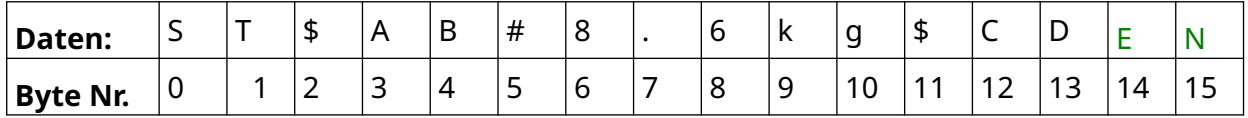

- 10. Verwenden Sie die Optionen für *VDC-Feld*, um festzulegen, wie viele variable Datenobjekte im Layout gedruckt werden sollen. Wenn das Layout beispielsweise 1 variables Datenobjekt enthalten soll, wählen Sie nur *VDC1*.
- 11. Verwenden Sie die Einstellungen *Startzeichen* und *Endzeichen*, um Anfang und Ende der druckbaren Daten zu definieren. Im folgenden Beispiel eines Datenpakets müssten Sie, um "8,6 kg" zu drucken, für *Startzeichen* den Wert *\$AB#* und für *Endzeichen* den Wert *\$CD* wählen:

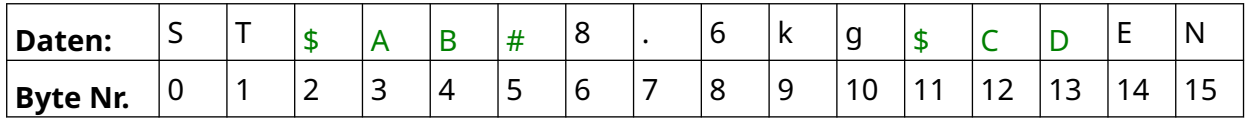

O.

# **Monitor**

Bei Verwendung von VDC können Benutzer mit dieser Funktion Echtzeit-Druckerinformationen wie Geschwindigkeit, Druckerstatus, gedruckte Seiten, Druckkopfstatus usw. abrufen.

So aktivieren Sie die Monitor-Funktion und richten sie ein:

1. Wählen Sie auf dem Startbildschirm (*Home*) das Symbol für die Einstellungen *Settings*.

 $\frac{\Box}{\Box}$ 

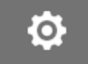

- 2. Wählen Sie das Symbol *VDC Settings* (VDC-Einstellungen):
- 3. Aktivieren Sie den *Monitor*.
- 4. Passen Sie die unten angegebenen Einstellungen an:

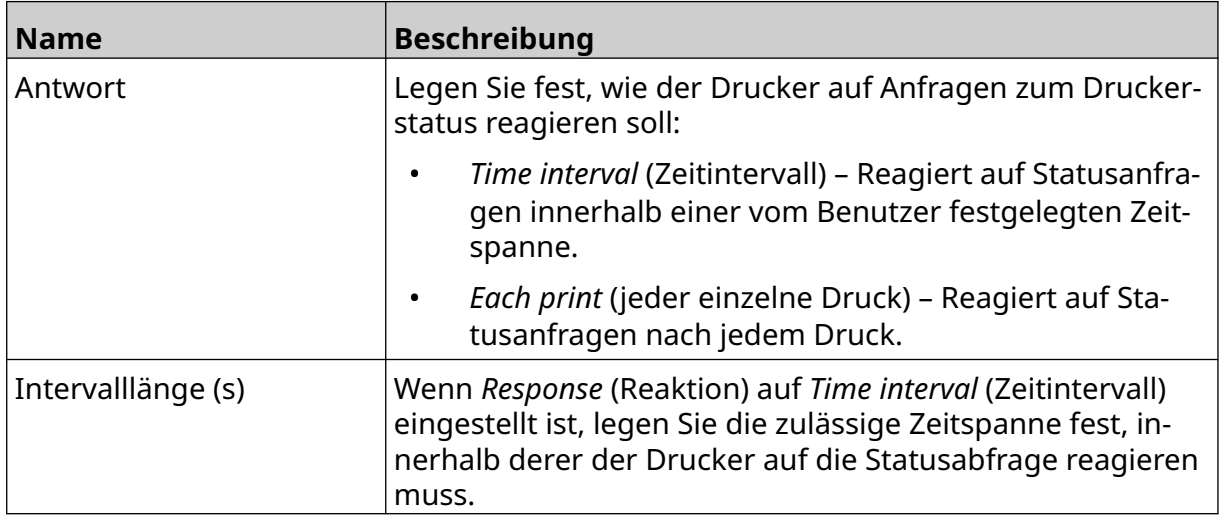

# <span id="page-97-0"></span>**NETZWERKEINSTELLUNGEN**

Der Drucker kann mithilfe des Webbrowsers auf einem PC, Laptop oder Mobilgerät (Smartphone) über das Netzwerk gesteuert werden. Stellen Sie dazu sicher, dass die Remote-Einstellung aktiviert ist, siehe [Fernbedienung](#page-84-0) auf Seite 85.

So zeigen Sie die Netzwerkeinstellungen an:

- 1. Wählen Sie auf dem *Startbildschirm* das Symbol *Einstellungen*:
- 呂 2. Wählen Sie das Symbol *Netzwerkeinstellungen*:

## **IP-Adresse**

So richten Sie die IP-Adresse des Druckers ein:

- 1. Wählen Sie auf dem *Startbildschirm* das Symbol *Einstellungen*:
- 品 2. Wählen Sie das Symbol *Netzwerkeinstellungen*:
- 3. Passen Sie die unten angegebenen Einstellungen an:

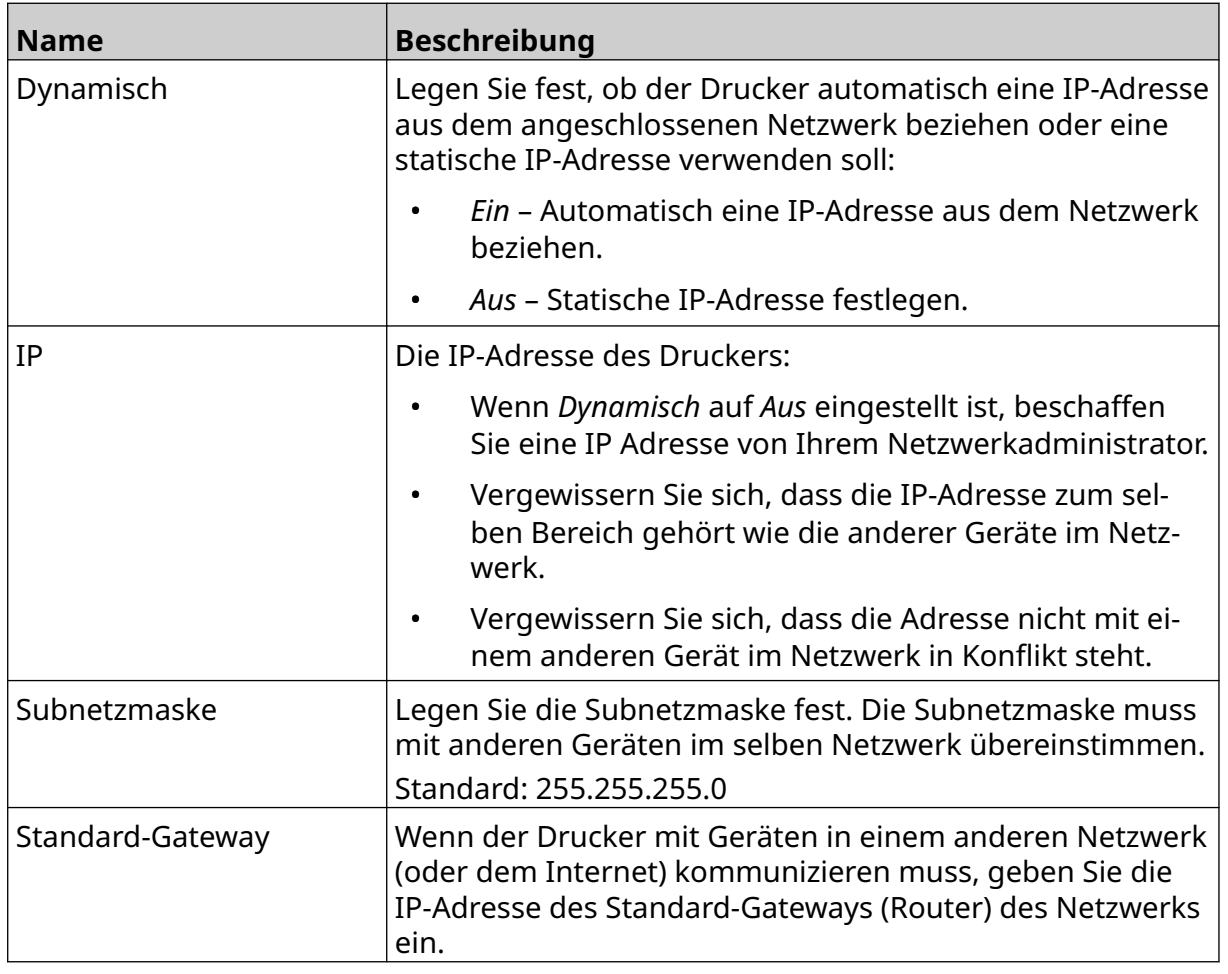

 $\ddot{\mathbf{Q}}$ 

 $\ddot{\mathbf{Q}}$ 

4. Wählen Sie *Speichern*.

# **DNS-Serveradresse**

So richten Sie die DNS-Serveradresse (Domain Name System) ein:

1. Wählen Sie auf dem *Startbildschirm* das Symbol *Einstellungen*:

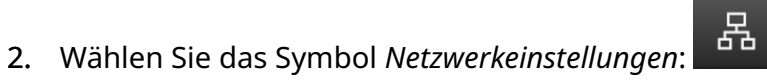

 $\ddot{\mathbf{Q}}$ 

3. Passen Sie die unten angegebenen Einstellungen an:

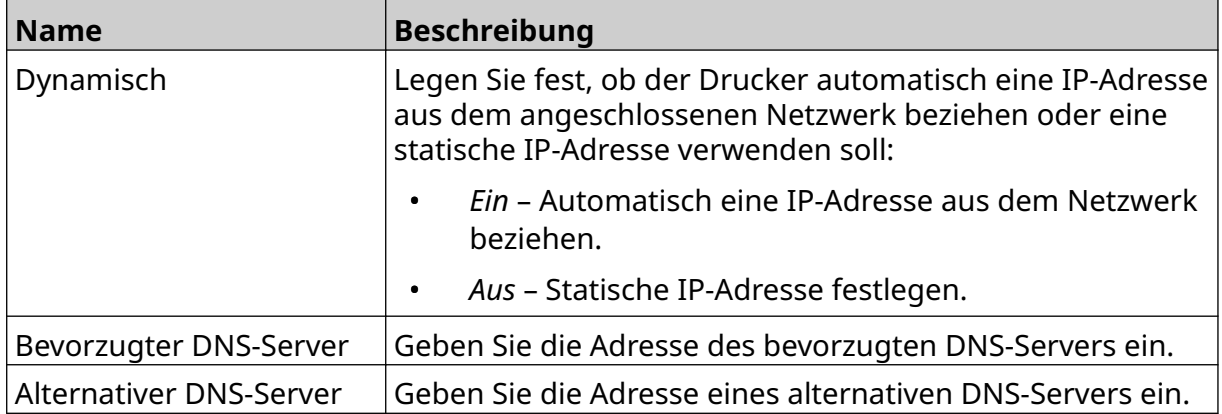

4. Wählen Sie *Speichern*.

# **Steuerung des Druckers über einen Webbrowser**

So steuern Sie den Drucker über einen Webbrowser:

- 1. Schließen Sie ein Ethernet-Kabel vom Netzwerk am Ethernet-Anschluss des Druckers an.
- 2. Wählen Sie auf dem *Startbildschirm* das Symbol *Einstellungen*:
- 3. Wählen Sie das Symbol *Erweiterte Einstellungen*:
- 4. Aktivieren Sie *Fernbedienung*.
- 5. Wählen Sie das Symbol *Netzwerkeinstellungen*:
- 6. Richten Sie die Netzwerkeinstellungen des Druckers ein, siehe [IP-Adresse](#page-97-0) auf Seite 98.
- 7. Öffnen Sie einen Webbrowser auf einem PC, Laptop, Tablet oder Mobilgerät (Smartphone), das ebenfalls mit dem Internet verbunden ist.
- 8. Geben Sie die IP-Adresse des Drucker, gefolgt von ":8080" in die Adressleiste ein, z. B.:

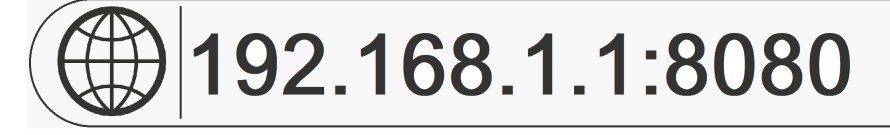

9. Wenn die Verbindung fehlschlägt, schalten Sie die Einstellung *Fernbedienung* aus und wieder ein und starten Sie den Drucker neu.

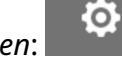

56

몲

# **ENERGIESPAREINSTELLUNGEN**

So zeigen Sie die Energiespareinstellungen an:

- 1. Wählen Sie auf dem *Startbildschirm* das Symbol *Einstellungen*:
- 2. Wählen Sie das Symbol *Energiespareinstellungen*:

## **Monitor**

So zeigen Sie die Einstellungen zur Überwachung der Energiesparfunktion an:

- 1. Wählen Sie auf dem *Startbildschirm* das Symbol *Einstellungen*:
- 2. Wählen Sie das Symbol *Energiespareinstellungen*:
- 3. Passen Sie die unten angegebenen Einstellungen an:

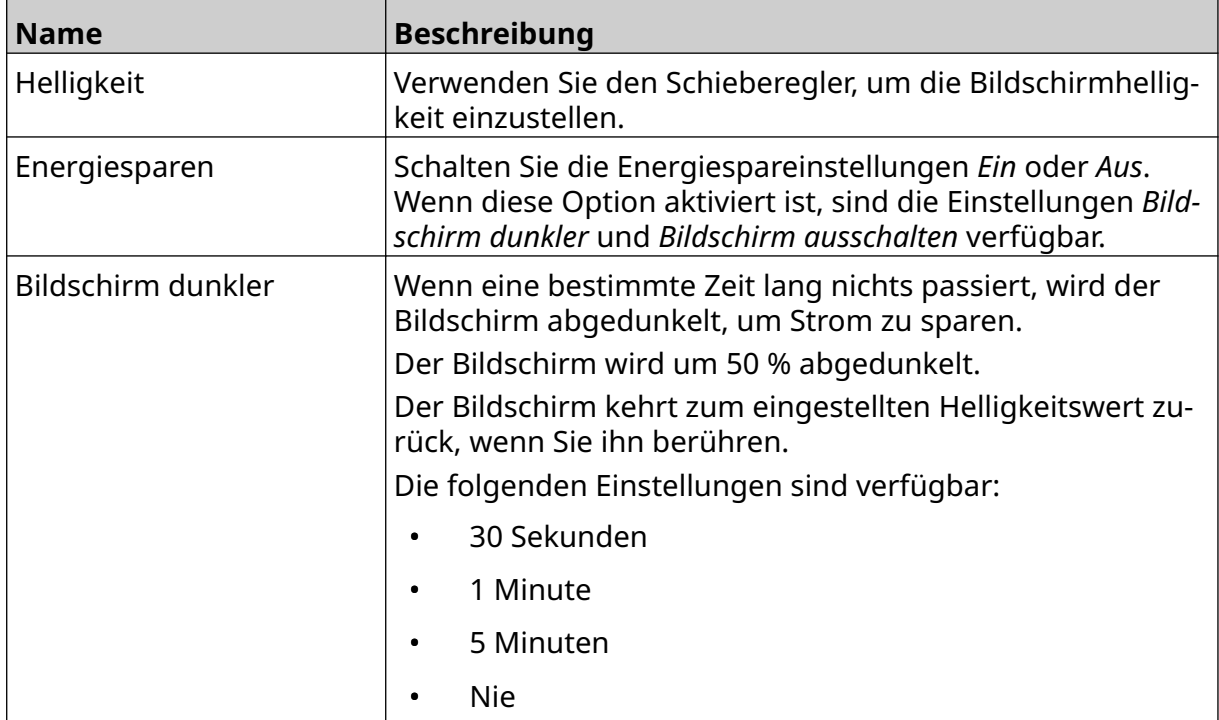

 $\ddot{\mathbf{o}}$ 

 $\bigcirc$ 

 $\overline{1}$ 

#### INSTALLATION

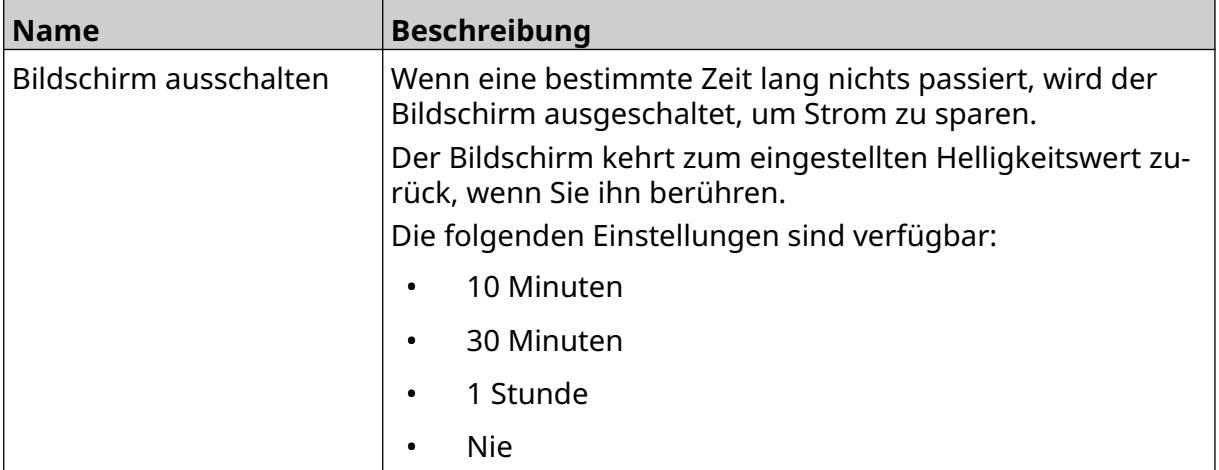

# **SPRACHEINSTELLUNGEN**

So zeigen Sie die Spracheinstellungen an und bearbeiten sie:

- 1. Wählen Sie auf dem *Startbildschirm* das Symbol *Einstellungen*:
- 2. Wählen Sie das Symbol *Spracheinstellungen*:

## **Sprache importieren**

So importieren Sie eine neue Sprache:

1. Legen Sie die Sprachdatei auf der obersten Ebene (im Stammverzeichnis) eines USB-Speichergeräts ab.

A<sub>2</sub>

 $A$ 

- 2. Verbinden Sie das USB-Speichermedium mit dem Drucker.
- 3. Wählen Sie auf dem *Startbildschirm* das Symbol *Einstellungen*:
- 4. Wählen Sie das Symbol *Spracheinstellungen*:
- 5. Wählen Sie das Symbol *Importiere*
- 6. Wählen Sie die Sprachdatei.
- 7. Wählen Sie *OK* und warten Sie, bis die Datei importiert ist.

O.

 $\ddot{\mathbf{O}}$ 

A<sub>2</sub>

Ö.

O

# **Sprache exportieren**

So exportieren eine Sprache aus dem Drucker:

- 1. Schließen Sie ein USB-Speichergerät an den Drucker an.
- 2. Wählen Sie auf dem *Startbildschirm* das Symbol *Einstellungen*:
- 3. Wählen Sie das Symbol *Spracheinstellungen*:
- 4. Wählen Sie das Symbol *Exportieren*:
- 5. Wählen Sie die Sprachdatei.
- 6. Wählen Sie einen Ordner, in dem die Sprachdatei gespeichert werden soll.
- 7. Wählen Sie *OK* und warten Sie, bis die Datei exportiert ist.

## **Sprache löschen**

So löschen Sie eine Sprache aus dem Drucker:

- 1. Wählen Sie auf dem *Startbildschirm* das Symbol *Einstellungen*:
- A<sub>2</sub> 2. Wählen Sie das Symbol *Spracheinstellungen*:
- 丽 3. Wählen Sie das Symbol *Löschen* für die zu löschende Sprache:

# **SCHRIFTART-EINSTELLUNGEN**

So zeigen Sie die Schriftart-Einstellungen an und bearbeiten sie:

- 1. Wählen Sie auf dem *Startbildschirm* das Symbol *Einstellungen*:
- 2. Wählen Sie das Symbol *Schriftart-Einstellungen*:

# **Schriftart importieren**

So importieren Sie eine neue Schriftart:

1. Legen Sie die Schriftartdatei auf der obersten Ebene (im Stammverzeichnis) eines USB-Speichergeräts ab.

I

Ί

 $\overline{1}$ 

- 2. Verbinden Sie das USB-Speichermedium mit dem Drucker.
- 3. Wählen Sie auf dem *Startbildschirm* das Symbol *Einstellungen*:
- 4. Wählen Sie das Symbol *Schriftart-Einstellungen*:
- 5. Wählen Sie das Symbol *Importieren*:
- 6. Wählen Sie die Schriftartdatei aus.

## **Schriftart löschen**

So löschen Sie eine Schriftart:

- 1. Wählen Sie auf dem *Startbildschirm* das Symbol *Einstellungen*:
- 2. Wählen Sie das Symbol *Schriftart-Einstellungen*:
- Ⅲ 3. Wählen Sie das Symbol *Löschen* für die zu löschende Schrift:

Ю.

<u>Ю.</u>

Ю.

BETRIEB

# **TEIL 4 BETRIEB**

# **EINSCHALTEN**

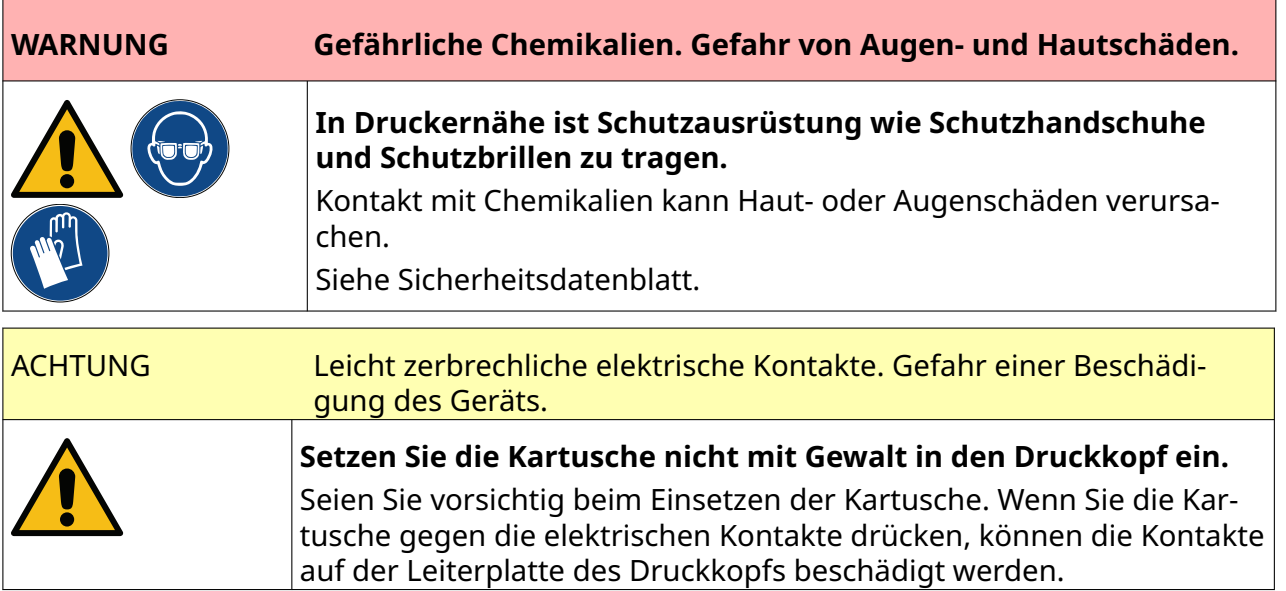

So schalten Sie den Drucker ein:

- 1. Entfernen Sie die Schutzabdeckung von der Tintenkartusche.
- 2. Wenn die Kartusche neu ist, reinigen Sie die elektrischen Kontakte mit einem Ethanoltuch, um den Korrosionsschutz zu entfernen.

Hinweis Teilenummer des Reinigungstuchs: EPT039697

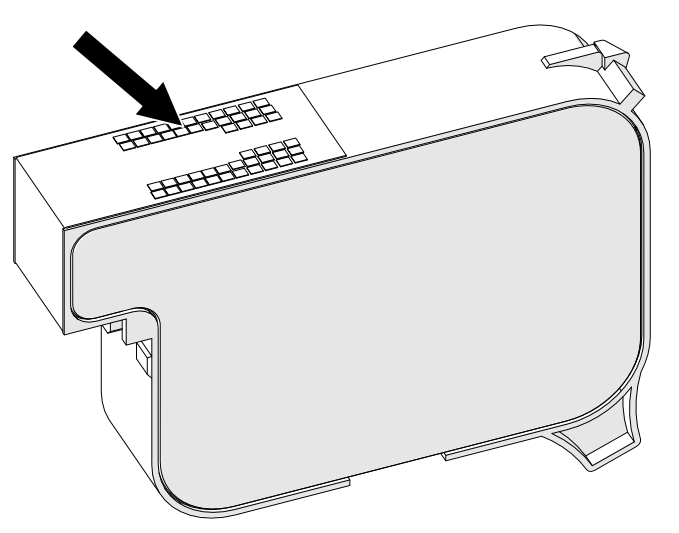

- 3. Verwenden Sie ein neues/sauberes fusselfreies Tuch, um die Düsen der Tintenkartuschen in einem Winkel von 45° abzuwischen.
- Hinweis Der 45°-Winkel verhindert, dass Schmutz aus einer Düse die nächste Düse kontaminiert.

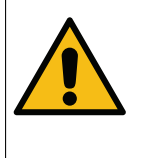

ACHTUNG Empfindliche Ausrüstung. Gefahr einer Beschädigung des Geräts.

**Verwenden Sie zum Reinigen der Kartuschendüsen kein Tuch, das mit Ethanol oder einer anderen Chemikalie getränkt ist.**

Verwenden Sie ein neues/sauberes fusselfreies Tuch. Wenn Chemikalien zur Reinigung der Kartusche verwendet werden, können die Düsen beschädigt werden.

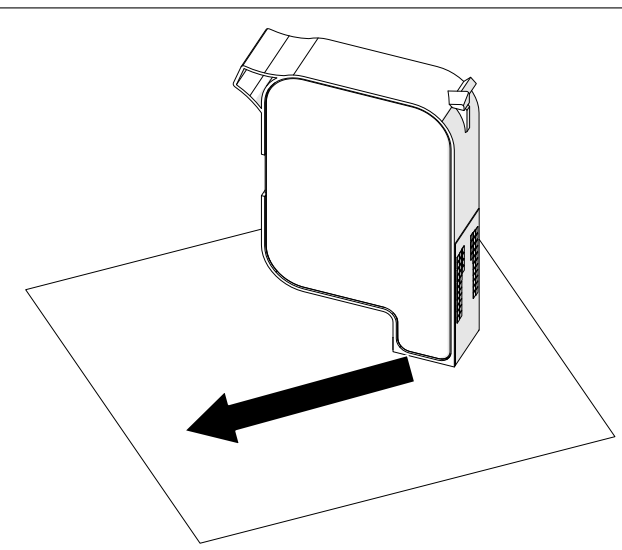

4. Setzen Sie die Tintenkartusche in den Druckkopf ein und schließen Sie dessen Verriegelung.

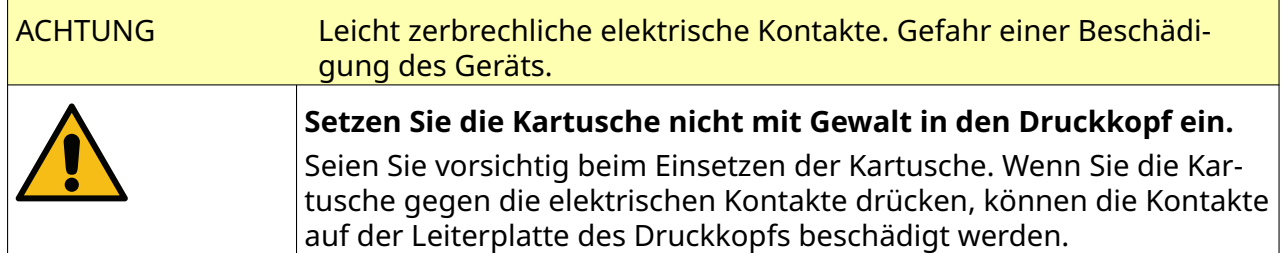
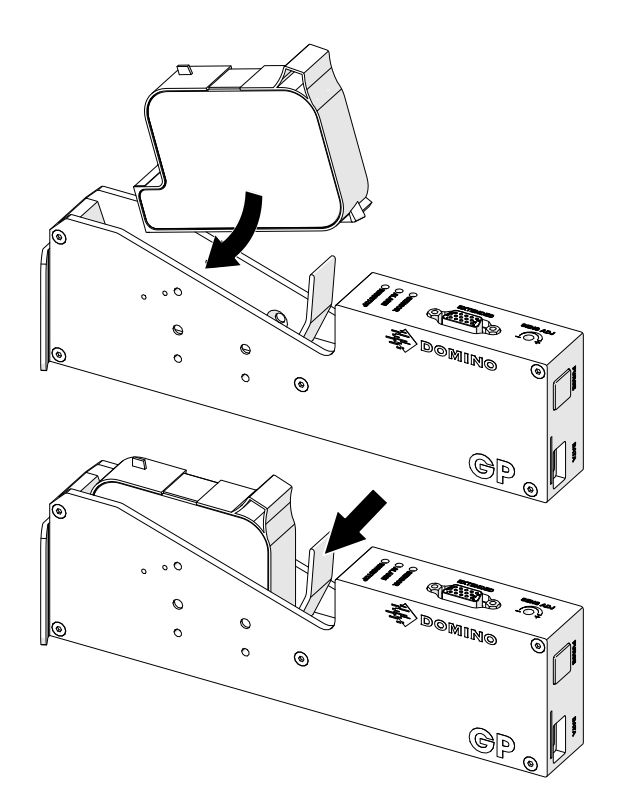

5. Drücken Sie die unten abgebildete *Standby*-Taste, und warten Sie, bis der Drucker hochgefahren ist.

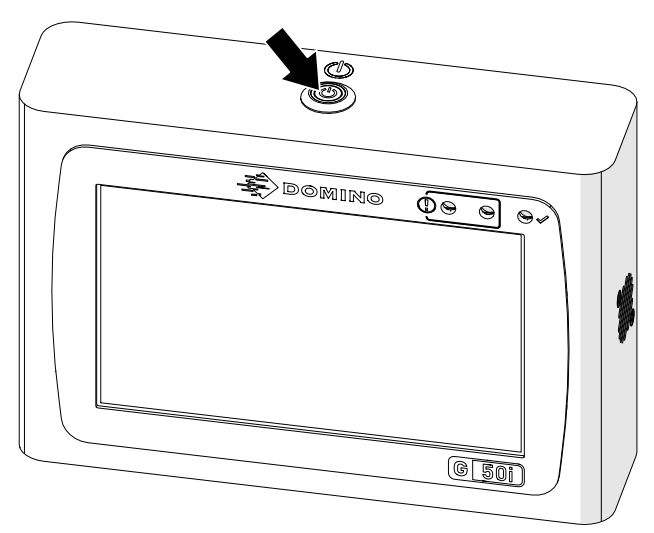

喝

# **LAYOUT ZUM DRUCKEN LADEN**

So laden Sie ein Layout zum Drucken:

- 1. Wählen Sie auf dem Startbildschirm das Symbol *Ordner*:
- 2. Wählen Sie die zu ladende Layoutvorlage aus.

Hinweis Eine Vorschau der Vorlage wird angezeigt.

3. Wählen Sie *Öffnen*.

# **DRUCK STARTEN**

Zum Starten des Druckvorgangs wählen Sie das Startsymbol:

# **DRUCK STOPPEN**

Hinweis Wenn der Druckvorgang während der Verwendung von VDC gestoppt wird, wird die Datenpuffer-Warteschlange des Druckers geleert. Die Daten müssen dann erneut an den Drucker übertragen werden.

Zum Stoppen des Druckvorgangs wählen Sie das Stoppsymbol:

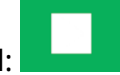

 $\blacktriangleright$ 

# **AUSSCHALTEN**

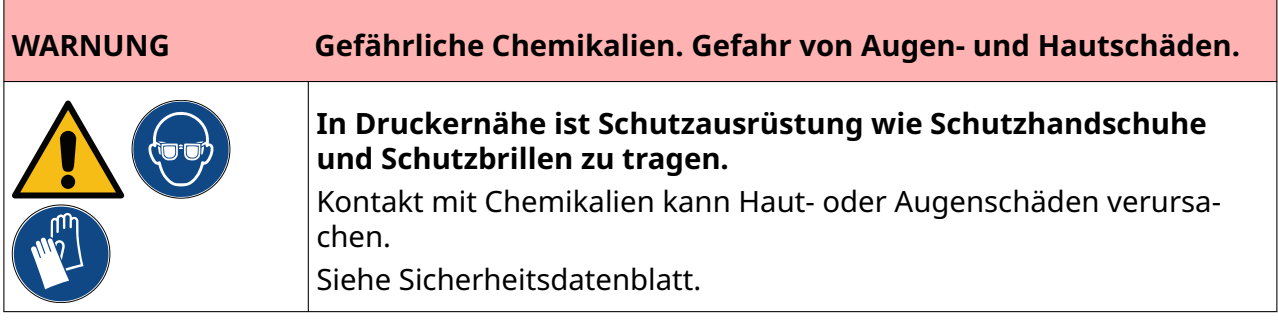

So schalten Sie den Drucker aus:

- 1. Wählen Sie auf dem Startbildschirm das Symbol *Standby*: Unit und wählen Sie dann *Herunterfahren.* Stattdessen können Sie auch die unten abgebildete *Standby-Taste* 2 Sekunden lang gedrückt halten.
- Hinweis Durch Auswahl des *Standby*-Symbols oder Drücken der *Standby*-Taste wird die Stromversorgung des Druckers nicht unterbrochen.

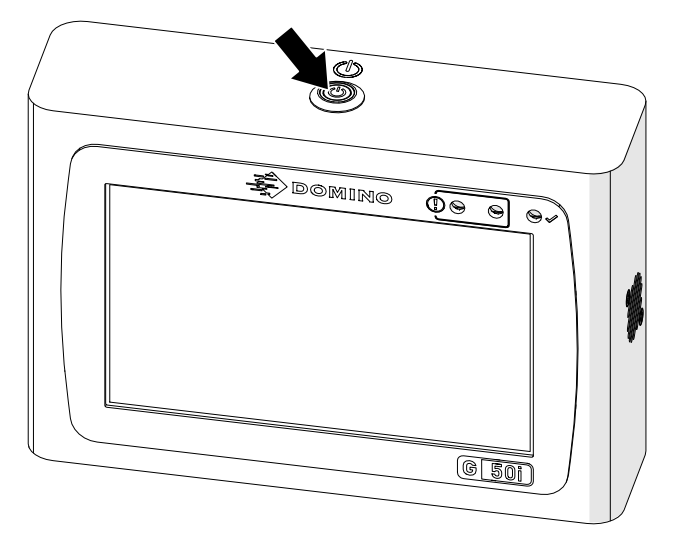

2. Öffnen Sie die Verriegelung und entnehmen Sie die Tintenkartusche.

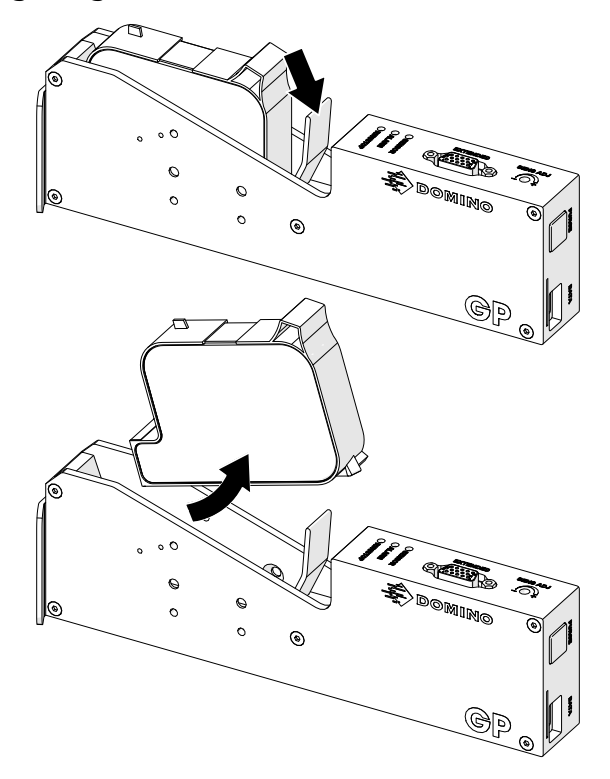

3. Bringen Sie die Schutzabdeckung an der Kartusche an, damit die Kartuschendüsen nicht eintrocknen können.

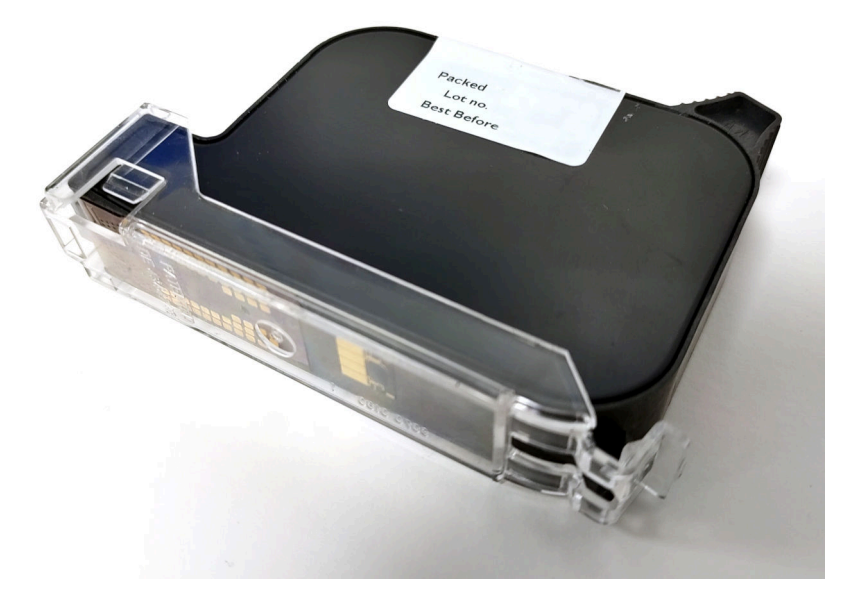

甲

 $\overline{+}$ 

# **LAYOUTVORLAGE ENTWERFEN**

So entwerfen Sie eine neue Layoutvorlage:

- 1. Wählen Sie auf dem Startbildschirm das Symbol *Design*:
- 2. Wählen Sie das Symbol *New label template* (Neue Etikettenvorlage).
- 3. Geben Sie den Namen (*Name*) der Etikettenvorlage ein.
- 4. Geben Sie die Breite (*Width*) der Etikettenvorlage ein.

Hinweis Die maximale Layout-Breite ist von der Auflösung abhängig.

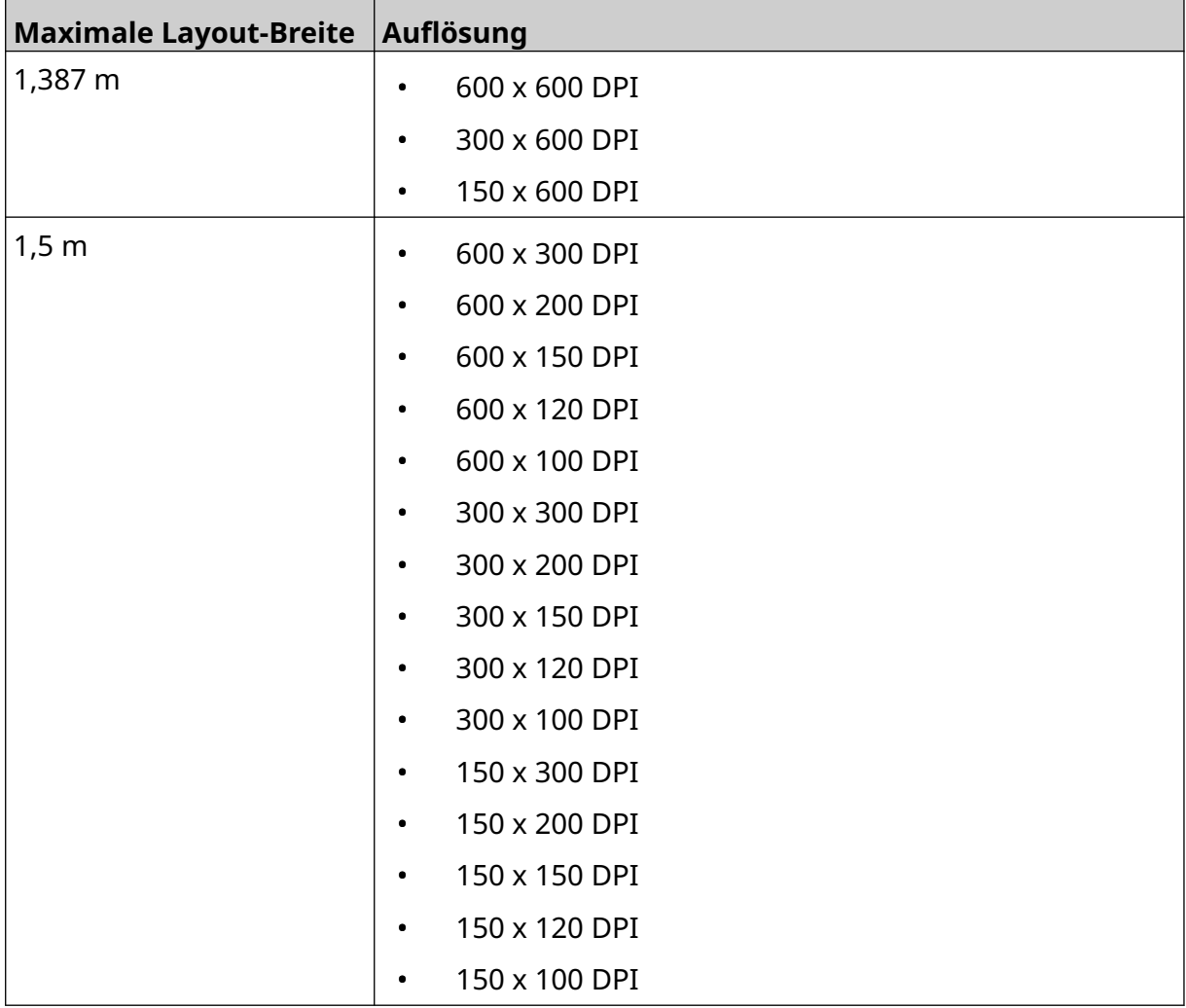

- 5. Wählen Sie *Print head type* (Druckkopftyp), und danach den Typ des Druckkopfs aus, mit dem das Etikett kompatibel sein soll:
- GP
- EXT
- 1. Wählen Sie *Create* (Erstellen).

# **OBJEKTE ZUR LAYOUTVORLAGE HINZUFÜGEN**

## **Textobjekt hinzufügen**

So fügen Sie der Layoutvorlage ein Textobjekt hinzu:

1. Wählen Sie das Symbol *Objekt*:

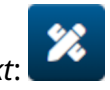

- 2. Wählen Sie *Text*.
- 3. Geben Sie den gewünschten Text ein.
- 4. Wählen Sie *OK*.
- 5. Ziehen Sie das Objekt an die gewünschte Stelle in der Vorlage oder verschieben Sie es mithilfe der Pfeilsymbole.

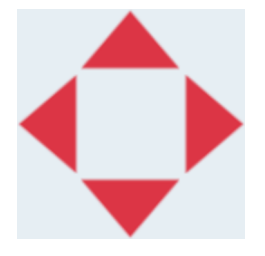

6. Um das Aussehen des Objekts zu ändern, wählen Sie das Eigenschaftensymbol:

Hinweis Das Eigenschaftensymbol wird nicht verwendet, wenn die Benutzeroberfläche des Webbrowsers verwendet wird.

7. Auf der Registerkarte *Allgemein* können Sie mit den unten aufgeführten Einstellungen das allgemeine Erscheinungsbild des Objekts ändern:

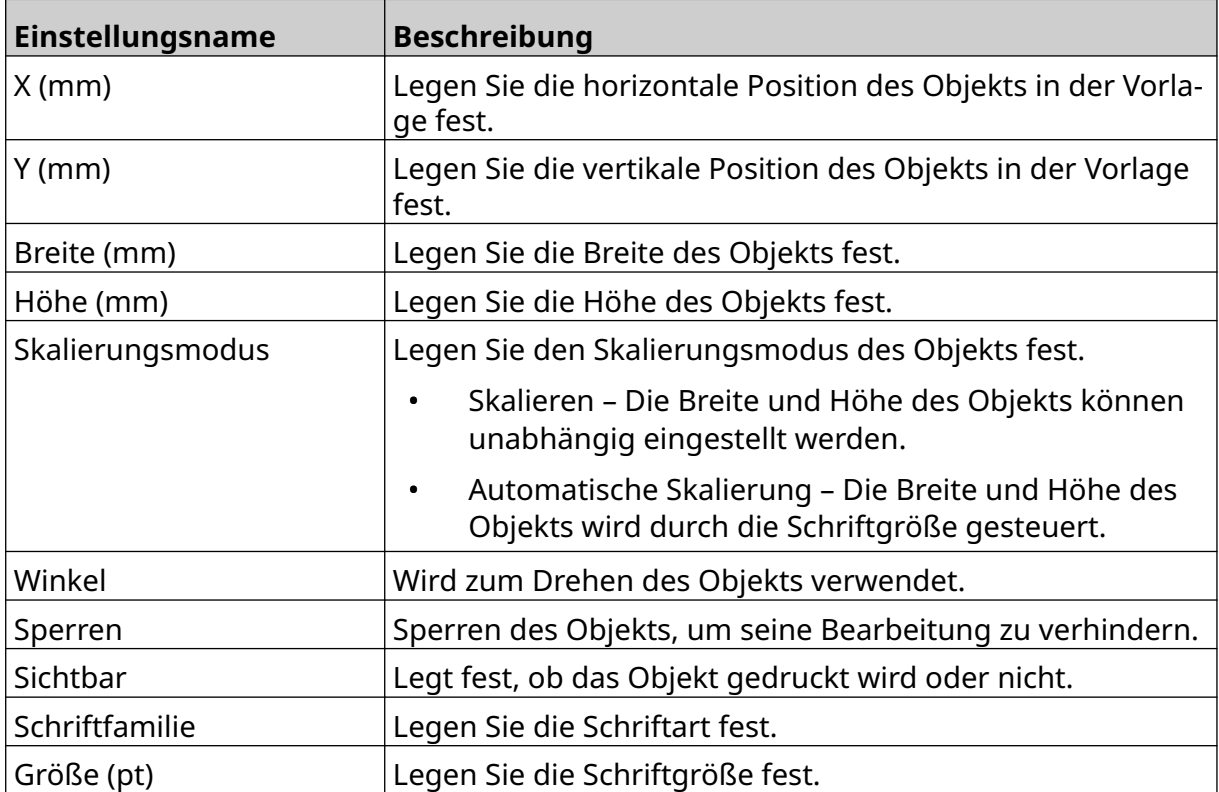

 $\overline{\mathbf{z}}$ 

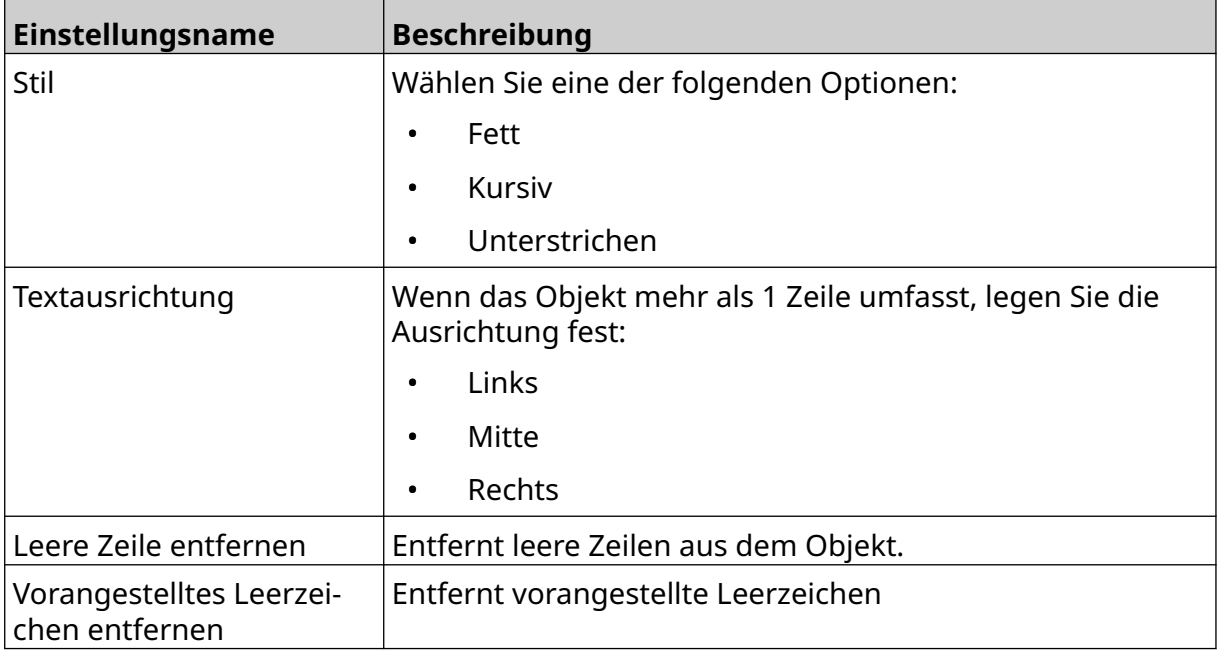

8. Öffnen Sie die Registerkarte *Text*, um den Text zu ändern.

## <span id="page-116-0"></span>**Zählerobjekt hinzufügen**

So fügen Sie der Layoutvorlage ein Zählerobjekt hinzu:

1. Wählen Sie das Symbol *Objekt*:

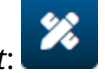

- 2. *Zähler* wählen.
- 3. Geben Sie die Objektdaten ein:

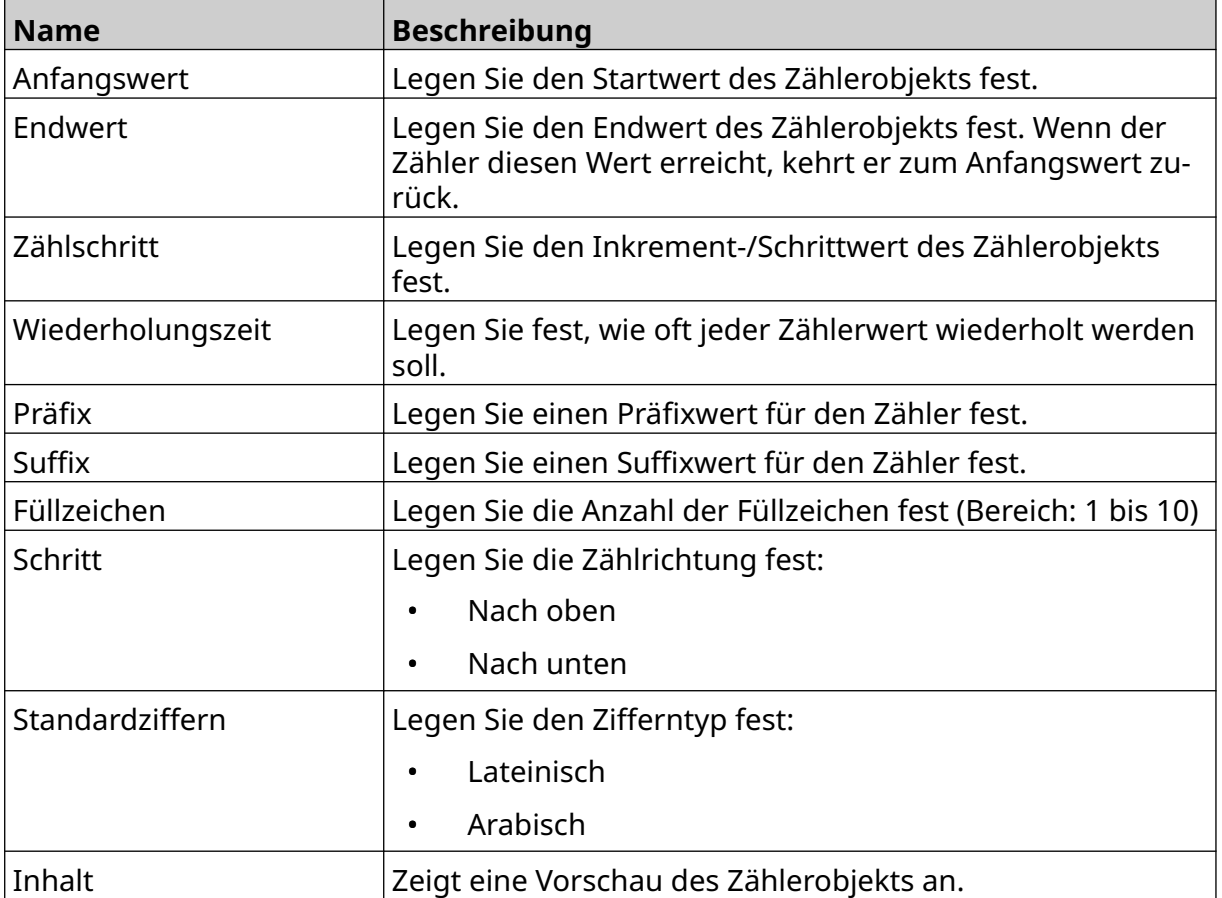

- 4. Wählen Sie *OK*.
- 5. Ziehen Sie das Objekt an die gewünschte Stelle in der Vorlage oder verschieben Sie es mithilfe der Pfeilsymbole.

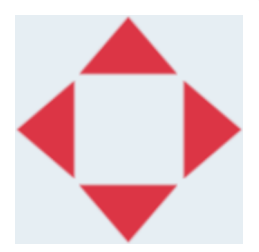

6. Um das Aussehen des Objekts zu ändern, wählen Sie das Eigenschaftensymbol:

Hinweis Das Eigenschaftensymbol wird nicht verwendet, wenn die Benutzeroberfläche des Webbrowsers verwendet wird.

丞

7. Auf der Registerkarte *Allgemein* können Sie mit den unten aufgeführten Einstellungen das allgemeine Erscheinungsbild des Objekts ändern:

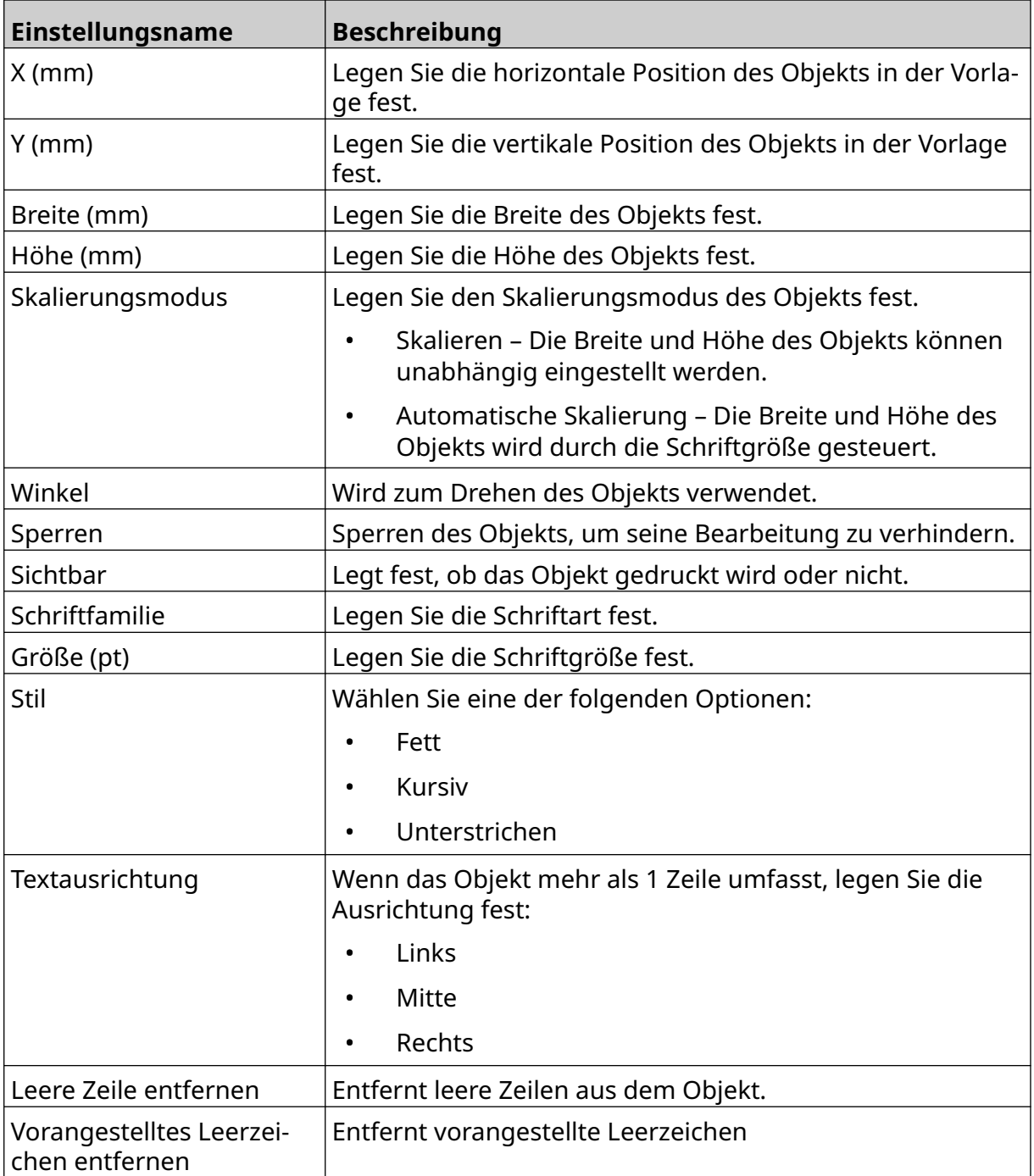

8. Auf der Registerkarte *Zähler* können Sie mit den unten aufgeführten Einstellungen die Einstellungen des Zählerobjekts ändern:

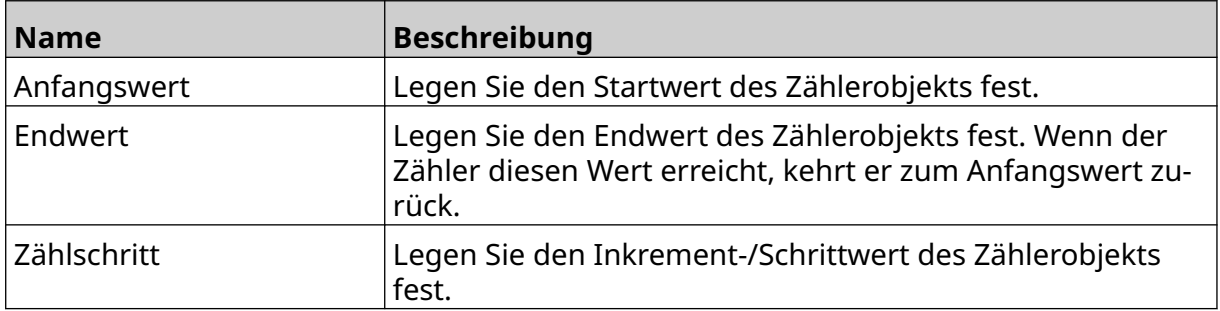

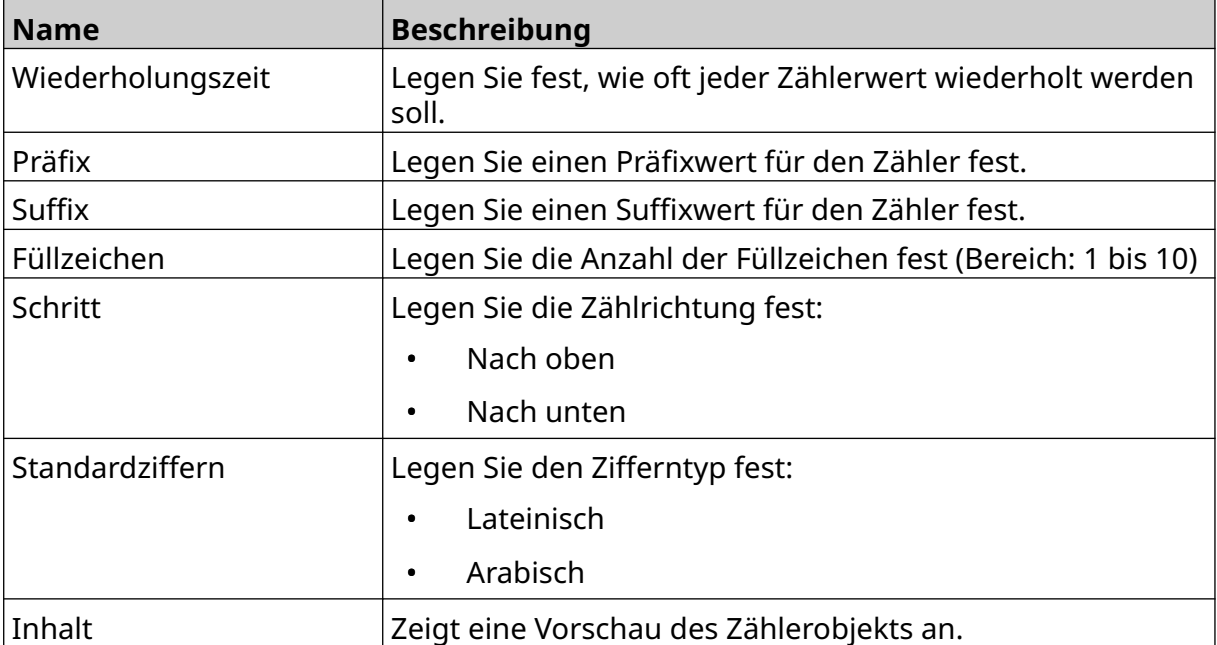

 $\overline{a}$ 

## **Datenbankobjekt hinzufügen**

Mit einem Datenbankobjekt kann ein vordefinierter Teil des Layouts (das Datenbankobjekt) mit Daten aus einer anderen Quelle gefüllt werden.

Sie können zweierlei Datenbankobjekte erstellen:

- Datenbank Verwenden Sie eine Datenbankdatei, die auf einem mit dem Drucker verbundenen USB-Speichergerät gespeichert ist.
- VDC (Variable Database Connection) Verwenden Sie Daten, die ein externes Gerät über TCP/IP, COM (RS485), INPUT oder einen (per USB angeschlossenen) Barcode-Scanner überträgt.

### **Datenbank-Textobjekt**

Dieser Abschnitt beschreibt die Einrichtung eines Datenbankobjekts unter Verwendung einer Datenbankdatei, die auf einem USB-Speichergerät gespeichert ist.

Gültige Formate für die Datenbankdatei:

- .txt
- .csv

So fügen Sie der Layoutvorlage ein Datenbankobjekt hinzu:

1. Speichern Sie die Datenbankdatei auf einem USB-Speichergerät. Die nachstehende Abbildung zeigt eine einfache CSV-Datei, die als Beispiel verwendet werden soll:

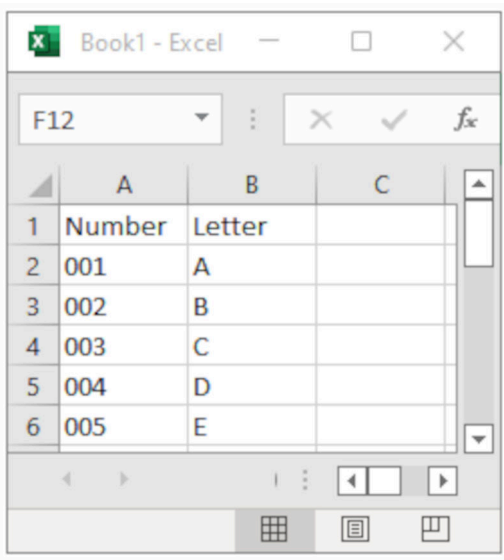

- 2. Verbinden Sie das USB-Speichermedium mit dem Drucker.
- 3. Wählen Sie das Symbol *Objekt*:
- 4. Wählen Sie *Datenbank*.
- 5. Wählen Sie *Datenbank laden*.

6. Legen Sie die unten aufgeführten Einstellungen fest:

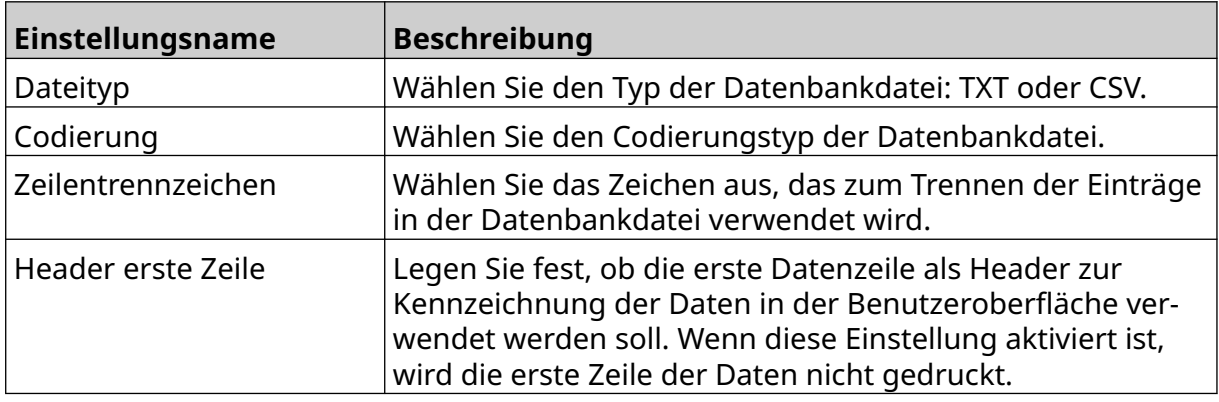

- $\bullet\bullet\bullet$ 7. Wählen Sie das Symbol *Datei auswählen*:
- $\blacksquare$ 8. Öffnen Sie das Laufwerk D:/:
- 9. Wählen Sie die Datenbankdatei aus und klicken Sie auf das Häkchensymbol.
- 10. Klicken Sie auf *Weiter*.

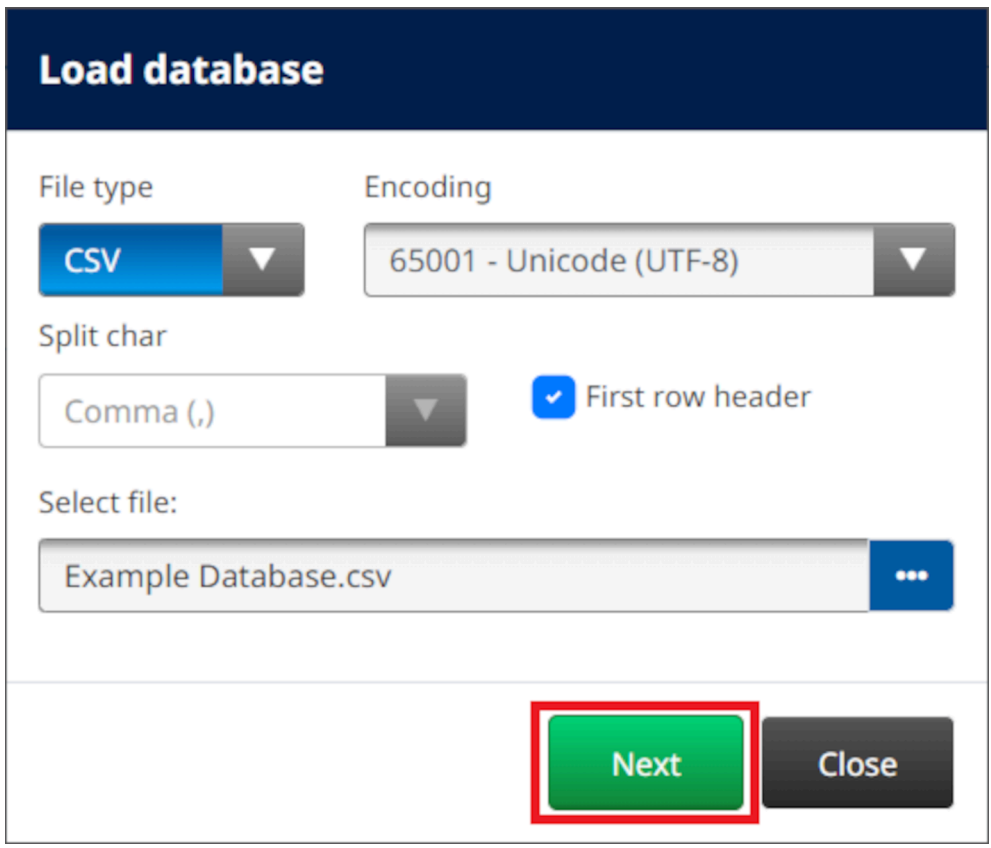

11. Eine Liste der Elemente in der Datenbank wird angezeigt. Wählen Sie *OK*, um fortzufahren.

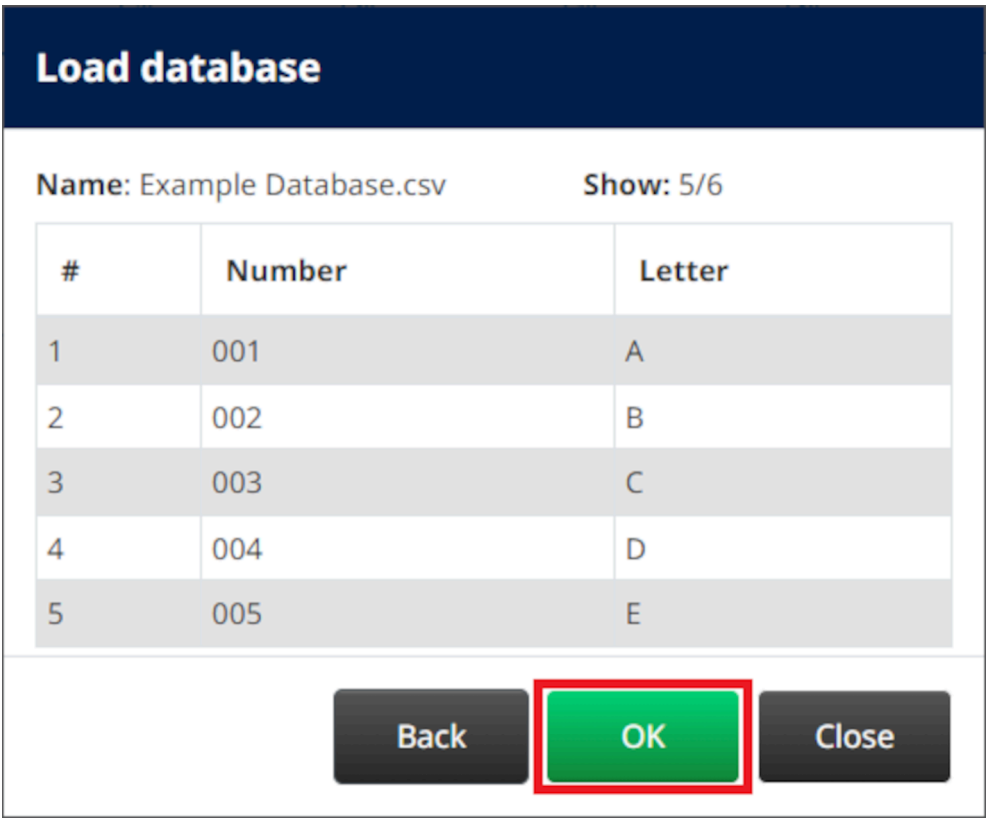

12. Verschieben Sie mithilfe der Pfeilsymbole die zu druckenden Datenbankfelder aus der Liste *Quelle* in die Liste *Ziel*.

Hinweise 1. Die Einträge in der Liste *Quelle* werden nicht gedruckt.

2. Im folgenden Beispiel werden die Datenbankeinträge "Nummer" und "Buchstabe" gedruckt.

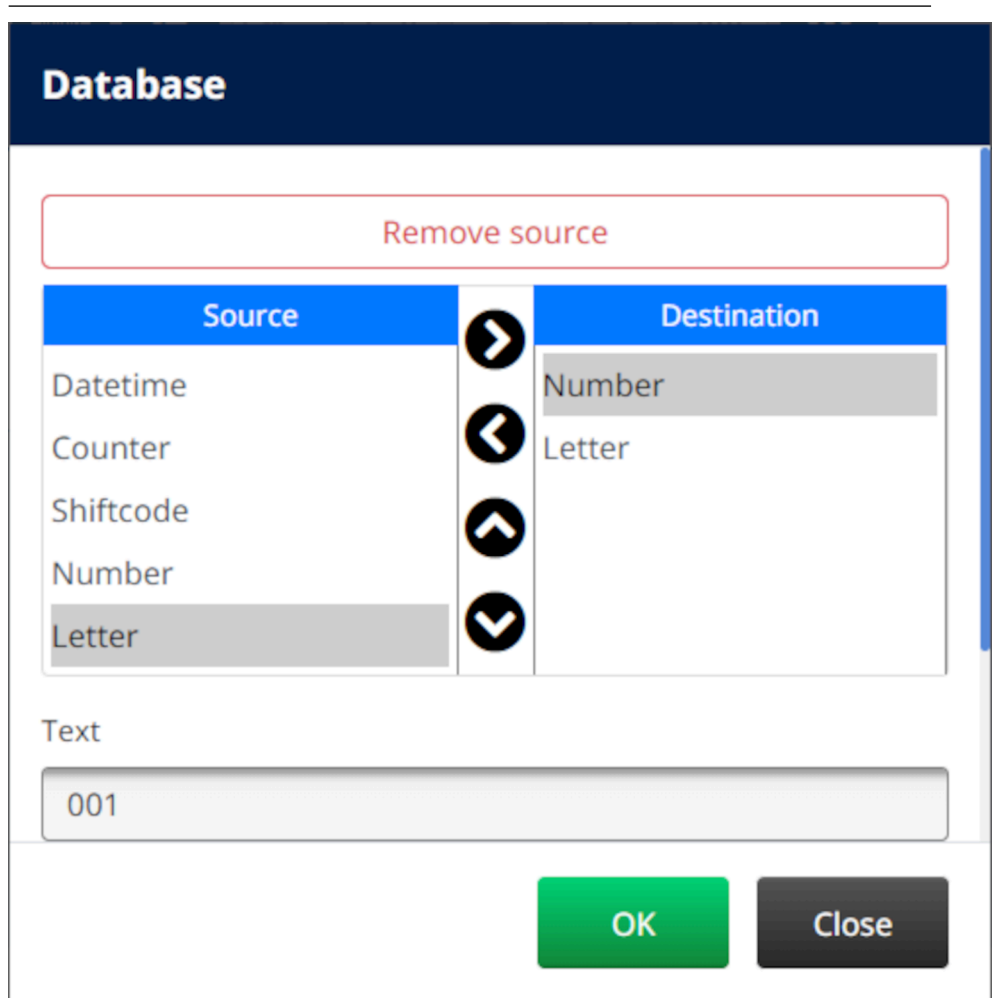

- 13. Es ist auch möglich, Elemente der Typen *Text*, *Datum/Uhrzeit*, *Zähler* und *Schichtcode* in das Objekt aufzunehmen. Um eines oder mehrere dieser Elemente aufzunehmen, verschieben Sie sie aus der Liste *Quelle* in die Liste *Ziel* . Nachdem Sie die gewünschten Elemente in die Liste *Ziel* verschoben haben, wählen Sie sie aus und passen Sie die Einstellungen des jeweiligen Elements an.
- 14. Wählen Sie *OK*.
- 15. Ziehen Sie das Objekt an die gewünschte Stelle in der Vorlage oder verschieben Sie es mithilfe der Pfeilsymbole.

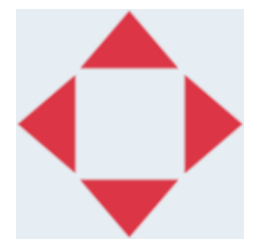

16. Um das Aussehen des Objekts zu ändern, wählen Sie das Eigenschaftensymbol:

Hinweis Das Eigenschaftensymbol wird nicht verwendet, wenn die Benutzeroberfläche des Webbrowsers verwendet wird.

老

17. Auf der Registerkarte *Allgemein* können Sie mit den unten aufgeführten Einstellungen das allgemeine Erscheinungsbild des Objekts ändern:

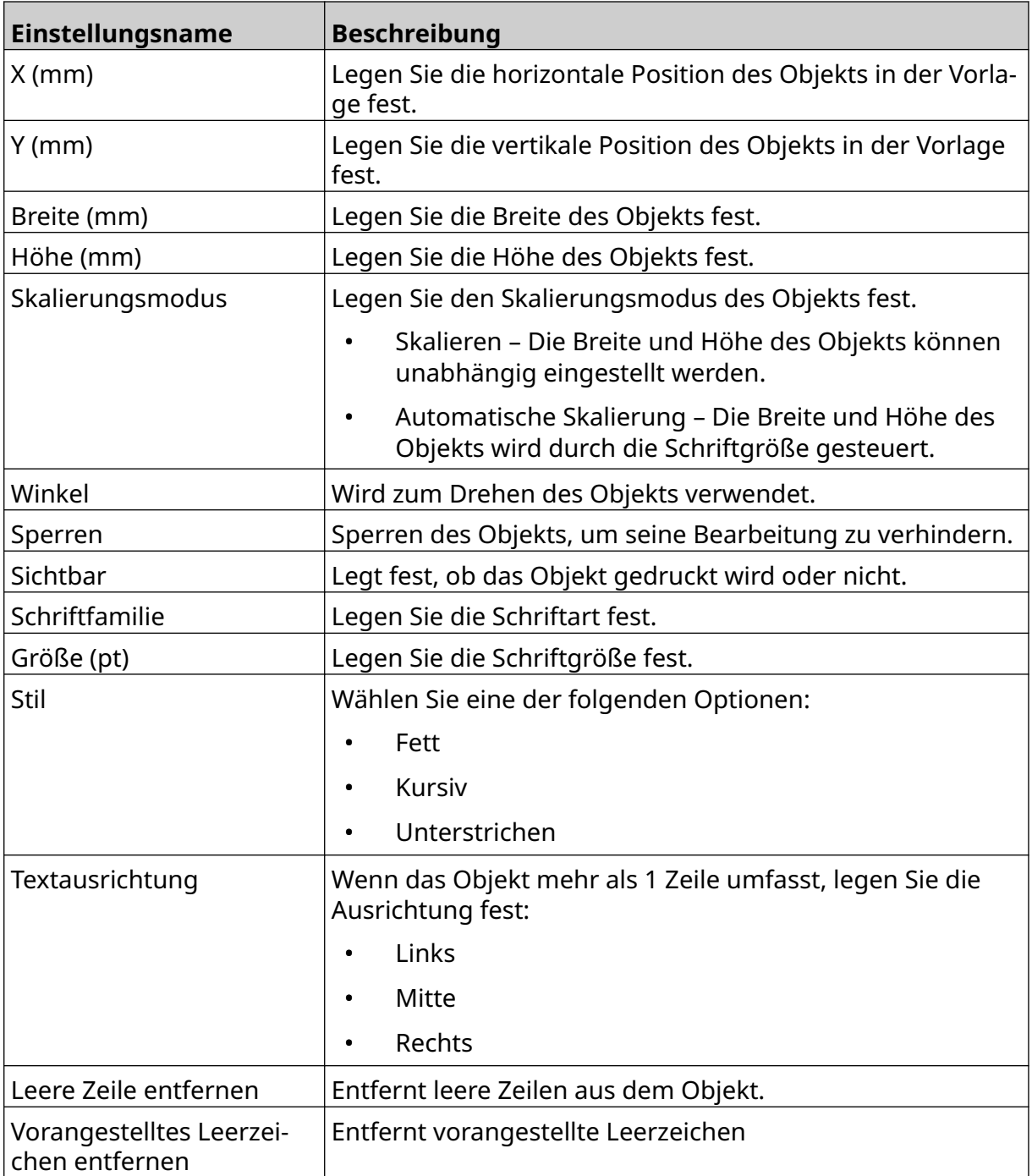

18. Auf der Registerkarte *Datenbank* können Sie mit den unten aufgeführten Einstellungen die Einstellungen des Datenbankobjekts ändern:

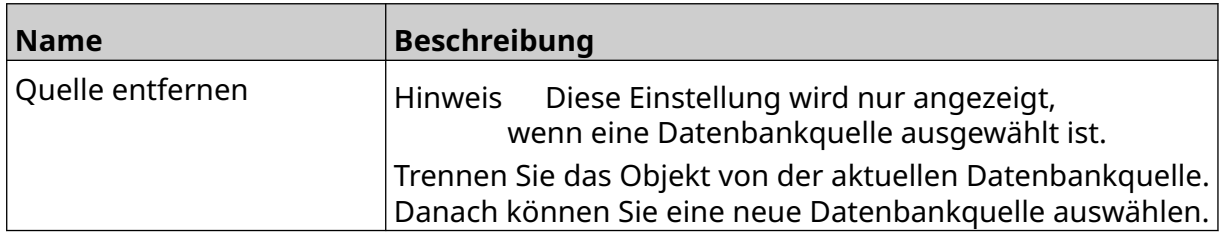

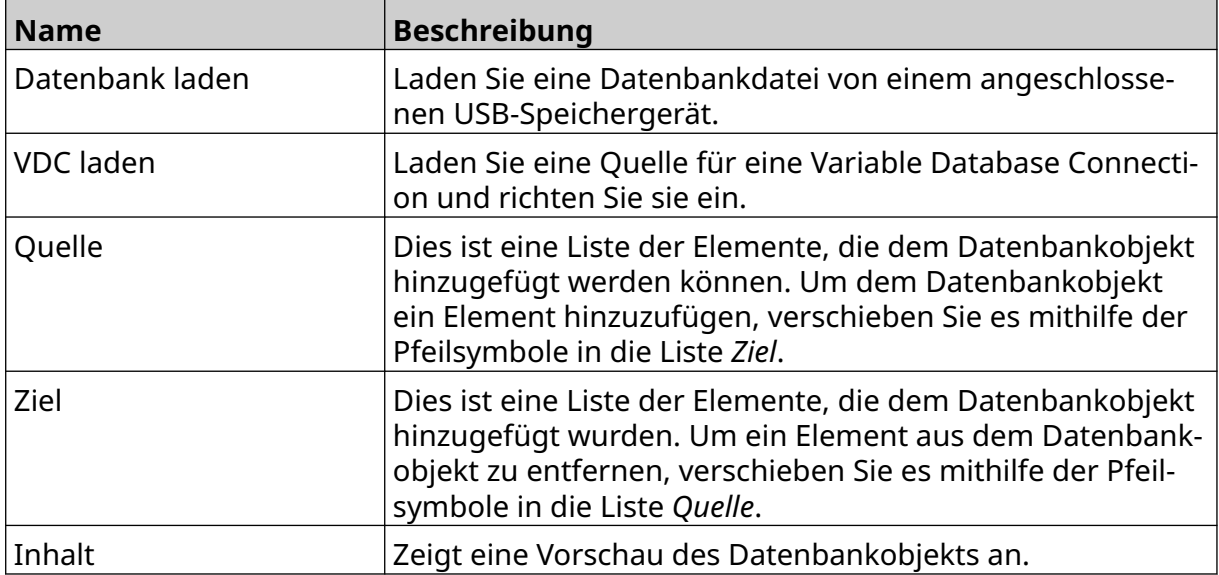

### **VDC-Datenbank-Textobjekt**

Dieser Abschnitt beschreibt die Einrichtung eines Datenbankobjekts unter Verwendung einer VDC-Verbindung (Variable Database Connection) zu einem anderen Gerät.

So fügen Sie der Layoutvorlage ein Datenbankobjekt hinzu:

- 1. Richten Sie die Verbindung zu dem Gerät ein, das Daten an den Drucker übertragen soll, siehe [VDC-Einstellungen](#page-90-0) auf Seite 91.
- $\gamma$ 2. Wählen Sie im Layoutvorlagen-Designer das Symbol *Objekt*:
- 3. Wählen Sie *Datenbank*.
- 4. Wählen Sie *VDC laden*.
- 5. Wählen Sie *OK*.

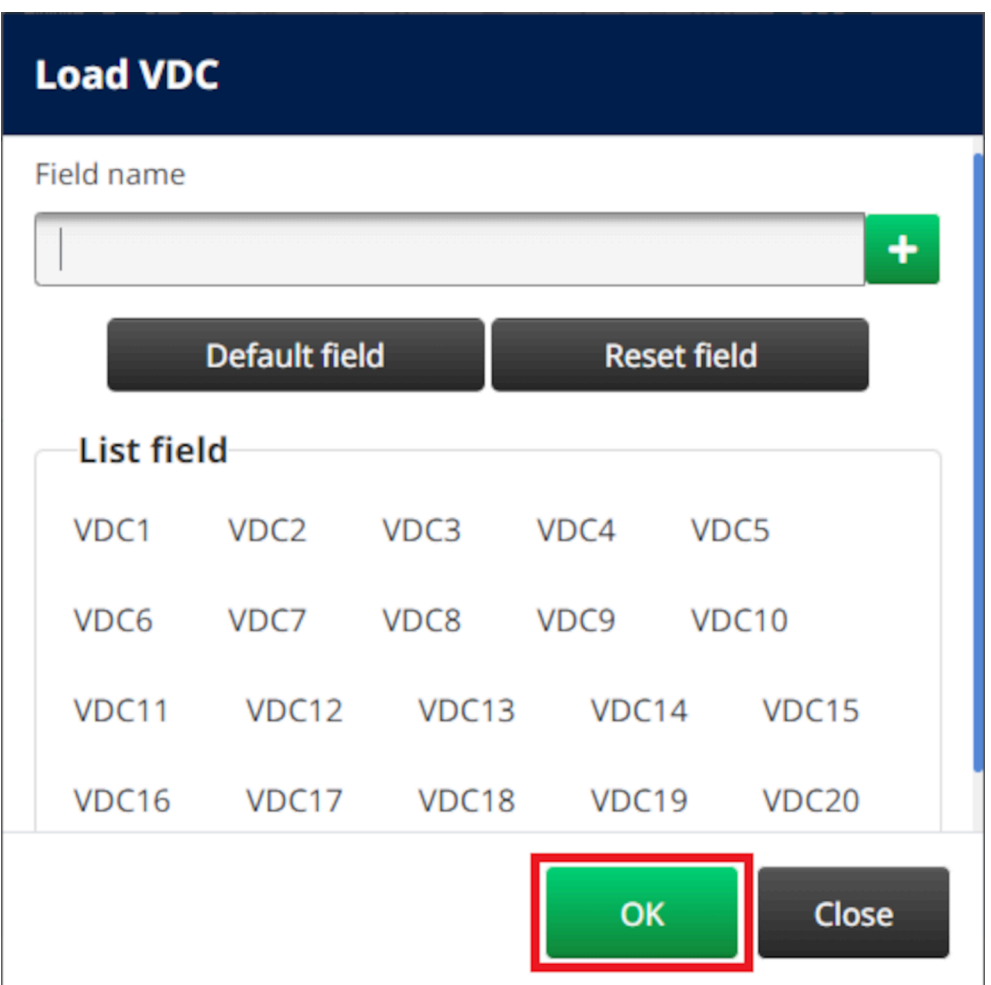

6. Verschieben Sie mithilfe der Pfeilsymbole die zu druckenden Datenbankfelder aus der Liste *Quelle* in die Liste *Ziel*. Sie können bis zu 20 VDC-Elemente auswählen (VDC1 bis VDC20).

Hinweise 1. Die Einträge in der Liste *Quelle* werden nicht gedruckt.

2. Im Beispiel unten werden VDC1 und VDC2 gedruckt.

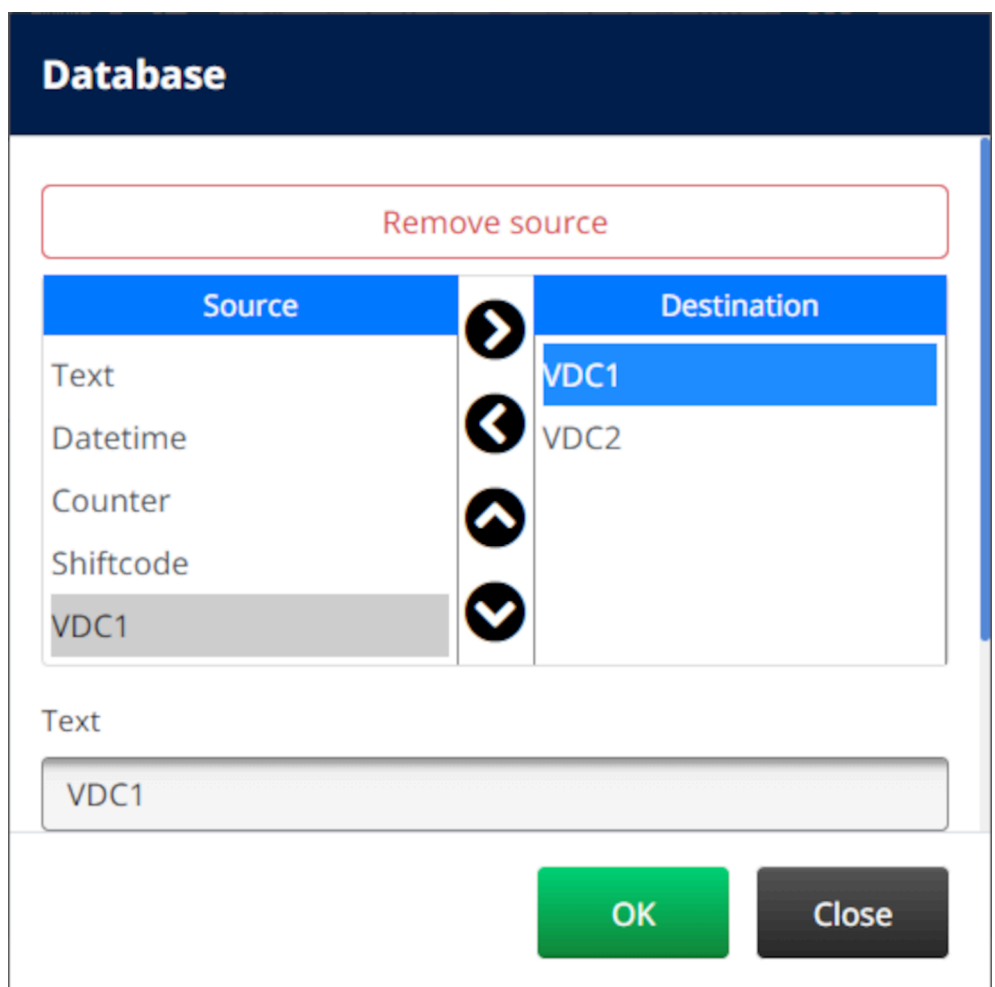

- 7. Es ist auch möglich, Elemente der Typen *Text*, *Datum/Uhrzeit*, *Zähler* und *Schichtcode* in das Objekt aufzunehmen. Um eines oder mehrere dieser Elemente aufzunehmen, verschieben Sie sie aus der Liste *Quelle* in die Liste *Ziel* . Nachdem Sie die gewünschten Elemente in die Liste *Ziel* verschoben haben, wählen Sie sie aus und passen Sie die Einstellungen des jeweiligen Elements an.
- 8. Wählen Sie *OK*.
- 9. Ziehen Sie das Objekt an die gewünschte Stelle in der Vorlage oder verschieben Sie es mithilfe der Pfeilsymbole.

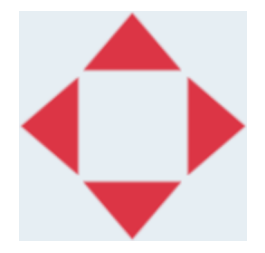

丞 10. Um das Aussehen des Objekts zu ändern, wählen Sie das Eigenschaftensymbol:

Hinweis Das Eigenschaftensymbol wird nicht verwendet, wenn die Benutzeroberfläche des Webbrowsers verwendet wird.

11. Auf der Registerkarte *Allgemein* können Sie mit den unten aufgeführten Einstellungen das allgemeine Erscheinungsbild des Objekts ändern:

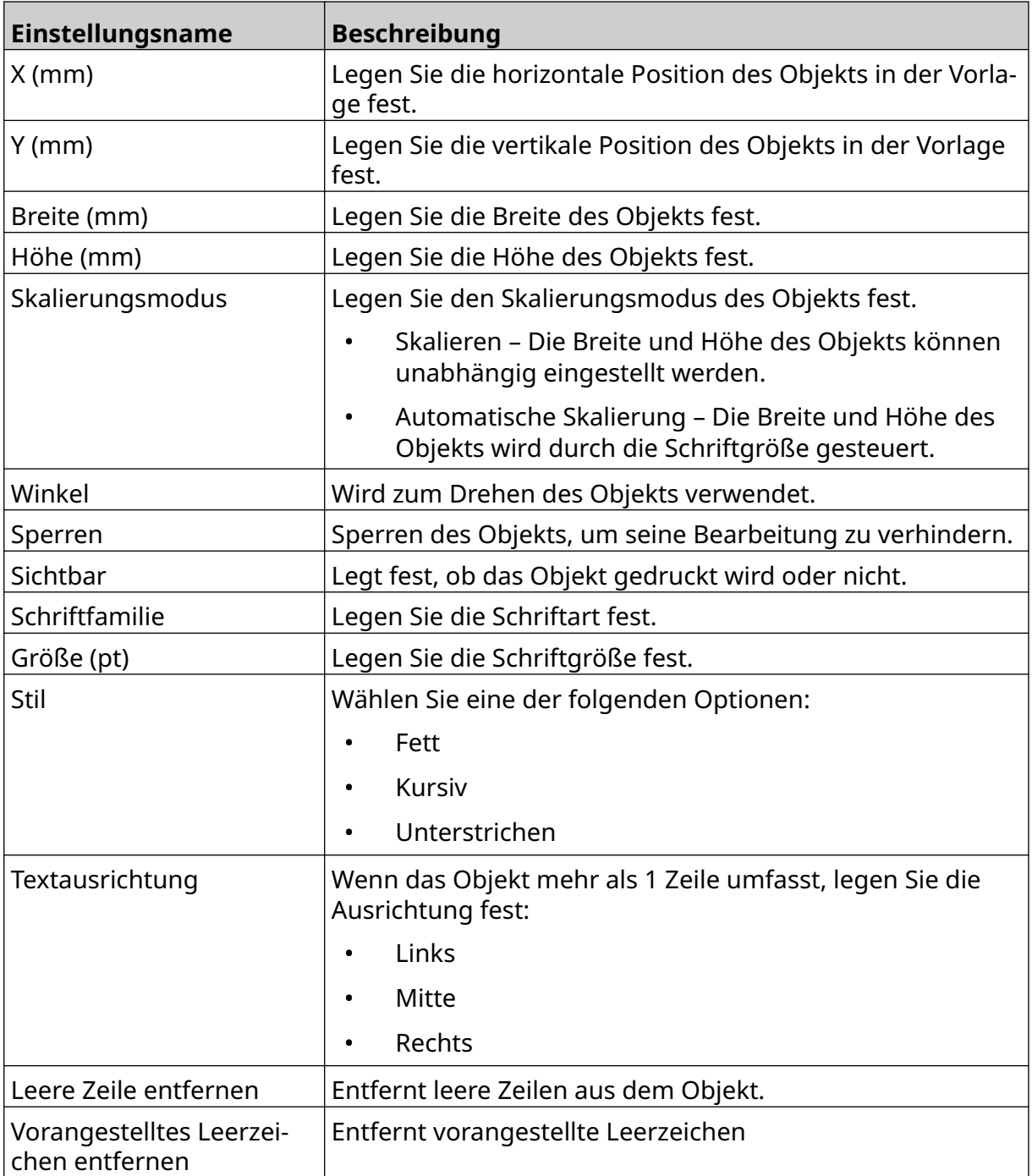

12. Auf der Registerkarte *Datenbank* können Sie mit den unten aufgeführten Einstellungen die Einstellungen des Datenbankobjekts ändern:

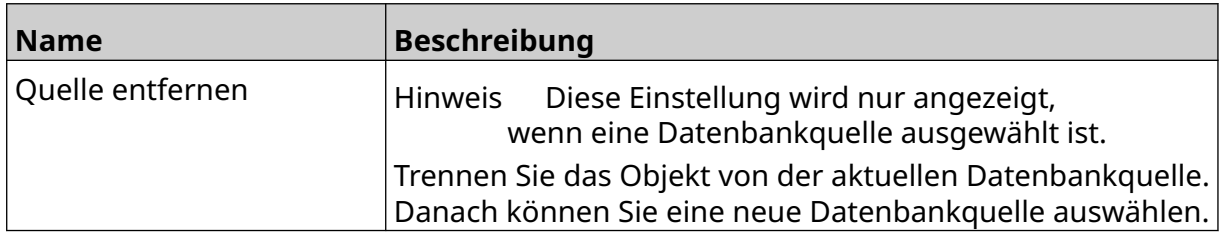

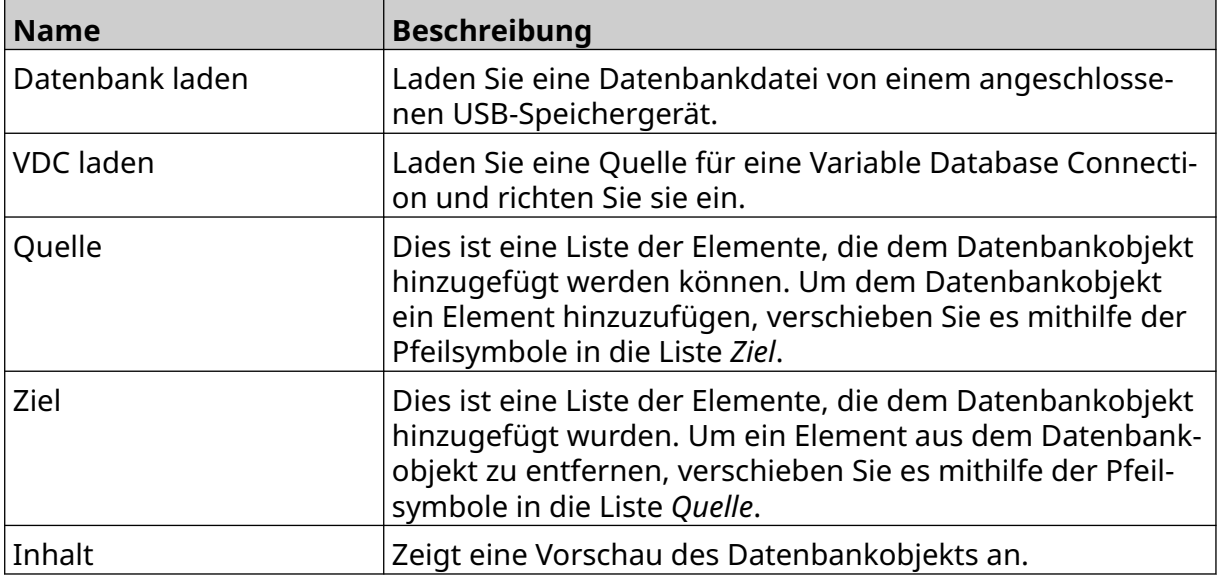

### **VDC-Datenbank-Textobjekt mit Daten füllen**

Hinweis Wenn der Druckvorgang während der Verwendung von VDC gestoppt wird, wird die Datenpuffer-Warteschlange des Druckers geleert. Die Daten müssen dann erneut an den Drucker übertragen werden.

So füllen Sie das VDC-Datenbankobjekt mit Daten:

1. Wählen Sie das Symbol *Speichern*, um die Layoutvorlage zu speichern:

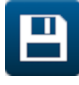

內

- 2. Wählen Sie auf dem *Startbildschirm* das Symbol *Ordner*:
- 3. Wählen Sie die zu ladende Layoutvorlage aus.

Hinweis Eine Vorschau der Vorlage wird angezeigt.

- 4. Wählen Sie *Öffnen*.
- 5. Wählen Sie zum Starten des Druckvorgangs das *Startsymbol*:
- 6. Übertragen Sie Daten aus dem externen Gerät zum Drucker.
- 7. Die Daten werden nun am unteren Rand des *Startbildschirms* angezeigt.

## **Barcode-Objekt hinzufügen**

So fügen Sie der Layoutvorlage ein Barcode-Objekt hinzu:

1. Wählen Sie das Symbol *Objekt*:

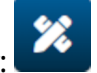

- 2. *Barcode* wählen.
- 3. Geben Sie die Objektdaten ein:

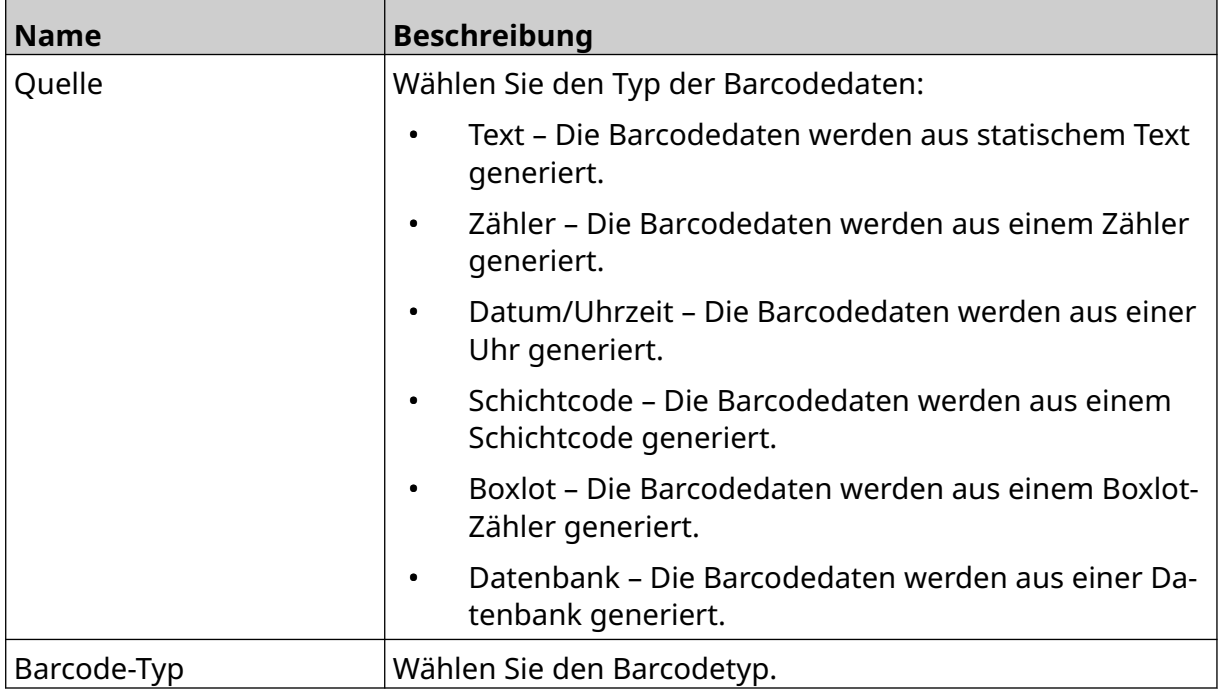

4. Klicken Sie auf *Weiter*.

5. Richten Sie die Barcode-Quelldaten ein:

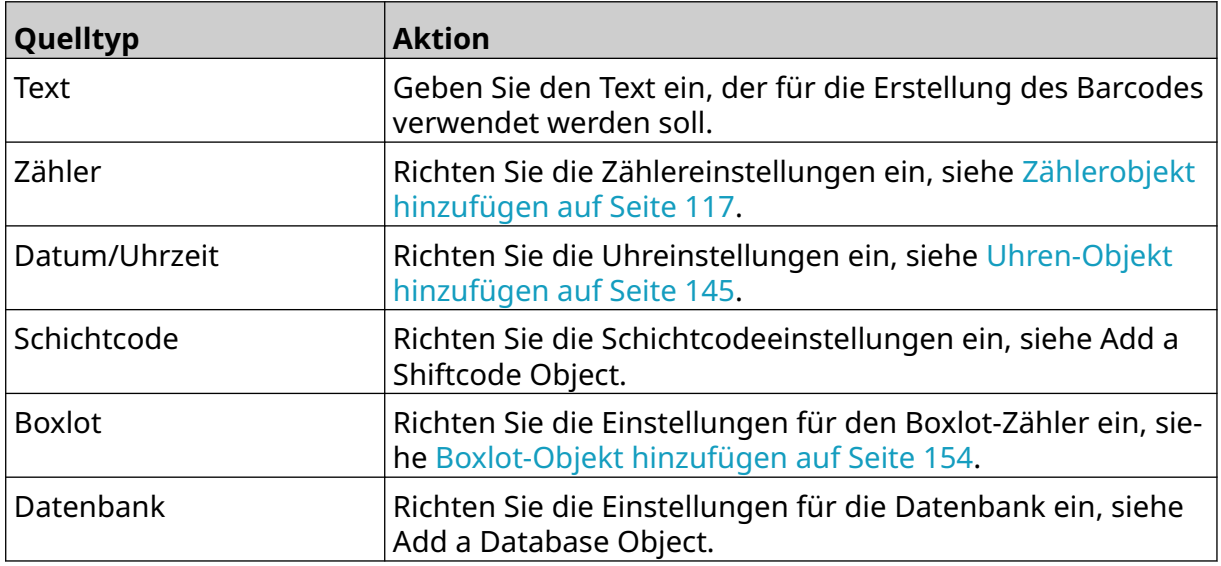

6. Wählen Sie *OK*.

7. Ziehen Sie das Objekt an die gewünschte Stelle in der Vorlage oder verschieben Sie es mithilfe der Pfeilsymbole.

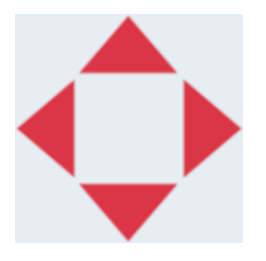

8. Um das Aussehen des Objekts zu ändern, wählen Sie das Eigenschaftensymbol:

Hinweis Das Eigenschaftensymbol wird nicht verwendet, wenn die Benutzeroberfläche des Webbrowsers verwendet wird.

9. Auf der Registerkarte *Allgemein* können Sie mit den unten aufgeführten Einstellungen das allgemeine Erscheinungsbild des Objekts ändern:

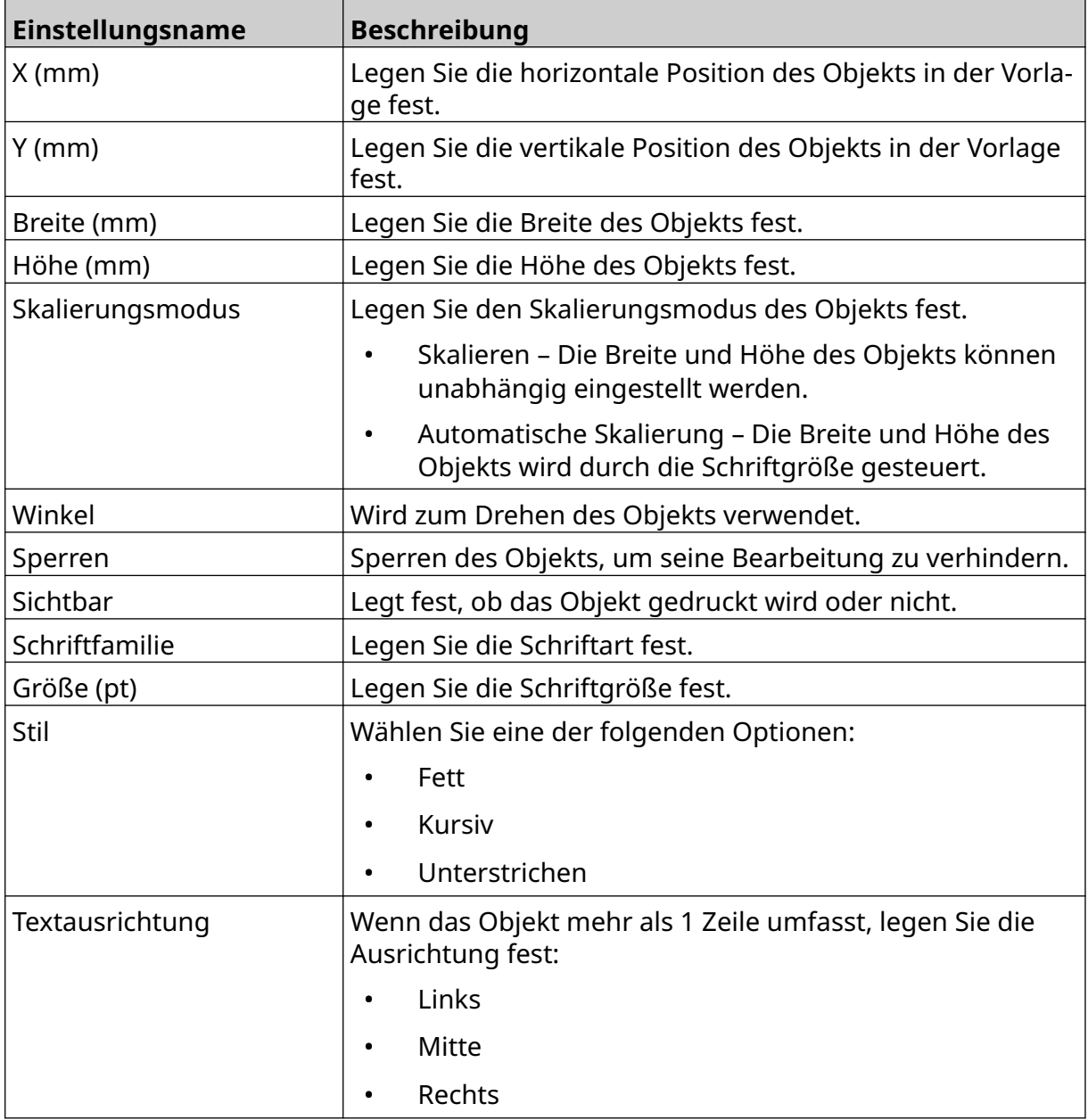

 $\overline{\mathbf{z}}$ 

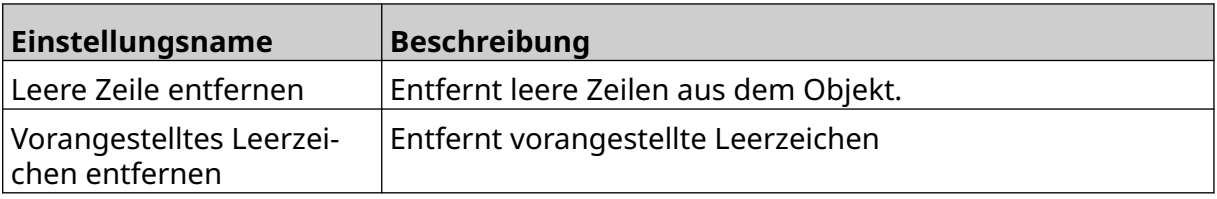

10. Auf der Registerkarte *Barcode* können Sie mit den unten aufgeführten Einstellungen die Barcode-Einstellungen ändern.

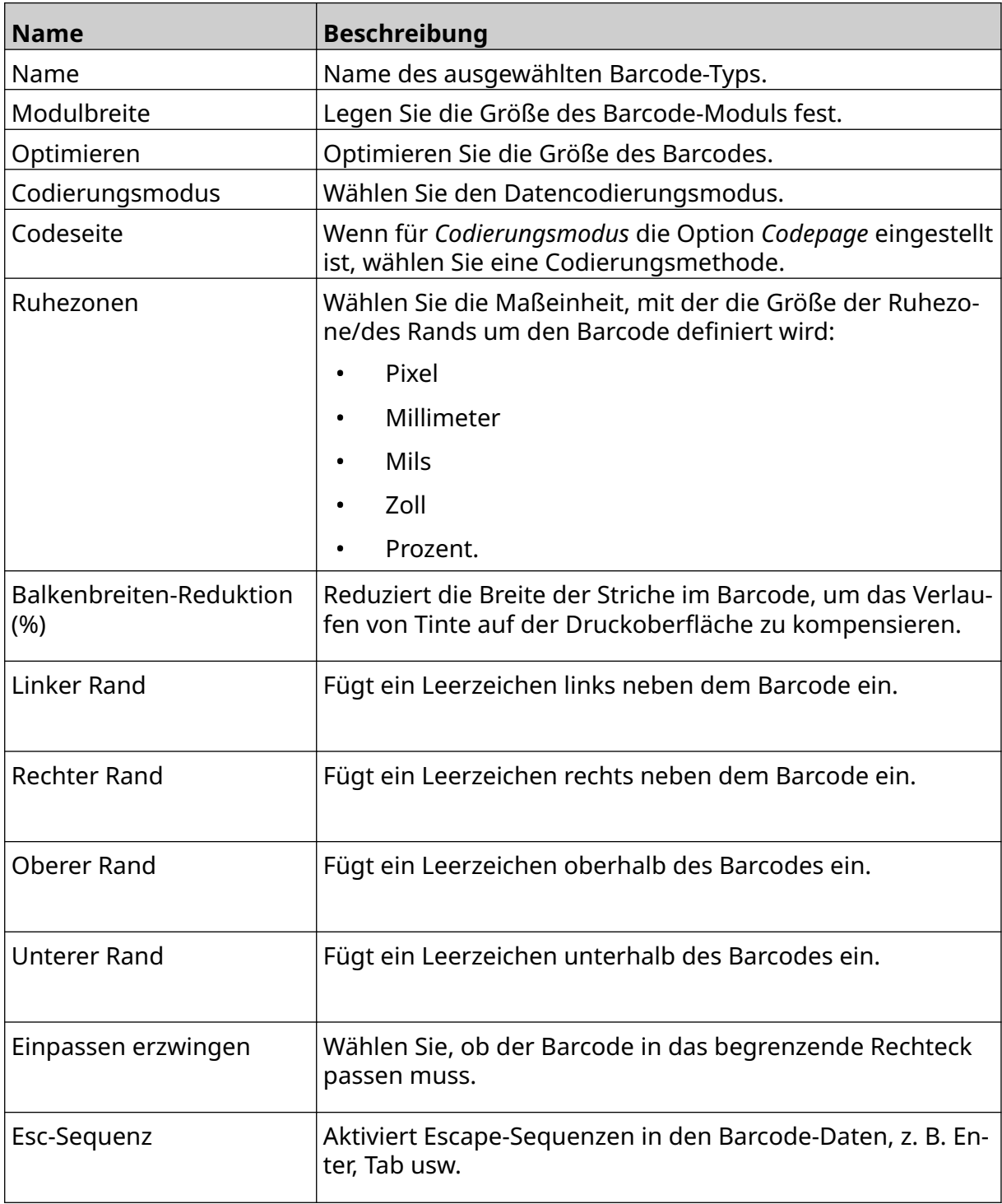

11. Es sind auch Registerkarten verfügbar, um spezifische Einstellungen für den ausgewählten Barcode- und Datenquellentyp zu ändern.

## **Statisches Grafikobjekt hinzufügen**

Gültige Formate für Bilddateien:

- .jpg
- .bmp
- .png
- .gif

So fügen Sie der Layoutvorlage ein statisches Grafikobjekt hinzu:

- 1. Schließen Sie ein USB-Speichergerät, auf dem die Bilddatei gespeichert ist, an den Drucker an.
- 2. Wählen Sie das Symbol *Objekt*:
- 3. *Grafik* wählen.
- 4. Legen Sie für *Bildtyp* die Option *Statisch* fest.
- 5. Wählen Sie das Symbol *Bild auswählen*:
- 6. Öffnen Sie das Laufwerk D:/:
- 7. Wählen Sie die Bilddatei auf dem USB-Speichergerät aus und wählen Sie dann das Häkchensymbol.

 $\bullet\bullet\bullet$ 

- 8. Wählen Sie *OK*.
- 9. Ziehen Sie das Objekt an die gewünschte Stelle in der Vorlage oder verschieben Sie es mithilfe der Pfeilsymbole.

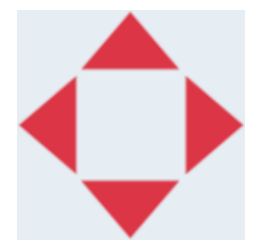

10. Um das Aussehen des Objekts zu ändern, wählen Sie das Eigenschaftensymbol:

Hinweis Das Eigenschaftensymbol wird nicht verwendet, wenn die Benutzeroberfläche des Webbrowsers verwendet wird.

11. Auf der Registerkarte *Allgemein* können Sie mit den unten aufgeführten Einstellungen das allgemeine Erscheinungsbild des Objekts ändern:

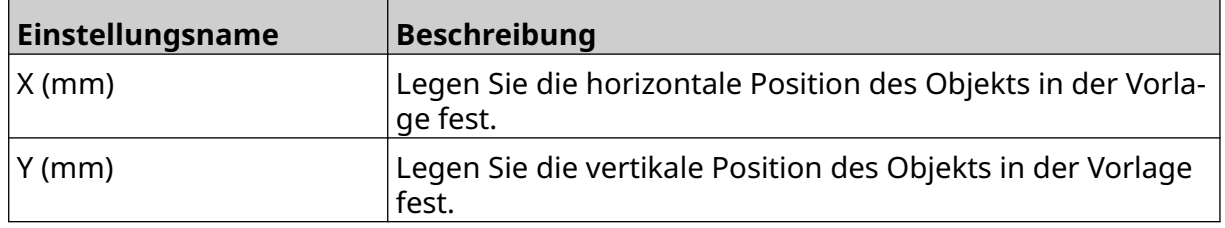

丞

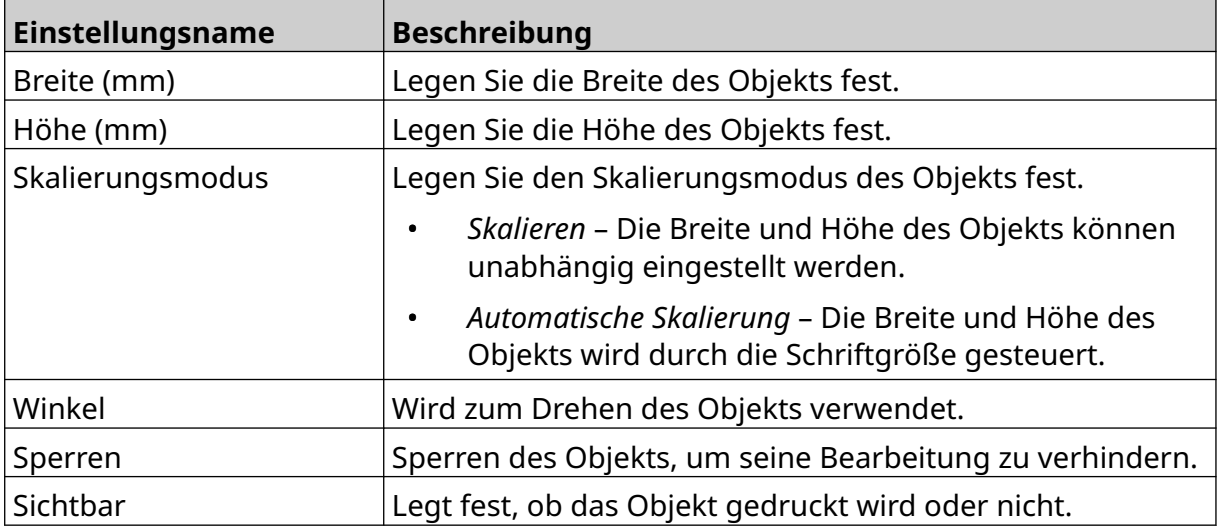

12. Zum Wechseln des Bilds wählen Sie die Registerkarte *Grafik*.

## **Dynamisches Grafikobjekt hinzufügen**

Mit einem dynamischen Grafikobjekt kann ein vordefinierter Teil des Layouts (das dynamische Grafikobjekt) mit verschiedenen Bilder gefüllt werden.

Die Bilder befinden sich auf einem USB-Speichergerät, das an den Drucker angeschlossen ist.

Gültige Formate für Bilddateien:

- .jpg
- .bmp
- .png
- .gif

Sie können zweierlei dynamische Grafikobjekte erstellen:

- Datenbank Verwenden Sie eine auf einem mit dem Drucker verbundenen Speichergerät gespeicherte Datenbankdatei zur Auswahl des Bilds.
- VDC (Variable Database Connection) Verwenden Sie Daten, die von einem externen Gerät über TCP/IP, COM (RS485) oder INPUT übertragen werden, zur Auswahl des Bilds.

### **Dynamisches Grafikobjekt aus einer Datenbank**

Dieser Abschnitt beschreibt die Einrichtung eines dynamischen Grafikobjekts unter Verwendung einer Datenbankdatei, die auf einem USB-Speichergerät gespeichert ist, zur Auswahl des Bilds.

So fügen Sie der Layoutvorlage ein dynamisches Grafikobjekt hinzu:

1. Speichern Sie die Bilddateien in einem Ordner auf einem USB-Speichergerät.

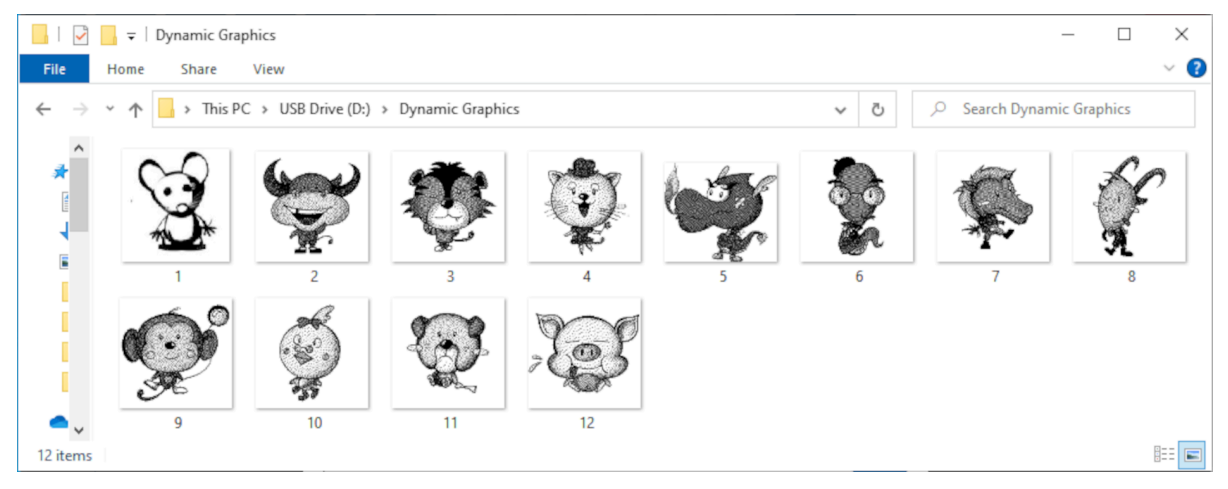

2. Erstellen Sie eine CSV- oder TXT-Datei, in der die Dateinamen der Bilder in der Reihenfolge aufgeführt sind, in der sie gedruckt werden sollen.

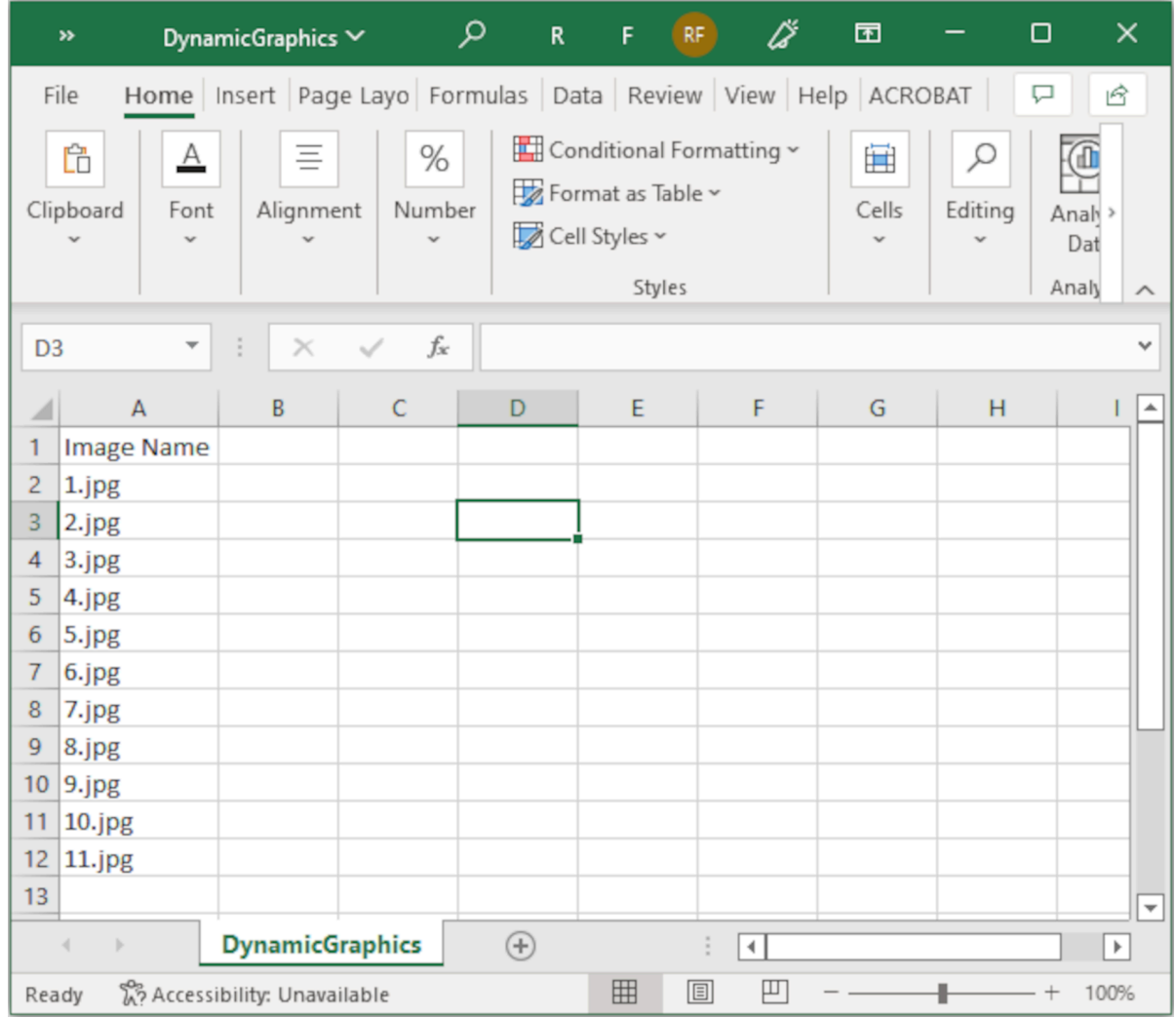

- 3. Speichern Sie die CSV- oder TXT-Datei auf demselben USB-Speichergerät, das auch die Bilddateien enthält.
- 4. Verbinden Sie das USB-Speichermedium mit dem Drucker.
- 5. Wählen Sie das Symbol *Objekt*:

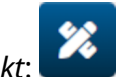

- 6. *Grafik* wählen.
- 7. Legen Sie für *Bildtyp* die Option *Dynamisch* fest.
- 8. Wählen Sie *Datenbank laden*.
- 9. Legen Sie die unten aufgeführten Einstellungen fest:

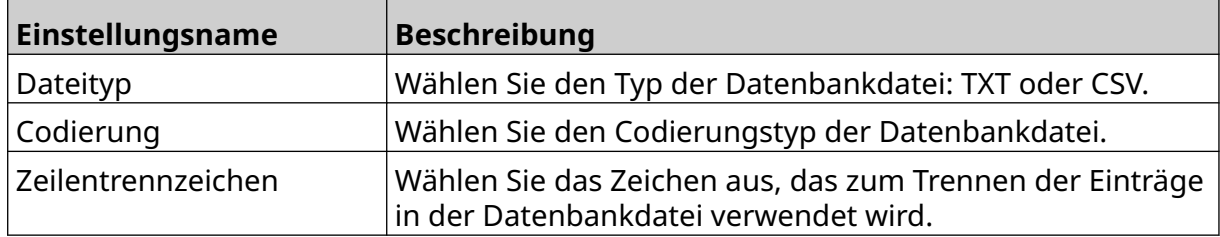

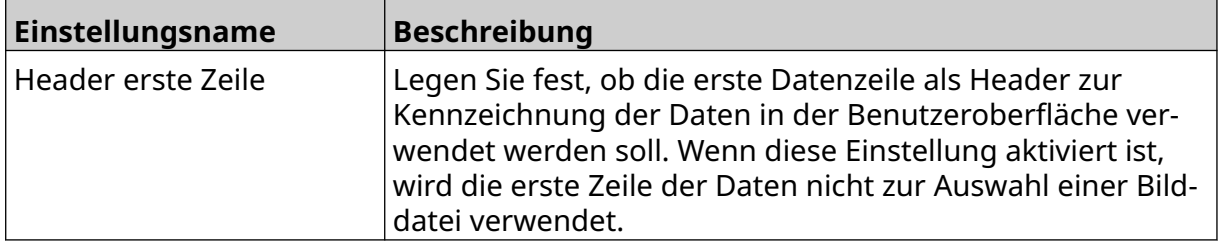

10. Wählen Sie das Symbol *Datei auswählen*:

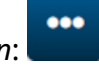

- 11. Öffnen Sie das Laufwerk D:/:
- 12. Wählen Sie die Datenbankdatei (CSV oder TXT) auf dem USB-Speichergerät aus und wählen Sie dann das Häkchensymbol.

 $\blacktriangleright$ 

13. Klicken Sie auf *Weiter*.

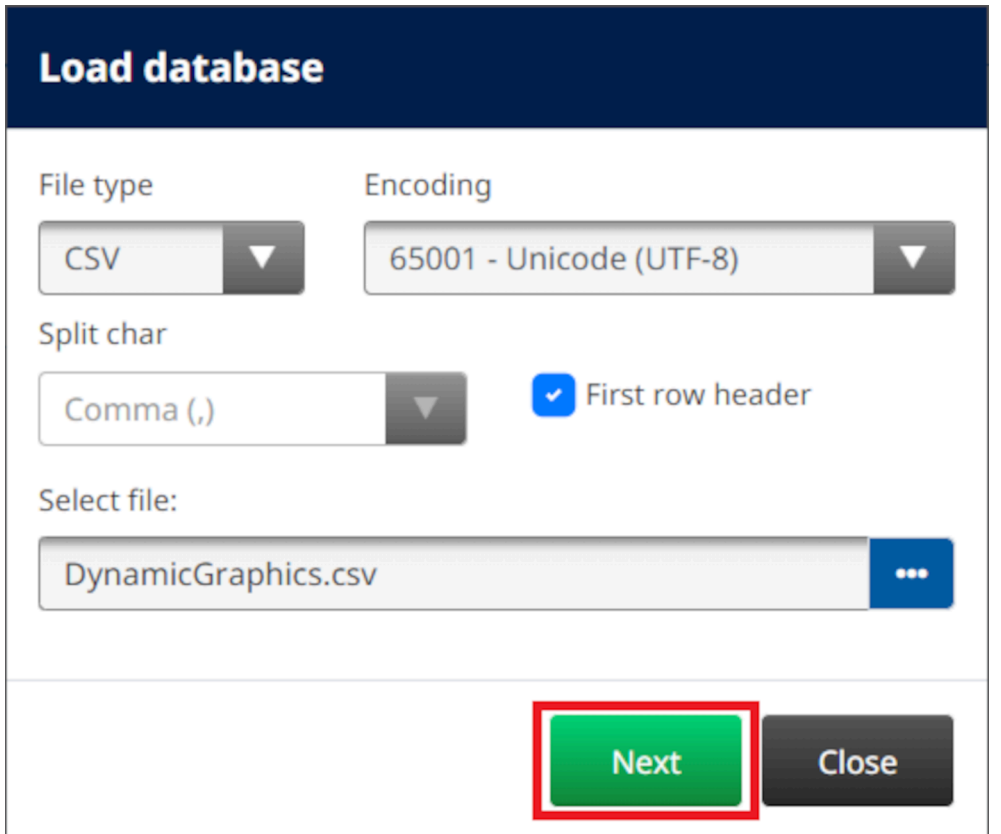

14. Eine Liste der Elemente in der Datenbank wird angezeigt. Wählen Sie *OK*, um fortzufahren.

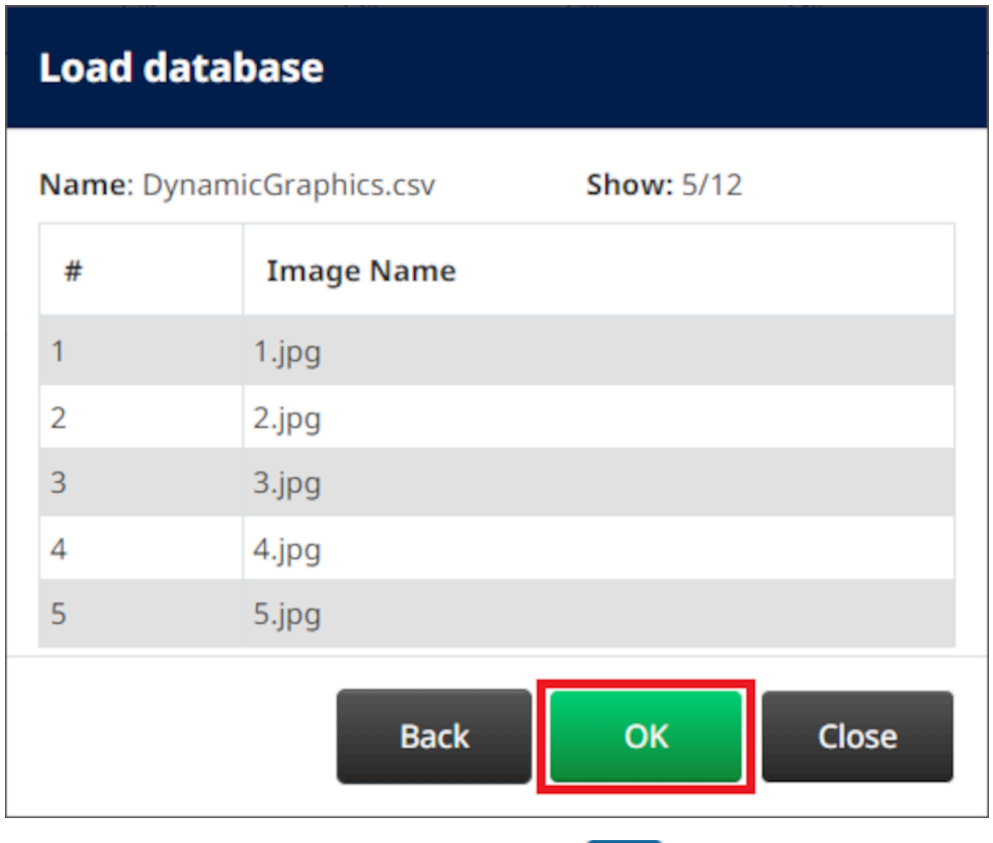

- $\bullet$ 15. Wählen Sie das Symbol *Ordner auswählen*:
- $\blacktriangleright$ 16. Öffnen Sie das Laufwerk D:/:
- 17. Suchen Sie den Ordner mit den Bilddateien und wählen Sie das grüne Häkchen.

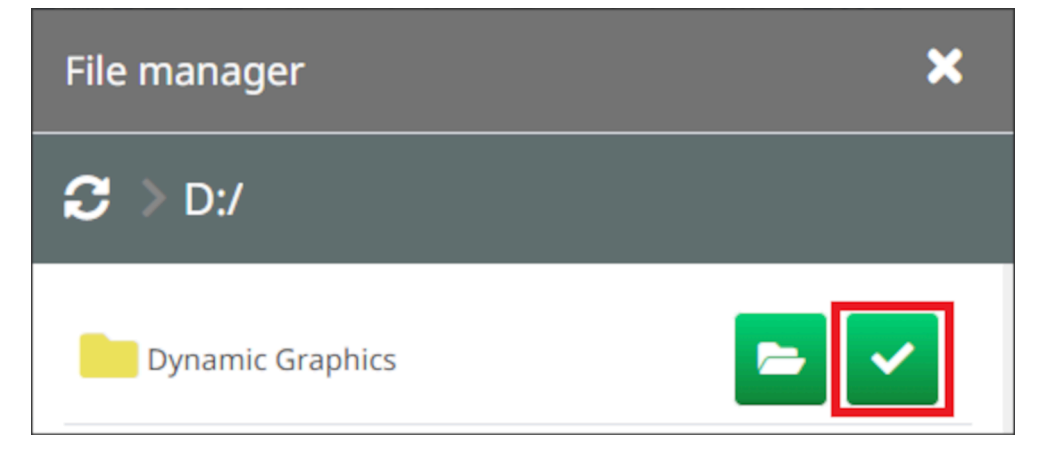

18. Wählen Sie *OK*.

19. Ziehen Sie das Objekt an die gewünschte Stelle in der Vorlage oder verschieben Sie es mithilfe der Pfeilsymbole.

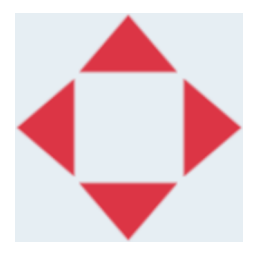

- 20. Um das Aussehen des Objekts zu ändern, wählen Sie das Eigenschaftensymbol:
- Hinweis Das Eigenschaftensymbol wird nicht verwendet, wenn die Benutzeroberfläche des Webbrowsers verwendet wird.
- 21. Auf der Registerkarte *Allgemein* können Sie mit den unten aufgeführten Einstellungen das allgemeine Erscheinungsbild des Objekts ändern:

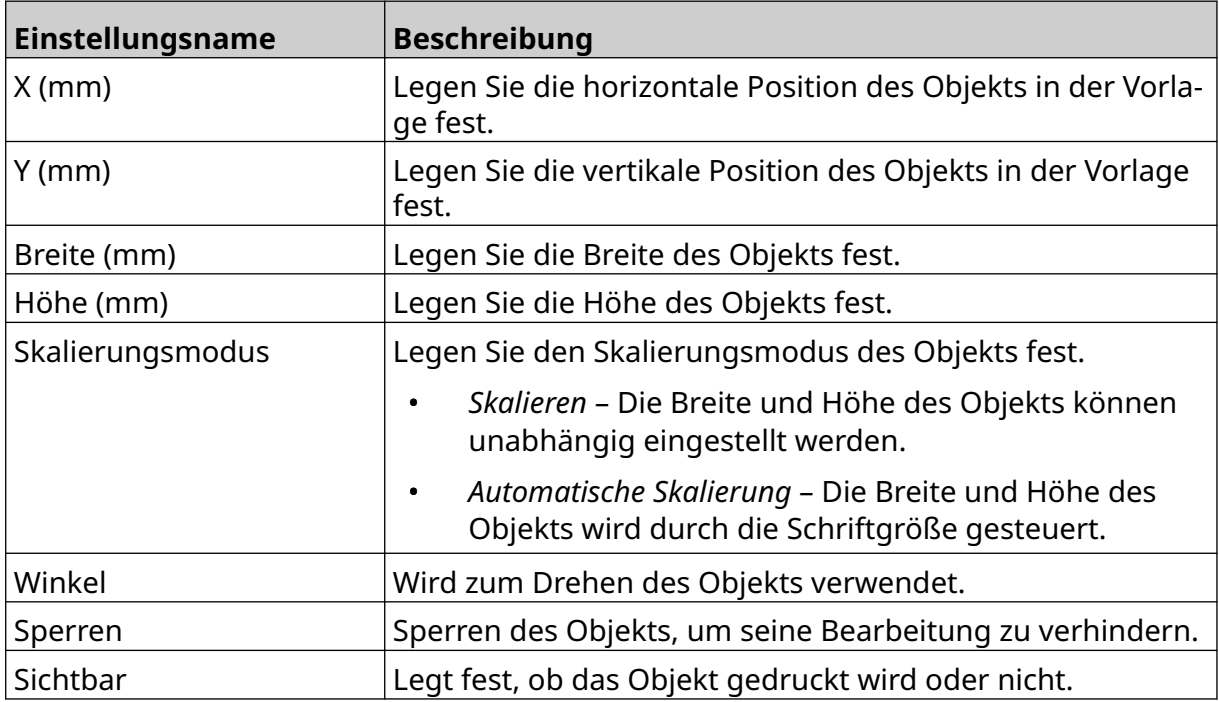

22. Zum Wechseln der Bild-Datenbank wählen Sie die Registerkarte *Grafik*.

 $\overline{\mathbf{z}}$ 

### **Dynamisches Grafikobjekt über VDC**

Dieser Abschnitt beschreibt die Einrichtung eines dynamischen Grafikobjekts unter Verwendung einer VDC-Verbindung (Variable Database Connection) zu einem anderen Gerät, um die Bilddatei auszuwählen.

So fügen Sie der Layoutvorlage ein dynamisches Grafikobjekt hinzu:

- 1. Richten Sie die Verbindung zu dem Gerät ein, das Daten an den Drucker übertragen soll, siehe [VDC-Einstellungen](#page-90-0) auf Seite 91.
- 2. Speichern Sie die Bilddateien in einem Ordner auf einem USB-Speichergerät und schließen Sie dieses an den Drucker an.

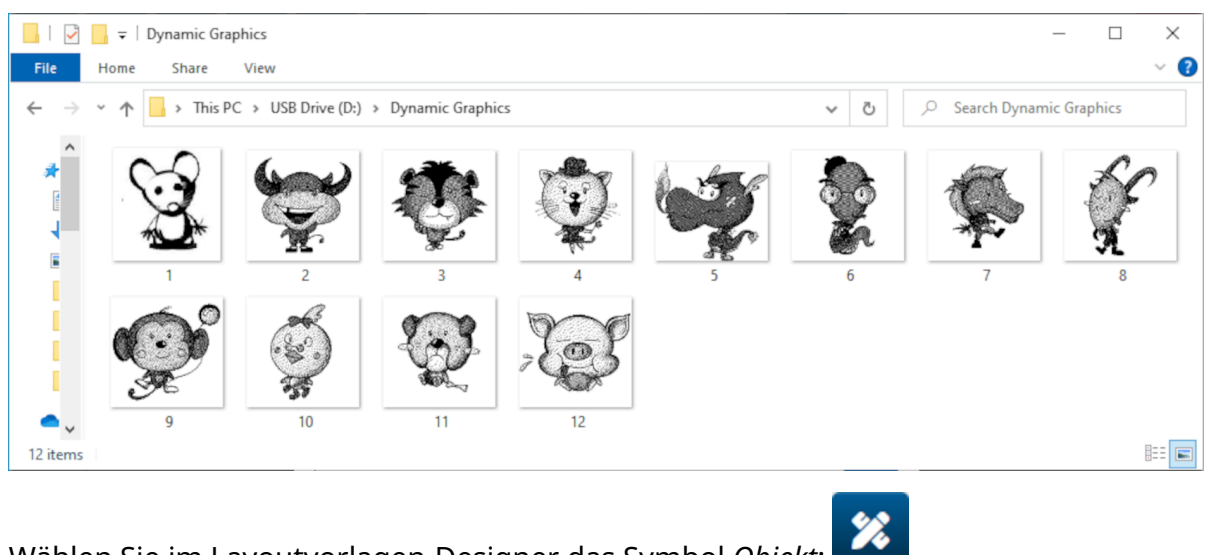

- 3. Wählen Sie im Layoutvorlagen-Designer das Symbol *Objekt*:
- 4. Wählen Sie *Grafik > Dynamisch > VDC laden*.

#### 5. Wählen Sie *OK*.

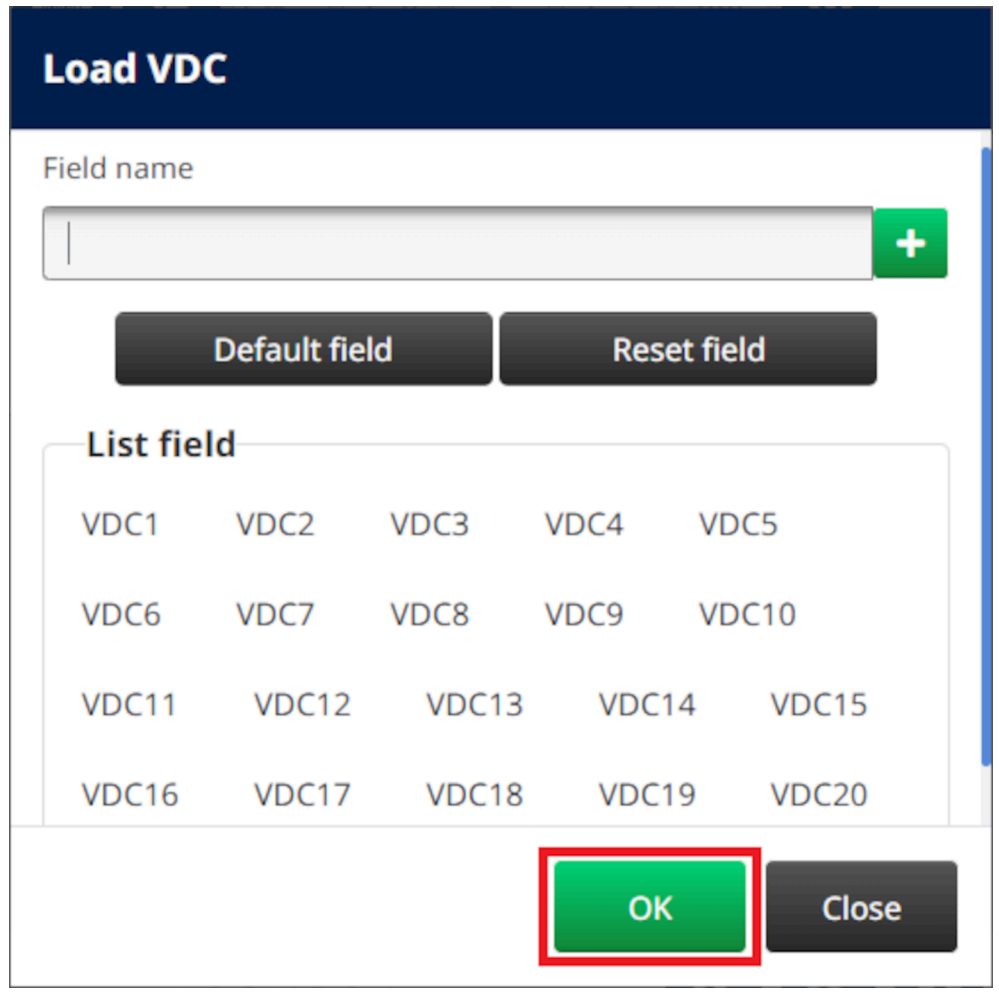

- $\bullet\bullet\bullet$ 6. Wählen Sie das Symbol *Ordner auswählen*:
- $\blacksquare$ 7. Öffnen Sie das Laufwerk D:/:
- 8. Suchen Sie den Ordner mit den Bilddateien und wählen Sie das grüne Häkchen.

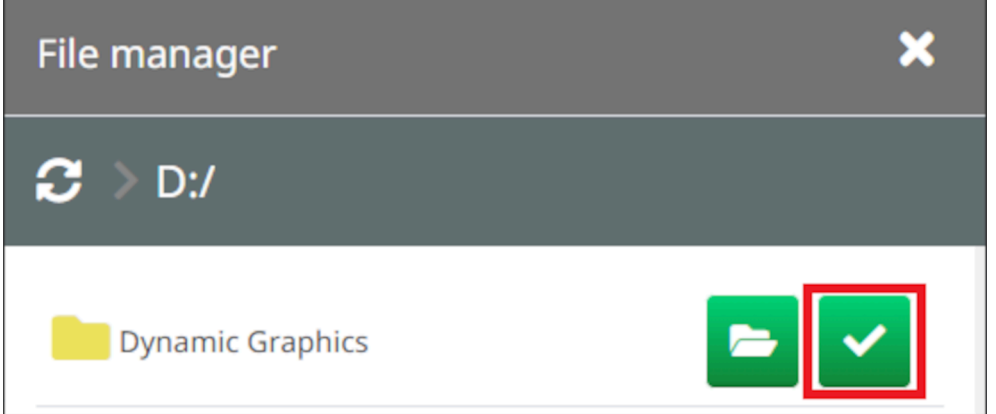

9. Wählen Sie *OK*.

10. Ziehen Sie das Objekt an die gewünschte Stelle in der Vorlage oder verschieben Sie es mithilfe der Pfeilsymbole.

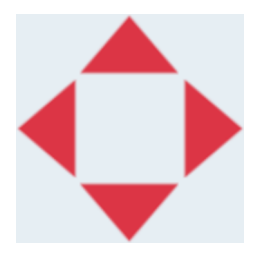

11. Um das Aussehen des Objekts zu ändern, wählen Sie das Eigenschaftensymbol:

Hinweis Das Eigenschaftensymbol wird nicht verwendet, wenn die Benutzeroberfläche des Webbrowsers verwendet wird.

12. Auf der Registerkarte *Allgemein* können Sie mit den unten aufgeführten Einstellungen das allgemeine Erscheinungsbild des Objekts ändern:

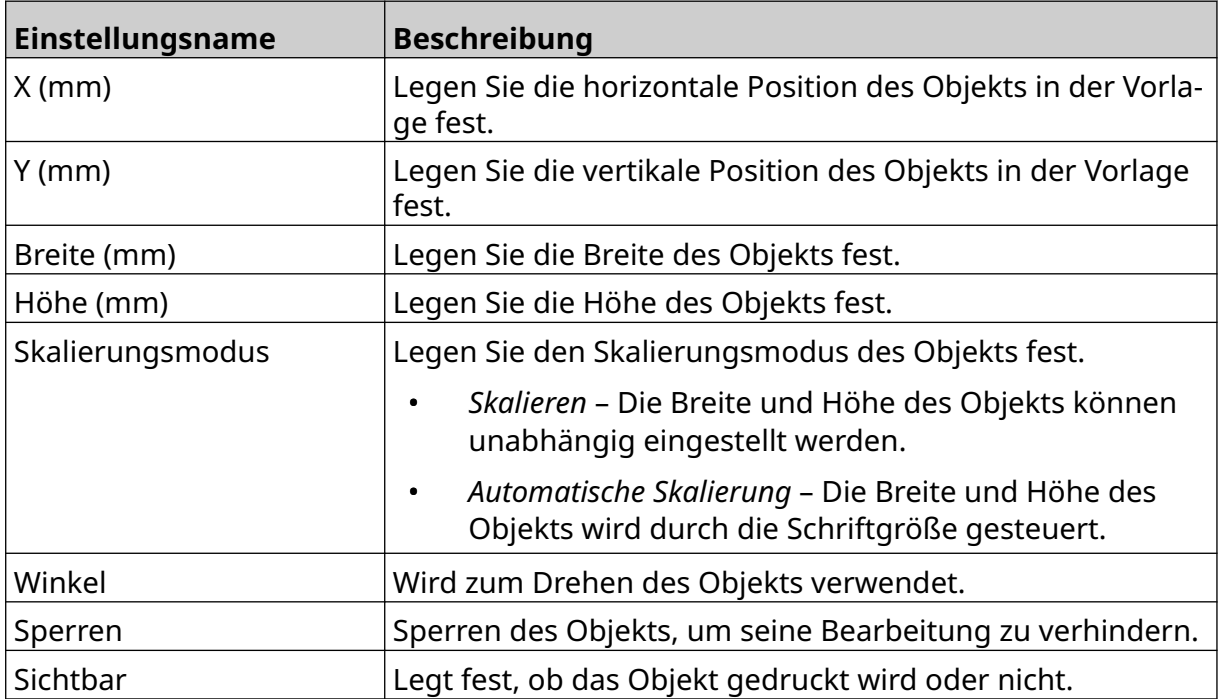

13. Zum Wechseln der VDC-Einstellungen wählen Sie die Registerkarte *Grafik*.

14. Informationen zum [Füllen des](#page-143-0) Objekts mit Daten finden Sie unter Füllen des [dynamischen VDC-Grafikobjekts mit Daten](#page-143-0) auf Seite 144.

丞

### <span id="page-143-0"></span>**Füllen des dynamischen VDC-Grafikobjekts mit Daten**

Hinweis Wenn der Druckvorgang während der Verwendung von VDC gestoppt wird, wird die Datenpuffer-Warteschlange des Druckers geleert. Die Daten müssen dann erneut an den Drucker übertragen werden.

So füllen Sie das dynamische VDC-Grafikobjekt mit Daten:

1. Wählen Sie das Symbol *Speichern*, um die Layoutvorlage zu speichern:

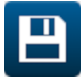

內

- 2. Wählen Sie auf dem *Startbildschirm* das Symbol *Ordner*:
- 3. Wählen Sie die zu ladende Layoutvorlage aus.

Hinweis Eine Vorschau der Vorlage wird angezeigt.

- 4. Wählen Sie *Öffnen*.
- 5. Wählen Sie zum Starten des Druckvorgangs das *Startsymbol*:
- 6. Übertragen Sie Daten (die Dateinamen der Bilder) aus dem externen Gerät an den Drucker.
- 7. Am unteren Rand des *Startbildschirms* wird jetzt eine Liste der ausgewählten Bilder angezeigt.
## **Uhren-Objekt hinzufügen**

Hinweis Die Systemuhr muss eingerichtet sein, damit der richtige Zeitwert gedruckt wird. Siehe [Allgemein](#page-88-0) auf Seite 89.

So fügen Sie der Layoutvorlage ein Uhren-Objekt hinzu:

1. Wählen Sie das Symbol *Objekt*:

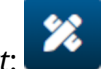

- 2. Wählen Sie *Uhren*.
- 3. Passen Sie die unten angegebenen Einstellungen an:

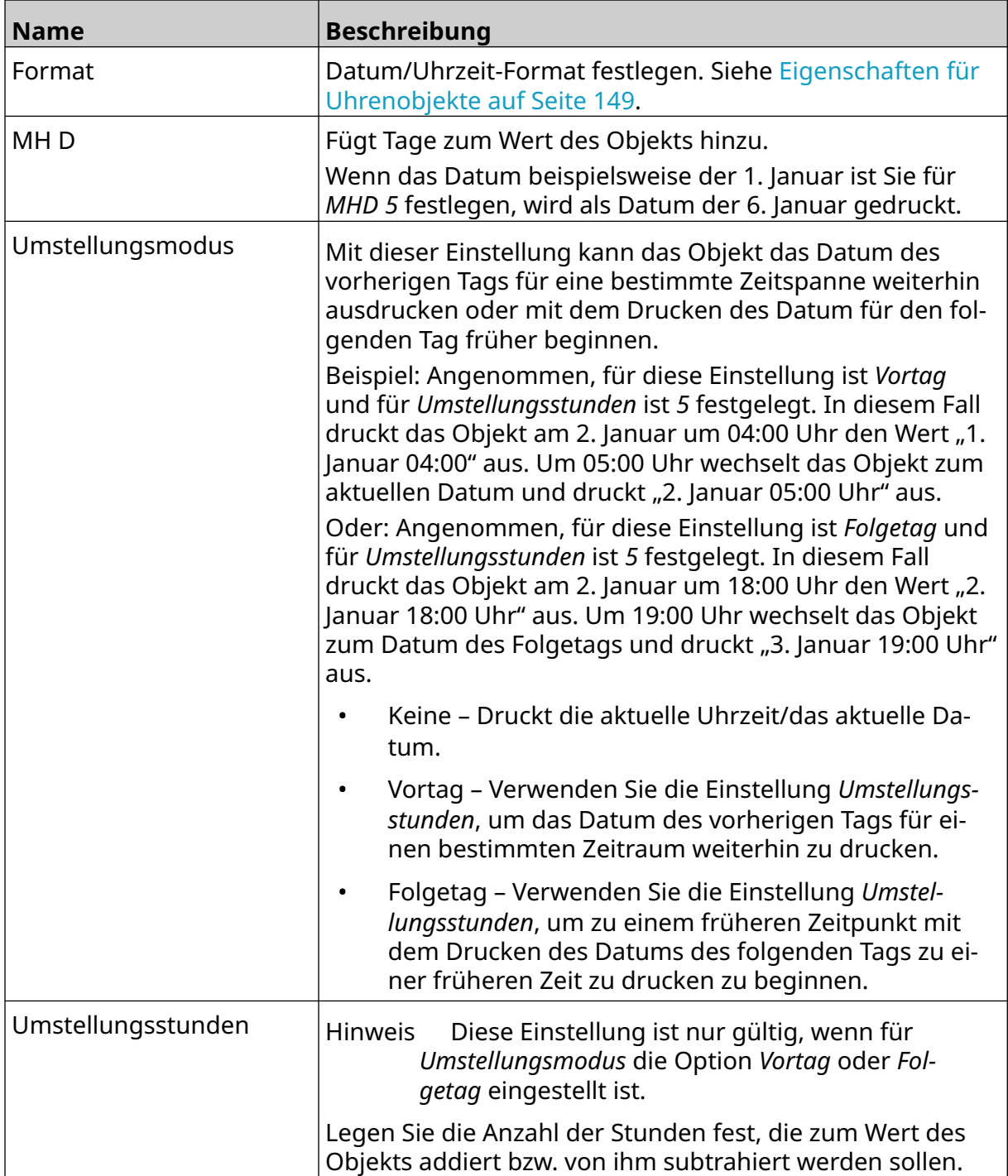

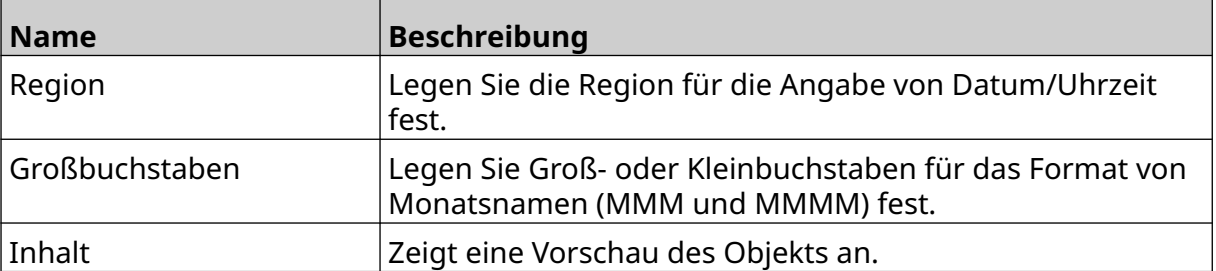

- 1. Wählen Sie *OK*.
- 2. Ziehen Sie das Objekt an die gewünschte Stelle in der Vorlage oder verschieben Sie es mithilfe der Pfeilsymbole.

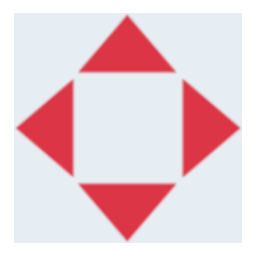

3. Um das Aussehen des Objekts zu ändern, wählen Sie das Eigenschaftensymbol:

Hinweis Das Eigenschaftensymbol wird nicht verwendet, wenn die Benutzeroberfläche des Webbrowsers verwendet wird.

4. Auf der Registerkarte *Allgemein* können Sie mit den unten aufgeführten Einstellungen das allgemeine Erscheinungsbild des Objekts ändern:

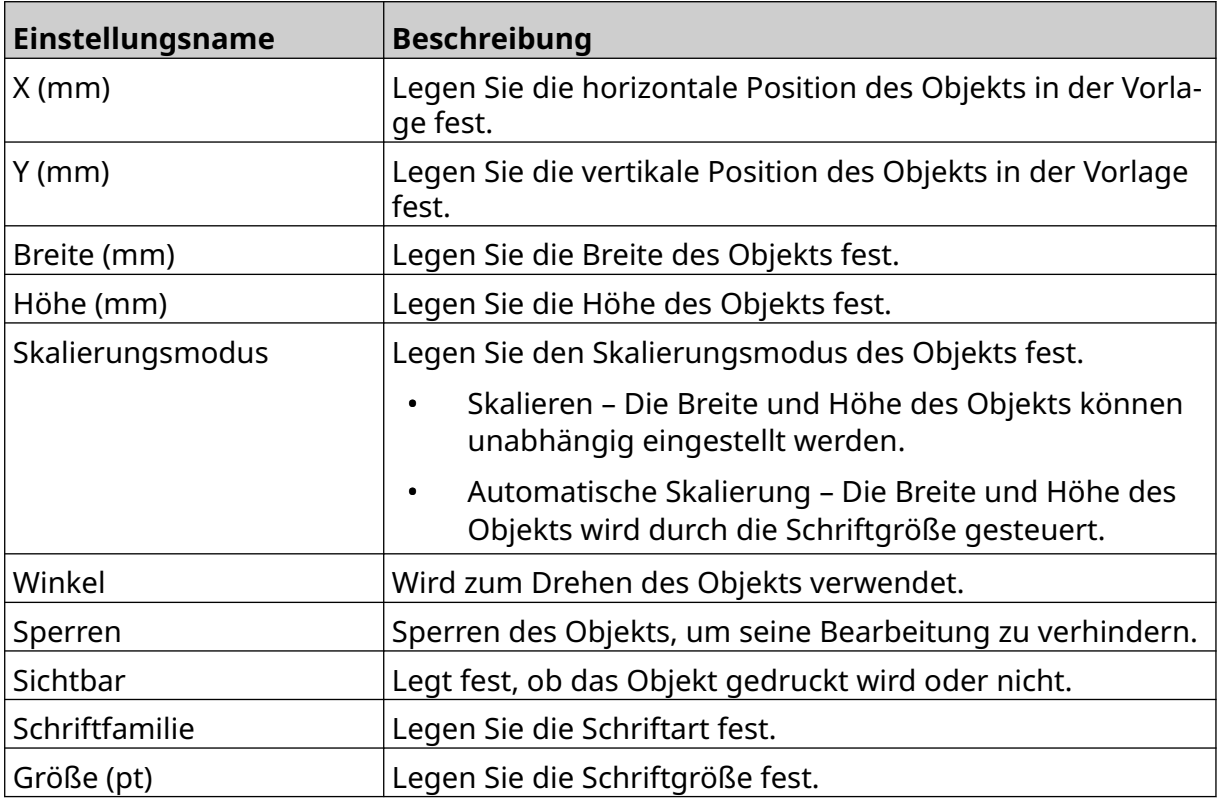

 $\overline{\mathbf{z}}$ 

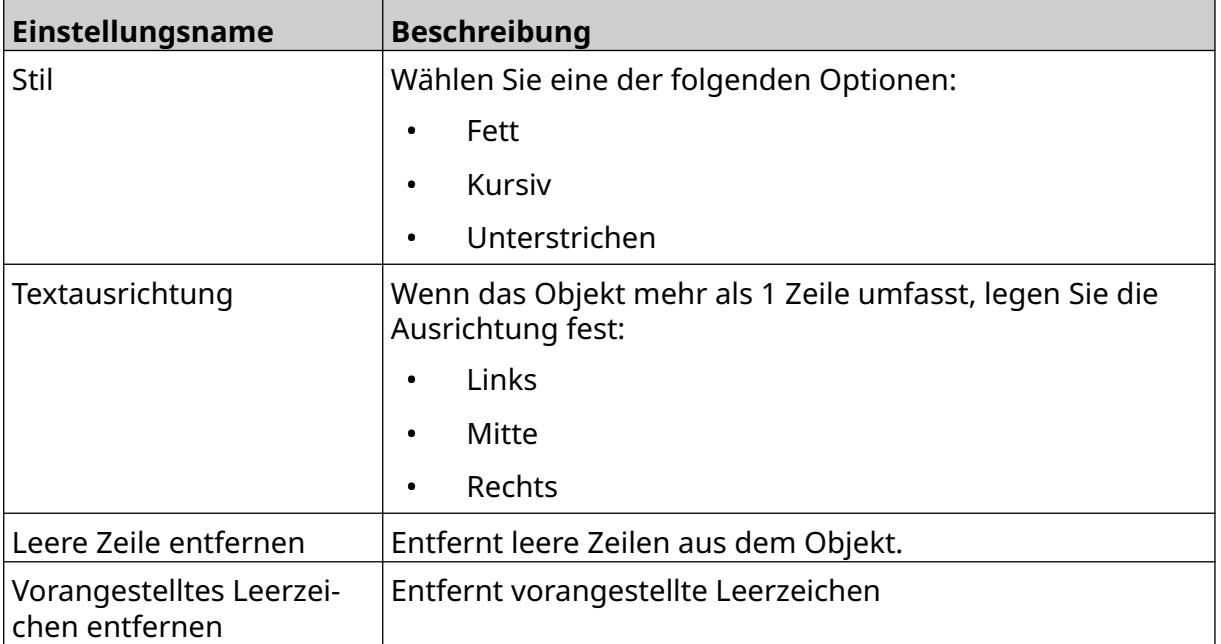

5. Auf der Registerkarte *Uhren* können Sie mit den unten aufgeführten Einstellungen die Einstellungen des Uhrenobjekts ändern.

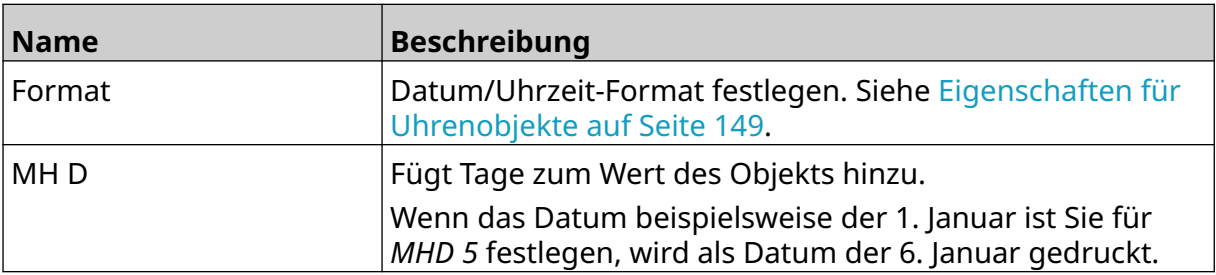

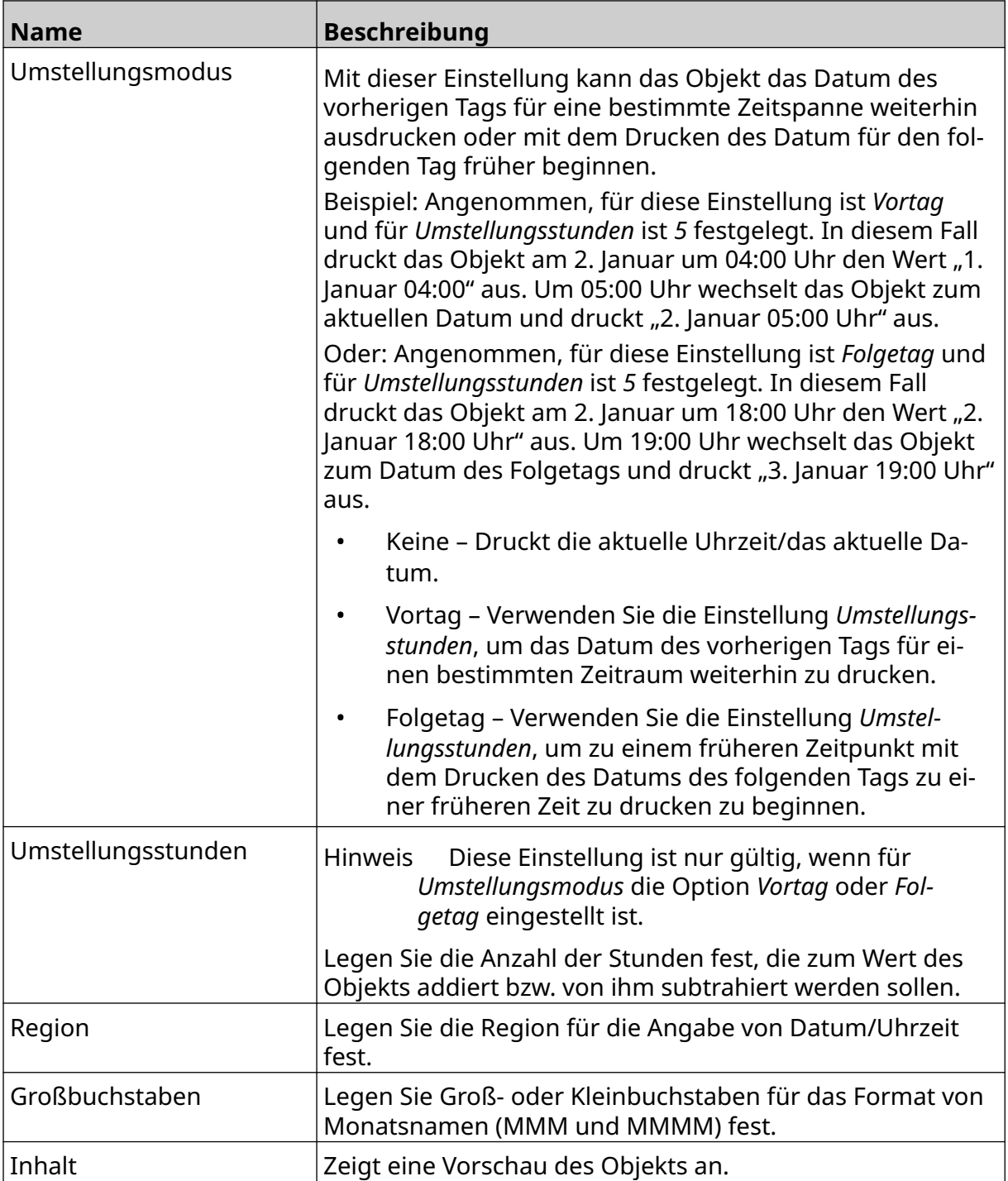

#### <span id="page-148-0"></span>**Eigenschaften für Uhrenobjekte**

Die folgende Tabelle zeigt die gültigen Datumsformate für Datum/Uhrzeit-Objekte.

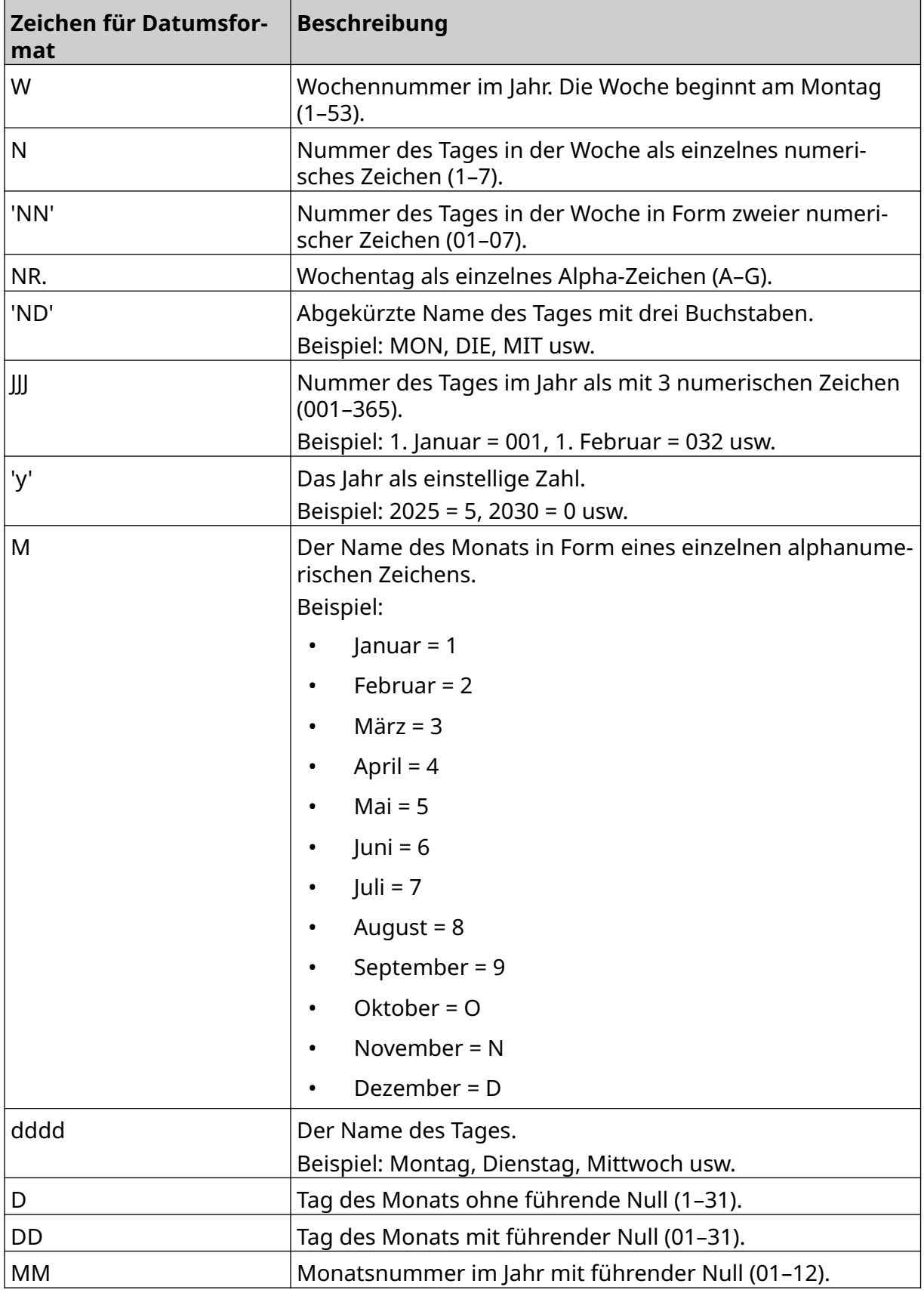

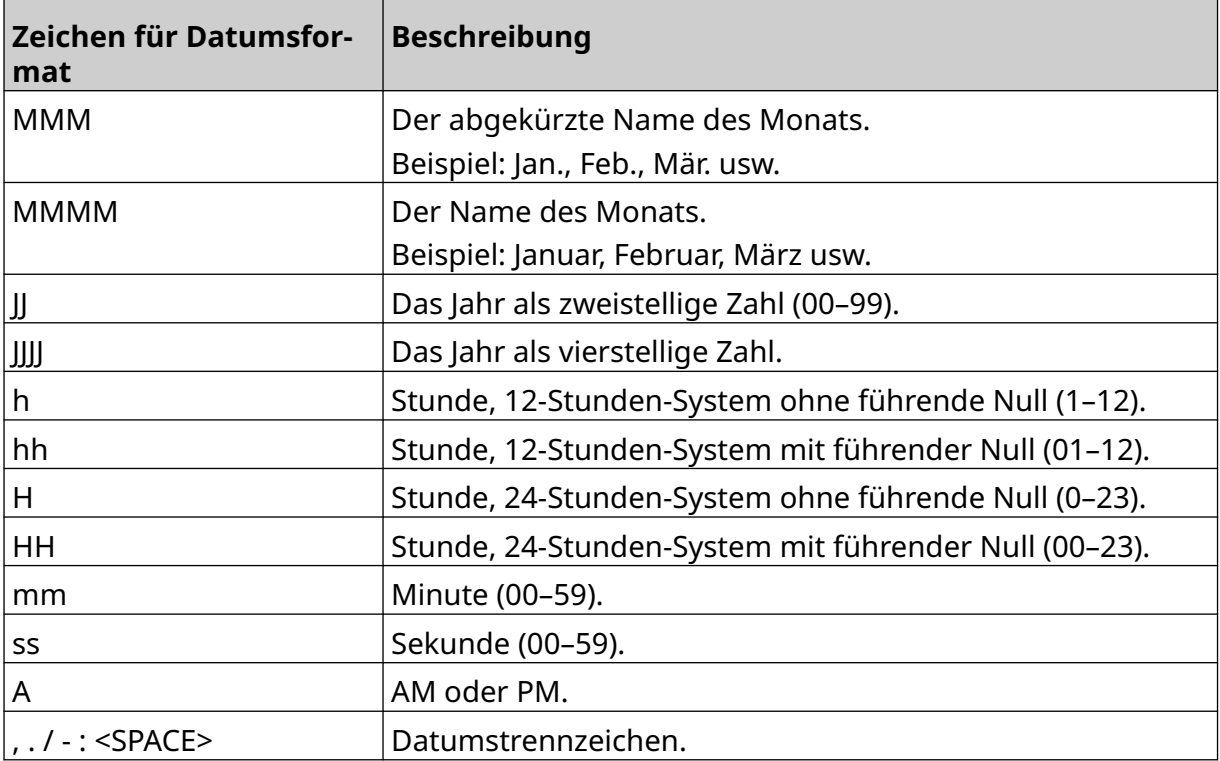

### **Schichtcode-Objekt hinzufügen**

So fügen Sie der Etikettenvorlage ein Schichtcode-Objekt hinzu:

 $\mathbf{z}$ 1. Wählen Sie das Symbol *Object*:

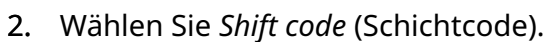

3. Passen Sie die unten angegebenen Einstellungen an:

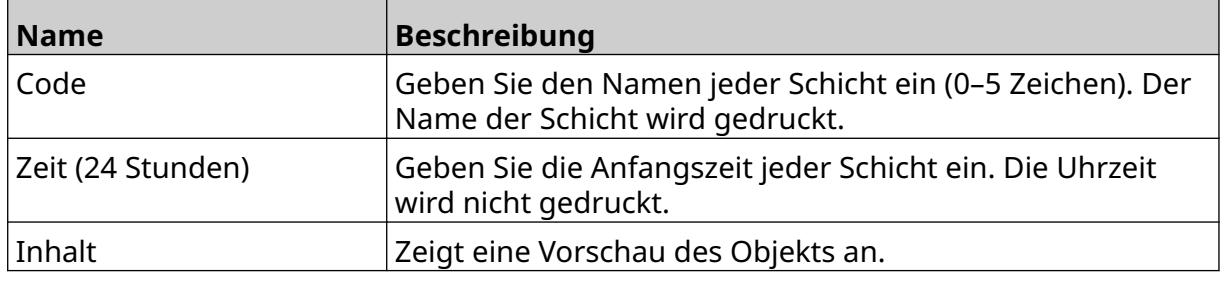

- 4. Wählen Sie *OK*.
- 5. Ziehen Sie das Objekt an die gewünschte Stelle in der Vorlage oder verschieben Sie es mithilfe der Pfeilsymbole.

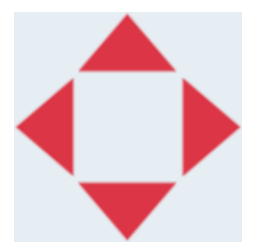

6. Um das Aussehen des Objekts zu ändern, wählen Sie das Eigenschaftensymbol:

Hinweis Das Eigenschaftensymbol wird nicht verwendet, wenn die Benutzeroberfläche des Webbrowsers verwendet wird.

7. Auf der Registerkarte *Allgemein* können Sie mit den unten aufgeführten Einstellungen das allgemeine Erscheinungsbild des Objekts ändern:

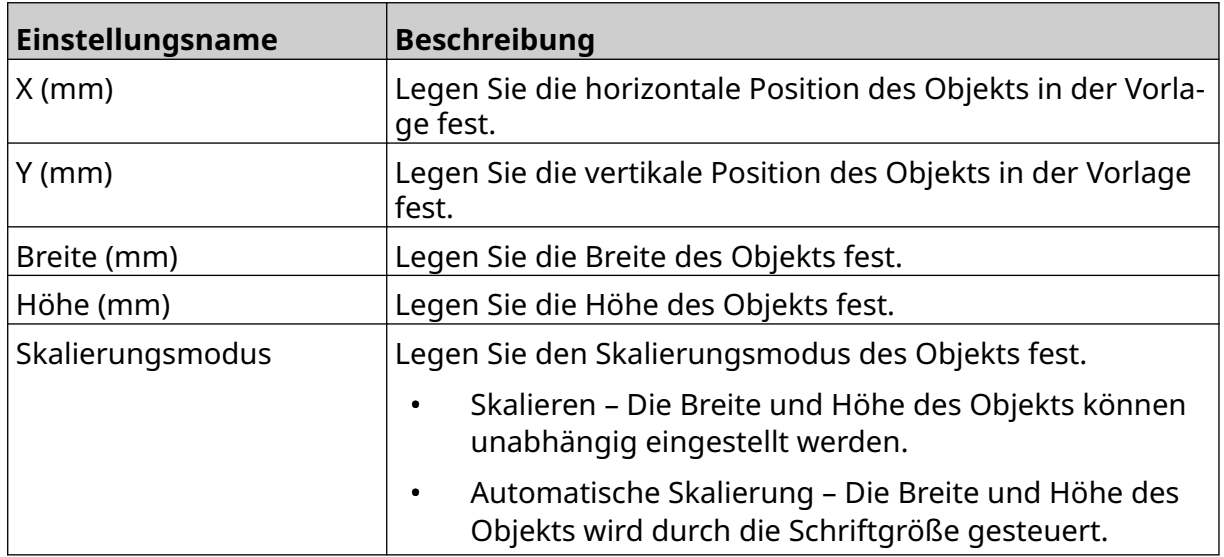

丞

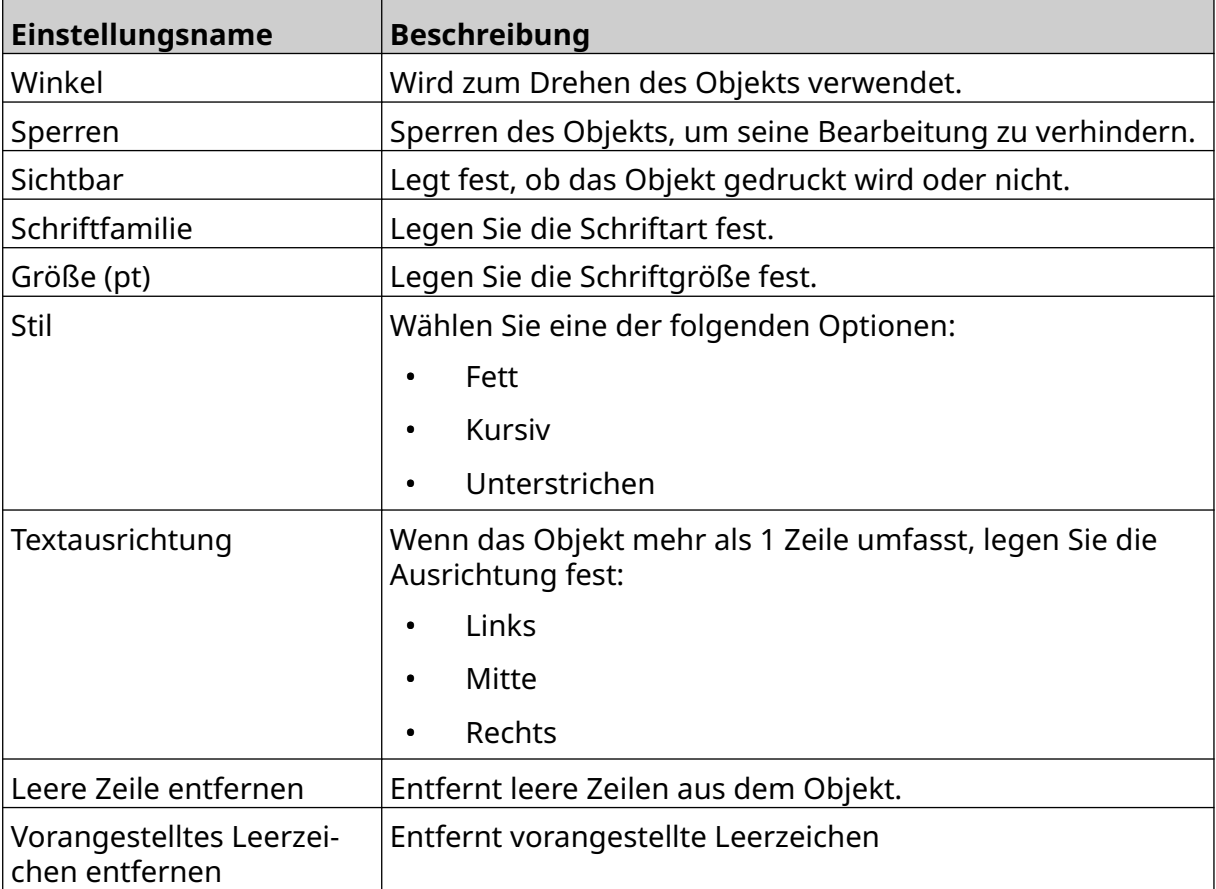

8. Auf der Registerkarte *Shift code* (Schichtcode) können Sie mit den unten aufgeführten Einstellungen die Schichtcode-Einstellungen ändern.

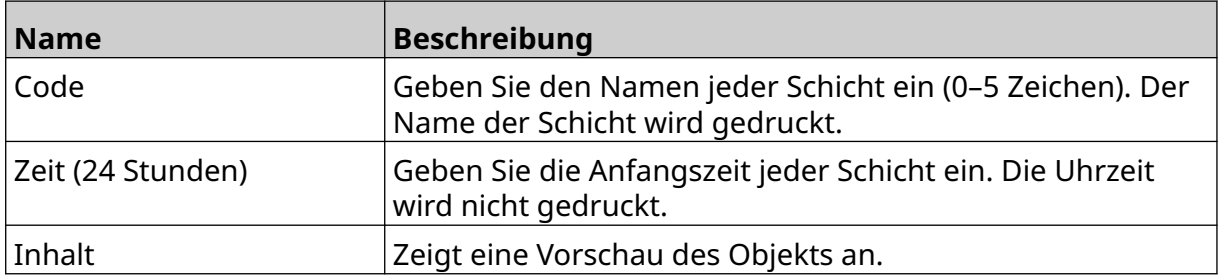

**BETRIEB** 

#### **Linienobjekt hinzufügen**

So fügen Sie der Layoutvorlage ein Schichtcode-Objekt hinzu:

 $\mathbf{z}$ 

- 1. Wählen Sie das Symbol *Objekt*:
- 2. Wählen Sie *Linie*.
- 3. Wählen Sie *OK*.
- 4. Ziehen Sie das Objekt an die gewünschte Stelle in der Vorlage oder verschieben Sie es mithilfe der Pfeilsymbole.

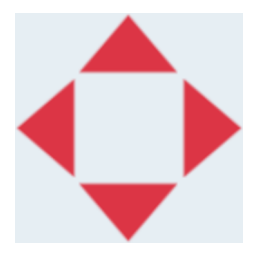

丞 5. Um das Aussehen des Objekts zu ändern, wählen Sie das Eigenschaftensymbol:

Hinweis Das Eigenschaftensymbol wird nicht verwendet, wenn die Benutzeroberfläche des Webbrowsers verwendet wird.

6. Auf der Registerkarte *Allgemein* können Sie mit den unten aufgeführten Einstellungen das allgemeine Erscheinungsbild des Objekts ändern:

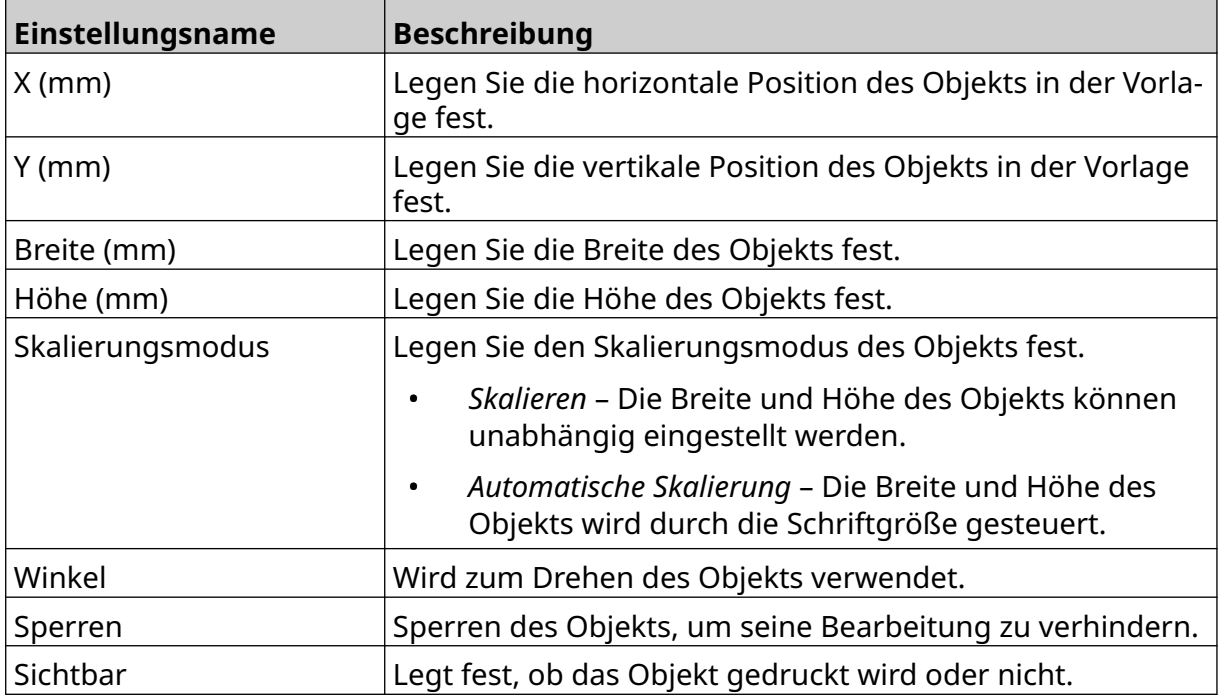

## **Boxlot-Objekt hinzufügen**

Ein Boxlot-Objekt ist ein doppelter Zähler, der zum Zählen der Kartons und der Produkte in den Kartons verwendet wird.

So fügen Sie der Layoutvorlage ein Boxlot-Objekt hinzu:

1. Wählen Sie das Symbol *Objekt*:

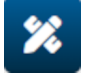

- 2. Wählen Sie *Boxlot*.
- 3. Definieren Sie die unten aufgeführten Einstellungen:

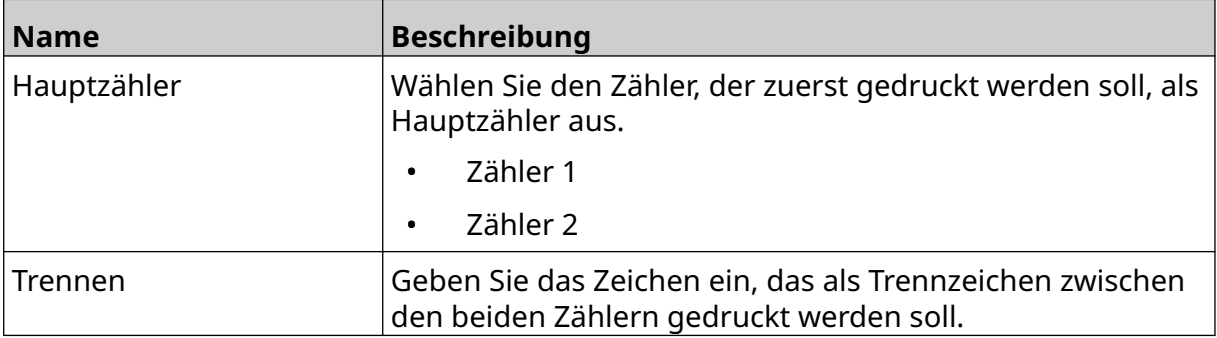

- 4. Wählen Sie *Zähler 1*.
- 5. Definieren Sie die unten aufgeführten Einstellungen für *Zähler 1*.

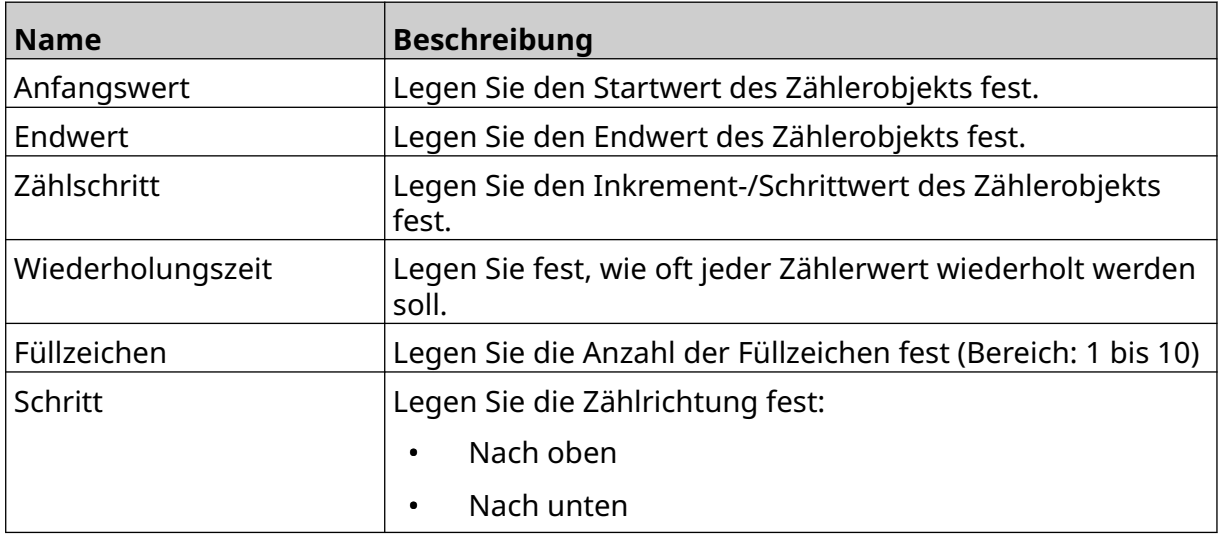

- 6. Wählen Sie *Zähler 2*.
- 7. Definieren Sie die unten aufgeführten Einstellungen für *Zähler 2*.

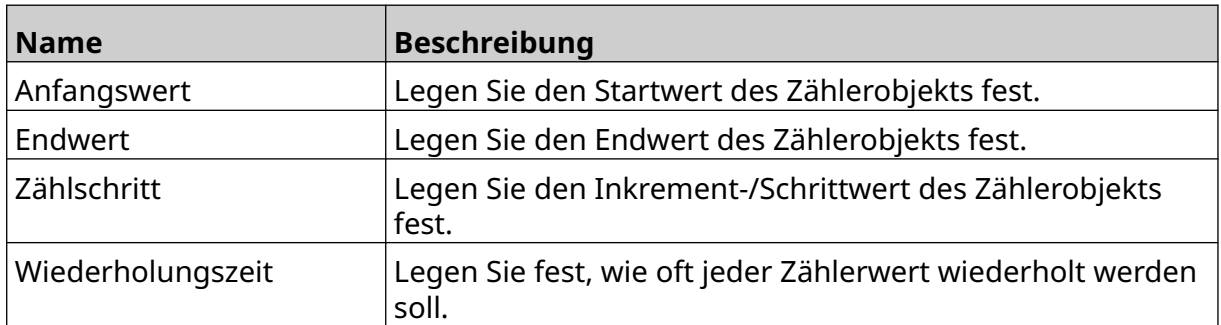

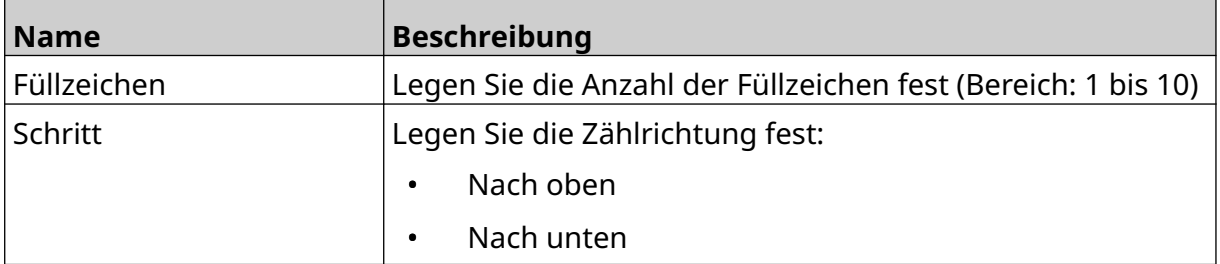

- 8. Wählen Sie *OK*.
- 9. Ziehen Sie das Objekt an die gewünschte Stelle in der Vorlage oder verschieben Sie es mithilfe der Pfeilsymbole.

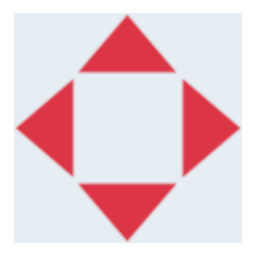

10. Um das Aussehen des Objekts zu ändern, wählen Sie das Eigenschaftensymbol:

Hinweis Das Eigenschaftensymbol wird nicht verwendet, wenn die Benutzeroberfläche des Webbrowsers verwendet wird.

11. Auf der Registerkarte *Allgemein* können Sie mit den unten aufgeführten Einstellungen das allgemeine Erscheinungsbild des Objekts ändern:

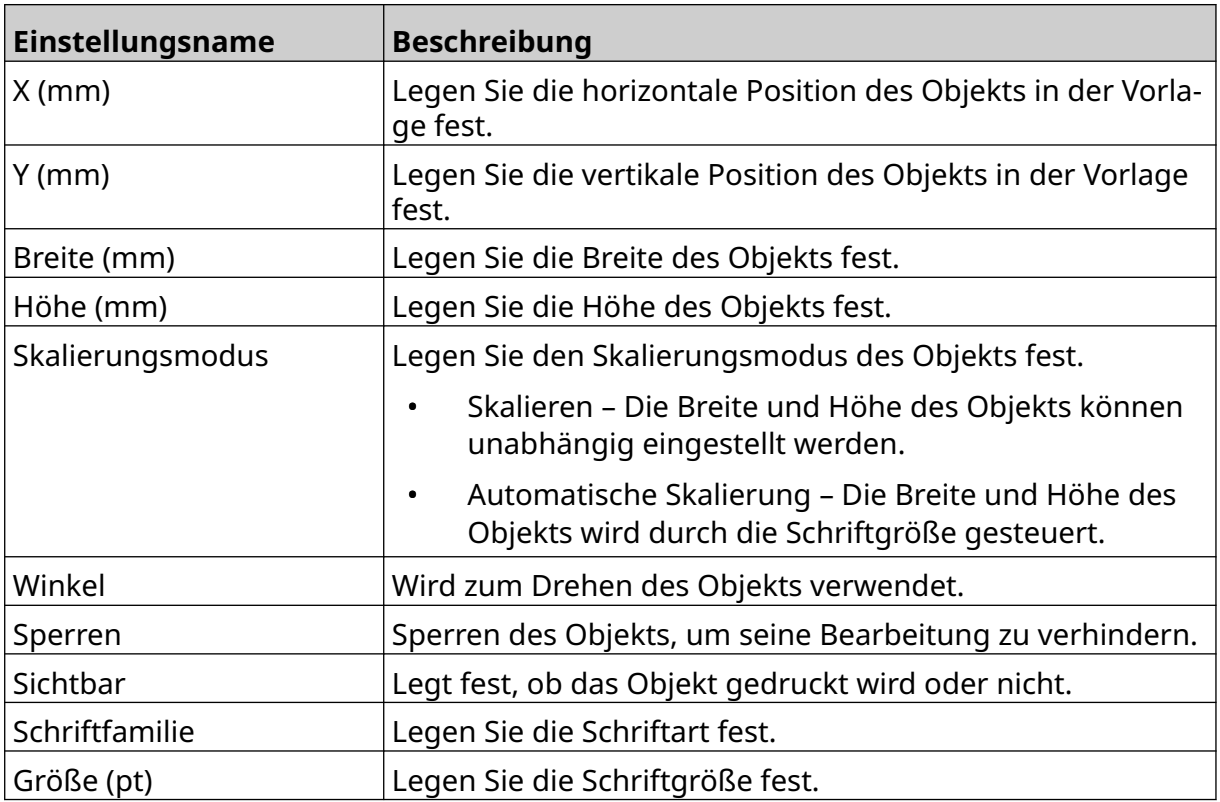

 $\overline{\mathbf{z}}$ 

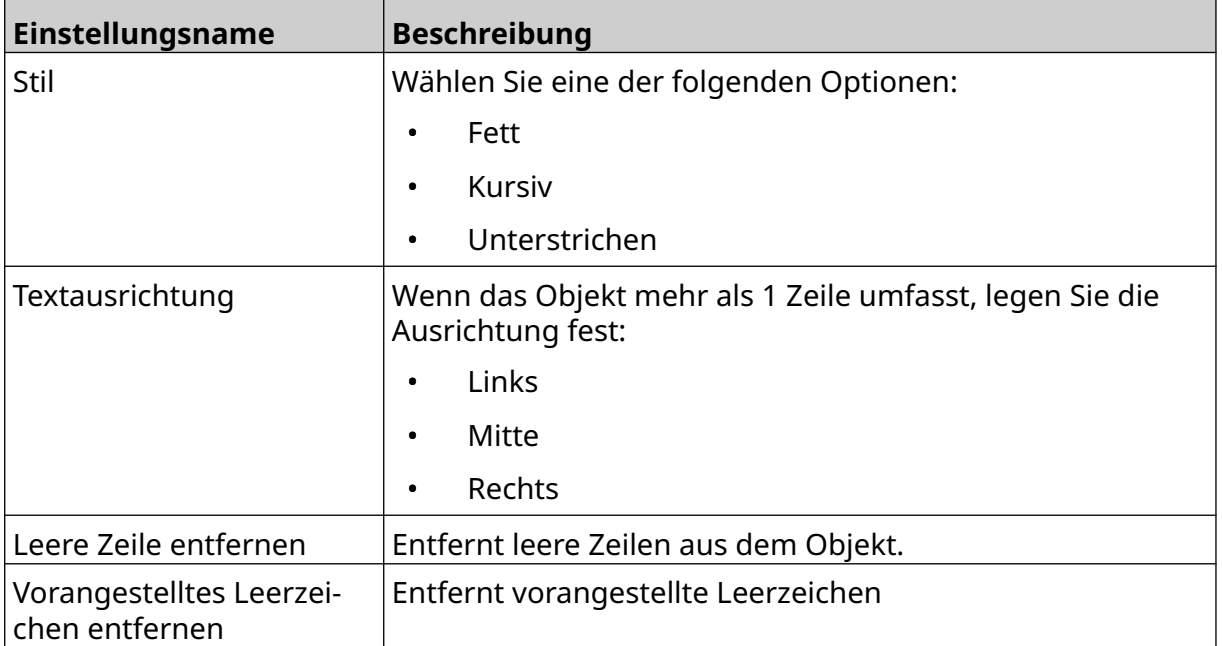

12. Auf der Registerkarte *Boxlot* können Sie mithilfe der folgenden Einstellungen die Einstellungen für Boxlots ändern.

# **LAYOUTVORLAGE SPEICHERN**

Um die Layoutvorlage zu speichern, wählen Sie das Symbol *Speichern*:

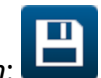

## **LAYOUTVORLAGE UNTER EINEM ANDEREN NAMEN SPEICHERN**

So speichern Sie die Layoutvorlage unter einem anderen Namen:

- 闯 1. Symbol *Speichern unter* wählen:
- 2. Geben Sie einen anderen Namen für die Layoutvorlage ein.
- 3. Wählen Sie *Speichern*.

# **OBJEKTEIGENSCHAFTEN BEARBEITEN**

So bearbeiten Sie die Objekteigenschaften eines Layouts:

- 1. Öffnen Sie die Layoutvorlage im Layoutvorlagen-Designer.
- 2. Wählen Sie das Objekt aus.

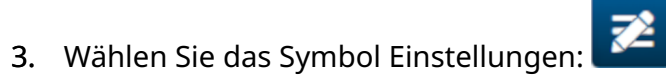

4. Je nach Objekttyp sind verschiedene Registerkarten für unterschiedliche Eigenschaftseinstellungen verfügbar.

# **LAYOUTVORLAGE LÖSCHEN**

Hinweis Wenn eine Layoutvorlage zum Drucken geladen ist, kann sie nicht gelöscht werden.

So löschen Sie eine Layoutvorlage:

- 1. Wählen Sie auf dem Startbildschirm das Symbol *Ordner*:
- 2. Wählen Sie die Vorlage aus.

Hinweis Eine Vorschau der Vorlage wird angezeigt.

3. Das Symbol *Löschen* wählen:

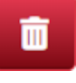

ब्

匣

# **LAYOUTVORLAGE IMPORTIEREN**

So importieren Sie eine Layoutvorlage von einem USB-Speichergerät:

1. Speichern Sie die Layoutvorlagendatei auf einem USB-Speichergerät.

 $\bullet\bullet\bullet$ 

- 2. Verbinden Sie das USB-Speichermedium mit dem Drucker.
- 3. Wählen Sie auf dem Startbildschirm das Symbol *Entwurf*:
- 4. Wählen Sie das Symbol *Mehr*:
- 5. Wählen Sie *Vorlage importieren*.
- $\bullet\bullet\bullet$ 6. Wählen Sie das Symbol *Datei auswählen*:
- 7. Öffnen Sie das Laufwerk D:/:
- 8. Wählen Sie die Layoutvorlage aus.
- 9. Klicken Sie auf *Weiter*.
- 10. Wählen Sie *OK*.

中

# **LAYOUTVORLAGE IMPORTIEREN**

So exportieren Sie eine Layoutvorlage auf ein USB-Speichergerät:

- 1. Schließen Sie ein USB-Speichergerät an den Drucker an.
- 2. Wählen Sie auf dem Startbildschirm das Symbol *Entwurf*:

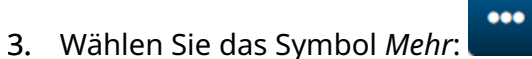

- 4. Wählen Sie *Vorlage exportieren*.
- 5. Wählen Sie die zu exportierende Layoutvorlage aus.
- 6. Klicken Sie auf *Weiter*.
- $\bullet\bullet\bullet$ 7. Wählen Sie das Symbol *Datei auswählen*:

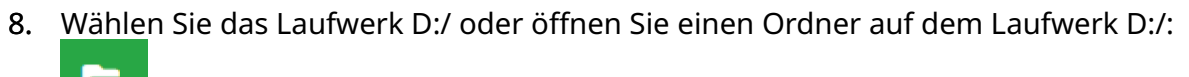

9. Wählen Sie *OK*.

# **PROTOKOLL**

Der G50i zeichnet ein Protokoll aller Benutzeraktionen auf. Protokolle, die älter als 6 Monate sind, werden automatisch gelöscht.

Das Protokoll beinhaltet folgende Informationen:

- Datum/Uhrzeit der Aufzeichnung der Aktion
- Angemeldeter Benutzer
- Die Art/Kategorie der Aktion
- Beschreibung der Aktion.

So zeigen Sie das Protokoll an:

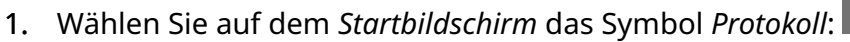

2. Passen Sie die Datumsangaben in der oberen rechten Ecke an, um den anzuzeigenden Datumsbereich festzulegen.

p

3. Verwenden Sie die unten aufgeführten Symbole, um das Protokoll nach Aktionstyp zu filtern.

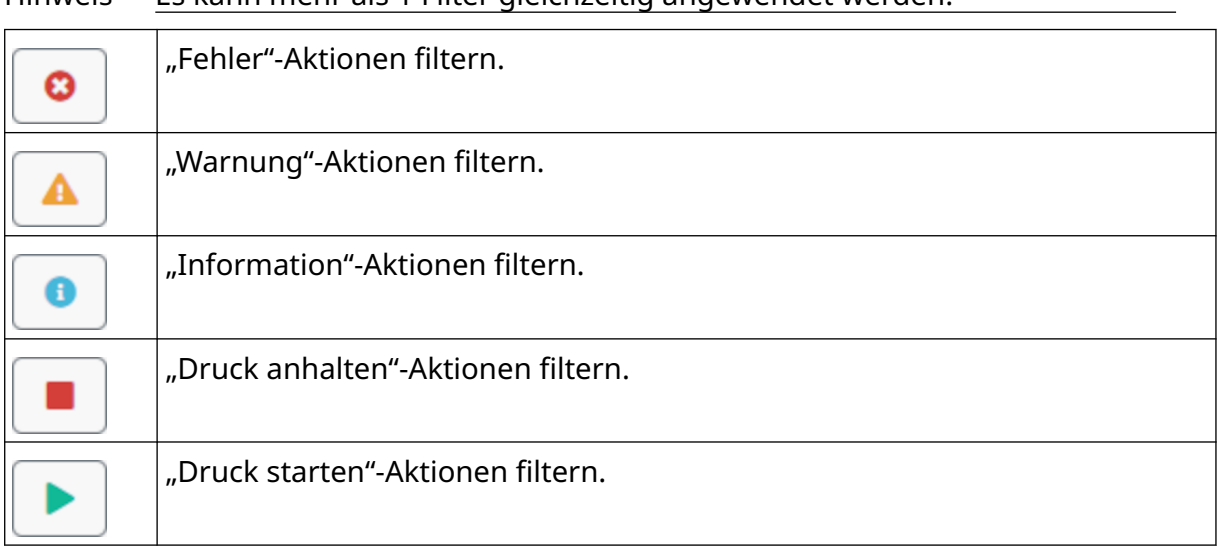

Hinweis Es kann mehr als 1 Filter gleichzeitig angewendet werden.

#### **Protokoll exportieren**

Das Protokoll kann vom Drucker auf einen USB-Datenträger exportiert werden. Der Export ist eine ZIP-Datei, die TXT-Dateien enthält.

So exportieren Sie das Protokoll:

- 1. Verbinden Sie das USB-Speichermedium mit dem Drucker.
- 2. Wählen Sie auf dem *Startbildschirm* das Symbol *Protokoll*:

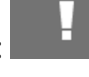

- 3. Passen Sie die Datumsangaben in der oberen rechten Ecke an, um den zu exportierenden Datumsbereich festzulegen.
- 4. Wählen Sie *Exportieren*.
- 5. Ändern Sie bei Bedarf den Dateinamen des Exports. Der Standard-Dateiname lautet: log\_00000000\_99999999.zip
- 00000000 ist das erste ausgewählte Datum im Exportbereich
- 99999999 ist das letzte ausgewählte Datum im Exportbereich
- 1. Wählen Sie einen Ordner auf dem USB-Speichergerät aus, um den Export dort zu speichern.
- 2. Wählen Sie *OK*.

# **STATISTIK-ZÄHLER**

Im Drucker sind 2 Statistik-Zähler vorhanden, die die Anzahl der erstellten Ausdrucke aufzeichnen.

Einer der Zähler kann jederzeit durch den Benutzer zurückgesetzt werden. Der andere Zähler kann nicht zurückgesetzt werden.

So zeigen Sie die Statistik-Zähler an:

- 1. Wählen Sie auf dem *Startbildschirm* das Symbol *Protokoll*:
- 2. Wählen Sie die Registerkarte *Statistik*.
- 3. Im Abschnitt *Parameter* des Bildschirms sehen Sie die beiden Zähler.
- 4. Um die Namen der Zähler zu ändern, wählen Sie den Zählernamen aus und geben Sie einen neuen Namen ein.
- 5. Um einen der Zähler zurückzusetzen, wählen Sie *Zurücksetzen*.

Sie können auch den Verlauf der Zählerwerte anzeigen.

So zeigen Sie den Verlauf der Zählerwerte an:

- 1. Wählen Sie auf dem *Startbildschirm* das Symbol *Protokoll*:
- 2. Wählen Sie die Registerkarte *Statistik*.
- 3. Wählen Sie mithilfe der *Filteroptionen* einen Datumsbereich aus.
- 4. Im Abschnitt *Gesamte Druckanzahl der Produktion* des Bildschirms sehen Sie den Verlauf der Zählerwerte.

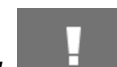

# **TEIL 5 WARTUNG & FEHLERSUCHE**

## **FEHLERBESCHREIBUNG**

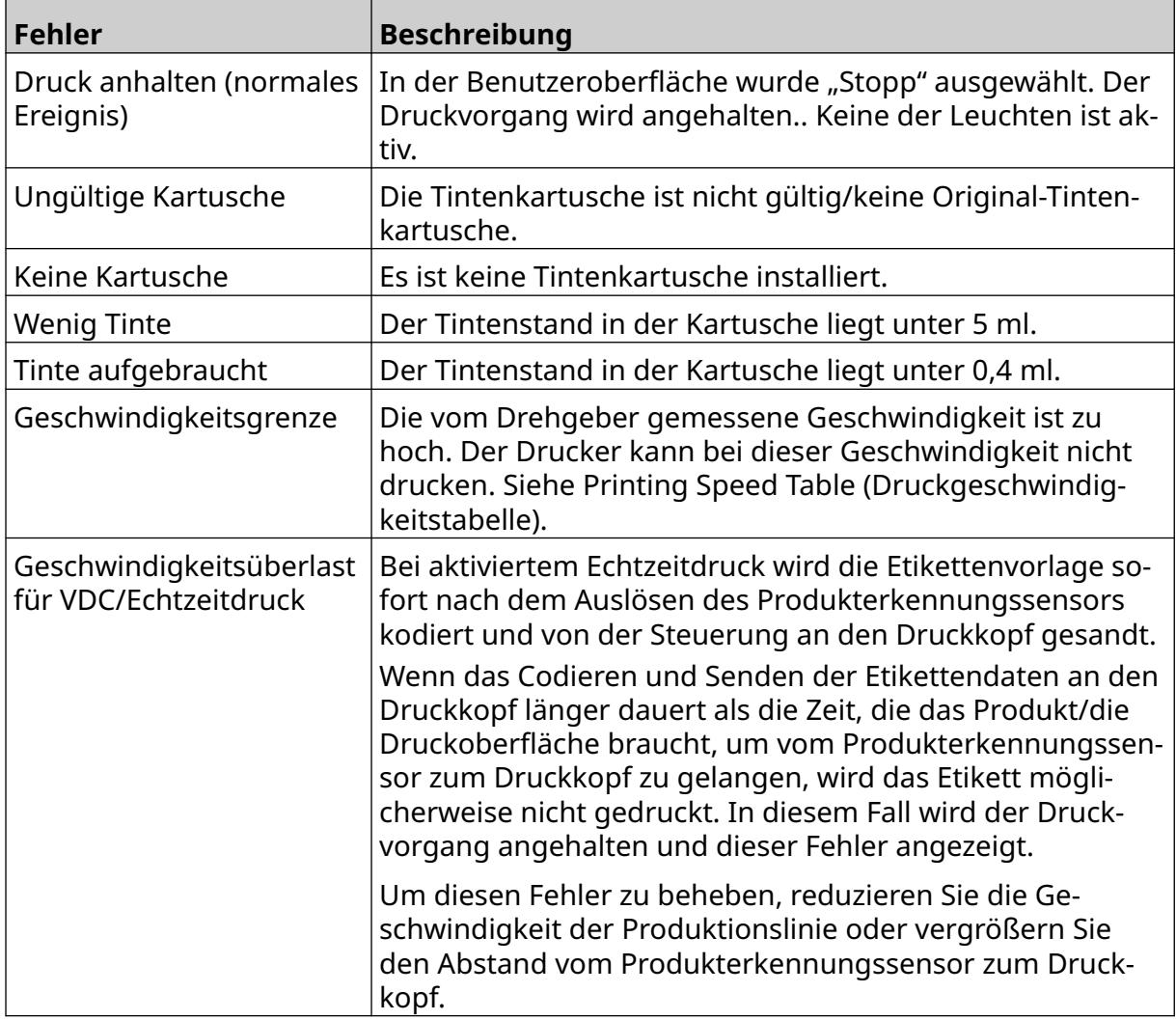

# **PROBLEME MIT DER DRUCKQUALITÄT**

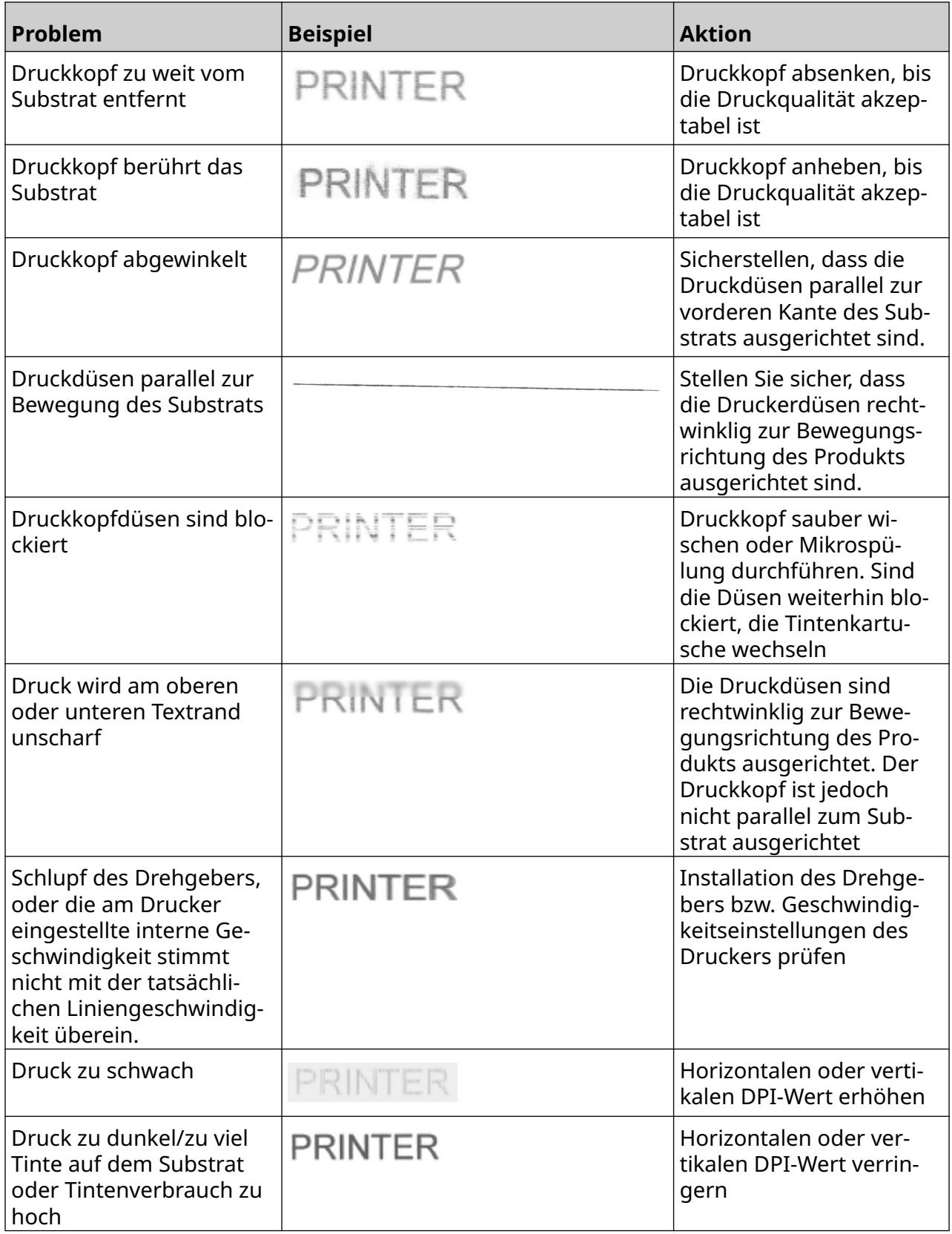

# **SOFTWARE/FIRMWARE AKTUALISIEREN**

So aktualisieren Sie die Software/Firmware des Druckers:

- 1. Legen Sie die Update-Datei auf der obersten Ebene (im Stammverzeichnis) eines USB-Speichergeräts ab.
- 2. Beendet den Druckvorgang.
- 3. Verbinden Sie das USB-Speichermedium mit dem Drucker.
- 4. Wählen Sie auf dem *Startbildschirm* das Symbol *Aktualisieren*:
- 5. Wählen Sie das Symbol *Datei auswählen*:
- 6. Öffnen Sie das Laufwerk D:/:
- 7. Wählen Sie die Aktualisierungsdatei aus, um "Schritt 1" abzuschließen.

Hinweise 1. Aktualisierungsdateien haben die Erweiterung .io.

2. Wenn die Aktualisierungsdatei nicht angezeigt wird, wählen Sie

das Symbol *Aktualisieren*:

- 8. Wählen Sie Weiter, um die Datei auf den Drucker hochzuladen und "Schritt 2" abzuschließen.
- Hinweis Entfernen Sie das USB-Speichergerät erst, nachdem die Datei auf den Drucker hochgeladen ist.
- 9. Wählen Sie Weiter, um die Aktualisierungsdatei zu bestätigen und "Schritt 3" abzuschließen.
- 10. Nachdem Sie die Datei bestätigt haben, wählen Sie *Weiter*, um die Aktualisierungsdatei zu installieren und "Schritt 4" abzuschließen.
	- Hinweise 1. Sie dürfen den Drucker keinesfalls ausschalten, vom Stromnetz trennen oder den Bildschirm wechseln, bis die Aktualisierungsdatei installiert ist.
		- 2. Nachdem die Aktualisierungsdatei installiert ist, wird der Drucker automatisch neu gestartet.
- 11. Nach dem Neustart ist der Drucker einsatzbereit.

Ω

# **TINTENKARTUSCHE ERSETZEN**

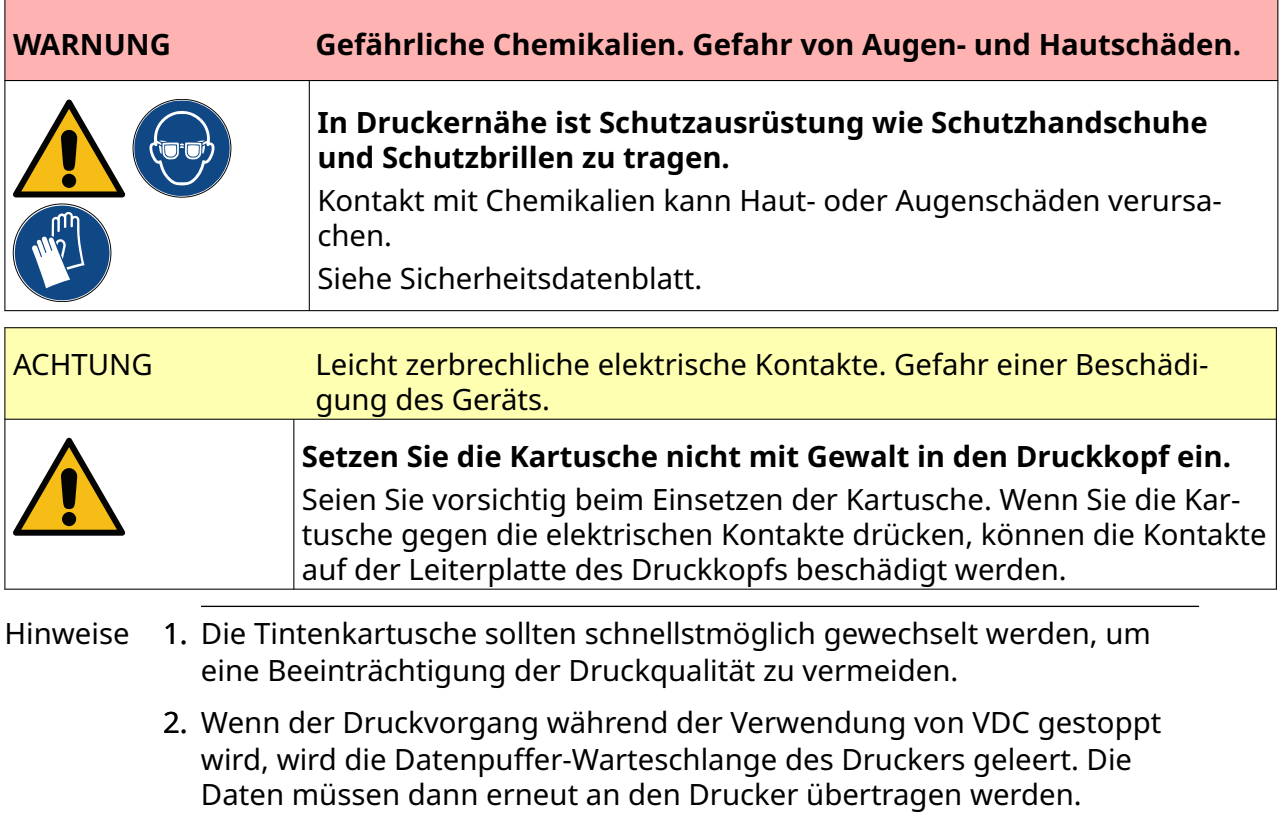

Benötigte Werkzeuge und Ausrüstung: Ethanol-Reinigungstücher und fusselfreies Tuch. So ersetzen Sie die Tintenkartusche:

1. Wählen Sie das Symbol *Stop*, um den Druckvorgang anzuhalten:

#### WARTUNG & FEHLERSUCHE

2. Öffnen Sie die Verriegelung und entnehmen Sie die Tintenkartusche.

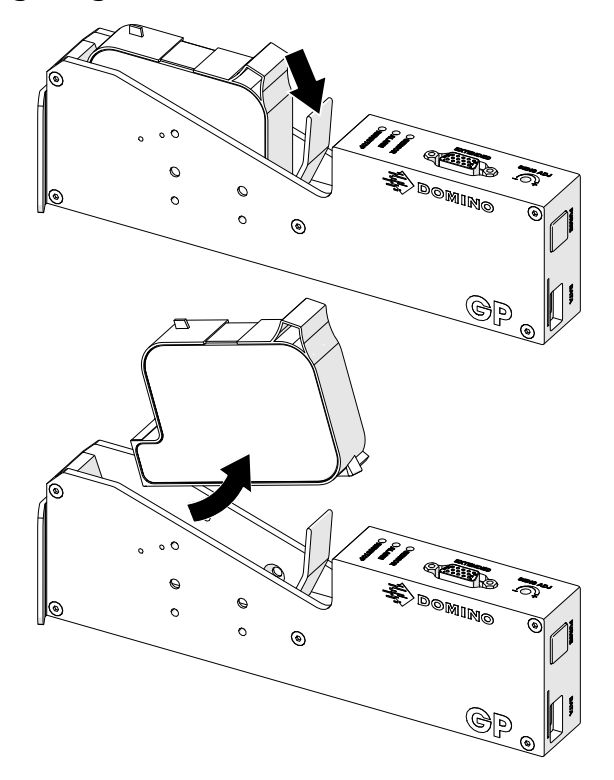

- 3. Entfernen Sie die Schutzabdeckung von der neuen Tintenkartusche.
- 4. Wenn die Kartusche neu ist, reinigen Sie die elektrischen Kontakte mit einem Ethanoltuch, um den Korrosionsschutz zu entfernen.
- Hinweis Teilenummer des Reinigungstuchs: EPT039697

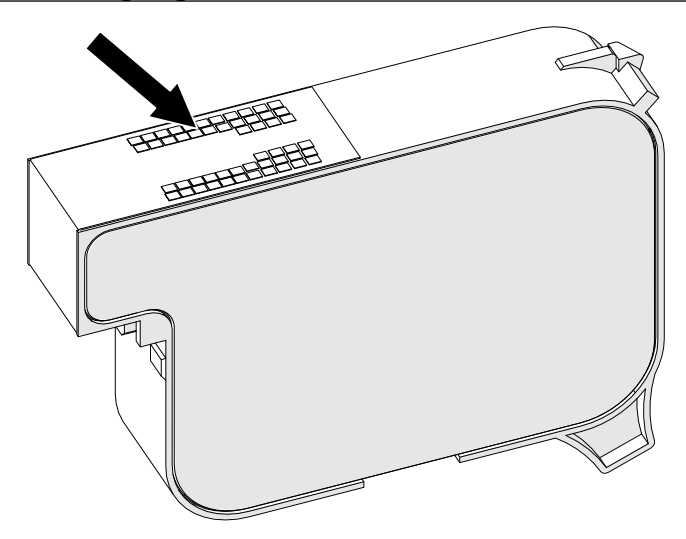

- 5. Verwenden Sie ein neues/sauberes fusselfreies Tuch, um die Düsen der Tintenkartuschen in einem Winkel von 45° abzuwischen.
- Hinweis Der 45°-Winkel verhindert, dass Schmutz aus einer Düse die nächste Düse kontaminiert.

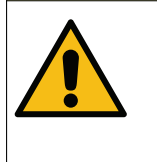

ACHTUNG Empfindliche Ausrüstung. Gefahr einer Beschädigung des Geräts.

**Verwenden Sie zum Reinigen der Kartuschendüsen kein Tuch, das mit Ethanol oder einer anderen Chemikalie getränkt ist.**

Verwenden Sie ein neues/sauberes fusselfreies Tuch. Wenn Chemikalien zur Reinigung der Kartusche verwendet werden, können die Düsen beschädigt werden.

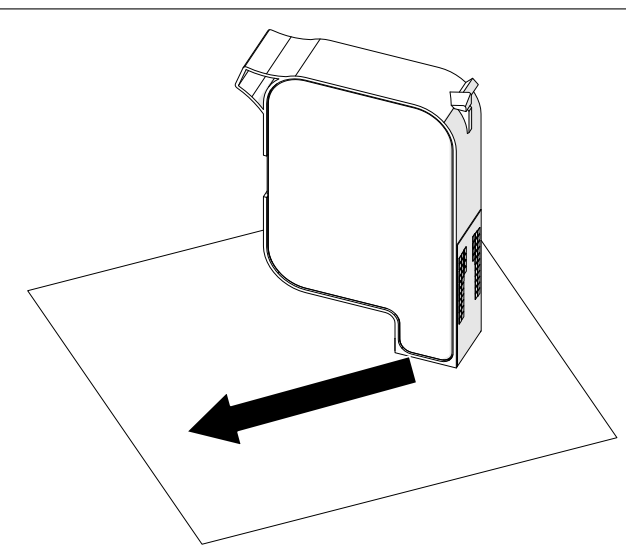

6. Setzen Sie die Tintenkartusche in den Druckkopf ein und schließen Sie dessen Verriegelung.

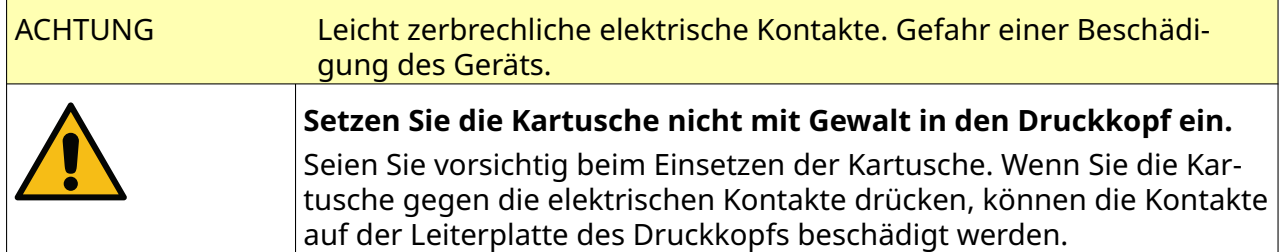

#### WARTUNG & FEHLERSUCHE

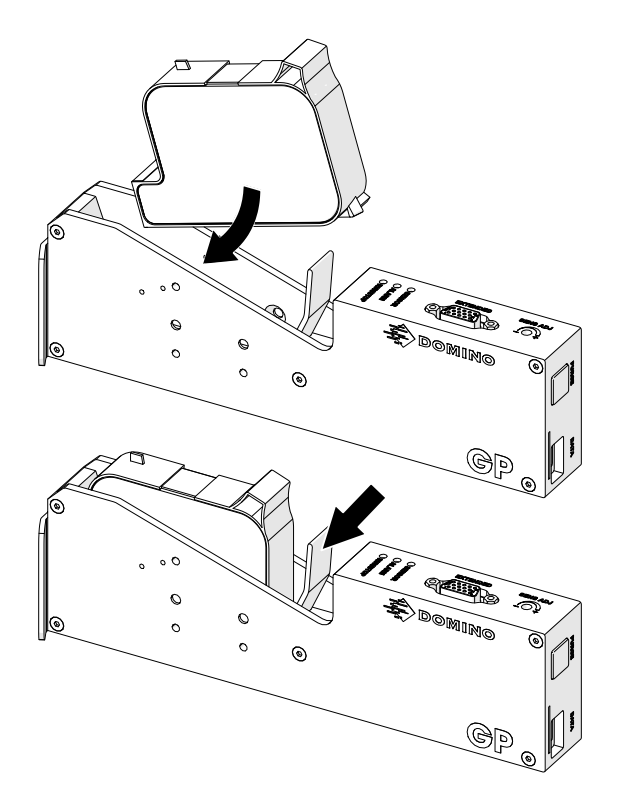

7. Benutzte Tintenkartuschen sind gemäß den lokalen Vorschriften für die Abfallbeseitigung zu entsorgen.

# **VERSTOPFTE TINTENKARTUSCHENDÜSEN SPÜLEN**

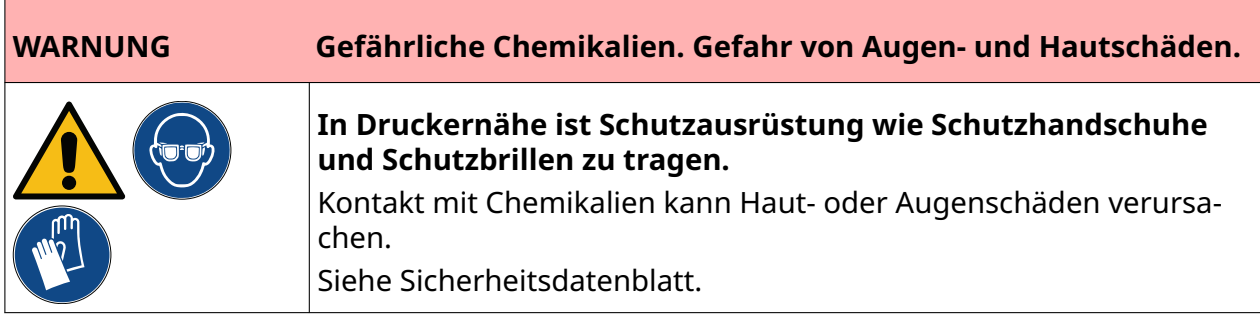

Wenn die Kartuschendüsen verstopft sind, können Sie mithilfe einer Spülung sehr kleine Mengen von Tinte aus den Düsen ausstoßen. Dabei kann Tinte auf Objekte gelangen, die sich in der Nähe des Druckkopfs befinden.

Es gibt 2 verschiedene Möglichkeiten, eine Spülung durchzuführen:

- 1. Wählen Sie auf dem Startbildschirm (*Home*) das Symbol *Purge* (Reinigen):
- 2. Oder drücken Sie am Druckkopf die Taste *Purge* (Reinigen):

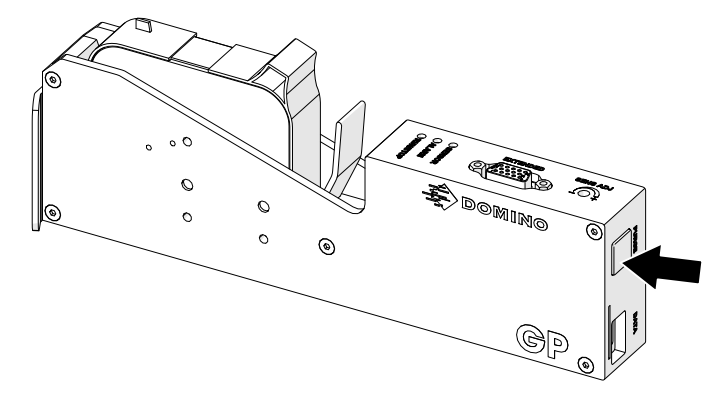

Ķ

# **DÜSEN DER KARTUSCHE REINIGEN**

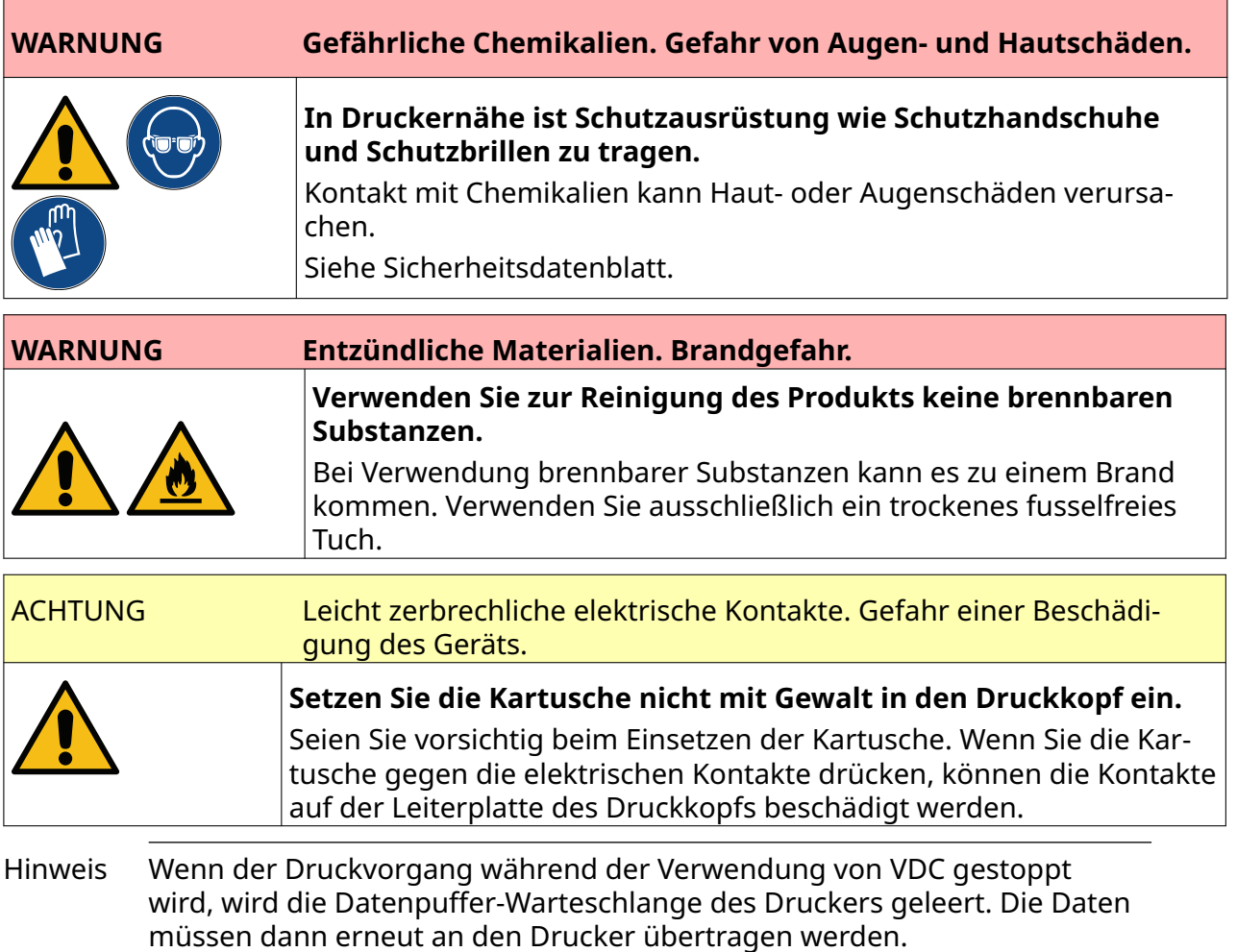

So reinigen Sie die Tintenkartuschendüsen:

1. Wählen Sie das Symbol *Stop*, um den Druckvorgang anzuhalten:

#### WARTUNG & FEHLERSUCHE

2. Öffnen Sie die Verriegelung und entnehmen Sie die Tintenkartusche.

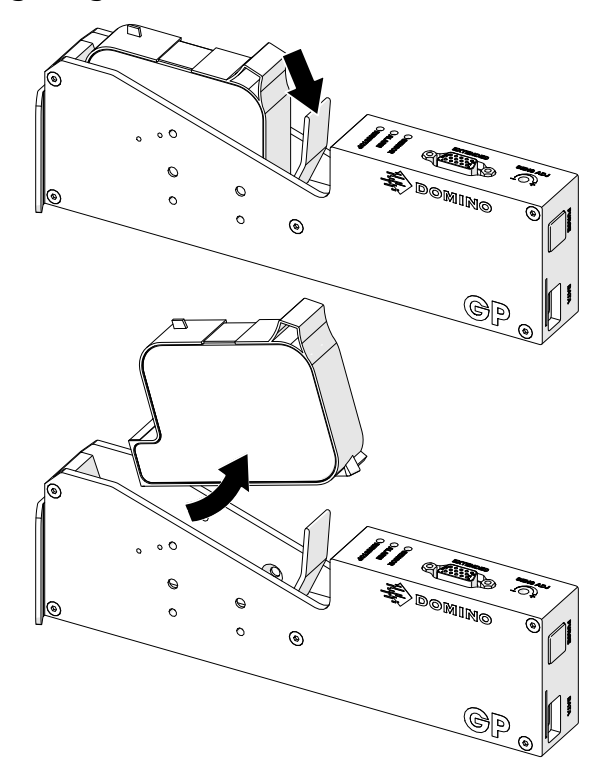

- 3. Wischen Sie die Düsen der Tintenkartuschen mit einem neuen sauberen fusselfreien Tuch in einem Winkel von 45° ab.
- Hinweis Der 45°-Winkel verhindert, dass Schmutz aus einer Düse die nächste Düse kontaminiert.

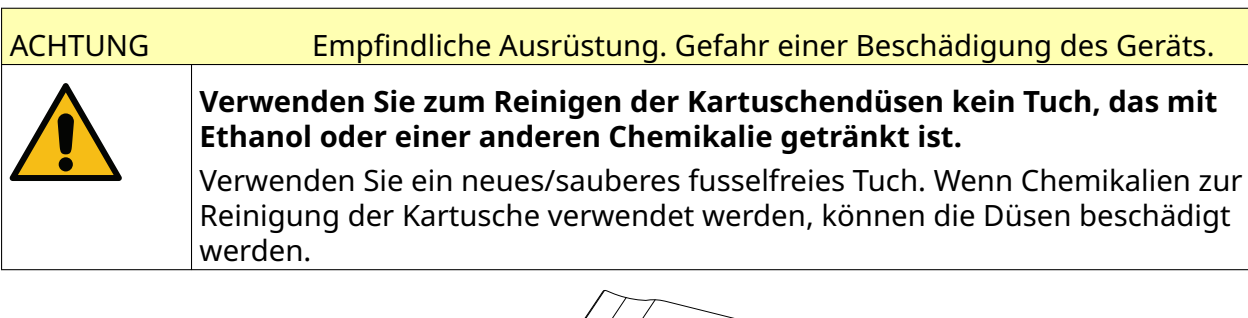

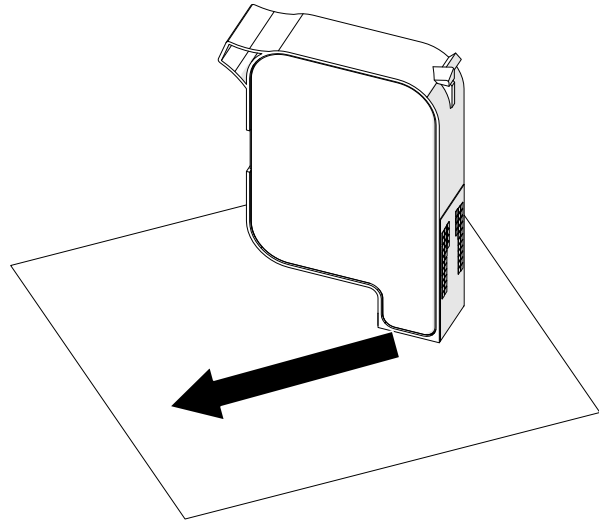

4. Setzen Sie die Tintenkartusche in den Druckkopf ein und schließen Sie dessen Verriegelung.

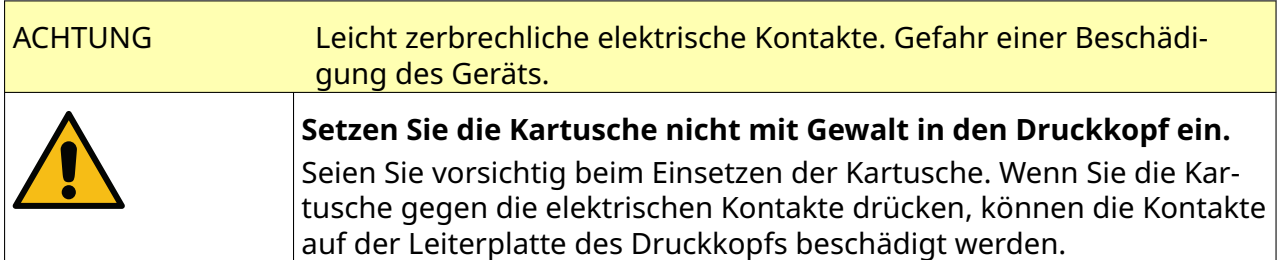

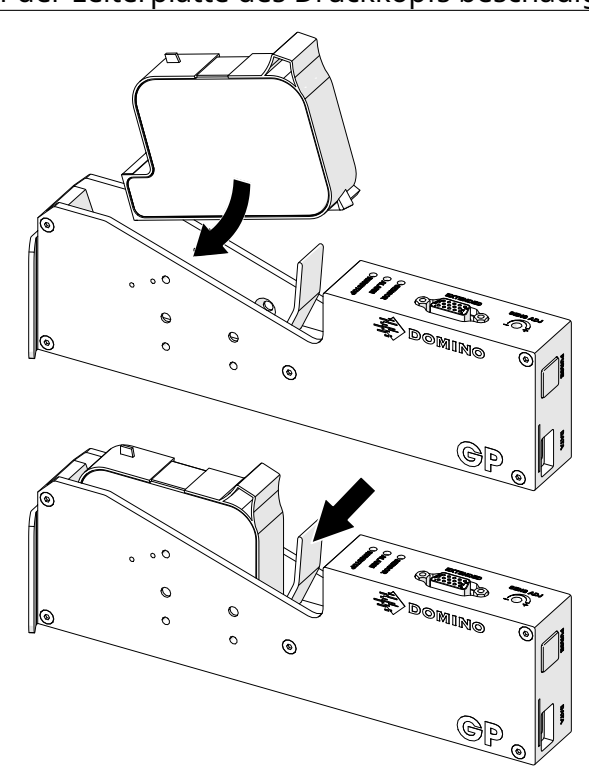

# **DEN DRUCKKOPF REINIGEN**

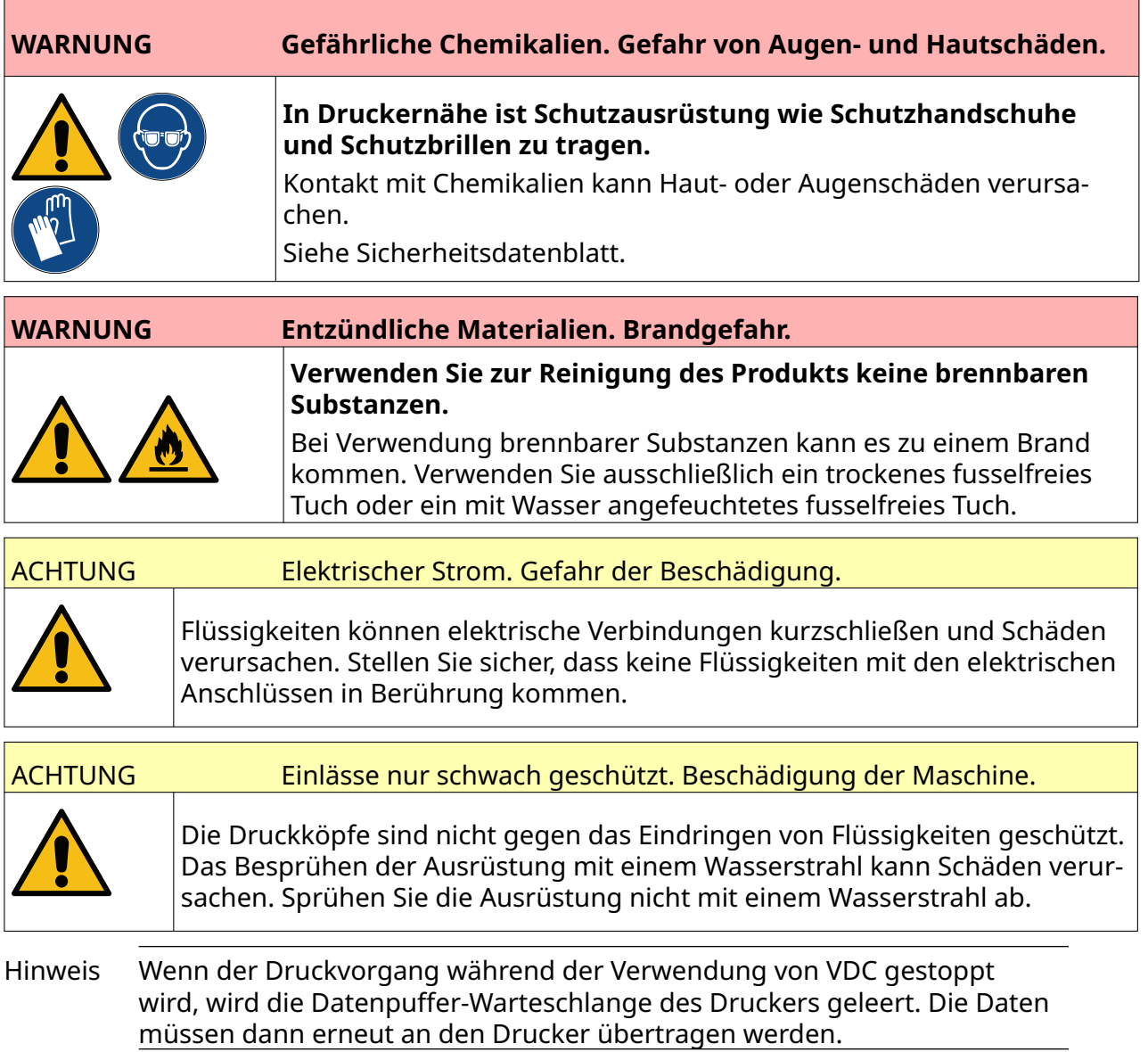

So reinigen Sie den Druckkopf:

- 1. Wählen Sie auf dem Startbildschirm das Symbol *Standby* und wählen Sie dann *Herunterfahren.* Stattdessen können Sie auch die unten abgebildete *Standby*-Taste 2 Sekunden lang gedrückt halten.
- Hinweis Durch Auswahl des *Standby*-Symbols oder Drücken der *Standby*-Taste wird die Stromversorgung des Druckers nicht unterbrochen.

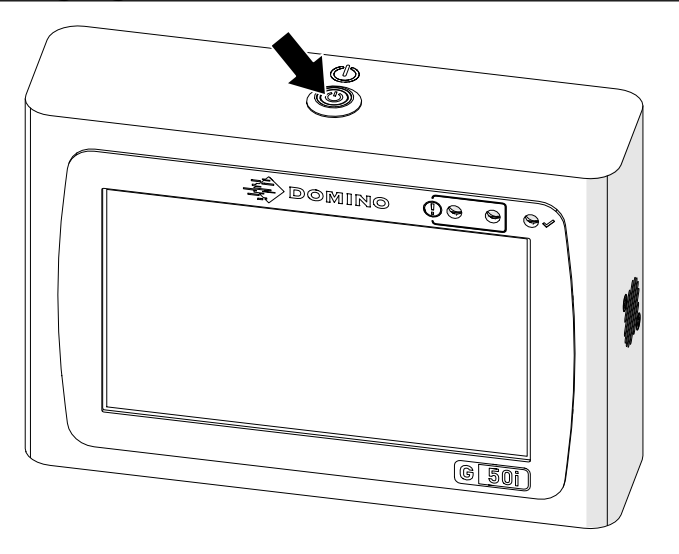

- 2. Trennen Sie den Controller von der Stromversorgung.
- 3. Öffnen Sie die Verriegelung und entnehmen Sie die Tintenkartusche.

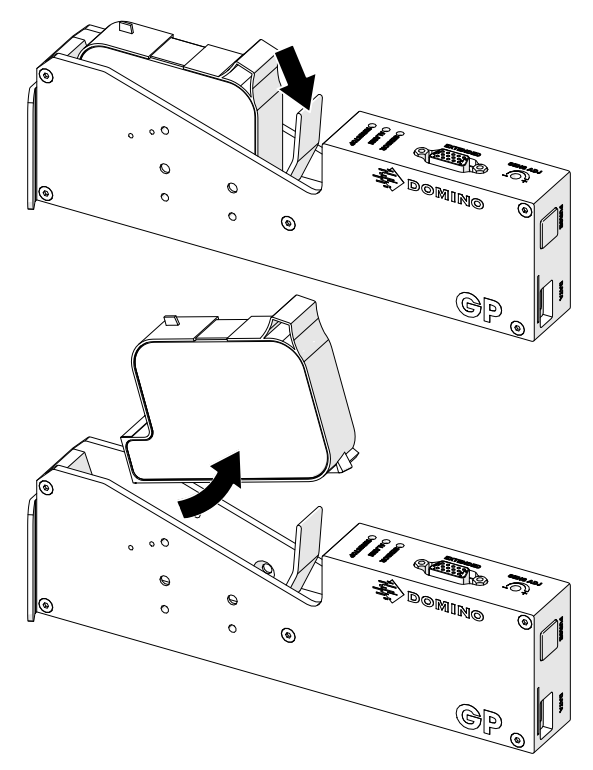

4. Wischen Sie den Druckkopf mit einem sauberen, mit Wasser angefeuchteten fusselfreien Tuch ab.

- 5. Vergewissern Sie sich, dass der Druckkopf und die elektrischen Anschlüsse trocken sind, bevor Sie die Tintenkartusche erneut einsetzen, die Stromversorgung wieder anschließen und den Drucker wieder einschalten.
- 6. Setzen Sie die Tintenkartusche in den Druckkopf ein und schließen Sie dessen Verriegelung.

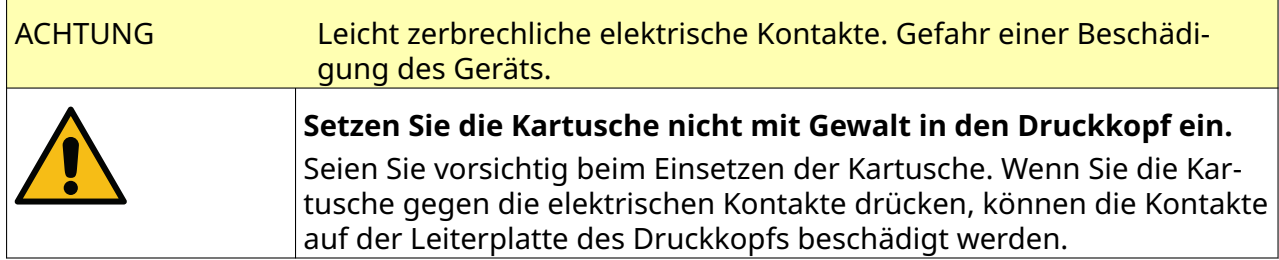

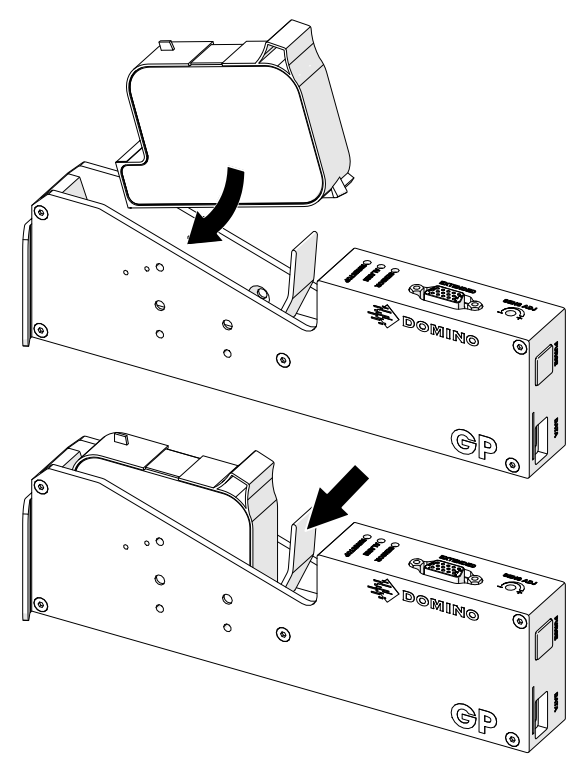

# **REINIGEN DES CONTROLLERS**

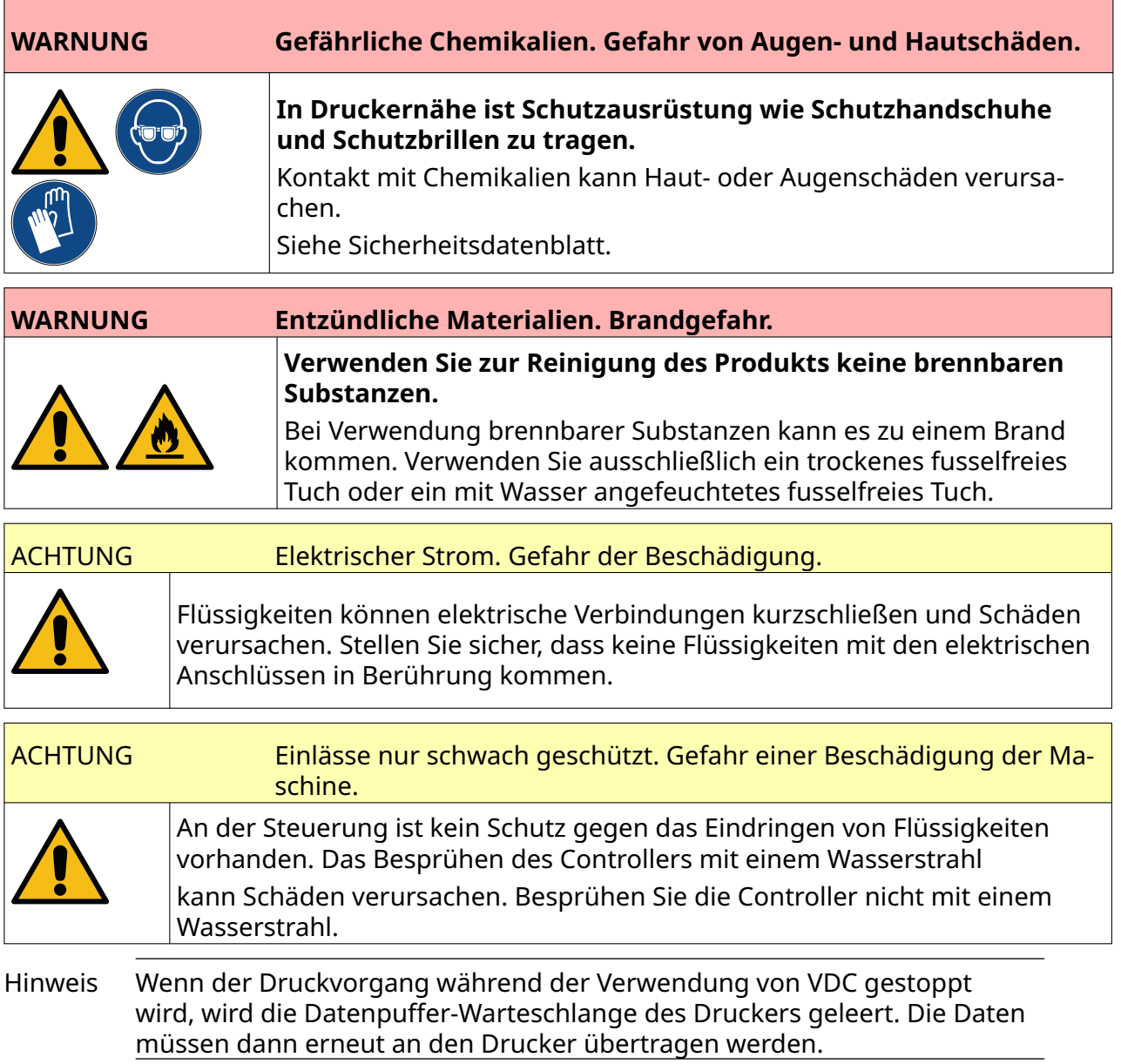

Zum Reinigen der Steuerung:

- 1. Wählen Sie auf dem Startbildschirm das Symbol *Standby* und wählen Sie dann *Herunterfahren.* Stattdessen können Sie auch die unten abgebildete *Standby*-Taste 2 Sekunden lang gedrückt halten.
- Hinweis Durch Auswahl des *Standby*-Symbols oder Drücken der *Standby*-Taste wird die Stromversorgung des Druckers nicht unterbrochen.

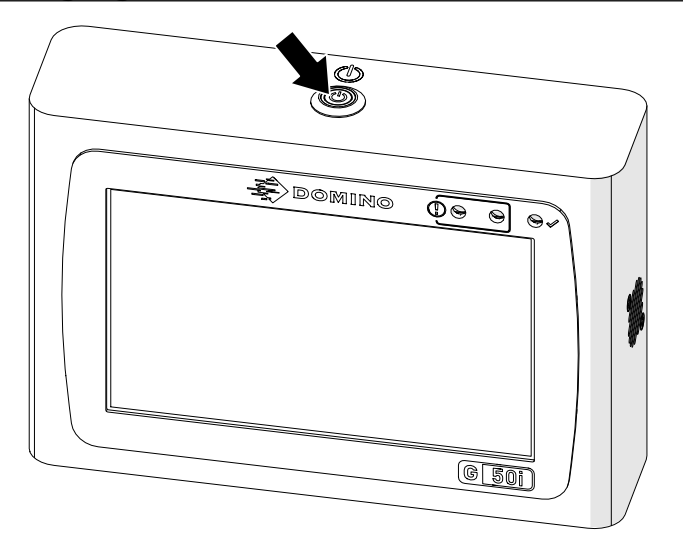

- 2. Trennen Sie den Controller von der Stromversorgung.
- 3. Wischen Sie den Controller mit einem sauberen, mit Wasser angefeuchteten fusselfreien Tuch ab.
- 4. Vergewissern Sie sich, dass der Druckkopf und die elektrischen Anschlüsse an der Steuerung trocken sind, bevor Sie die Steuerung an die Stromversorgung anschließen und den Drucker wieder einschalten.

#### WARTUNG & FEHLERSUCHE
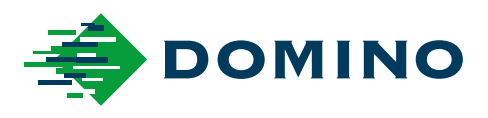

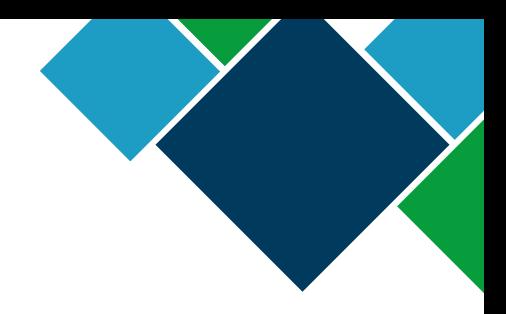

## Domino G-Series Produkthandbuch

Domino Printing Sciences plc. arbeitet fortlaufend an der Verbesserung seiner Produkte und behält sich daher das Recht vor, die in diesem Dokument enthaltenen Spezifikationen ohne vorherige Ankündigung zu verändern.

© Domino Printing Sciences plc 2023. Alle Rechte vorbehalten.

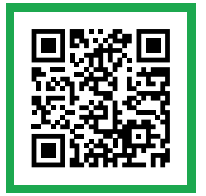

Für zusätzliche Dokumentation, einschließlich anderer verfügbarer Sprachen, scannen Sie entweder den QR-Code oder besuchen Sie https://mydomino.domino-printing.com

## **Domino UK Limited**

Trafalgar Way Bar Hill Cambridge CB23 8TU United Kingdom

Tel: +44 (0)1954 782551 Fax: +44 (0)1954 782874 Email: enquiries@domino-uk.com

## **Domino Deutschland GmbH** Lorenz-Schott-Straße 3 55252 Mainz-Kastel

Deutschland

Telefon: +49 (0) 6134 250 405 Fax: +49 (0) 6134 250 55 E-Mail: Info@Domino-Deutschland.de Internet: www.Domino-Deutschland.de